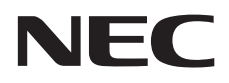

# **Εγχειρίδιο χρήσης**

## **Οθόνη Μεγάλου Format**

MultiSync V654Q MultiSync V754Q MultiSync V864Q MultiSync V984Q

ΜΟΝΤΕΛΟ: V654Q, V754Q, V864Q, V984Q

## Ευρετήριο

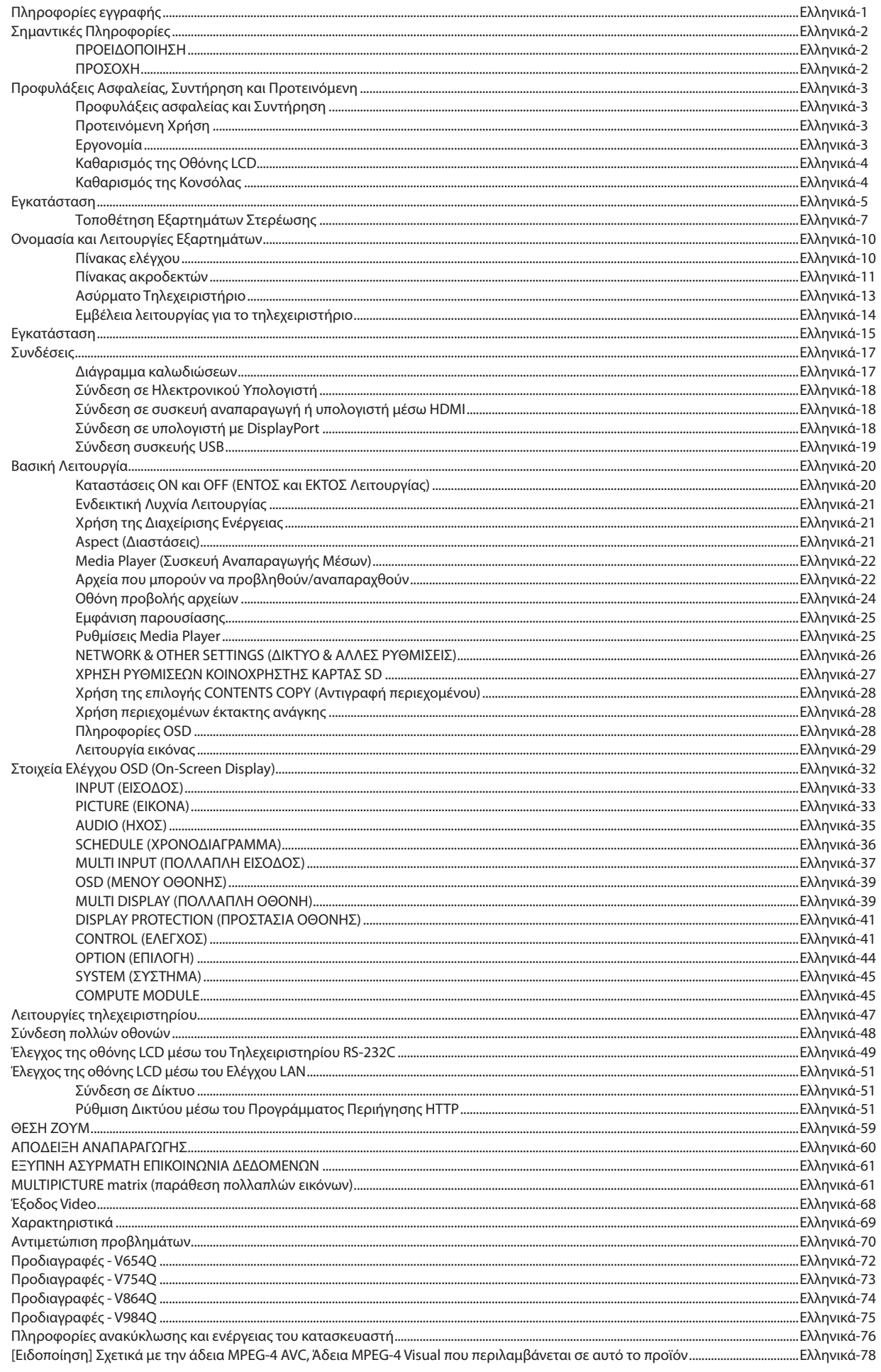

## <span id="page-2-0"></span>**Πληροφορίες εγγραφής**

#### **Πληροφορίες για τα καλώδια**

- **ΠΡΟΣΟΧΗ:** Χρησιμοποιήστε τα παρεχόμενα καλώδια με αυτό το προϊόν για την αποφυγή παρεμβολών στη ραδιοτηλεοπτική λήψη.
	- Για το USB χρησιμοποιήστε θωρακισμένο καλώδιο σήματος με πυρήνα φερρίτη.
	- Για το HDMI, το DisplayPort και το D-Sub 9 ακίδων χρησιμοποιήστε θωρακισμένο καλώδιο σήματος.
	- Για ήχο χρησιμοποιήστε καλώδιο σήματος με πυρήνα φερρίτη.
	- Η χρήση άλλων καλωδίων και προσαρμογέων μπορεί να προκαλέσει παρεμβολές στη ραδιοφωνική και τηλεοπτική λήψη.

#### **Πληροφορίες FCC**

 **ΠΡΟΕΙΔΟΠΟΙΗΣΗ:** Η Ομοσπονδιακή Επιτροπή Επικοινωνιών δεν επιτρέπει τροποποιήσεις ή αλλαγές της μονάδας ΕΚΤΟΣ από εκείνες που ορίζονται από την NEC Display Solutions of America, Inc. στο παρόν εγχειρίδιο. Η μη συμμόρφωση με αυτόν τον κυβερνητικό κανονισμό μπορεί να ακυρώσει το δικαίωμά σας για χρήση αυτού του εξοπλισμού.

Αυτός ο εξοπλισµός έχει δοκιµασθεί και βρεθεί σε συµµόρφωση µε τους περιορισµούς για ψηφιακή συσκευή Κατηγορίας B, σύµφωνα µε το άρθρο 15 των Κανονισµών της FCC. Αυτοί οι περιορισµοί έχουν τεθεί για την παροχή λογικής προστασίας από τις βλαβερές παρεµβολές σε κατοικηµένη περιοχή. Αυτός ο εξοπλισµός παράγει, χρησιµοποιεί και µπορεί να εκπέµψει ενέργεια σε ραδιοσυχνότητες και, εάν δεν τοποθετηθεί και χρησιµοποιηθεί σύµφωνα µε τις οδηγίες, µπορεί να προκαλέσει επικίνδυνες παρεµβολές στις ραδιοεπικοινωνίες. Ωστόσο, δεν υπάρχει καµία εγγύηση ότι δεν θα υπάρξουν παρεµβολές σε κάποια συγκεκριµένη εγκατάσταση. Εάν αυτός ο εξοπλισµός προκαλέσει βλαβερές παρεµβολές στη ραδιοφωνική ή τηλεοπτική λήψη, πράγµα που µπορεί να εξακριβωθεί θέτοντας εκτός λειτουργίας τον εξοπλισµό και στη συνέχεια θέτοντάς τον πάλι εντός λειτουργίας, ο χρήστης πρέπει να προσπαθήσει να διορθώσει τις παρεµβολές, λαµβάνοντας ένα ή περισσότερα από τα ακόλουθα µέτρα:

- Αλλάξτε τον προσανατολισμό ή τη θέση της κεραίας λήψης.
- • Αυξήστε την απόσταση ανάµεσα στον εξοπλισµό και το δέκτη.
- • Συνδέστε τον εξοπλισµό σε πρίζα ή κύκλωµα διαφορετικά από αυτά όπου είναι συνδεδεµένος ο δέκτης.
- • Απευθυνθείτε στον αντιπρόσωπό σας ή σε έναν έμπειρο τεχνικό ραδιοφώνου/τηλεόρασης για βοήθεια.

Εάν είναι απαραίτητο, ο χρήστης θα πρέπει να επικοινωνήσει µε τον αντιπρόσωπο ή έναν έµπειρο τεχνικό ραδιοφώνου/τηλεόρασης για πρόσθετες υποδείξεις. Ο χρήστης µπορεί να βρει χρήσιµο το ακόλουθο φυλλάδιο, που έχει ετοιµάσει η FCC (Οµοσπονδιακή Επιτροπή Επικοινωνιών): «How to Identify and Resolve Radio-TV Interference Problems» (Πώς να Αναγνωρίσετε και να Επιλύσετε τα Προβλήµατα Ραδιοτηλεοπτικών Παρεµβολών). Αυτό το φυλλάδιο διατίθεται από το Εθνικό Τυπογραφείο των Η.Π.Α. (U.S. Government Printing Office), Washington, D.C., 20402, Stock No. 004-000-00345-4.

#### **∆ΗΛΩΣΗ ΣΥΜΜΌΡΦΩΣΗΣ**

Αυτή η συσκευή συµµορφώνεται µε το Αρθρο 15 των Κανονισµών της FCC. Η λειτουργία της υπόκειται στις ακόλουθες δύο προϋποθέσεις. (1) Αυτή η συσκευή δεν επιτρέπεται να προκαλέσει επικίνδυνες παρεµβολές και (2) αυτή η συσκευή πρέπει να δέχεται κάθε παρεµβολή που λαµβάνει, συµπεριλαµβανοµένων και των παρεµβολών που µπορούν να προκαλέσουν ανεπιθύµητη λειτουργία.

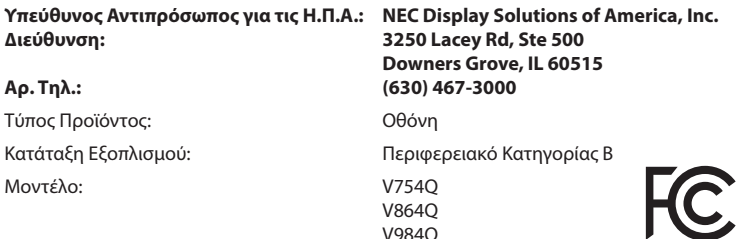

#### **ΔΗΛΩΣΗ ΣΥΜΜΟΡΦΩΣΗΣ ΠΡΟΜΗΘΕΥΤΗ**

Αυτή η συσκευή συµµορφώνεται µε το Αρθρο 15 των Κανονισµών της FCC. Η λειτουργία της υπόκειται στις ακόλουθες δύο προϋποθέσεις. (1) Αυτή η συσκευή δεν επιτρέπεται να προκαλέσει επικίνδυνες παρεµβολές και (2) αυτή η συσκευή πρέπει να δέχεται κάθε παρεµβολή που λαµβάνει, συµπεριλαµβανοµένων και των παρεµβολών που µπορούν να προκαλέσουν ανεπιθύµητη λειτουργία.

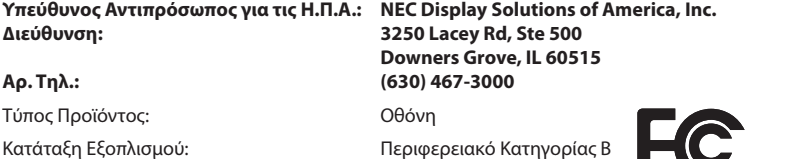

Η ονομασία Windows είναι σήμα κατατεθέν της Microsoft Corporation.

Η ονομασία NEC είναι σήμα κατατεθέν της NEC Corporation.

Μοντέλο: V654Q

Η ονομασία MultiSync είναι εμπορικό σήμα ή σήμα κατατεθέν της NEC Display Solutions, Ltd., στην Ιαπωνία και σε άλλες χώρες. Η επωνυμία DisplayPort και το λογότυπο συμμόρφωσης με το DisplayPort είναι εμπορικά σήματα της ένωσης Video Electronics Standards Association στις Ηνωμένες Πολιτείες και σε άλλες χώρες.

Όλες οι άλλες φίρμες και οι ονομασίες προϊόντων αποτελούν σήματα κατατεθέντα των αντίστοιχων κατόχων τους.

Οι όροι HDMI και HDMI High-Definition Multimedia Interface, και το λογότυπο HDMI είναι εμπορικά σήματα ή σήματα κατατεθέντα της HDMI Licensing Administrator, Inc. στις Ηνωμένες Πολιτείες και σε άλλες χώρες.

Ο όρος Trademark PJLink είναι σήμα κατατεθέν στην Ιαπωνία, στις Η.Π.Α. και σε άλλες χώρες και περιοχές.

Τα λογότυπα microSD και microSD SDHC είναι εμπορικά σήματα της SD-3C, LLC.

Τα CRESTRON και CRESTRON ROOMVIEW είναι εμπορικά σήματα ή σήματα κατατεθέντα της Crestron Electronics, Inc. στις Ηνωμένες Πολιτείες και σε άλλες χώρες

Η ονομασία Raspberry Pi είναι εμπορικό σήμα του Raspberry Pi Foundation.

Ο όρος Adobe και το λογότυπο Adobe PDF είναι σήματα κατατεθέντα ή εμπορικά σήματα της Adobe Systems Incorporated στις Ηνωμένες Πολιτείες ή/και σε άλλες χώρες.

#### **Άδειες χρήσης λογισμικού GPL/LGPL**

Το προϊόν περιλαμβάνει λογισμικό με άδεια χρήσης που έχει χορηγηθεί υπό τη Γενική Δημόσια Άδεια GNU (General Public License - GPL), τη Μικρότερη Γενική Δημόσια Άδεια GNU (Lesser General Public License - LGPL) και άλλες. Για περισσότερες πληροφορίες για το κάθε λογισμικό, δείτε το αρχείο «readme.pdf» μέσα στο φάκελο «about GPL&LGPL» του παρεχόμενου CD-ROM.

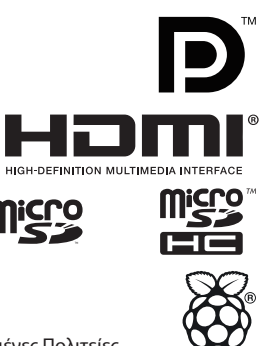

## <span id="page-3-1"></span><span id="page-3-0"></span>**Σηµαντικές Πληροφορίες**

## **ΠΡΟΕΙΔΟΠΟΙΗΣΗ**

ΓΙΑ ΝΑ ΑΠΟΦΥΓΕΤΕ ΤΟΝ ΚΙΝΔΥΝΟ ΠΥΡΚΑΓΙΑΣ 'Η ΗΛΕΚΤΡΟΠΛΗΞΙΑΣ, ΜΗΝ ΕΚΘΕΤΕΤΕ ΑΥΤΗΝ ΤΗ ΣΥΣΚΕΥΗ ΣΕ ΒΡΟΧΗ 'Η ΥΓΡΑΣΙΑ. ΕΠΙΣΗΣ, ΜΗ ΧΡΗΣΙΜΟΠΟΙΕΙΤΕ ΤΟ ΠΟΛΩΜΕΝΟ ΦΙΣ ΑΥΤΗΣ ΤΗΣ ΣΥΣΚΕΥΗΣ ΜΕ ΥΠΟΔΟΧΗ ΚΑΛΩΔΙΟΥ ΠΡΟΕΚΤΑΣΗΣ 'Η ΑΛΛΕΣ ΕΞΟΔΟΥΣ ΕΑΝ ΟΙ ΑΚΡΟΔΕΚΤΕΣ ΤΟΥ ΦΙΣ ΔΕΝ ΜΠΟΡΟΥΝ ΝΑ ΕΙΣΑΧΘΟΥΝ ΠΛΗΡΩΣ.

ΑΠΟΦΥΓΕΤΕ ΝΑ ΑΝΟΙΓΕΤΕ ΤΗ ΣΥΣΚΕΥΗ ΚΑΘΩΣ ΣΤΟ ΕΣΩΤΕΡΙΚΟ ΥΠΑΡΧΟΥΝ ΕΞΑΡΤΗΜΑΤΑ ΜΕ ΥΨΗΛΗ ΤΑΣΗ. ΓΙΑ ΤΟ ΣΕΡΒΙΣ ΑΠΕΥΘΥΝΘΕΙΤΕ ΣΤΟ ΕΞΟΥΣΙΟΔΟΤΗΜΕΝΟ ΠΡΟΣΩΠΙΚΟ ΤΟΥ ΣΕΡΒΙΣ.

## **ΠΡΟΣΟΧΗ**

ΤΑ ΟΠΟΙΑ ΜΠΟΡΕΙ ΝΑ ΕΠΙΣΚΕΥΑΣΕΙ Ο ΧΡΗΣΤΗΣ. ΓΙΑ ΤΟ ΣΕΡΒΙΣ ΑΠΕΥΘΥΝΘΕΙΤΕ ΣΤΟ ΕΞΟΥΣΙΟΔΟΤΗΜΕΝΟ ΠΡΟΣΩΠΙΚΟ ΤΟΥ ΣΕΡΒΙΣ.

ΓΙΑ ΝΑ ΜΕΙΩΣΕΤΕ ΤΟΝ ΚΙΝΔΥΝΟ ΗΛΕΚΤΡΟΠΛΗΞΙΑΣ, ΒΕΒΑΙΩΘΕΙΤΕ ΟΤΙ ΤΟ ΚΑΛΩΔΙΟ ΡΕΥΜΑΤΟΣ ΔΕΝ ΕΙΝΑΙ ΣΥΝΔΕΔΕΜΕΝΟ ΣΤΗΝ ΠΡΙΖΑ. ΓΙΑ ΝΑ ΑΠΟΣΥΝΔΕΣΕΤΕ ΠΛΗΡΩΣ ΤΗ ΣΥΣΚΕΥΗ ΑΠΟ ΤΗΝ ΗΛΕΚΤΡΙΚΗ ΤΡΟΦΟΔΟΣΙΑ, ΑΠΟΣΥΝΔΕΣΤΕ ΤΟ ΚΑΛΩΔΙΟ ΡΕΥΜΑΤΟΣ ΑΠΟ ΤΗΝ ΠΡΙΖΑ. ΜΗΝ ΑΦΑΙΡΕΙΤΕ ΤΟ ΚΑΛΥΜΜΑ ('Η ΤΟ ΠΙΣΩ ΜΕΡΟΣ). ΔΕΝ ΥΠΑΡΧΟΥΝ ΕΞΑΡΤΗΜΑΤΑ ΣΤΟ ΕΣΩΤΕΡΙΚΟ ΤΗΣ ΣΥΣΚΕΥΗΣ

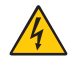

Αυτό το σύμβολο προειδοποιεί το χρήστη ότι στο εσωτερικό της συσκευής υπάρχουν εξαρτήματα χωρίς μόνωση με αρκετά υψηλή τάση ώστε να προκληθεί ηλεκτροπληξία. Συνεπώς, είναι επικίνδυνο να αγγίζετε τα εξαρτήματα στο εσωτερικό της συσκευής.

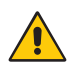

Αυτό το σύμβολο προειδοποιεί το χρήστη ότι περιλαμβάνονται σημαντικές οδηγίες σχετικά με τη λειτουργία και τη συντήρηση αυτής της συσκευής. Συνεπώς, πρέπει να τις διαβάσετε προσεκτικά ώστε να αποφύγετε τυχόν προβλήματα.

**ΠΡΟΣΟΧΗ:** Χρησιμοποιήστε το καλώδιο ηλεκτρικού ρεύματος που παρέχεται με αυτή την οθόνη σύμφωνα με τον παρακάτω πίνακα. Εάν η οθόνη δεν συνοδεύεται από καλώδιο ηλεκτρικού ρεύματος, απευθυνθείτε στη NEC. Σε όλες τις άλλες περιπτώσεις, να χρησιμοποιείτε το καλώδιο ηλεκτρικού ρεύματος με με τον τύπο βύσματος που ταιριάζει στην πρίζα της οθόνης. Το συμβατό καλώδιο ηλεκτρικού ρεύματος αντιστοιχεί με με την τάση εναλλασσόμενου ρεύματος της πρίζας, είναι εγκεκριμένο και συμμορφώνεται με τα πρότυπα ασφαλείας που ισχύουν στην εκάστοτε χώρα όπου γίνεται η αγορά.

Ο εξοπλισμός αυτός είναι σχεδιασμένος για χρήση με καλώδιο τροφοδοσίας που περιλαμβάνει προστατευτικό πείρο γείωσης συνδεδεμένο στη γείωση του δικτύου. Αν το καλώδιο τροφοδοσίας δεν είναι συνδεδεμένο με τη γείωση, ενδέχεται να προκληθεί ηλεκτροπληξία. Παρακαλούμε βεβαιωθείτε ότι το καλώδιο τροφοδοσίας είναι γειωμένο σωστά.

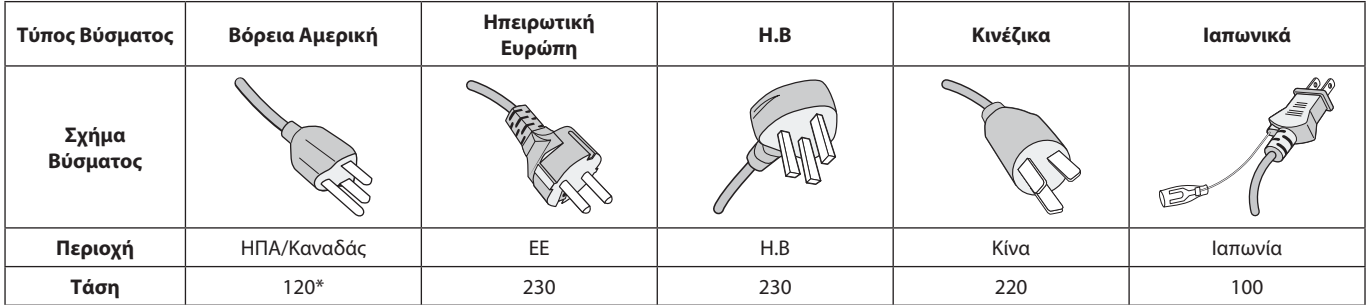

\* Όταν χρησιμοποιείτε την οθόνη με τάση τροφοδοσίας εναλλασσομένου ρεύματος 125-240V, να χρησιμοποιείτε καλώδιο ρεύματος κατάλληλο για την τάση παροχής της αντίστοιχης πρίζας ηλεκτρικού ρεύματος.

**ΣΗΜΕΙΩΣΗ:** Αυτό το προϊόν µπορεί να επισκευαστεί µόνο στη χώρα αγοράς.

- • Η προβλεπόμενη αρχική χρήση αυτού του προϊόντος είναι ως εξοπλισμός IT (Τεχνολογία Πληροφορικής) για το γραφείο ή το σπίτι.
- Το προϊόν προορίζεται για σύνδεση με υπολογιστή και δεν προορίζεται για προβολή σημάτων αναμετάδοσης τηλεόρασης.

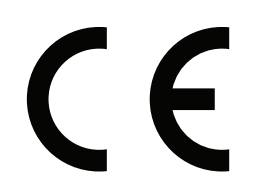

## <span id="page-4-0"></span>**Προφυλάξεις Ασφαλείας, Συντήρηση και Προτεινόμενη**

#### **Προφυλάξεις ασφαλείας και Συντήρηση**

ΓΙΑ ΒΕΛΤΙΣΤΗ ΑΠΟ∆ΟΣΗ, ΟΤΑΝ ΡΥΘΜΙΖΕΤΕ ΚΑΙ ΧΡΗΣΙΜΟΠΟΙΕΙΤΕ ΤΗΝ ΟΘΟΝΗ ΠΟΛΛΑΠΛΩΝ ΛΕΙΤΟΥΡΓΙΩΝ, ΕΧΕΤΕ ΥΠΟΨΗ ΣΑΣ ΤΑ ΕΞΗΣ:

- **ΜΗΝ ΑΝΟΙΓΕΤΕ ΤΗΝ ΟΘΟΝΗ.** Δεν υπάρχουν εξαρτήματα στο εσωτερικό της οθόνης τα οποία µπορεί να επισκευάσει ο χρήστης. Αν ανοίξετε ή αφαιρέσετε τα καλύµµατα, κινδυνεύετε να πάθετε ηλεκτροπληξία ή να εκτεθείτε σε άλλους κινδύνους. Για κάθε επισκευή απευθυνθείτε στο εξουσιοδοτηµένο προσωπικό του σέρβις.
- • Μην λυγίζετε, τσακίζετε ή προξενείτε βλάβη άλλου είδους στο καλώδιο ρεύµατος.
- • Μην τοποθετείτε βαριά αντικείµενα πάνω στο καλώδιο ρεύµατος. Αν καταστραφεί το καλώδιο, µπορεί να προκληθεί ηλεκτροπληξία ή πυρκαγιά.
- Το καλώδιο ρεύματος που χρησιμοποιείτε πρέπει να είναι εγκεκριµένο και να πληροί τις προδιαγραφές ασφαλείας της χώρας σας (Στην Ευρώπη πρέπει να χρησιμοποιείται για παράδειγμα ο τύπος H05VV-F 3G 0.75 mm²).
- Στο Ηνωμένο Βασίλειο, χρησιμοποιήστε ένα καλώδιο ρεύματος εγκεκριμένο κατά BS με βύσμα το οποίο να διαθέτει μαύρη ασφάλεια (5 A) για χρήση με αυτή την οθόνη.
- Ο συνδετήρας του καλωδίου ηλεκτρικού ρεύματος αποτελεί το κύριο μέσο αποσύνδεσης του συστήματος από το ρεύμα. Η οθόνη πρέπει να τοποθετηθεί κοντά σε μια εύκολα προσβάσιμη πρίζα ηλεκτρικού ρεύματος.
- • Μη χύνετε υγρά µέσα στο περίβληµα και µη χρησιµοποιείτε την οθόνη κοντά σε νερό.
- • Μην εισάγετε αντικείµενα µέσα στις σχισµές του περιβλήµατος, επειδή µπορεί να έρθουν σε επαφή µε σηµεία επικίνδυνα υψηλής τάσης, µε βλαβερές ή θανατηφόρες συνέπειες ή µε αποτέλεσµα να προκληθεί ηλεκτροπληξία, πυρκαγιά ή βλάβη του εξοπλισµού.
- • Μην τοποθετείτε την οθόνη πάνω σε κεκλιµένη ή ασταθή βάση ή τραπέζι, επειδή µπορεί να πέσει και να υποστεί σοβαρές βλάβες.
- • Μην εγκαταστήσετε το προϊόν ανάποδα για μεγάλο χρονικό διάστημα, καθώς μπορεί να προκληθεί μόνιμη βλάβη στην οθόνη.
- Μην χρησιμοποιείτε την οθόνη σε εξωτερικούς χώρους.
- Εάν σπάσει το κρύσταλλο, χειριστείτε με προσοχή.
- Αυτή η οθόνη είναι εξοπλισμένη με ανεμιστήρες ελέγχου της θερμοκρασίας. Για αξιόπιστη απόδοση και μακροχρόνια χρήση αυτού του προϊόντος, απαιτείται να μην είναι καλυμμένοι οι αεραγωγοί της οθόνης.
- • Αν σπάσει η οθόνη ή το κρύσταλλο, µην αγγίξετε τους υγρούς κρυστάλλους και να είστε ιδιαίτερα προσεκτικοί.
- Αφήστε αρκετό χώρο γύρω από την οθόνη για επαρκή αερισµό και ψύξη (σωστή διάχυση της θερµότητας).
- • Μην καλύπτετε τα ανοίγµατα αερισµού και µην τοποθετείτε την οθόνη κοντά σε σώµατα καλοριφέρ ή άλλες πηγές θερµότητας.
- • Μην τοποθετείτε κανένα αντικείµενο στο πάνω µέρος της οθόνης.
- • Να είστε προσεκτικοί κατά τη µεταφορά της οθόνης. Φυλάξτε τα υλικά της συσκευασίας για τις µεταφορές.
- Αν χρησιμοποιείτε τον ανεμιστήρα ψύξης συνεχώς, συνιστάται να καθαρίζετε με ένα πανί τις οπές εξαερισμού τουλάχιστον μία φορά το μήνα.
- Για να διασφαλίσετε την αξιοπιστία της οθόνης, καθαρίζετε τις οπές εξαερισμού στην πίσω πλευρά του περιβλήματος τουλάχιστον μία φορά τον χρόνο για να αφαιρείτε τη βρωμιά και τη σκόνη.
- • Όταν χρησιµοποιείτε καλώδιο LAN, µην το συνδέετε µε περιφερειακές συσκευές µε καλωδιώσεις µε υπέρταση.
- • Μη χρησιµοποιείτε την οθόνη σε χώρους µε υψηλή θερµοκρασία, υγρασία, σκόνη και σε χώρους όπου υπάρχουν λάδια.
- Μη χρησιμοποιείτε την οθόνη σε συνθήκες γρήγορης μεταβολής της θερμοκρασίας και της υγρασίας και αποφεύγετε να την τοποθετείτε σε σημείο όπου κατευθύνεται απευθείας ψυχρός αέρας από κλιματιστικό. Αυτές οι συνθήκες μπορεί να μειώσουν τη διάρκεια ζωής της οθόνης ή να προκαλέσουν συμπύκνωση υδρατμών. Αν προκληθεί συμπύκνωση υδρατμών, αποσυνδέστε την οθόνη από την πρίζα μέχρι να εξατμιστούν οι συμπυκνωμένοι υδρατμοί.

#### Σύνδεση σε τηλεόραση\*

- Το σύστηµα κατανοµής καλωδίων θα πρέπει να γειώνεται σύµφωνα µε την οδηγία ANSI/NFPA 70 του Εθνικού Ηλεκτρικού Κώδικα (NEC), Παράγραφο 820,93, Γείωση Εξωτερικής Αγώγιµης Θωράκισης Οµοαξονικού Καλωδίου.
- Η θωράκιση του οµοαξονικού καλωδίου πρέπει να συνδεθεί στη γείωση της κτιριακής εγκατάστασης.

Εάν συμβεί κάποιο από τα παρακάτω, αποσυνδέστε αμέσως την οθόνη από την πρίζα και ζητήστε βοήθεια από ειδικευμένο τεχνικό προσωπικό:

- Αν καταστραφούν το καλώδιο ρεύματος ή το φις.
- Αν χυθούν υγρά ή πέσουν αντικείμενα μέσα στην οθόνη.
- Αν η οθόνη εκτεθεί στη βροχή ή πέσει πάνω της νερό.
- Αν έχει πέσει κάτω η οθόνη ή αν έχει πάθει ζημιά το περίβλημα.
- Εάν παρατηρήσετε οποιαδήποτε ζημιά στη συσκευή, όπως ρωγµές ή ασυνήθιστες ταλαντεύσεις.
- Αν, παρά τη συµµόρφωση προς τις οδηγίες χρήσης, η οθόνη δε λειτουργεί κανονικά.

#### **Προτεινόµενη Χρήση**

#### **Εργονοµία**

Για να επιτύχετε τα µέγιστα οφέλη από την εργονοµία, σας συνιστούµε τα εξής:

- Για τη βέλτιστη απόδοση της οθόνης, αφήστε την να προθερμανθεί για 20 λεπτά. Αποφεύγετε την αναπαραγωγή σταθερών μοτίβων για μεγάλα χρονικά διαστήματα ώστε να αποφεύγετε το φαινόμενο της παραμονής ειδώλου στην οθόνη (µετείκασµα).
- Περιοδικά, να ξεκουράζετε τα μάτια σας εστιάζοντας σε κάποιο αντικείµενο που βρίσκεται τουλάχιστον 1,5 µέτρα µακριά. Ανοιγοκλείνετε τα µάτια σας συχνά.
- Τοποθετήστε την οθόνη υπό γωνία 90° ως προς το παράθυρο ή άλλες πηγές φωτισµού για να ελαχιστοποιήσετε το θάµπωµα και τις αντανακλάσεις.
- Ρυθμίστε τα πλήκτρα ελέγχου φωτεινότητας, αντίθεσης και ευκρίνειας της οθόνης για να βελτιώσετε την αναγνωσιµότητά της.
- Εξετάζετε τακτικά τα μάτια σας στον οφθαλμίατρο.
- • Χρησιμοποιήστε τις εργοστασιακές ρυθμίσεις των πλήκτρων ελέγχου μεγέθους και θέσης με τυποποιημένα σήματα εισόδου.
- <span id="page-5-0"></span>Χρησιμοποιήστε τις προεπιλεγμένες ρυθμίσεις χρώματος.
- • Χρησιµοποιήστε σήµατα non-interlaced.
- • Μην προβάλλετε το βασικό χρώμα μπλε σε σκούρο φόντο. Είναι δύσκολο να διακριθεί και μπορεί να προκαλέσει κούραση στα μάτια, λόγω ανεπαρκούς αντίθεσης.
- • Κατάλληλο για ψυχαγωγική χρήση σε περιβάλλοντα ρυθμιζόμενης φωτεινότητας, για την αποφυγή ενοχλητικών αντανακλάσεων από την οθόνη.

#### **Καθαρισµός της Οθόνης LCD**

- Αν η οθόνη LCD είναι σκονισμένη, σκουπίστε την απαλά με ένα μαλακό ύφασμα.
- • Καθαρίστε την επιφάνεια της οθόνης LCD µε ένα µαλακό ύφασµα χωρίς χνούδια. Αποφύγετε τη χρήση διαλυτικών και καθαριστικών για τζάµια!
- • Μην τρίβετε την οθόνη LCD με σκληρά ή άγρια υλικά.
- • Μην πιέζετε την επιφάνεια της οθόνης LCD.
- • Μην χρησιμοποιείτε καθαριστικό οργανικών οξέων καθώς αυτό θα προκαλέσει φθορά ή αποχρωματισμό της επιφάνειας της οθόνης LCD.

#### **Καθαρισµός της Κονσόλας**

- Αποσυνδέστε από την παροχή ρεύματος.
- • Σκουπίστε απαλά την κονσόλα µε ένα µαλακό πανί.
- Για να καθαρίσετε την κονσόλα, βρέξτε το πανί με ένα ήπιο καθαριστικό και νερό, σκουπίστε µε αυτό την κονσόλα και µετά µε ένα στεγνό πανί.
- **ΣΗΜΕΙΩΣΗ:** ΜΗΝ καθαρίζετε µε διαλυτικό βενζόλης, αλκαλικά απορρυπαντικά, απορρυπαντικά µε αλκοόλ, καθαριστικό τζαµιών, κερί, καθαριστικό λείανσης, σκόνη σαπουνιού ή εντοµοκτόνο. Η κονσόλα δεν πρέπει να έρχεται σε επαφή µε πλαστικό ή βινύλιο για πολλή ώρα. Τέτοιου είδους υγρά ή υλικά ενδέχεται να προκαλέσουν φθορά, ξεφλούδισµα ή σπάσιµο της βαφής.

<span id="page-6-0"></span>Σχετικά με τα περιεχόμενα του κουτιού, ανατρέξτε στο έντυπο φύλλο περιεχομένων που παρέχεται στο κουτί.

*Η συσκευή αυτή δεν µπορεί να χρησιµοποιηθεί ή να τοποθετηθεί χωρίς την επιτραπέζια βάση ή άλλο αξεσουάρ στερέωσης για την υποστήριξή της. Για κατάλληλη εγκατάσταση, συνιστάται ιδιαιτέρως η απασχόληση εκπαιδευµένου τεχνικού, εξουσιοδοτηµένου από τη NEC. Αν δεν τηρηθούν οι τυπικές διαδικασίες τοποθέτησης της NEC, µπορεί να προκληθεί ζηµιά στον εξοπλισµό ή τραυµατισµός του χρήστη ή του τεχνικού εγκατάστασης. Η εγγύηση του προϊόντος δεν καλύπτει ζημιές που προκλήθηκαν λόγω εσφαλμένης τοποθέτησης. Αν δεν τηρήσετε αυτές τις συστάσεις, υπάρχει περίπτωση ακύρωσης της εγγύησής σας.*

#### **Στερέωση**

#### **Για τον πελάτη:**

#### **ΠΡΟΣΟΧΗ**

ΜΗ στερεώνετε την οθόνη μόνοι σας. Για τη σωστή εγκατάσταση, σας συνιστούμε ανεπιφύλακτα να προτιμήσετε έναν εκπαιδευμένο, αρμόδιο τεχνικό. Επικοινωνήστε με τον προμηθευτή σας που πιθανότατα θα μπορέσει να σας προμηθεύσει έναν κατάλογο με αδειούχους επαγγελματίες εγκαταστάτες. Η στερέωση σε τοίχο ή οροφή και η πρόσληψη τεχνικού αποτελεί ευθύνη του πελάτη.

#### **Συντήρηση**

- Ελένχετε περιοδικά για χαλαρές βίδες, κενά, αλλοιώσεις ή άλλα προβλήματα της διάταξης στερέωσης. Αν εντοπίσετε πρόβλημα, συμβουλευτείτε το αρμόδιο τεχνικό προσωπικό.
- Ελέγχετε τακτικά τη θέση εγκατάστασης για ενδείξεις βλάβης ή φθοράς που μπορεί να παρουσιαστούν με την πάροδο του χρόνου.

ΜΗ φράζετε τα ανοίγματα αερισμού με αξεσουάρ στερέωσης ή άλλα αξεσουάρ.

#### **Για αδειούχο προσωπικό της NEC:**

#### **Κίνδυνος σταθερότητας.**

Η συσκευή μπορεί να πέσει και να προκαλέσει σοβαρό τραυματισμό ή θάνατο. Για να αποτραπεί τυχόν τραυματισμός, η συσκευή πρέπει να είναι στερεωμένη με ασφάλεια στο δάπεδο/ στον τοίχο, σύμφωνα με τις οδηγίες εγκατάστασης.

Ελέγξτε προσεκτικά τη θέση στην οποία πρόκειται να στερεωθεί η μονάδα. Δεν έχουν όλοι οι τοίχοι ή οι οροφές την ικανότητα να υποβαστάζουν το βάρος της μονάδας. Το βάρος αυτής της οθόνης αναφέρεται στις Προδιαγραφές (βλ. «V654Q» στη [σελίδα 72,](#page-73-1) «V754Q» στη [σελίδα 73,](#page-74-1) «V864Q» στη [σελίδα 74](#page-75-1) και «V984Q» στη [σελίδα 75](#page-76-1)). Η εγγύηση του προϊόντος δεν καλύπτει ζημιές που προκλήθηκαν λόγω εσφαλμένης τοποθέτησης, ανακατασκευής ή φυσικών καταστροφών. Αν δεν τηρήσετε αυτές τις συστάσεις, υπάρχει περίπτωση ακύρωσης της εγγύησής σας.

Για να διασφαλίσετε τη σωστή τοποθέτηση, χρησιμοποιήστε δύο ή περισσότερα στηρίγματα για να στερεώσετε τη μονάδα. Στερεώστε τη μονάδα σε τουλάχιστον δύο σημεία στη θέση εγκατάστασης.

### **Σημειώστε τα εξής κατά τη στερέωση σε τοίχο ή οροφή**

#### **ΠΡΟΣΟΧΗ**

- Η NEC προτείνει τη χρήση διασύνδεσης στερέωσης που να συμμορφώνεται με το πρότυπο UL1678 στη Βόρεια Αμερική.
- Η ΝΕC συστήνει ανεπιφύλακτα τη χρήση βιδών μεγέθους M8 (15-17 mm + πάχος βραχίονα και ροδελών κατά μήκος). Αν χρησιμοποιήσετε βίδες με μήκος μεγαλύτερο από 15-17 mm, ελέγξτε το βάθος της οπής. (Προτεινόμενη δύναμη στερέωσης: 1125 – 1375 Ν•cm). Η οπή του βραχίονα πρέπει να έχει διάµετρο κάτω από φ 10 mm. κάτω από φ 10 mm

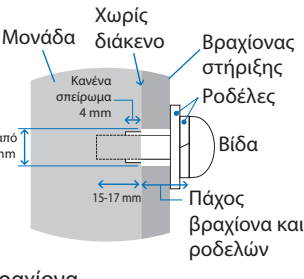

- Πριν την εγκατάσταση, ελέγξτε τη θέση εγκατάστασης για να διασφαλίσετε ότι είναι αρκετά ανθεκτική ώστε να στηρίζει το βάρος της μονάδας κι ότι η μονάδα δεν θα διατρέχει κίνδυνο.
- Για αναλυτικές πληροφορίες, δείτε τις οδηγίες που συνοδεύουν τη διάταξη στερέωσης.
- Βεβαιωθείτε ότι δεν υπάρχει κενό μεταξύ της οθόνης και του βραχίονα.
- **ΣΗΜΕΙΩΣΗ:** Κατά τη χρήση σε διαμόρφωση γιγαντοοθόνης για μεγάλο χρονικό διάστημα, ενδέχεται να παρουσιαστεί ελαφρά διαστολή των οθονών λόγω αλλαγών θερμοκρασίας. Συνιστάται να διατηρείτε κενό μεγαλύτερο του ενός χιλιοστού μεταξύ των παρακείμενων άκρων των οθονών.
- **ΠΡΟΣΟΧΗ:** • Κατά την εγκατάσταση μην ασκείτε πίεση στην επιφάνεια LCD ή υπερβολική δύναμη σε οποιοδήποτε μέρος της οθόνης πιέζοντάς το ή ακουμπώντας σε αυτό. Αυτό ενδέχεται να προκαλέσει παραμόρφωση ή ζημιά στην οθόνη.
	- Για να μην πέσει η οθόνη από τον τοίχο ή την οροφή, η NEC συνιστά ανεπιφύλακτα τη χρήση ενός σύρματος ασφαλείας.
	- • Εγκαταστήστε την οθόνη σε σημείο όπου ο τοίχος ή η οροφή είναι αρκετά ανθεκτικά για να σηκώσουν το βάρος της.
	- Προετοιμάστε την οθόνη με τη χρήση εξαρτημάτων στερέωσης όπως ένας γάντζος, ένας κρίκος ή άλλα εξαρτήματα και στερεώστε την με ένα σύρμα ασφαλείας. Το σύρμα ασφαλείας δεν θα πρέπει να σφίγγει την οθόνη.
	- • Μην επιχειρήσετε να κρεμάσετε την οθόνη χρησιμοποιώντας σύρμα ασφαλείας. Η οθόνη πρέπει να εγκατασταθεί σωστά.
	- • Πριν στερεώσετε την οθόνη, βεβαιωθείτε ότι τα εξαρτήματα στερέωσης είναι αρκετά γερά και μπορούν να την υποστηρίζουν.

 **ΠΡΟΣΟΧΗ:** Αν χρησιμοποιείτε λαβές για το σύρμα ασφαλείας, ανατρέξτε στην ενότητα **Χειρολαβές για σύρμα ασφαλείας** στην επόμενη σελίδα.

#### **Χειρολαβές για σύρμα ασφαλείας**

**:** Εργοστασιακή επιλογή θέσης.  $\overline{a}$ 

**:** Άλλη θέση.  $\sqrt{2}$ 

**Συμπαγής γραμμή:** Τοποθέτηση χειρολαβής για το σύρμα ασφαλείας σε κάθετη θέση.

**Στικτή γραμμή:** Τοποθέτηση χειρολαβής για το σύρμα ασφαλείας σε οριζόντια θέση.

#### V654Q/V754Q/V864Q

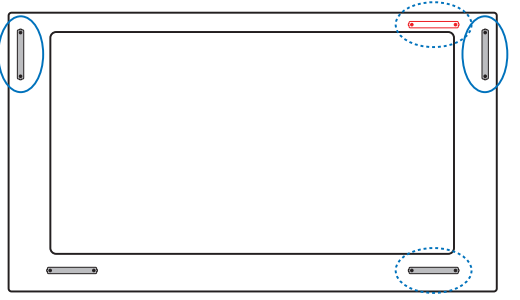

V984Q

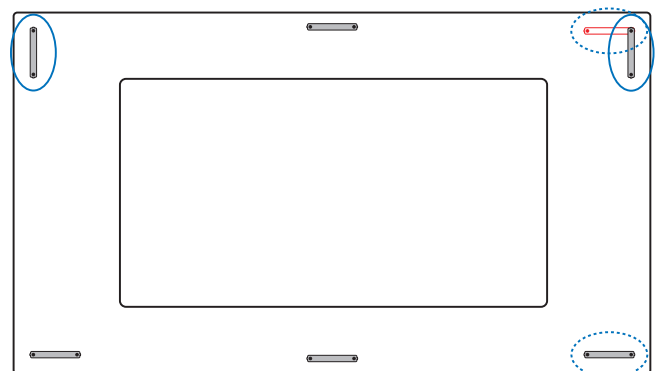

#### **Θέση στερέωσης**

- Η οροφή και ο τοίχος πρέπει να είναι αρκετά ανθεκτικά, έτσι ώστε να στηρίζουν την οθόνη και τα εξαρτήματα στερέωσης.
- • ΝΑ ΜΗΝ τοποθετείται σε θέσεις όπου η μονάδα μπορεί να χτυπηθεί από πόρτα.
- • ΝΑ ΜΗΝ τοποθετείται σε θέσεις όπου η μονάδα θα υπόκειται σε ισχυρές δονήσεις και σκόνη.
- ΜΗΝ τοποθετείτε την οθόνη κοντά στην είσοδο της παροχής ρεύματος στο κτίριο.
- • ΜΗΝ τοποθετείτε την οθόνη σε σημεία όπου μπορεί κάποιος εύκολα να πιαστεί και να κρεμαστεί από τη μονάδα ή από τη διάταξη στερέωσης.
- • Προβλέψτε για επαρκή εξαερισμό ή κλιματισμό γύρω από την οθόνη, έτσι ώστε να απομακρύνεται η θερμότητα από τη μονάδα και τη διάταξη στερέωσης.

#### **Στερέωση σε οροφή**

- • Βεβαιωθείτε ότι η οροφή είναι επαρκώς ανθεκτική, ώστε να υποστηρίζει το βάρος της μονάδας και της διάταξης στερέωσης σε περίπτωση σεισμού, αναπάντεχων δονήσεων κι άλλων εξωτερικών δυνάμεων.
- • Βεβαιωθείτε ότι η µονάδα είναι στερεωµένη σε συµπαγή δοµή της οροφής, όπως σε δοκάρι υποστήριξης. Ασφαλίστε την οθόνη χρησιµοποιώντας µπουλόνια, σπειροειδείς ροδέλες ασφάλισης, τη ροδέλα και το παξιµάδι.
- ΜΗΝ τη στερεώνετε σε περιοχές που δεν έχουν εσωτερική δομή υποστήριξης. ΜΗΝ χρησιµοποιείτε για τη στερέωση ξυλόβιδες ή βίδες αγκύρωσης. ΜΗΝ στερεώνετε τη μονάδα στο ταβάνι ή σε κρεμαστές βάσεις.

#### **Συντήρηση**

- • Ελέγχετε περιοδικά για χαλαρές βίδες, κενά, στρεβλώσεις ή άλλα προβλήματα της διάταξης στερέωσης. Αν εντοπίσετε πρόβλημα, συμβουλευτείτε το αρμόδιο τεχνικό προσωπικό.
- Ελέγχετε τακτικά τη θέση στερέωσης για ενδείξεις βλάβης ή φθοράς που µπορούν να παρουσιαστούν µε την πάροδο του χρόνου.

#### **Προσανατολισμός**

• Όταν χρησιμοποιείτε την οθόνη σε κατακόρυφη θέση, περιστρέψτε την δεξιόστροφα φέρνοντας την αριστερή πλευρά πάνω και τη δεξιά πλευρά κάτω. Με τον τρόπο αυτό, εξασφαλίζετε τον απαραίτητο εξαερισμό και μεγαλύτερη διάρκεια ζωής για την οθόνη. Ο εσφαλμένος εξαερισμός μπορεί να μικρύνει τη διάρκεια ζωής της οθόνης.

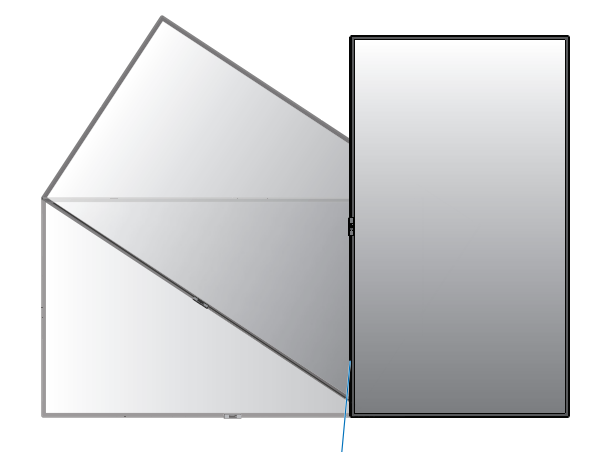

Ενδεικτική Λυχνία

## <span id="page-8-0"></span>**Αλλαγή θέσης χειρολαβών**

**:** Εργοστασιακή επιλογή θέσης. **:** Άλλη θέση.

 **ΠΡΟΣΟΧΗ:** Για τη μεταφορά χρειάζονται τέσσερις ή παραπάνω χειρολαβές. Μην παραλείψετε να στερεώσετε τις λαβές με τις βίδες που αφαιρέθηκαν. (Προτεινόμενη δύναμη στερέωσης: 139 - 189 N•cm)

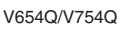

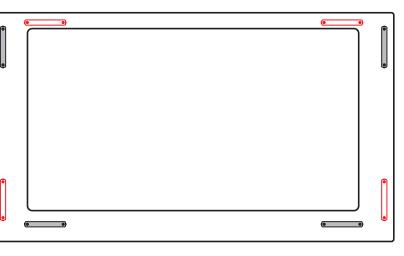

V864Q

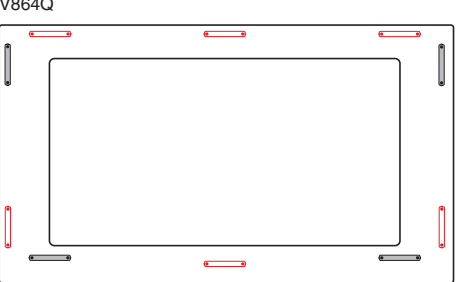

V984Q

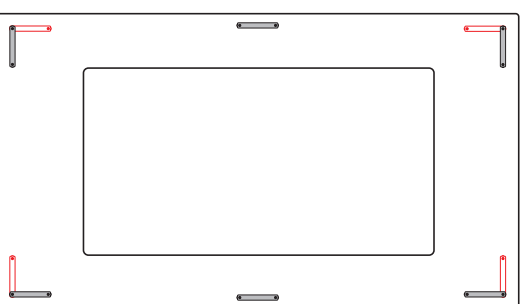

## **Αλλαγή θέσης διακοσμητικού λογότυπου NEC**

Όταν χρησιμοποιείτε την οθόνη σε κάθετη θέση, μπορείτε να αλλάξετε τη θέση του διακοσμητικού λογότυπου NEC.

Αφαίρεση διακοσμητικού λογότυπου: ξεβιδώστε την εγκατεστημένη βίδα και στη συνέχεια, αφαιρέστε το διακοσμητικό λογότυπο.

Τοποθέτηση του διακοσμητικού λογότυπου: βεβαιωθείτε ότι οι οπές των βιδών που βρίσκονται στο διαφημιστικό λογότυπο και οι οπές των βιδών στην πρόσοψη συμπίπτουν. Τοποθετήστε το διακοσμητικό λογότυπο με τις αντίστοιχες βίδες τοποθέτησης του διακοσμητικού λογότυπου.

(Προτεινόμενη δύναμη στερέωσης: 30-40 N•cm).

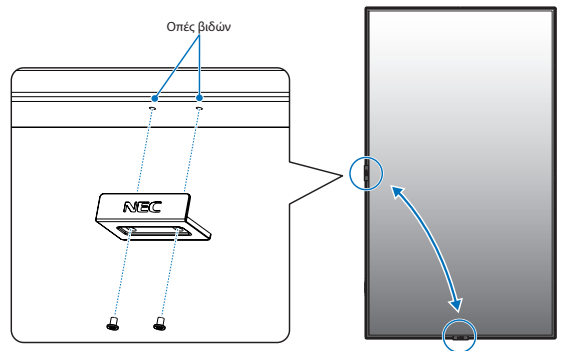

 **ΠΡΟΣΟΧΗ:** Μη χρησιμοποιήσετε οποιαδήποτε άλλη βίδα για να εγκαταστήσετε το διακοσμητικό λογότυπο.

## **Τοποθέτηση Εξαρτημάτων Στερέωσης**

Η οθόνη έχει σχεδιαστεί για χρήση με το σύστημα στερέωσης VESA.

#### **1. Σύνδεση βιδών σπειρώματος με κλειστό κρίκο (δεν περιλαμβάνονται) για τη στερέωση**

Το μοντέλο αυτό διαθέτει βίδες σπειρώματος με κλειστό κρίκο με δυνατότητα σύνδεσης για διευκόλυνση στη στερέωση.

- Τοποθετήστε τις βάσεις που στερεώνονται με βίδες σπειρώματος με κλειστό κρίκο χρησιμοποιώντας τις βίδες της συσκευασίας. (Προτεινόμενη δύναμη στερέωσης: 139 - 189 N•cm)
- Βιδώστε τις βίδες σπειρώματος με κλειστό κρίκο στις αντίστοιχες οπές των βάσεων όπως φαίνεται στην εικόνα.
- Βεβαιωθείτε ότι οι βίδες σπειρώματος με κλειστό κρίκο είναι καλά βιδωμένες.
- Για να μετακινήσετε την οθόνη στη σωστή θέση, χρησιμοποιήστε μια συσκευή ανύψωσης συνδεδεμένη με τις βίδες σπειρώματος με κλειστό κρίκο.
- **ΠΡΟΣΟΧΗ: ΜΗ** στερεώνετε την οθόνη χρησιμοποιώντας μόνο τις βίδες σπειρώματος με κλειστό κρίκο. Οι βίδες σπειρώματος με κλειστό κρίκο διατίθενται μόνο για προσωρινή χρήση.

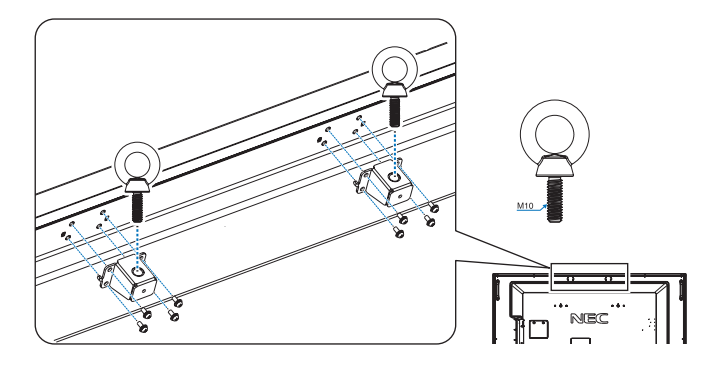

## **2. Τοποθέτηση εξαρτηµάτων στερέωσης**

Προσέξτε μην αναποδογυρίσει η οθόνη όταν τοποθετείτε εξαρτήματα.

Διασύνδεση στήριξης τύπου VESA (M8)

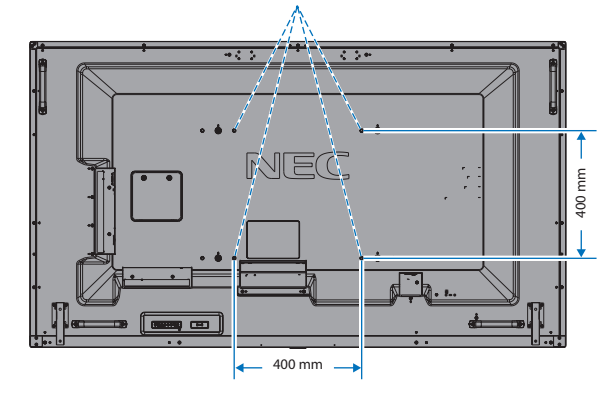

Η τοποθέτηση των εξαρτημάτων στερέωσης είναι δυνατή με την οθόνη τοποθετημένη με την μπροστινή της πλευρά προς τα κάτω. Για να αποφύγετε το γρατζούνισμα της επιφάνειας της οθόνης LCD, τοποθετείτε πάντα στο τραπέζι ένα μαλακό κομμάτι υφάσματος, όπως μια κουβέρτα, μεγαλύτερο από την επιφάνεια της οθόνης, πριν ξαπλώσετε την οθόνη με το πρόσωπο προς τα κάτω. Βεβαιωθείτε ότι δεν υπάρχει τίποτα πάνω στο τραπέζι που να μπορεί να προκαλέσει βλάβη στην οθόνη.

**ΣΗΜΕΙΩΣΗ:** Πριν την τοποθέτηση, ακουμπήστε την οθόνη με την πρόσοψη προς τα κάτω σε μια επίπεδη οριζόντια επιφάνεια μεγαλύτερων διαστάσεων από την επιφάνεια της οθόνης. Χρησιμοποιήστε ένα γερό τραπέζι που μπορεί να στηρίξει με ευκολία το βάρος της οθόνης.

**ΣΗΜΕΙΩΣΗ:** Για την τοποθέτηση μπορείτε να χρησιμοποιήσετε οπές 600 mm/400 mm.

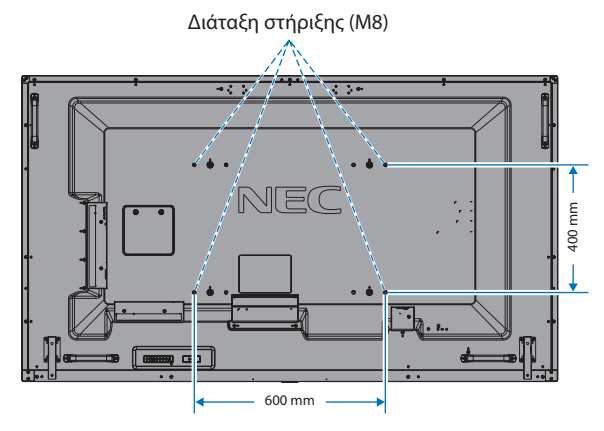

### <span id="page-9-0"></span>**3. Τοποθέτηση προαιρετικής πλακέτας**

- 1. Κλείστε το διακόπτη παροχής ρεύματος.
- 2. Τοποθετήστε την οθόνη πάνω στο προστατευτικό φύλλο. ΣΗΜΕΙΩΣΗ: Τοποθετήστε την οθόνη σε μία επίπεδη και κατάλληλη επιφάνεια.
- 3. Αφαιρέστε το προσαρτημένο κάλυμμα υποδοχής ξεβιδώνοντας τις βίδες (**Σχήμα 1**), κυλώντας το προς τα δεξιά (**Σχήμα 2**) και πάνω (**Σχήμα 3**).

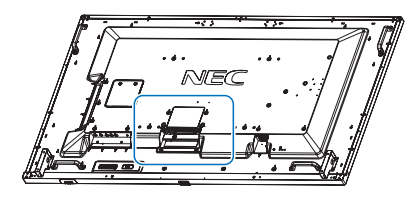

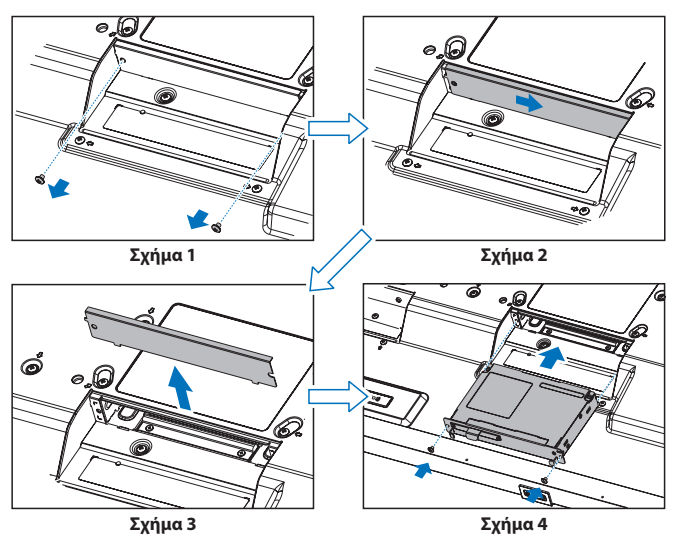

- 4. Τοποθετήστε την προαιρετική κάρτα στην οθόνη και σταθεροποιήστε την με τις βίδες που αφαιρέσατε (**Σχήμα 4**).
- **ΣΗΜΕΙΩΣΗ:** Επικοινωνήστε με τον προμηθευτή σας για έναν κατάλογο με προαιρετικές πλακέτες που είναι διαθέσιμες για την οθόνη σας. Μην εφαρμόζετε υπερβολική δύναμη για τον χειρισμό της προαιρετικής πλακέτας πριν τη στερεώσετε με βίδες. Βεβαιωθείτε ότι έχετε εισαγάγει την πλακέτα στην υποδοχή με το σωστό προσανατολισμό.
- **ΠΡΟΣΟΧΗ:** Βεβαιωθείτε ότι η προαιρετική κάρτα είναι προσαρτημένη στις βίδες που αφαιρέσατε. Διαφορετικά, η προαιρετική κάρτα μπορεί να πέσει και να εκτεθείτε σε κινδύνους.

#### **4. Τοποθέτηση και αφαίρεση της προαιρετικής επιτραπέζιας βάσης**

 **ΠΡΟΣΟΧΗ:** Η τοποθέτηση και η αφαίρεση της βάσης πρέπει να γίνεται από τέσσερα ή περισσότερα άτομα.

Για την τοποθέτηση να ακολουθείτε τις οδηγίες που παρέχονται με τη βάση ή τα εξαρτήματα στήριξης. Χρησιμοποιήστε μόνο τις διατάξεις που συνιστά ο κατασκευαστής.

**ΣΗΜΕΙΩΣΗ:** Να χρησιμοποιείτε ΜΟΝΟ τις βίδες που περιλαμβάνονται στη συσκευασία της προαιρετικής επιτραπέζιας βάσης.

Κατά την εγκατάσταση της βάσης της οθόνης LCD, χειρίζεστε με προσοχή τη μονάδα προς αποφυγή παγίδευσης των δαχτύλων σας.

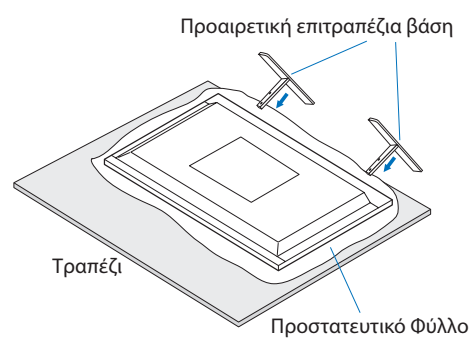

- **ΣΗΜΕΙΩΣΗ:** Εγκαταστήστε τη βάση προς τη φορά του βέλους που βρίσκεται στην επιφάνεια της βάσης. Χρησιμοποιήστε το ST-801.
- **ΣΗΜΕΙΩΣΗ: V984Q:** ΜΗΝ τοποθετείτε την οθόνη με την επιτραπέζια βάση στο πάτωμα. Τοποθετήστε την οθόνη σε ένα τραπέζι ή με αξεσουάρ στερέωσης για την υποστήριξή της.

#### **5. Αποφυγή ανατροπής**

Όταν χρησιμοποιείτε την οθόνη LCD με την προαιρετική επιτραπέζια βάση, στερεώστε την σε τοίχο χρησιμοποιώντας ένα σκοινί ή μια αλυσίδα που να μπορεί να αντέξει το βάρος της ώστε να αποφευχθεί η τυχόν πτώση της οθόνης. Στερεώστε το σκοινί ή την αλυσίδα στην οθόνη χρησιμοποιώντας τους σφιγκτήρες και βίδες που παρέχονται με την προαιρετική επιτραπέζια βάση.

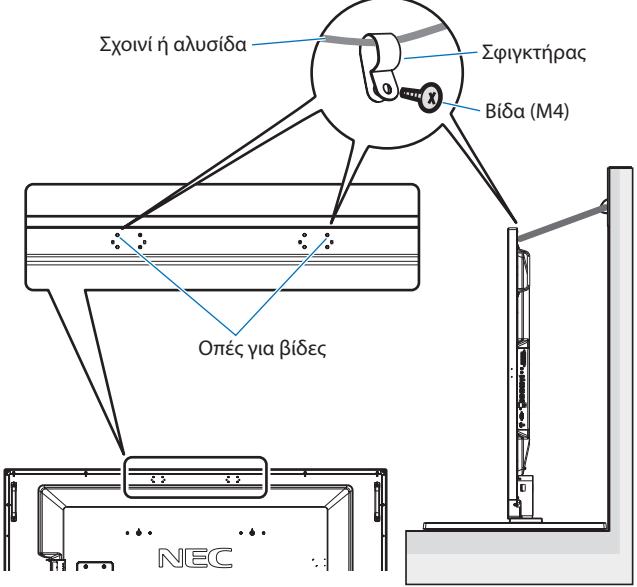

Χωρίς βάσεις που στερεώνονται με βίδες σπειρώματος με κλειστό κρίκο

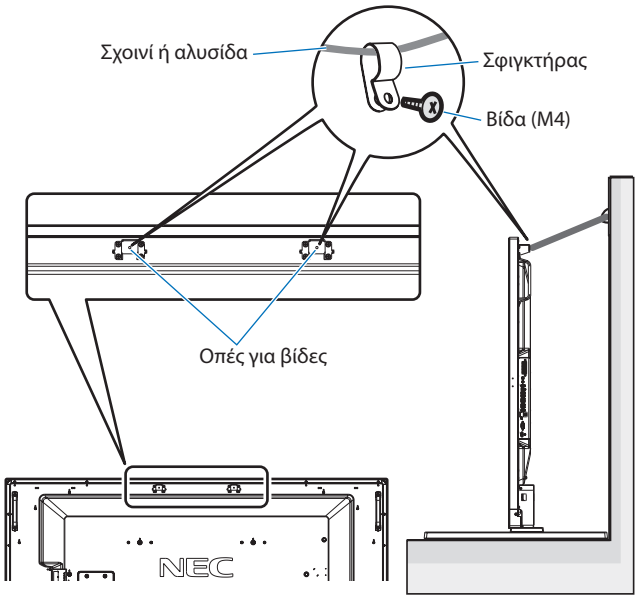

Με βάσεις που στερεώνονται με βίδες σπειρώματος με κλειστό κρίκο

Πριν εγκαταστήσετε την οθόνη LCD στον τοίχο, βεβαιωθείτε ότι ο τοίχος µπορεί να στηρίξει το βάρος της οθόνης.

Φροντίστε να αφαιρέσετε το σχοινί ή την αλυσίδα από τον τοίχο πριν µετακινήσετε την οθόνη LCD.

### **6. Απαιτήσεις αερισµού**

Όταν αναρτάτε σε έναν κλειστό χώρο ή σε µια περιορισµένη περιοχή, αφήστε αρκετό χώρο ανάµεσα στην οθόνη και στο περίβληµα για να µπορεί να διασκορπιστεί η θερµότητα, όπως φαίνεται πιο κάτω.

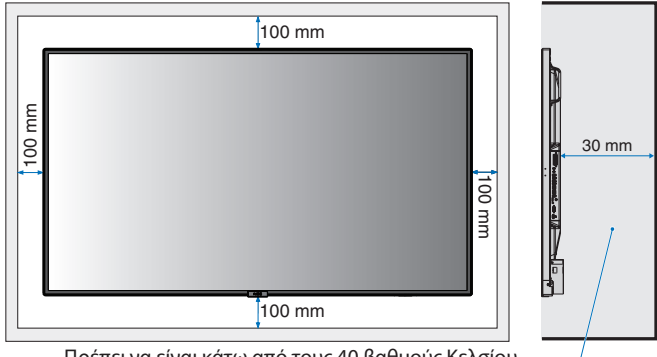

Πρέπει να είναι κάτω από τους 40 βαθμούς Κελσίου

Εξασφαλίστε επαρκή εξαερισμό ή κλιματισμό γύρω από την οθόνη έτσι ώστε να απομακρύνεται η θερμότητα από τη μονάδα και τη διάταξη στερέωσης, ειδικά όταν την χρησιμοποιείτε σε διάταξη πολλαπλών οθονών.

**ΣΗΜΕΙΩΣΗ:** Η ποιότητα ήχου των εσωτερικών ηχείων διαφέρει ανάλογα με την ακουστική του δωματίου.

## <span id="page-11-0"></span>**Ονομασία και Λειτουργίες Εξαρτημάτων**

## **Πίνακας ελέγχου**

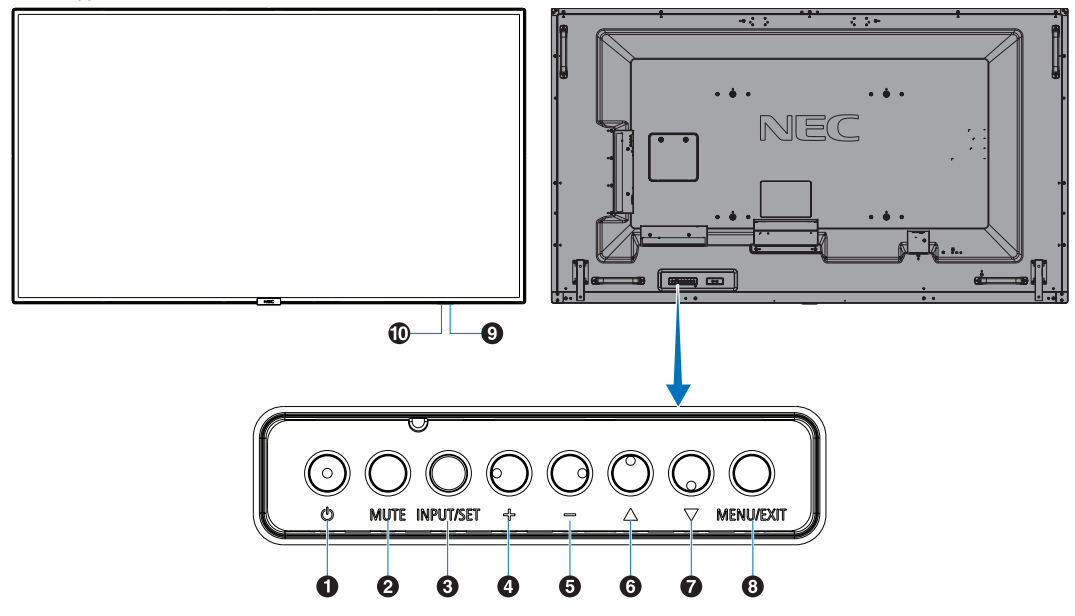

## A **Πλήκτρο λειτουργίας ( )**

Θέτει την οθόνη εντός λειτουργίας/σε αναμονή. Ανατρέξτε επίσης στη [σελίδα 20](#page-21-1).

### **2** Πλήκτρο σίγασης (MUTE)

Μηδενίζει/επαναφέρει την ένταση του ήχου.

#### C **Πλήκτρο εισόδου/ρύθμισης (INPUT/SET)**

INPUT (ΕΙΣΟΔΟΣ): Κάνει κυκλική εναλλαγή στις διαθέσιμες εισόδους όταν το μενού OSD είναι απενεργοποιημένο. [DisplayPort1], [DisplayPort2], [HDMI1], [HDMI2], [HDMI3], [MP], [OPTION\*], [C MODULE]\*1 . Αυτά είναι διαθέσιμα μόνο ως είσοδοι και εμφανίζονται με το προκαθορισμένο εργοστασιακό τους όνομα. **ΣΗΜΕΙΩΣΗ:** Το MP είναι συντομογραφία του Media Player (Συσκευή αναπαραγωγής πολυμέσων).

SET (ΡΥΘΜΙΣΗ): Ενεργεί ως πλήκτρο «ρύθμισης» όταν κάνετε μια επιλογή ενώ είναι ανοικτό το μενού OSD (On Screen Display). \*: Η λειτουργία αυτή εξαρτάται από τον τύπο της κάρτας επιλογής που χρησιμοποιείτε.

\*1 : Αυτή η είσοδος είναι διαθέσιμη όταν είναι εγκατεστημένη η κάρτα επιλογής διασύνδεσης Raspberry Pi Compute Module και ένα Raspberry Pi Compute Module.

## **4** Πλήκτρο συν (+)

Αυξάνει την ένταση εξόδου του ήχου, όταν το µενού OSD είναι ανενεργό. Μετακινεί την επισημασμένη περιοχή δεξιά όταν γίνεται πλοήγηση στις επιλογές του μενού OSD. Ενεργεί ως (+) για αύξηση της ρύθμισης μιας επιλογής στο μενού OSD, αφού έχει επιλεγεί με το πλήκτρο SET (ΡΥΘΜΙΣΗ).

## E **Πλήκτρο μείον (-)**

Μειώνει την ένταση εξόδου του ήχου, όταν το µενού OSD είναι ανενεργό. Μετακινεί την επισημασμένη περιοχή αριστερά όταν γίνεται πλοήγηση στις επιλογές του μενού OSD. Ενεργεί ως (-) για μείωση της ρύθμισης μιας επιλογής στο μενού OSD, αφού έχει επιλεγεί με το πλήκτρο SET (ΡΥΘΜΙΣΗ).

## F **Πλήκτρο πάνω ( )**

Ενεργοποιεί το μενού OSD, όταν το μενού OSD είναι ανενεργό. Λειτουργεί όπως το πλήκτρο ▲ για μετακίνηση της επιλεγμένης περιοχής προς τα επάνω προκειµένου να επιλεγεί µια ρύθµιση στο µενού OSD.

#### G **Πλήκτρο κάτω ( )**

Ενεργοποιεί το μενού OSD, όταν το μενού OSD είναι ανενεργό. Λειτουργεί όπως το πλήκτρο <sup>γ</sup> για μετακίνηση της επιλεγμένης περιοχής προς τα κάτω προκειµένου να επιλεγεί µια ρύθµιση στο µενού OSD.

### H **Πλήκτρο μενού/έξοδος (MENU/EXIT)**

Ενεργοποιεί το μενού OSD όταν το μενού OSD είναι ανενεργό. Στο OSD λειτουργεί ως πλήκτρο επιστροφής για μετακίνηση στο προηγούμενο μενού OSD.

Λειτουργεί όπως το πλήκτρο EXIT (ΕΞΟΔΟΣ) για κλείσιμο του OSD όταν βρίσκεστε στο κεντρικό μενού.

#### I**Αισθητήρας τηλεχειρισμού και ενδεικτική λυχνία λειτουργίας**

Λαμβάνει το σήμα από το τηλεχειριστήριο (κατά τη χρήση του ασύρματου τηλεχειριστηρίου). Ανατρέξτε επίσης στη [σελίδα 14.](#page-15-1) Ανάβει με μπλε χρώμα όταν η οθόνη LCD βρίσκεται σε κατάσταση λειτουργίας\*.

Αναβοσβήνει εναλλάξ με πράσινο και πορτοκαλί χρώμα όταν είναι ενεργή η λειτουργία «SCHEDULE SETTINGS» (ΡΥΘΜΙΣΕΙΣ ΠΡΟΓΡΑΜΜΑΤΙΣΜΟΥ)\*1 .

Όταν ανιχνευτεί σφάλμα εξαρτήματος στην οθόνη, η ενδεικτική λυχνία αναβοσβήνει με κόκκινο χρώμα ή με έναν συνδυασμό κόκκινου και μπλε χρώματος.

\* Αν επιλέξετε «OFF» (ΑΠΕΝΕΡΓΟΠΟΙΗΣΗ) στο «POWER INDICATOR» (ΕΝΔΕΙΚΤΙΚΗ ΛΥΧΝΙΑ ΛΕΙΤΟΥΡΓΙΑΣ, δείτε τη [σελίδα 43\)](#page-44-0), το ενδεικτικό δεν θα ανάβει όταν είναι ενεργοποιημένη η οθόνη LCD.

\*1 Εάν επιλέξετε «OFF» (ΑΠΕΝΕΡΓΟΠΟΙΗΣΗ) στη λειτουργία «SCHEDULE INDICATOR» (ΕΝΔΕΙΚΤΙΚΗ ΛΥΧΝΙΑ ΧΡΟΝΟΔΙΑΓΡΑΜΜΑΤΟΣ) (δείτε τη [σελίδα 43\)](#page-44-1), η λυχνία LED δεν θα αναβοσβήνει.

**ΣΗΜΕΙΩΣΗ:** Ανατρέξτε στην ενότητα «POWER INDICATOR» (ΕΝΔΕΙΚΤΙΚΗ ΛΥΧΝΙΑ ΛΕΙΤΟΥΡΓΙΑΣ) (ανατρέξτε στη [σελίδα 43\)](#page-44-0).

#### J **Αισθητήρα φωτισμού χώρου**

Ανιχνεύει το επίπεδο φωτισμού του περιβάλλοντος επιτρέποντας στην οθόνη να πραγματοποιεί αυτόματες προσαρμογές στη ρύθμιση οπίσθιου φωτισμού, με αποτέλεσμα μια πιο άνετη εμπειρία θέασης. Μην καλύπτετε αυτόν τον αισθητήρα. Δείτε τη [σελίδα 43.](#page-44-2)

## <span id="page-12-1"></span><span id="page-12-0"></span>**Πίνακας ακροδεκτών**

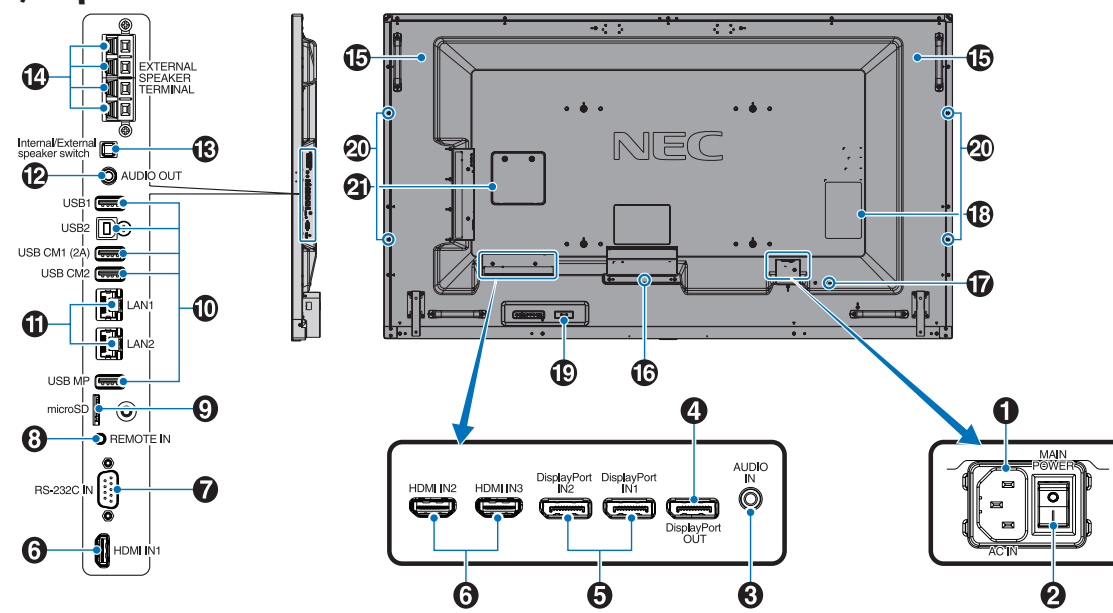

Ελληνικά

#### A **Συνδετήρας AC IN (εισόδου εναλλασσόμενου ρεύματος)**

Συνδέεται με το παρεχόμενο καλώδιο ρεύματος.

#### **2** Κύριος διακόπτης λειτουργίας

∆ιακόπτης ενεργοποίησης/απενεργοποίησης για τη θέση εντός/ εκτός λειτουργίας.

### C **Είσοδος ήχου**

Για την είσοδο σήματος ήχου από εξωτερικό εξοπλισμό, π.χ. υπολογιστή ή συσκευή αναπαραγωγής.

#### D**Έξοδος DisplayPort**

Πραγματοποιήστε έξοδο σημάτων DisplayPort από την είσοδο DisplayPort.

Μπορείτε να συνδέσετε πολλές οθόνες χρησιμοποιώντας την αλυσιδωτή σύνδεση DisplayPort. Δείτε το MULTI DISPLAY (ΠΟΛΛΑΠΛΗ ΠΡΟΒΟΛΗ) [\(σελίδα 39](#page-40-1)) και το Έξοδος Video ([σελίδα 68](#page-69-1)).

#### E**Είσοδος DisplayPort IN1/IN2**

Για είσοδο σημάτων DisplayPort.

#### F**Είσοδος HDMI IN1/IN2/IN3**

Για είσοδο ψηφιακών σημάτων HDMI.

#### G**Είσοδος RS-232C IN (D-Sub 9 ακίδων)**

Συνδέστε την είσοδο RS-232C του εξωτερικού εξοπλισμού, π.χ. ενός υπολογιστή, για να μπορέσετε να χειριστείτε τις λειτουργίες RS-232C.

#### H **Είσοδος τηλεχειριστηρίου**

Χρησιμοποιήστε την προαιρετική μονάδα αισθητήρα συνδέοντάς την με την οθόνη.

**ΣΗΜΕΙΩΣΗ:** Μη χρησιμοποιείτε αυτό το συνδετήρα εκτός αν προδιαγράφεται.

#### I **Υποδοχή κάρτας microSD**

Συσκευή ανάγνωσης καρτών μνήμης microSD για χρήση με το Media Player (ανατρέξτε στη [σελίδα 23](#page-24-0)).

Για να εγκαταστήσετε το κάλυμμα της υποδοχής της κάρτας microSD, ανατρέξτε στην ενότητα «Εγκατάσταση καλύμματος υποδοχής κάρτας microSD» (ανατρέξτε στη [σελίδα 23](#page-24-1)).

#### J **Θύρα USB**

USB1: Θύρα καθοδικής ροής δεδομένων (USB Type-A). Συνδέστε συσκευές USB. USB2: Θύρα ανοδικής ροής δεδομένων (USB Type-B).

Συνδέστε εξωτερικό εξοπλισμό, για παράδειγμα υπολογιστή. Για να ελέγξετε την οθόνη από τον συνδεδεμένο εξωτερικό εξοπλισμό, παρακαλούμε να χρησιμοποιήσετε αυτή τη θύρα.

USB CM1 (2A): Θύρα παροχής ρεύματος.

USB CM2\*: Θύρα σέρβις. Μην συνδέετε συσκευές. \* Οι λειτουργίες USB είναι διαθέσιμες όταν είναι εγκατεστημένη η κάρτα επιλογής διασύνδεσης Raspberry Pi Compute Module και ένα Raspberry Pi Compute Module.

USB MP: Συσκευή αναγνώρισης συσκευών αποθήκευσης USB για χρήση με το Media Player. Ανατρέξτε στη [σελίδα 22.](#page-23-1) Αυτή η θύρα προορίζεται για μελλοντικές αναβαθμίσεις λογισμικού. Για να χρησιμοποιήσετε το Media Player, συνδέστε μια συσκευή αποθήκευσης USB στη συγκεκριμένη θύρα (ανατρέξτε στη [σελίδα 19\)](#page-20-1).

Ο όρος MP είναι συντομογραφία του Media Player.

#### K **Θύρα LAN 1/2 (RJ-45)**

Σύνδεση στο LAN για διαχείριση και έλεγχο της οθόνης μέσω δικτύου. Δείτε τη [σελίδα 48](#page-49-1) και [σελίδα 51.](#page-52-1) **ΣΗΜΕΙΩΣΗ:** Δώστε προτεραιότητα για χρήση στην LAN1.

#### L **Έξοδος ήχου**

Έξοδος σήματος ήχου που εισέρχεται από το AUDIO IN (ΕΙΣΟΔΟΣ ΗΧΟΥ), την είσοδο DisplayPort ή την είσοδο HDMI σε εξωτερική συσκευή (στερεοφωνικός δέκτης, ενισχυτής, κ.λπ.). **ΣΗΜΕΙΩΣΗ:** Αυτός ο σύνδεσμος δεν είναι ακροδέκτης ακουστικών.

#### M **Διακόπτης εσωτερικού/εξωτερικού ηχείου**

 $\square$ : Εσωτερικό ηχείο  $\square$ : Εξωτερικό ηχείο. **ΣΗΜΕΙΩΣΗ:** Απενεργοποιήστε την οθόνη όταν χρησιμοποιείτε τον διακόπτη εσωτερικού/εξωτερικού ηχείου.

#### N **Τερματικό εξωτερικού ηχείου**

Έξοδος σήματος ήχου.

Ο κόκκινος ακροδέκτης είναι θετικός (+).

Ο μαύρος ακροδέκτης είναι αρνητικός (-).

**ΣΗΜΕΙΩΣΗ:** Αυτός ο ακροδέκτης ηχείου είναι για ηχείο 15 W + 15 W (8 ohm).

## O **Εσωτερικό ηχείο**

#### P **Υποδοχή προαιρετικής κάρτας**

Υποδοχή τοποθέτησης προαιρετικής πλακέτας τύπου Slot 2. Ανατρέξτε στη [σελίδα 8.](#page-9-0)

**ΣΗΜΕΙΩΣΗ:** Για έναν κατάλογο με τις συμβατές προαιρετικές πλακέτες, επικοινωνήστε με τον προμηθευτή σας.

#### Q **Υποδοχή ασφαλείας**

Υποδοχή κλειδαριάς για ασφάλεια και προστασία από κλοπή συμβατή με τα καλώδια/εξοπλισμό ασφαλείας της Kensington. Για προϊόντα, επισκεφτείτε τον ιστότοπο της Kensington.

#### R **Πινακίδα κατάταξης**

#### S **Έξυπνος ασύρματος αισθητήρας δεδομένων**

Αισθητήρας ασύρματης επικοινωνίας με την οθόνη για πληροφορίες και ρυθμίσεις.

#### T **Οπή στερέωσης προαιρετικούς ηχείου**

**ΣΗΜΕΙΩΣΗ:** Για έναν κατάλογο με τα συμβατά ηχεία, επικοινωνήστε με τον προμηθευτή σας.

#### **Υποδοχή Raspberry Pi Compute Module**

Υποδοχή για τοποθέτηση μιας κάρτας διασύνδεσης Raspberry Pi Compute Module και ενός Raspberry Pi Compute Module. Για περισσότερες πληροφορίες, ανατρέξτε στη διεύθυνση https://www.nec-display.com/dl/en/manual/raspberrypi/

 **ΠΡΟΣΟΧΗ:** Η εγκατάσταση πρέπει να γίνει από ειδικευμένο τεχνικό. Μην επιχειρήσετε να τοποθετήσετε κάρτα διασύνδεσης Compute Module και ένα Raspberry Pi Compute Module μόνοι σας.

## <span id="page-14-0"></span>**Ασύρματο Τηλεχειριστήριο**

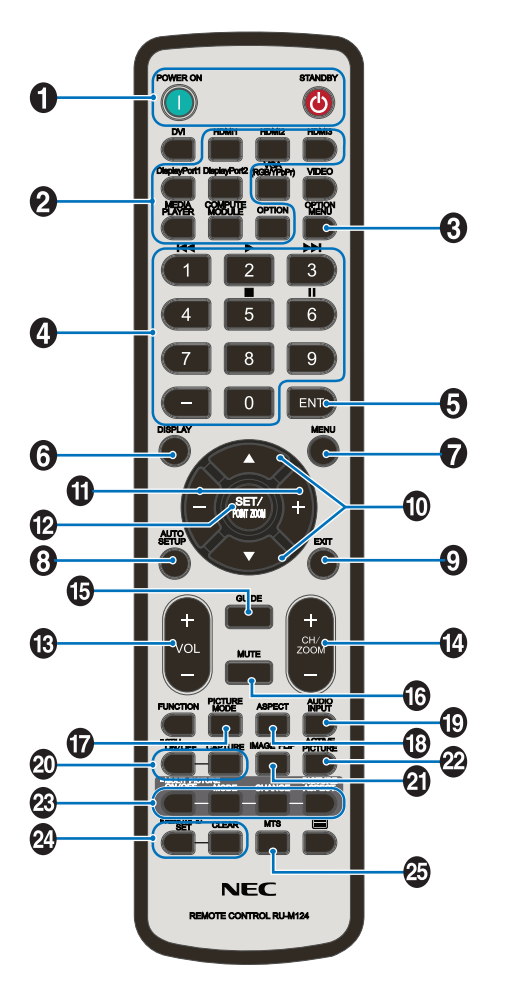

#### A**Πλήκτρο POWER ON/STANDBY (ΕΝΕΡΓΟΠΟΙΗΣΗ/ΑΝΑΜΟΝΗ)**

Θέτει την οθόνη εντός λειτουργίας/σε αναμονή.

#### **2** Πλήκτρο INPUT (ΕΙΣΟΔΟΣ)

Επιλέγει σήμα εισόδου. Το σήμα εισόδου για το MEDIA PLAYER προβάλλεται ως MP.

#### C **Κουμπί OPTION MENU (ΜΕΝΟΥ ΕΠΙΛΟΓΩΝ)**

## **4** ΠΛΗΚΤΡΟΛΟΓΙΟ

Πιέστε τα πλήκτρα για να θέσετε και να αλλάξετε κωδικούς πρόσβασης, για να αλλάξετε κανάλι και να θέσετε ένα REMOTE ID (ID ΤΗΛΕΧΕΙΡΙΣΤΗΡΙΟΥ).

Τα παρακάτω πλήκτρα χρησιμοποιούνται για τη λειτουργία CEC (Consumer Electronics Control) (ανατρέξτε στη [σελίδα 44](#page-45-1)) και Media Player (ανατρέξτε στη [σελίδα 22\)](#page-23-1): 1 << , 2 >, 3 >>, 5 , 6 ||.

## **6** Πλήκτρο ENT

Επιβεβαιώστε το AUTO PLAY FOLDER (ΦΑΚΕΛΟΣ ΑΥΤΟΜΑΤΗΣ ΑΝΑΠΑΡΑΓΩΓΗΣ) στο Media Player.

#### F **Πλήκτρο DISPLAY (ΠΡΟΒΟΛΗ)**

Ενεργοποίηση/απενεργοποίηση πληροφοριών OSD. Δείτε τη [σελίδα 28.](#page-29-1)

Αν κλειδώσετε τα κουμπιά του τηλεχειριστηρίου με τη λειτουργία IR LOCK SETTINGS (ΡΥΘΜΙΣΕΙΣ ΚΛΕΙΔΩΜΑΤΟΣ ΙR), μπορείτε να τα ξεκλειδώσετε κρατώντας πατημένο το κουμπί DISPLAY για περισσότερο από 5 δευτερόλεπτα.

#### G **Πλήκτρο MENU (ΜΕΝΟΥ)**

Ενεργοποίηση/απενεργοποίηση της λειτουργίας µενού.

H **Πλήκτρο AUTO SET UP (ΑΥΤΟΜΑΤΗ ΡΥΘΜΙΣΗ) (το πλήκτρο αυτό δεν λειτουργεί)**

#### I **Πλήκτρο EXIT (ΕΞΟΔΟΣ)**

Επιστροφή στο προηγούµενο µενού εντός του µενού OSD.

#### J **Πλήκτρο UP/DOWN ( / )**

Λειτουργεί όπως το πλήκτρο Δ▼ για μετακίνηση της επιλεγμένης περιοχής προς τα επάνω ή κάτω προκειµένου να επιλεγεί µια ρύθµιση στο µενού OSD.

Κατά τη χρήση του PIP (εικόνα σε εικόνα), μετακινεί τη μικρή οθόνη προς τα πάνω και προς τα κάτω.

## K **Πλήκτρο πλην/συν (-/+)**

Αυξάνει ή μειώνει το επίπεδο ρύθμισης στο μενού ρυθμίσεων OSD. Κατά τη χρήση του PIP (εικόνα σε εικόνα), μετακινεί τη μικρή οθόνη προς τα δεξιά και προς τα αριστερά.

#### L **Πλήκτρο SET/POINT ZOOM (ΟΡΙΣΜΟΣ/ΘΕΣΗ ΖΟΥΜ)**

SET (ΡΥΘΜΙΣΗ): Όταν εμφανίζεται το OSD, αυτό το πλήκτρο λειτουργεί ως «πλήκτρο ρύθμισης» όταν κάνετε μια επιλογή. POINT ZOOM (ΘΕΣΗ ΖΟΥΜ): Όταν εμφανίζεται το OSD, αυτό το πλήκτρο ενεργεί ως «πλήκτρο ζουμ σημείου».

### M **Πλήκτρο ΕΝΤΑΣΗΣ ΗΧΟΥ ΕΠΑΝΩ/ΚΑΤΩ (VOL +/-)**

Αύξηση ή µείωση του επιπέδου εξόδου του ήχου.

### N **Πλήκτρο CH/ZOOM ΕΠΑΝΩ/ΚΑΤΩ (CH/ZOOM +/-)\*1**

Αυξάνει ή μειώνει το επίπεδο POINT ZOOM (ΘΕΣΗ ΖΟΥΜ). Ανατρέξτε στη λειτουργία POINT ZOOM (ΘΕΣΗ ΖΟΥΜ] (Δείτε [σελίδα 59\)](#page-60-1).

#### O **Πλήκτρο GUIDE (ΟΔΗΓΟΣ)\*1**

#### P **Πλήκτρο MUTE (ΣΙΓΑΣΗ ΗΧΟΥ)**

Ενεργοποίηση/απενεργοποίηση της λειτουργίας σίγασης.

#### Q **Πλήκτρο PICTURE MODE (ΚΑΤΑΣΤΑΣΗ ΕΙΚΟΝΑΣ)**

Επιλέγει κατάσταση εικόνας, [HIGHBRIGHT] (ΥΨΗΛΗ ΦΩΤΕΙΝΟΤΗΤΑ), [STANDARD] (ΤΥΠΙΚΗ), [sRGB], [CINEMA] (ΚΙΝΗΜΑΤΟΓΡΑΦΙΚΗ), [CUSTOM1] (ΠΡΟΣΑΡΜΟΣΜΕΝΗ1), [CUSTOM2] (ΠΡΟΣΑΡΜΟΣΜΕΝΗ2), [SVE-(1-5) SETTINGS] (ΡΥΘΜΙΣΕΙΣ SVE-(1-5)). Δείτε τη [σελίδα 31](#page-32-0).

HIGHBRIGHT (ΥΨΗΛΗ ΦΩΤΕΙΝΟΤΗΤΑ): για κινούμενες εικόνες, όπως οι ταινίες DVD. STANDARD (ΤΥΠΙΚΗ): για εικόνες. sRGB: για εικόνες με κείμενο. CINEMA (ΚΙΝΗΜΑΤΟΓΡΑΦΙΚΗ): για αναπαραγωγή ταινιών. CUSTOM1 (ΠΡΟΣΑΡΜΟΣΜΕΝΗ1) και CUSTOM2 (ΠΡΟΣΑΡΜΟΣΜΕΝΗ2): προσαρμογή ρύθμισης. SVE-(1-5) SETTINGS (ΡΥΘΜΙΣΕΙΣ SVE-(1-5)): για εικόνες και ταινίες.

## R **Πλήκτρο ASPECT (ΑΝΑΛΟΓΙΑ)**

Επιλέγει αναλογία εικόνας, [FULL] (ΠΛΗΡΗΣ), [WIDE]\* (ΕΥΡΕΙΑ), [DYNAMIC]\* (ΔΥΝΑΜΙΚΗ), [1:1], [ZOOM] (ΖΟΥΜ) και [NORMAL] (ΚΑΝΟΝΙΚΗ). Δείτε τη [σελίδα 21](#page-22-1).

\* Μόνο για τις εισόδους HDMI1, HDMI2, HDMI3.

\*1: Η λειτουργία αυτού του κουμπιού εξαρτάται από την κάρτα επιλογής που χρησιμοποιείτε.

## <span id="page-15-0"></span>S **Πλήκτρο AUDIO INPUT (ΕΙΣΟΔΟΣ ΗΧΟΥ)**

Επιλέξτε την πηγή εισόδου του ήχου [IN], [HDMI1], [HDMI2], [HDMI3], [DisplayPort1], [DisplayPort2], [OPTION]\*1, [MP], [C MODULE]\*2 .

#### **20 Πλήκτρο STILL (ΣΤΑΤΙΚΗ)**

#### **Κουμπί ON/OFF (ΕΝΕΡΓΟΠΟΙΗΣΗ/ΑΠΕΝΕΡΓΟΠΟΙΗΣΗ):**

Ενεργοποιεί/απενεργοποιεί τη λειτουργία ακίνητης εικόνας. **Πλήκτρο CAPTURE (ΣΥΛΛΗΨΗ):** Συλλαμβάνει ακίνητη εικόνα. **ΣΗΜΕΙΩΣΗ:** Η συγκεκριμένη λειτουργία απενεργοποιείται με την επιλογή των: MULTI PICTURE MODE (ΛΕΙΤΟΥΡΓΙΑ ΠΟΛΛΑΠΛΩΝ ΕΙΚΟΝΩΝ), TEXT TICKER (ΕΠΙΛΟΓΗ ΚΕΙΜΕΝΟΥ), SCREEN SAVER (ΠΡΟΦΥΛΑΞΗ ΟΘΟΝΗΣ), POINT ZOOM (ΘΕΣΗ ΖΟΥΜ), IMAGE FLIP (ΑΝΑΣΤΡΟΦΗ ΕΙΚΟΝΑΣ), εξαιρουμένης της επιλογής NONE (ΚΑΜΙΑ), SUPER (ΣΟΥΠΕΡ) στη λειτουργία INPUT CHANGE (ΑΛΛΑΓΗ ΕΙΣΟΔΟΥ), TILE MATRIX (ΚΑΤΑΚΟΡΥΦΗ ΠΑΡΑΘΕΣΗ). Αν το σήμα εισόδου είναι OPTION (ΕΠΙΛΟΓΗ), οι λειτουργίες αυτού του κουμπιού εξαρτώνται από τον τύπο της κάρτας επιλογής που χρησιμοποιείτε.

#### **Πλήκτρο IMAGE FLIP (ΑΝΑΣΤΡΟΦΗ ΕΙΚΟΝΑΣ)**

Γίνεται εναλλαγή μεταξύ των ρυθμίσεων [H FLIP] (ΟΡΙΖΟΝΤΙΑ ΑΝΑΣΤΡΟΦΗ), [V FLIP] (ΚΑΤΑΚΟΡΥΦΗ ΑΝΑΣΤΡΟΦΗ), [180° ROTATE] (ΠΕΡΙΣΤΡΟΦΗ 180°) και [NONE] (ΚΑΝΕΝΑ). Δείτε τη [σελίδα 35.](#page-36-1)

#### **Κουμπί ACTIVE PICTURE (ΕΝΕΡΓΗ ΕΙΚΟΝΑ)**

Επιλέγετε ενεργή εικόνα.

#### **Κουμπί MULTI PICTURE (ΠΟΛΛΑΠΛΕΣ ΕΙΚΟΝΕΣ)**

#### **Κουμπί ON/OFF (ΕΝΕΡΓΟΠΟΙΗΣΗ/ΑΠΕΝΕΡΓΟΠΟΙΗΣΗ):**

Πραγματοποιείτε εναλλαγή μεταξύ ενεργοποίησης και απενεργοποίησης.

**Πλήκτρο MODE (ΛΕΙΤΟΥΡΓΙΑ):** Επιλογή μίας λειτουργίας από τη λειτουργία PIP (picture in picture) ή PBP (picture by picture). **Πλήκτρο CHANGE (ΑΛΛΑΓΗ):** Εναλλάσσει την κύρια και τη δευτερεύουσα εικόνα.

**Κουμπί PICTURE ASPECT (ΔΙΑΣΤΑΣΕΙΣ ΕΙΚΟΝΑΣ):** Επιλέγετε τις διαστάσεις της ενεργής εικόνας.

**ΣΗΜΕΙΩΣΗ:** Μπορείτε να αλλάξετε το μέγεθος των πολλαπλών εικόνων πατώντας το κουμπί SET/POINT ZOOM (ΡΥΘΜΙΣΗ/ΘΕΣΗ ΖΟΥΜ) κατά τη χρήση της λειτουργίας πολλαπλών εικόνων.

#### **Πλήκτρο REMOTE ID (ID ΤΗΛΕΧΕΙΡΙΣΤΗΡΙΟΥ)**

Ενεργοποίηση της λειτουργίας REMOTE ID (ID ΤΗΛΕΧΕΙΡΙΣΤΗΡΙΟΥ). Δείτε τη [σελίδα 47](#page-48-1).

## *b* Πλήκτρο MTS\*<sup>1</sup>

\*1: Η λειτουργία αυτού του κουμπιού εξαρτάται από την κάρτα επιλογής που χρησιμοποιείτε.

Για περισσότερες πληροφορίες, ανατρέξτε στο εγχειρίδιο της προαιρετικής κάρτας.

\*2: Αυτή η είσοδος είναι διαθέσιμη όταν είναι εγκατεστημένη η κάρτα επιλογής διασύνδεσης Raspberry Pi Compute Module και ένα Raspberry Pi Compute Module.

**ΣΗΜΕΙΩΣΗ:** Τα κουμπιά για τα οποία δεν υπάρχει επεξήγηση δεν λειτουργούν.

## <span id="page-15-1"></span>**Εμβέλεια λειτουργίας για το τηλεχειριστήριο**

Στρέψτε το επάνω μέρος του τηλεχειριστηρίου προς τον αισθητήρα του τηλεχειριστηρίου της οθόνης ενώ πατάτε κάποιο πλήκτρο.

Χρησιμοποιήστε το τηλεχειριστήριο σε απόσταση που δεν υπερβαίνει τα 7 m από τον αισθητήρα του τηλεχειριστηρίου ή σε οριζόντια ή κάθετη γωνία έως 30° και σε απόσταση που δεν υπερβαίνει τα 3,5 m.

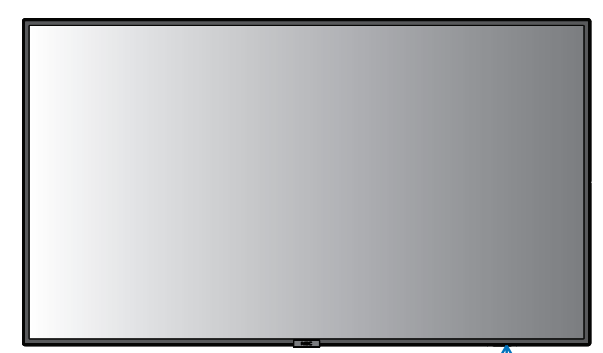

**Προσοχή:** Το τηλεχειριστήριο μπορεί να μη λειτουργεί αν πέφτουν ακτίνες ηλιακού ή έντονου τεχνητού φωτός απευθείας  $30^\circ$ πάνω στον αισθητήρα του τηλεχειριστηρίου ή αν υπάρχει κάποιο εμπόδιο στη διαδρομή μεταξύ τηλεχειριστηρίου και οθόνης.

### **Μεταχείριση του τηλεχειριστηρίου**

- Δεν πρέπει να υποστεί σφοδρή πτώση.
- • Μην αφήσετε να πέσει νερό ή άλλο υγρό πάνω στο τηλεχειριστήριο. Αν βραχεί το τηλεχειριστήριο, σκουπίστε το αμέσως.

 $30<sup>o</sup>$ 

- • Αποφύγετε την έκθεση σε θερµότητα και ατµό.
- • Μην ανοίγετε το τηλεχειριστήριο παρά µόνο για να τοποθετήσετε τις μπαταρίες.

## <span id="page-16-0"></span>**1. Προσδιορισμός της θέσης τοποθέτησης**

#### **ΠΡΟΣΟΧΗ**

- • Η τοποθέτηση της οθόνης πρέπει να γίνει από έμπειρο τεχνικό. Για περισσότερες πληροφορίες, επικοινωνήστε με τον προμηθευτή σας.
- Η ΜΕΤΑΚΙΝΗΣΗ Ή Η ΤΟΠΟΘΕΤΗΣΗ ΤΗΣ ΟΘΟΝΗΣ LCD ΠΡΕΠΕΙ ΝΑ ΓΙΝΕΤΑΙ ΑΠΟΤΕΣΣΕΡΑ'Η ΠΕΡΙΣΣΟΤΕΡΑ ΑΤΟΜΑ. Η μη συμμόρφωση με την παραπάνω οδηγία προφύλαξης ενδέχεται να οδηγήσει σε τραυματισμό σε περίπτωση πτώσης της οθόνης LCD.
- • Μην τοποθετείτε και μην χρησιμοποιείτε την οθόνη ανάποδα.
- **ΣΗΜΕΙΩΣΗ:** Αυτή η οθόνη διαθέτει εσωτερικούς αισθητήρες θερμοκρασίας και ανεμιστήρες ψύξης, συμπεριλαμβανομένου ενός ανεμιστήρα για την προαιρετική πλακέτα.
	- Αν η οθόνη θερμανθεί πολύ, οι ανεμιστήρες ψύξης θα ενεργοποιηθούν αυτόματα.
	- Ο ανεμιστήρας της προαιρετικής πλακέτας λειτουργεί ακόμα και όταν η θερμοκρασία είναι χαμηλότερη από τη φυσιολογική θερμοκρασία λειτουργίας, για να ψύχει την προαιρετική πλακέτα. Αν η οθόνη υπερθερμανθεί ενώ ο ανεμιστήρας ψύξης λειτουργεί, θα εμφανιστεί προειδοποίηση «Caution» (Προσοχή). Αν εμφανιστεί η προειδοποίηση «Caution» (Προσοχή), σταματήστε να χρησιμοποιείτε τη μονάδα, διακόψτε την τροφοδοσία της και αφήστε την να κρυώσει. Η χρήση των ανεμιστήρων ψύξης μειώνει την πιθανότητα βλάβης στη συσκευή και ενδέχεται να βοηθήσει στη μείωση της υποβάθμισης της εικόνας και της «Παραμονής της εικόνας».
- **ΠΡΟΣΟΧΗ:** Εάν η οθόνη χρησιμοποιείται σε κλειστό χώρο ή εάν καλύπτεται από προστατευτικό πλέγμα, ελέγξτε τη θερμοκρασία στο εσωτερικό της οθόνης χρησιμοποιώντας την επιλογή «HEAT STATUS» (ΚΑΤΑΣΤΑΣΗ ΘΕΡΜΟΤΗΤΑΣ) του μενού που εμφανίζεται στην οθόνη (δείτε τη [σελίδα 41\)](#page-42-1). Εάν η θερμοκρασία είναι υψηλότερη από την κανονική θερμοκρασία λειτουργίας, ενεργοποιήστε τον ανεμιστήρα ψύξης από το μενού «FAN CONTROL» (ΈΛΕΓΧΟΣ ΑΝΕΜΙΣΤΗΡΑ του μενού που εμφανίζεται στην οθόνη (δείτε τη [σελίδα 41\)](#page-42-2).
- **ΣΗΜΑΝΤΙΚΟ:** Για να αποφύγετε το γρατζούνισμα της επιφάνειας της οθόνης LCD, τοποθετείτε πάντα στο τραπέζι ένα μαλακό κομμάτι υφάσματος, όπως μια κουβέρτα, μεγαλύτερο από την επιφάνεια της οθόνης, πριν ξαπλώσετε την οθόνη με το πρόσωπο προς τα κάτω.

### **2. Τοποθετήστε τις μπαταρίες στο τηλεχειριστήριο.**

Το τηλεχειριστήριο τροφοδοτείται από μπαταρίες ΑAA 1,5V. Για να τοποθετήσετε ή να αντικαταστήσετε τις μπαταρίες:

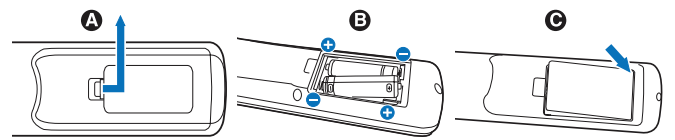

- A. Πιέστε και σύρετε για να ανοίξετε το κάλυμμα.
- B. Τοποθετήστε τους πόλους των μπαταριών σύμφωνα με τις ενδείξεις (+) και (–) στο εσωτερικό της θήκης.
- C. Τοποθετήστε ξανά το κάλυμμα.

#### **ΠΡΟΣΟΧΗ:** Η εσφαλµένη χρήση των µπαταριών µπορεί να προκαλέσει διαρροές ή θραύση.

Η NEC συνιστά τη χρήση των ακόλουθων µπαταριών:

- Τοποθετήστε μπαταρίες μεγέθους "AAA" προσαρμόζοντας τις ενδείξεις (+) και (-) κάθε μπαταρίας στις ενδείξεις (+) και (-) του διαμερίσματος των μπαταριών.
- • Μην χρησιµοποιείτε µαζί µπαταρίες διαφορετικής εταιρείας.
- • Μην συνδυάζετε καινούριες και παλιές µπαταρίες. Αυτό µπορεί να µικρύνει τη διάρκεια ζωής της µπαταρίας ή να προκαλέσει διαρροή υγρών µπαταρίας.
- • Αφαιρέστε τις εξαντληµένες µπαταρίες αµέσως για αποφυγή διαρροής οξέων µπαταρίας στο διαμέρισμα των µπαταριών.
- Μην αγγίζετε το οξύ της μπαταρίας. Διαφορετικά, μπορεί να προκληθεί τραυματισμός του δέρματος.
- **ΣΗΜΕΙΩΣΗ:** Αν δεν σκοπεύετε να χρησιµοποιήσετε το τηλεχειριστήριο για µεγάλο χρονικό διάστηµα, βγάλτε τις µπαταρίες.

#### **3. Συνδέστε τον εξωτερικό εξοπλισμό (∆είτε τις [σελίδα 17,](#page-18-1) [σελίδα 18](#page-19-1) και [σελίδα 19](#page-20-1))**

- Για να προστατεύσετε τον εξωτερικό εξοπλισμό, θέστε την οθόνη εκτός λειτουργίας πριν κάνετε οποιαδήποτε σύνδεση.
- Για περισσότερες πληροφορίες, ανατρέξτε στις οδηγίες χρήσης του εξοπλισμού σας.
- **ΣΗΜΕΙΩΣΗ:** Μην συνδέετε/ αποσυνδέετε καλώδια όταν ενεργοποιείτε την οθόνη ή άλλο εξωτερικό εξοπλισμό, καθώς αυτό ενδέχεται να οδηγήσει σε απώλεια της εικόνας της οθόνης.

#### **4. Συνδέστε το παρεχόμενο καλώδιο ρεύματος**

- • Η οθόνη πρέπει να εγκαθίσταται κοντά σε πρίζα ρεύματος με εύκολη πρόσβαση.
- Στερεώστε το καλώδιο τροφοδοσίας στην οθόνη τοποθετώντας τη βίδα και το κολάρο. (Προτεινόμενη δύναμη στερέωσης: 139 - 189 N•cm).
- Εισάγετε τους ακροδέκτες του φις τελείως μέσα στην πρίζα. Μια χαλαρή σύνδεση ενδέχεται να προκαλέσει αστάθεια της εικόνας και να αποτελέσει κίνδυνο πυρκαγιάς.

#### **ΣΗΜΕΙΩΣΗ:** Ανατρέξτε στην ενότητα [«Σηµαντικές](#page-3-1)

[Πληροφορίες»](#page-3-1) αυτού του εγχειριδίου για τη σωστή επιλογή καλωδίου εναλλασσόμενου ρεύματος.

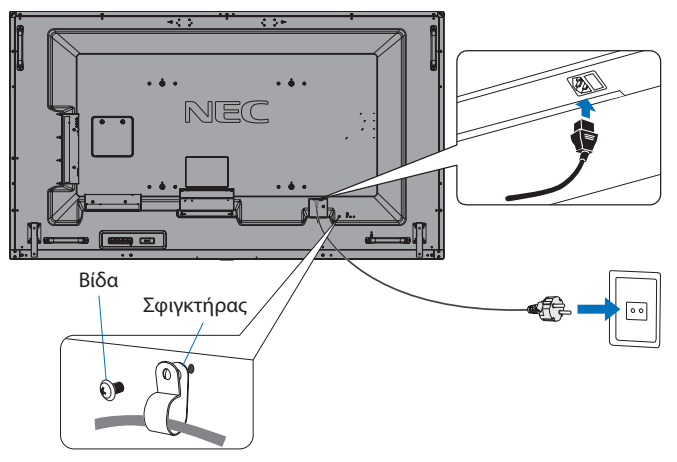

### **5. Πληροφορίες καλωδίων**

 **ΠΡΟΣΟΧΗ:** Χρησιμοποιήστε τα παρεχόμενα καλώδια με αυτό το προϊόν για την αποφυγή παρεμβολών στη ραδιοτηλεοπτική λήψη. Για το USB χρησιμοποιήστε θωρακισμένο καλώδιο σήματος με πυρήνα φερρίτη. Για το HDMI, το DisplayPort και το D-Sub 9 ακίδων χρησιμοποιήστε θωρακισμένο καλώδιο σήματος. Για ήχο χρησιμοποιήστε καλώδιο σήματος με πυρήνα φερρίτη.

Η χρήση άλλων καλωδίων και προσαρμογέων μπορεί να προκαλέσει παρεμβολές στη ραδιοφωνική και τηλεοπτική λήψη.

### **6. Θέστε σε λειτουργία τον εξωτερικό εξοπλισμό και την οθόνη**

Αν η οθόνη είναι συνδεδεμένη σε ηλεκτρονικό υπολογιστή, θέστε πρώτα σε λειτουργία την οθόνη.

#### **7. Λειτουργήστε τον προσαρμοσμένο εξωτερικό εξοπλισμό**

Επιλέξτε την πηγή εισόδου για τον συνδεδεμένο εξοπλισμό, ώστε να εμφανιστεί στην οθόνη το σήμα εικόνας.

#### **8. Ρυθμίστε τον ήχο**

Ρυθµίστε όποτε χρειάζεται ρύθµιση του ήχου.

Ρυθμίστε τη θέση της εικόνας, εφόσον χρειάζεται.

### **9. Ρυθμίστε την εικόνα (ανατρέξτε στη [σελίδα 33](#page-34-1))**

Αν χρειάζεται, κάντε ρυθμίσεις όπως ο κρυφός φωτισμός ή η αντίθεση από την επιλογή PICTURE (ΕΙΚΟΝΑ) του μενού OSD.

## **10. Προτεινόµενες ρυθµίσεις**

Για να μειώσετε τον κίνδυνο «παραμονής ειδώλου», ρυθμίστε τα ακόλουθα στοιχεία με βάση την εφαρμογή που χρησιμοποιείτε: «SCREEN SAVER» (ΠΡΟΦΥΛΑΞΗ ΟΘΟΝΗΣ), «SIDE BORDER COLOR» (ΧΡΩΜΑ ΠΛΕΥΡΙΚΟΥ ΠΕΡΙΘΩΡΙΟΥ) (Δείτε τη [σελίδα 41](#page-42-3)), «DATE & TIME» (ΗΜΕΡΟΜΗΝΙΑ ΚΑΙ ΩΡΑ) (Δείτε τη [σελίδα 36](#page-37-1)), «SCHEDULE SETTINGS» (ΡΥΘΜΙΣΕΙΣ ΧΡΟΝΟΔΙΑΓΡΑΜΜΑΤΟΣ) (Δείτε τη [σελίδα 36](#page-37-2)).

Επίσης, προτείνεται να ενεργοποιηθεί και η ρύθμιση «FAN CONTROL» (ΈΛΕΓΧΟΣ ΑΝΕΜΙΣΤΗΡΑ, δείτε τη [σελίδα 41\)](#page-42-2).

## <span id="page-18-2"></span><span id="page-18-0"></span>**Συνδέσεις**

- **ΣΗΜΕΙΩΣΗ:** Μην συνδέετε ή αποσυνδέετε καλώδια όταν ενεργοποιείτε την τροφοδοσία της οθόνης ή άλλου εξωτερικού εξοπλισμού, καθώς αυτό ενδέχεται να οδηγήσει σε απώλεια της εικόνας.
- **ΣΗΜΕΙΩΣΗ:** Μη χρησιμοποιείτε καλώδιο ήχου με εξασθένιση (με ενσωματωμένο αντιστάτη). Χρησιμοποιήστε ένα καλώδιο ήχου χωρίς ενσωματωμένο αντιστάτη. Η χρήση καλωδίου ήχου με ενσωματωμένο αντιστάτη μειώνει την ένταση του ήχου.

#### **Πριν από οποιαδήποτε σύνδεση:**

- \* Διακόψτε την τροφοδοσία της συσκευής πριν τη συνδέσετε με την οθόνη.
- \* Ανατρέξτε στο εγχειρίδιο χρήσης της συσκευής για τους διαθέσιμους τύπους σύνδεσης και για οδηγίες για τη συσκευή.
- \* Συνιστούμε να διακόψετε την τροφοδοσία της οθόνης πριν συνδέσετε ή αποσυνδέσετε μια συσκευή αποθήκευσης USB ή μια κάρτα μνήμης microSD, για να αποτραπεί η καταστροφή των δεδομένων.

## <span id="page-18-1"></span>**Διάγραμμα καλωδιώσεων**

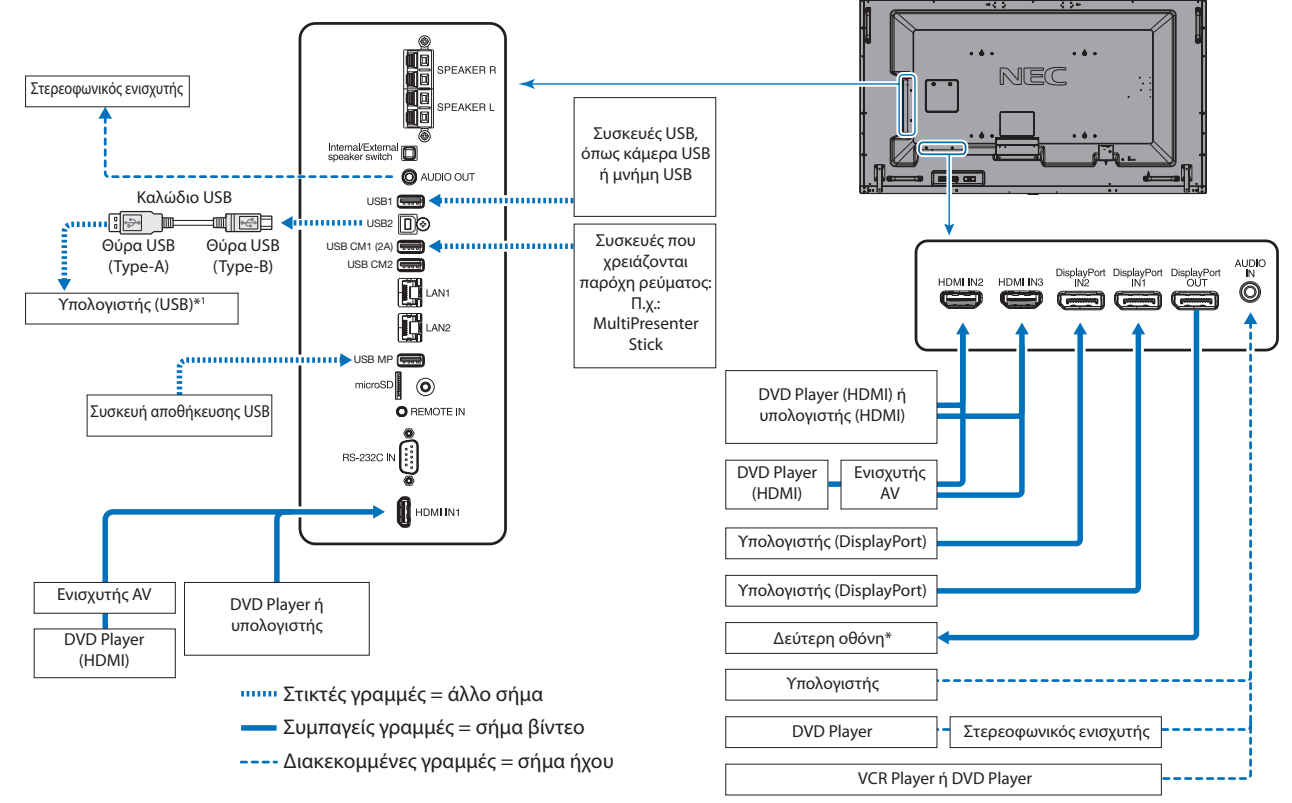

- \*: Υπάρχει περιορισμός για τις συνδεδεμένες σε σειρά οθόνες όσον αφορά τις οθόνες με δυνατότητα σύνδεσης.
- \*1: Η συσκευή που είναι συνδεδεμένη στη θύρα USB2 μπορεί να ελέγξει τη συσκευή που έχει συνδεθεί στη θύρα USB1.

## <span id="page-19-1"></span><span id="page-19-0"></span>**Σύνδεση σε Ηλεκτρονικού Υπολογιστή**

Ο τύπος συνδέσεων εικόνας που μπορούν να χρησιμοποιηθούν για σύνδεση με υπολογιστή εξαρτώνται από την κάρτα οθόνης του υπολογιστή.

Ο παρακάτω πίνακας παρουσιάζει τον τυπικό εργοστασιακά προκαθορισμένο χρονισμό σήματος για κάθε τύπο σύνδεσης. Ορισμένες κάρτες οθόνης ίσως να μην μπορούν να υποστηρίξουν την επιθυμητή ευκρίνεια για σωστή αναπαραγωγή της εικόνας με την επιλεγμένη σύνδεση.

Η οθόνη θα προβάλλει τη σωστή εικόνα κάνοντας αυτόματη ρύθμιση του εργοστασιακά προεπιλεγμένου χρονισμού σήματος.

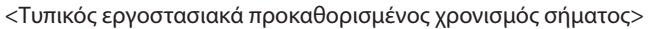

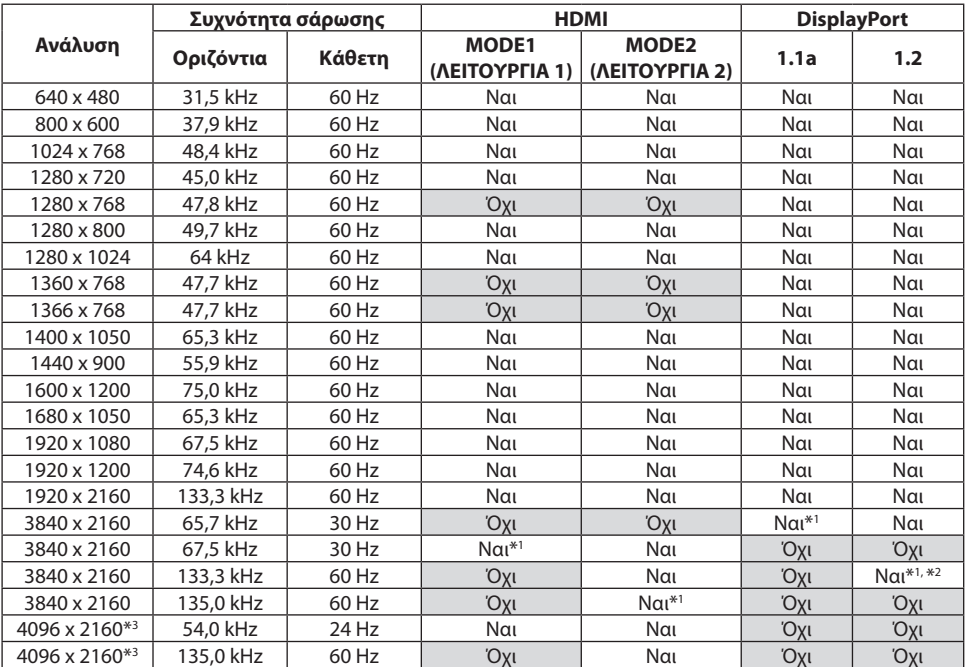

\*1: Προτεινόμενη ανάλυση.

\*2: Έχει οριστεί μόνο το HBR2.

\*3: Συμπιεσμένη εικόνα.

## **Σύνδεση σε συσκευή αναπαραγωγή ή υπολογιστή μέσω HDMI**

- Χρησιμοποιήστε ένα καλώδιο HDMI με το λογότυπο HDMI.
- Ίσως χρειαστούν μερικά δευτερόλεπτα για να εμφανιστεί το σήμα αφού ενεργοποιηθεί ο υπολογιστής.
- Ορισμένες κάρτες οθόνης ή οδηγοί ενδέχεται να μην προβάλλουν μία εικόνα σωστά.
- Όταν χρησιμοποιείτε έναν υπολογιστή με σύνδεση HDMI, ρυθμίστε την επιλογή OVER SCAN (ΜΕΣΩ ΣΑΡΩΣΗΣ) σε «AUTO» (ΑΥΤΟΜΑΤΑ) ή «OFF» (ΑΝΕΝΕΡΓΗ), γιατί τα προγράμματα οδήγησης οθόνης ίσως να μην είναι απολύτως συμβατά και να μην εμφανίζουν μια εικόνα σωστά (ανατρέξτε στη [σελίδα 34](#page-35-0)).
- Για έξοδο ήχου HDMI, ρυθμίστε το [HDMI1], [HDMI2] ή [HDMI3] σε AUDIO INPUT (ΕΙΣΟΔΟΣ ΗΧΟΥ) στο μενού OSD ή επιλέξτε [HDMI1], [HDMI2] ή [HDMI3] πατώντας το πλήκτρο AUDIO INPUT (ΕΙΣΟΔΟΣ ΗΧΟΥ) από το τηλεχειριστήριο.
- Αν το σήμα πηγής είναι 3840 x 2160 (60 Hz) και 4096 x 2160 (60 Hz), ρυθμίστε την επιλογή MODE2 στην τιμή HDMI στις TERMINAL SETTINGS (ΡΥΘΜΙΣΕΙΣ ΑΚΡΟΔΕΚΤΗ) (ανατρέξτε στη [σελίδα 38\)](#page-39-0).
- Εάν η οθόνη ενεργοποιηθεί μετά από την ενεργοποίηση ενός συνδεδεμένου υπολογιστή, μερικές φορές δεν εμφανίζεται εικόνα. Σε αυτήν την περίπτωση, απενεργοποιήστε τον υπολογιστή και, στη συνέχεια, ενεργοποιήστε τον ξανά.

## **Σύνδεση σε υπολογιστή με DisplayPort**

- Χρησιμοποιήστε ένα καλώδιο DisplayPort με το λογότυπο συμμόρφωσης με DisplayPort.
- Για να χρησιμοποιήσετε τον σύνδεσμο εξόδου DisplayPort, δείτε την έξοδο εικόνας (δείτε τη [σελίδα 68](#page-69-1)).
- Ίσως χρειαστούν μερικά δευτερόλεπτα για να εμφανιστεί το σήμα αφού ενεργοποιηθεί ο υπολογιστής.
- Κατά τη σύνδεση καλωδίου DisplayPort σε εξοπλισμό με μετατροπέα σήματος, ενδεχομένως να μην εμφανίζεται εικόνα.
- Ορισμένα καλώδια DisplayPort διαθέτουν μηχανισμό ασφάλισης. Όταν αποσυνδέετε αυτό το καλώδιο, πιέστε προς τα κάτω το επάνω κουμπί για να απασφαλίσει.
- Για έξοδο ήχου DisplayPort, ρυθμίστε το [DisplayPort1] ή το [DisplayPort2] σε AUDIO INPUT (ΕΙΣΟΔΟΣ ΗΧΟΥ) στο μενού OSD ή να επιλέξετε [DisplayPort1] ή [DisplayPort 2] με το πλήκτρο AUDIO INPUT στο τηλεχειριστήριο.
- • Για την προβολή μεμονωμένων εικόνων σε καθεμία από τις συνδεδεμένες οθόνες με τον σύνδεσμο εξόδου DisplayPort, επιλέξτε DisplayPort1.2 και MST στο DisplayPort στο «TERMINAL SETTINGS» (ΡΥΘΜΙΣΕΙΣ ΑΚΡΟΔΕΚΤΗ, δείτε τη [σελίδα 38](#page-39-0)).
- Εάν η οθόνη ενεργοποιηθεί μετά από την ενεργοποίηση ενός συνδεδεμένου υπολογιστή, μερικές φορές δεν εμφανίζεται εικόνα. Σε αυτήν την περίπτωση, απενεργοποιήστε τον υπολογιστή και, στη συνέχεια, ενεργοποιήστε τον ξανά.

## <span id="page-20-1"></span><span id="page-20-0"></span>**Σύνδεση συσκευής USB**

- USB1: Θύρα καθοδικής ροής δεδομένων USB (Type-A). Συνδέστε μια μονάδα μνήμης flash ή ένα πληκτρολόγιο USB στη θύρα καθοδικής ροής δεδομένων USB της συσκευής.
- USB2: Θύρα ανοδικής ροής δεδομένων USB (Type-B). Συνδέστε τη συσκευή με έναν υπολογιστή που υποστηρίζει τη σύνδεση USB χρησιμοποιώντας ένα καλώδιο USB. Ένας συμβατός με USB υπολογιστή που είναι συνδεδεμένος στη θύρα USB2 μπορεί να ελέγξει τις συσκευές που συνδέονται στη θύρα USB1.
- USB CM1 (2A): Θύρα παροχής ρεύματος.

Παρακαλούμε ανατρέξτε στη σελίδα προδιαγραφών για πληροφορίες σχετικά με τη τροφοδοσία (ανατρέξτε στις [σελίδα 72,](#page-73-1) [σελίδα 73,](#page-74-1) [σελίδα 74](#page-75-1) και [σελίδα 75](#page-76-1)).

USB CM2: Θύρα Service. Παρακαλούμε μην συνδέετε συσκευές.

USB MP: Θύρα καθοδικής ροής δεδομένων USB (Type-A). Για τη λειτουργία Media Player χρησιμοποιήστε αυτήν τη θύρα.

- Κατά τη σύνδεση της συσκευής USB ή του καλωδίου, ελέγξτε εάν το σχήμα και ο προσανατολισμός του βύσματος είναι σωστά ευθυγραμμισμένα.
- Ανάλογα με το αν χρησιμοποιείτε το BIOS, το λειτουργικό σύστημα του υπολογιστή ή μια συσκευή, η λειτουργία USB μπορεί να μην είναι διαθέσιμη. Σε αυτήν την περίπτωση, ανατρέξτε στο εγχειρίδιο χρήσης του υπολογιστή ή της συσκευής, ή επικοινωνήστε με τον προμηθευτή σας για αναλυτικές πληροφορίες.
- • Πριν απενεργοποιήσετε τον διακόπτη λειτουργίας της οθόνης ή τερματίσετε τη λειτουργία των Windows®, απενεργοποιήστε τη λειτουργία USB και αποσυνδέστε το καλώδιο USB από την οθόνη. Σε περίπτωση αναπάντεχης απενεργοποίησης του υπολογιστή, μπορεί να χάσετε δεδομένα.
- • Μπορεί να χρειαστούν μερικά δευτερόλεπτα για να αναγνωρίσει η οθόνη την είσοδο USB. Μην αποσυνδέετε ή μην αποσυνδέετε και επανασυνδέετε το καλώδιο USB μέχρι η οθόνη να αναγνωρίσει την είσοδο.
- • Μπορείτε να ορίσετε την παροχή ισχύος για το USB CM1 (2A) στην επιλογή «USB POWER» (ΤΡΟΦΟΔΟΣΙΑ USB) στο μενού που εμφανίζεται στην οθόνη (δείτε τη [σελίδα 44\)](#page-45-2).
- • Όταν για παροχή ρεύματος χρησιμοποιείται τη θύρα USB CM1 (2A), να χρησιμοποιείτε καλώδιο USB που να υποστηρίζει 2A.
- Ανατρέξτε στο USB στο μενού OSD (ανατρέξτε στη [σελίδα 44\)](#page-45-3) για τη ρύθμιση USB.
- **ΣΗΜΕΙΩΣΗ:** Η USB CM1 (2A) και η USB CM2 δεν είναι αντίστοιχες θύρες. Παρακαλούμε ανατρέξτε στη σύνδεση (ανατρέξτε στη [σελίδα 17](#page-18-2)) για τη σύνδεση συσκευών USB στην οθόνη.

 **ΠΡΟΣΟΧΗ:** Μην δένετε το καλώδιο USB. Μπορεί να παγιδεύσει θερμότητα και να προκαλέσει πυρκαγιά.

## <span id="page-21-1"></span><span id="page-21-0"></span>**Καταστάσεις ON και OFF (ΕΝΤΟΣ και ΕΚΤΟΣ Λειτουργίας)**

Πατήστε το πλήκτρο λειτουργίας στον πίνακα ελέγχου ή στο τηλεχειριστήριο για να ενεργοποιήσετε την οθόνη.

**ΣΗΜΕΙΩΣΗ:** Ο κύριος διακόπτης πρέπει να είναι στη θέση ενεργοποίησης για να ενεργοποιήσετε την οθόνη με το τηλεχειριστήριο ή το πλήκτρο λειτουργίας στον πίνακα ελέγχου.

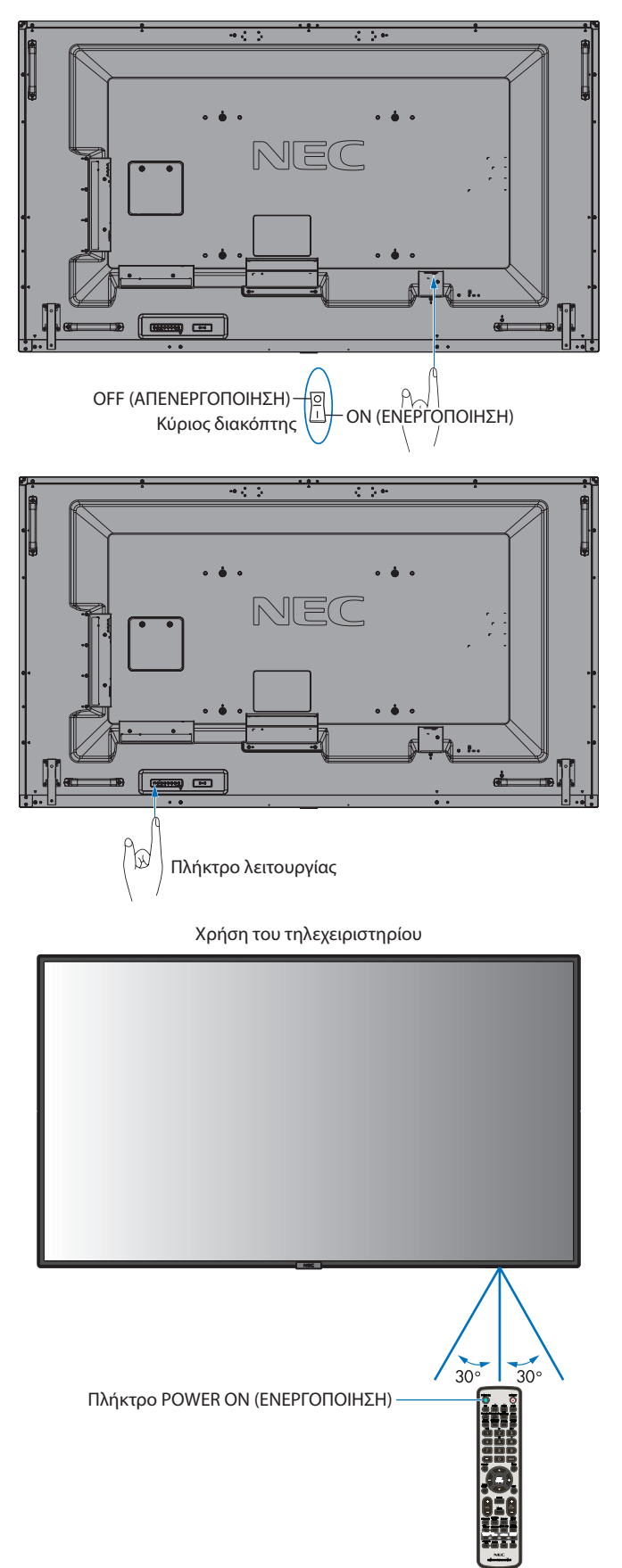

## <span id="page-22-0"></span>**Ενδεικτική Λυχνία Λειτουργίας**

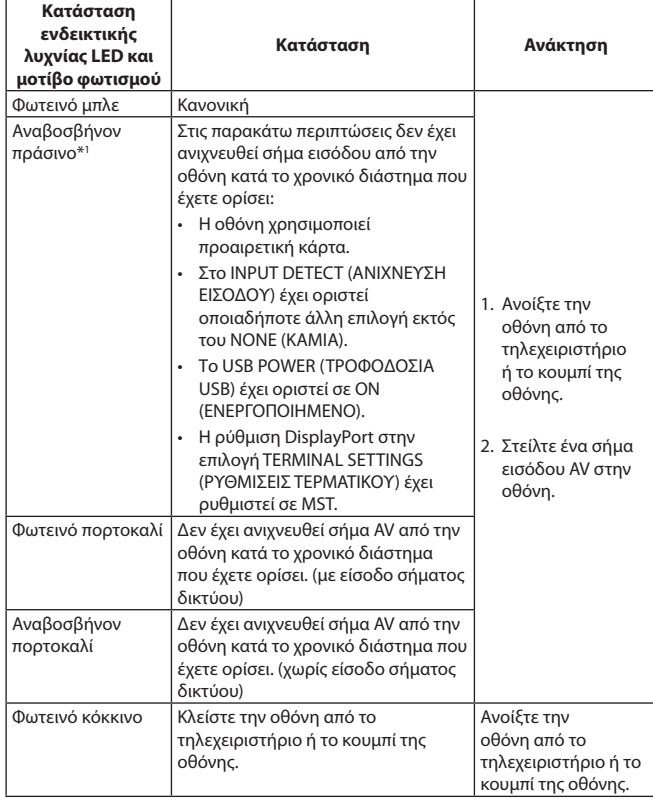

\*1: Η ρύθμιση χρόνου για τη λειτουργία AUTO POWER SAVE (ΑΥΤΟΜΑΤΗ ΕΞΟΙΚΟΝΟΜΗΣΗ ΕΝΕΡΓΕΙΑΣ) είναι διαθέσιμη στην επιλογή POWER SAVE (ΕΞΟΙΚΟΝΟΜΗΣΗ ΕΝΕΡΓΕΙΑΣ) (ανατρέξτε στη [σελίδα 41](#page-42-4)).

**ΣΗΜΕΙΩΣΗ:** Εάν η λυχνία αναβοσβήνει με κόκκινο με έναν συνδυασμό αργού και γρήγορου ρυθμού, ενδέχεται να έχει προκληθεί κάποια βλάβη, οπότε επικοινωνήστε με τον προμηθευτή σας.

## **Χρήση της Διαχείρισης Ενέργειας**

Αυτή η οθόνη ακολουθεί την εγκεκριμένη από τη VESA λειτουργία Διαχείρισης Ενέργειας DPM.

Η λειτουργία διαχείρισης ισχύος είναι μια λειτουργία εξοικονόμησης ενέργειας που μειώνει αυτόματα την κατανάλωση ενέργειας της οθόνης όταν δεν έχει χρησιμοποιηθεί, για καθορισμένο χρονικό διάστημα, το πληκτρολόγιο ή το ποντίκι. Αυτό επιτρέπει στην οθόνη να εισέλθει σε κατάσταση Διαχείρισης Ενέργειας εφόσον η λειτουργία POWER SAVE (ΕΞΟΙΚΟΝΟΜΙΣΗ ΕΝΕΡΓΕΙΑΣ) της οθόνης έχει ρυθμιστεί σεENABLE (ΕΝΕΡΓΟΠΟΙΗΣΗ) και έχει παρέλθει ένα καθορισμένο χρονικό διάστημα από τη στιγμή που η οθόνη εντόπισε «no signal input» (απουσία εισόδου σήματος). Αυτό θα αυξήσει τη διάρκεια ζωής και θα μειώσει την κατανάλωση ενέργειας της οθόνης.

**ΣΗΜΕΙΩΣΗ:** Ανάλογα με τον υπολογιστή και την κάρτα οθόνης που χρησιμοποιείτε, η λειτουργία αυτή μπορεί να μην είναι διαθέσιμη. Μετά την απώλεια του σήματος εικόνας, η

> οθόνη απενεργοποιείται αυτόματα μετά από προκαθορισμένο χρονικό διάστημα.

## <span id="page-22-1"></span>**Aspect (Διαστάσεις)**

Από MP (Media Player)  $FULL \longrightarrow ZOOM \longrightarrow NORMAL$ 

Από DisplayPort1, DisplayPort2, OPTION\*1  $FULL \longrightarrow 1:1 \longrightarrow ZOOM \longrightarrow NORMAL$ 

Από HDMI1, HDMI2, HDMI3 FULL  $\rightarrow$  WIDE  $\rightarrow$  DYNAMIC  $\rightarrow$  1:1  $\rightarrow$  ZOOM  $\rightarrow$  NORMAL

\*1: Η λειτουργία αυτή εξαρτάται από τον τύπο της κάρτας επιλογής που χρησιμοποιείτε.

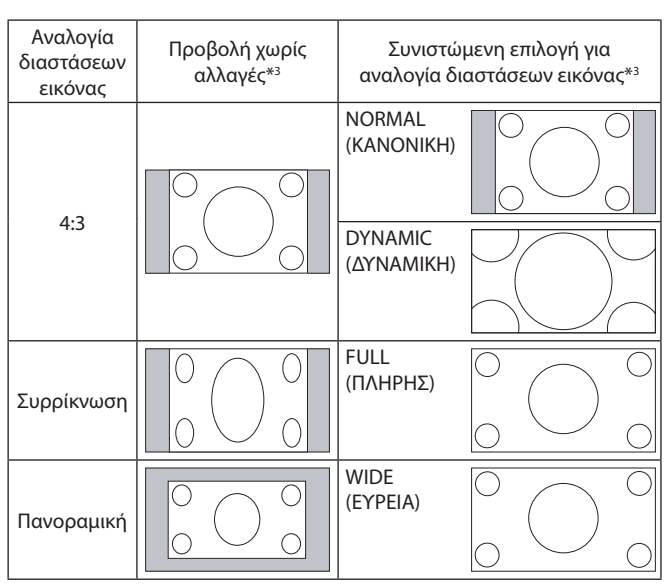

\*3 Οι γκρι περιοχές υποδεικνύουν τα µη χρησιµοποιηµένα τµήµατα της οθόνης.

**NORMAL (ΚΑΝΟΝΙΚΗ):** Προβάλλει την αναλογία διαστάσεων που αποστέλλεται από την πηγή.

**FULL (ΠΛΗΡΗΣ):** Γεμίζει ολόκληρη την οθόνη.

**WIDE (ΕΥΡΕΙΑ):** Διευρύνει ένα σήμα πανοραμικής οθόνης 16:9 σε πλήρη οθόνη.

**DYNAMIC (ΔΥΝΑΜΙΚΗ):** Διευρύνει μη γραμμικά εικόνες από 4:3 σε πλήρη οθόνη. Ένα τμήμα της έξω περιοχής εικόνας θα κοπεί εξαιτίας της διεύρυνσης.

**1:1:** Εμφανίζει την εικόνα σε μορφή 1 επί 1 εικονοστοιχείο.

#### **ZOOM (ΖΟΥΜ)**

Η εικόνα μπορεί να διευρυνθεί και πέρα από την ενεργή επιφάνεια της οθόνης.

Οι περιοχές της εικόνας που βρίσκονται εκτός της ενεργοποιημένης επιφάνειας της οθόνης δεν εμφανίζονται.

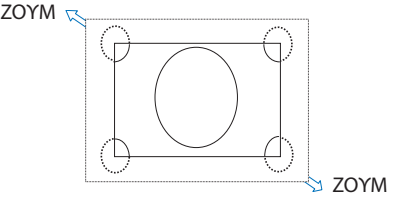

## <span id="page-23-1"></span><span id="page-23-0"></span>**Media Player (Συσκευή Αναπαραγωγής Μέσων)**

Αναπαράγει αποθηκευμένα δεδομένα όπως ακίνητες και κινούμενες εικόνες, μουσική παρασκηνίου (BGM) σε μια συσκευή αποθήκευσης USB ή σε κάρτα μνήμης microSD που είναι συνδεδεμένα στην οθόνη.

#### **Κύρια οθόνη λειτουργίας προβολής**

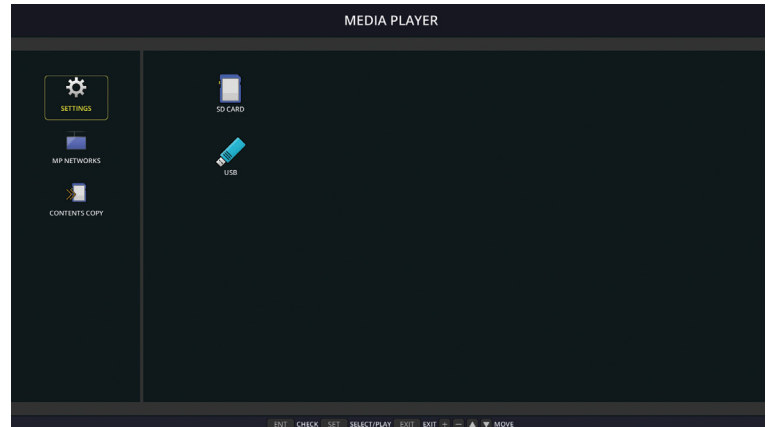

- Επιλέξτε [SETTINGS] (ΡΥΘΜΙΣΕΙΣ) για να αλλάξετε τις ρυθμίσεις της συσκευής αναπαραγωγής πολυμέσων.
- Όταν η επιλογή «AUTO PLAY» (ΑΥΤΟΜΑΤΗ ΑΝΑΠΑΡΑΓΩΓΗ) έχει τεθεί σε SLIDESHOW (ΠΑΡΟΥΣΙΑΣΗ) στις SETTINGS (ΡΥΘΜΙΣΕΙΣ), η οθόνη αρχίζει την αυτόματη αναπαραγωγή στις ακόλουθες λειτουργίες:
	- Όταν συνδέετε μια συσκευή αποθήκευσης USB στο USB MP (Πίνακας τερματικού [σελίδα 11](#page-12-1)) ενώ η οθόνη είναι ήδη ενεργοποιημένη και εμφανίζεται η κύρια οθόνη Media Player.
	- Όταν το σήμα εισόδου αλλάζει σε MP, με μια συσκευή αποθήκευσης USB ήδη συνδεδεμένη στη θύρα USB (2A) της οθόνης.

Για την έναρξη της λειτουργίας AUTO PLAY (ΑΥΤΟΜΑΤΗ ΑΝΑΠΑΡΑΓΩΓΗ), το σύστημα θα πραγματοποιήσει αυτόματη αναζήτηση στον φάκελο που έχει οριστεί από τις ρυθμίσεις AUTO PLAY στο πεδίο FOLDER (ΦΑΚΕΛΟΣ), στη συσκευή αποθήκευσης USB και, στη συνέχεια, θα εμφανίσει τις ακίνητες εικόνες ή τις ταινίες που έχουν εντοπιστεί. Οι εικόνες και οι ταινίες θα εμφανίζονται σε σειρά «Sorted» (ταξινομημένες).

**ΣΗΜΕΙΩΣΗ:** Μόνο 1 συσκευή αποθήκευσης USB μπορεί να αναγνωριστεί από τη λειτουργία προβολής.

Θα εμφανιστεί ένα παράθυρο όταν πατήσετε τα πλήκτρα του πίνακα ελέγχου ενώ το Media Player είναι ενεργό. Από το παράθυρο που θα ανοίξει, μπορείτε να επιλέξετε χειρισμό είτε του μενού OSD είτε του Media Player.

Αν τα περιεχόμενα του Media Player αναπαράγονται ενώ είναι ενεργή η λειτουργία TILE MATRIX (ΚΑΤΑΚΟΡΥΦΗ ΠΑΡΑΘΕΣΗ), ο χρόνος αναπαραγωγής της εικόνας ενδέχεται να έχει κενά.

Εάν η οθόνη χρησιμοποιείται σε κάθετη θέση, ορίστε το OSD ROTATION (ΠΕΡΙΣΤΡΟΦΗ OSD) σε PORTRAIT (ΚΑΘΕΤΑ). Ο προσανατολισμός της εικόνας αλλάζει ανάλογα με την επιλογή που έχετε ορίσει στο OSD ROTATION (ΠΕΡΙΣΤΡΟΦΗ OSD).

Όταν το OSD ROTATION (ΠΕΡΙΣΤΡΟΦΗ OSD) έχει οριστεί σε PORTRAIT (ΚΑΘΕΤΑ), να χρησιμοποιείτε την κινούμενη εικόνα που περιστρέφεται κατά 90° αριστερόστροφα.

## **Αρχεία που μπορούν να προβληθούν/αναπαραχθούν**

#### **Στατικά**

#### **Υποστηριζόμενες μορφές**

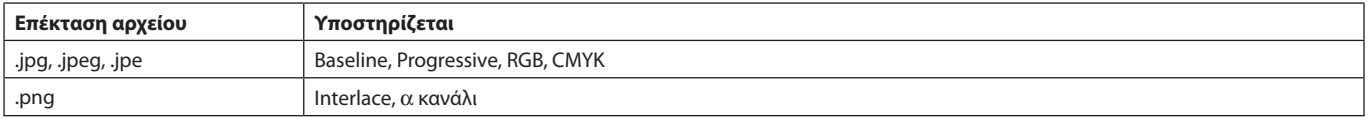

#### **Κινούμενη εικόνα**

#### **Υποστηριζόμενες μορφές**

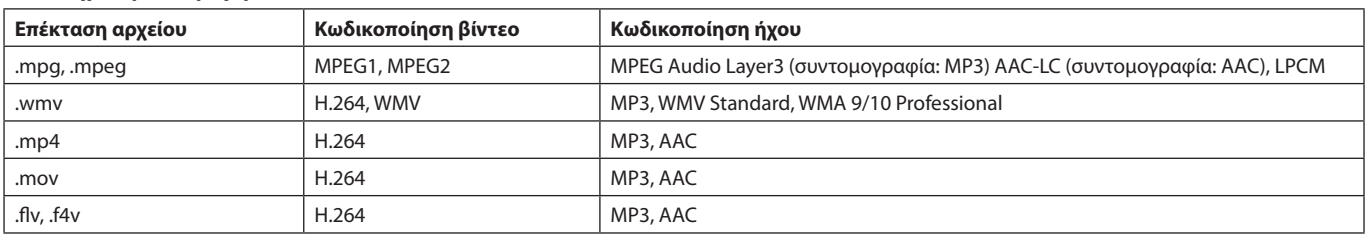

#### **BGM**

#### **Υποστηριζόμενες μορφές**

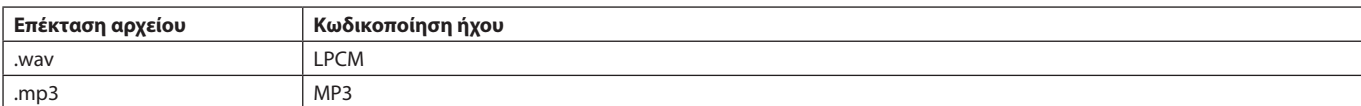

#### **Πληροφορίες**

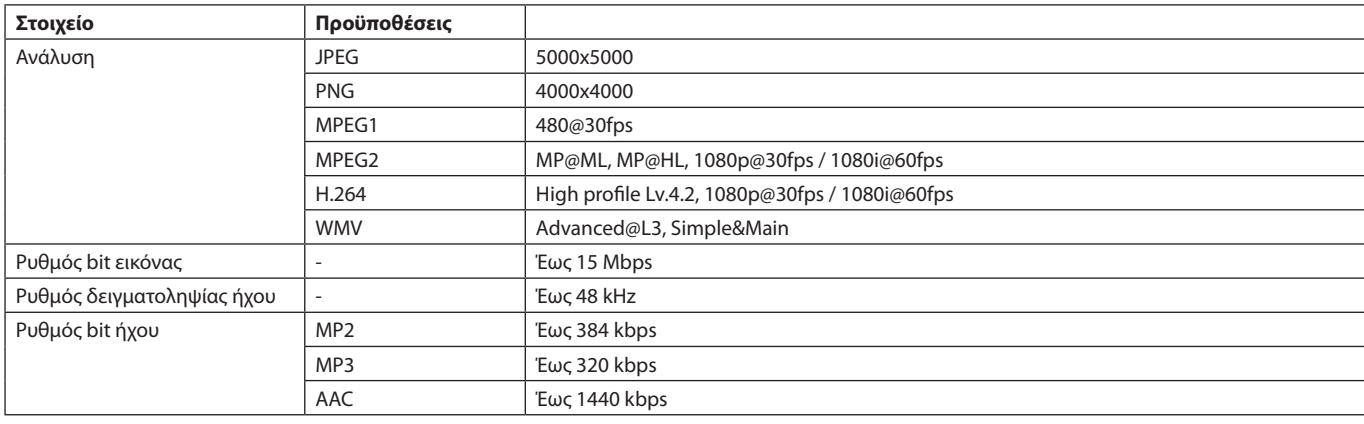

**ΣΗΜΕΙΩΣΗ:** Ανάλογα με το αρχείο, δεν είναι εφικτή η αναπαραγωγή ακόμα και όταν το αρχείο πληροί όλες τις προαναφερθείσες προϋποθέσεις.

> Ανάλογα με το περιβάλλον δικτύου, τον τύπο της συσκευής αποθήκευσης USB και τον ρυθμό μετάδοσης bit του αρχείου, ενδέχεται να μην είναι δυνατή η αναπαραγωγή των ακίνητων εικόνων.

Δεν μπορείτε να αναπαραγάγετε αρχεία DRM (Digital Right Management).

Η μέγιστη ανάλυση μιας κινούμενης εικόνας είναι 1920 (οριζόντια) x 1080 (κάθετα).

#### <span id="page-24-0"></span>**Συμβατή κάρτα μνήμης microSD**

Διαμορφώστε μια κάρτα μνήμης microSD σε μορφή FAT32 ή FAT16.

Ανατρέξτε στο εγχειρίδιο οδηγιών χρήσης του υπολογιστή ή στο αρχείο Βοήθεια για πληροφορίες σχετικά με τη μορφοποίηση μιας κάρτας μνήμης microSD.

#### **Πληροφορία**

Υποστηρίζεται microSDHC έως 32GB.

**ΣΗΜΕΙΩΣΗ:** Δεν είναι εγγυημένο ότι η οθόνη θα λειτουργεί με όλες τις κάρτες μνήμης microSD που διατίθενται στην αγορά. Κάρτες microSD με CPRM δεν υποστηρίζονται. Δεν υποστηρίζεται microSD UHS-1 ή UHS-2.

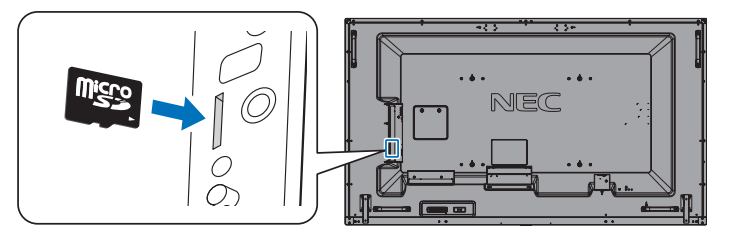

- Όταν εισάγετε μια κάρτα μνήμης microSD, προσέχετε ώστε η κάρτα μνήμης microSD να είναι σωστά προσανατολισμένη κατά την εισαγωγή της. Εισαγάγετε την κάρτα μνήμης εντελώς και πιέστε την προς τα μέσα μέχρι να ασφαλίσει η ελατηριωτή ασφάλεια.
- Για να αφαιρέσετε μια κάρτα μνήμης microSD από την υποδοχή κάρτας microSD, πατήστε το κέντρο της κάρτας μνήμης microSD για να απελευθερωθεί η ελατηριωτή ασφάλεια και, στη συνέχεια, αφαιρέστε την κάρτα τραβώντας την.

#### <span id="page-24-1"></span>**Εγκατάσταση καλύμματος υποδοχής κάρτας microSD**

Για να ασφαλίσετε την κάρτα μνήμης σας microSD, συνιστούμε να τοποθετήσετε το καπάκι της υποδοχής κάρτας microSD. Εισαγάγετε την άκρη του καλύμματος της κάρτας microSD στην οπή. Ασφαλίστε το στη θέση του με την παρεχόμενη βίδα. (Προτεινόμενη δύναμη στερέωσης: 139 - 189N•cm).

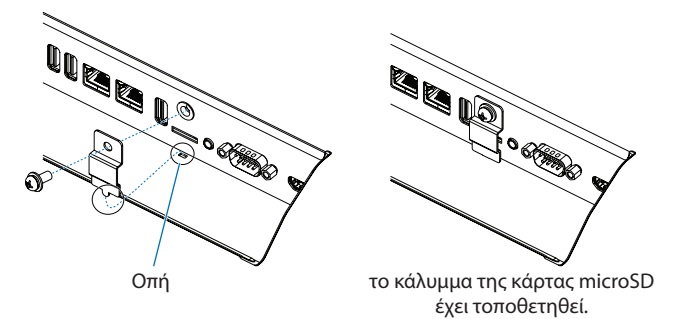

#### <span id="page-25-0"></span>**Σύνδεση συμβατής συσκευής αποθήκευσης USB**

Διαμορφώστε μια μνήμη USB με μορφή FAT32 ή FAT16 για να τη χρησιμοποιήσετε με το Media Player. Ανατρέξτε στο εγχειρίδιο οδηγιών χρήσης του υπολογιστή ή στο αρχείο βοήθειας για πληροφορίες σχετικά με τη μορφοποίηση μιας συσκευής αποθήκευσης USB.

Με αυτήν την οθόνη να χρησιμοποιείτε συσκευή αποθήκευσης USB σύμφωνα με το παρακάτω σχέδιο. Εάν το φυσικό μέγεθος της συσκευής αποθήκευσης USB είναι μεγαλύτερο από τα υποστηριζόμενα μεγέθη που παρατίθενται παρακάτω, χρησιμοποιήστε καλώδιο προέκτασης USB.

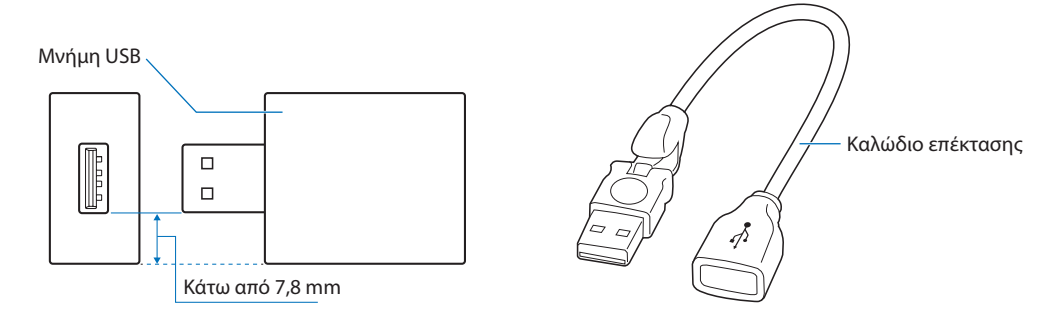

**ΣΗΜΕΙΩΣΗ:** Αν η οθόνη δεν αναγνωρίζει μια συνδεδεμένη συσκευή αποθήκευσης USB, βεβαιωθείτε ότι το σύστημα αρχείων είναι FAT32 ή FAT16.

Η λειτουργία της με όλες τις εμπορικά διαθέσιμες μνήμες USB δεν είναι εγγυημένη. Συνδέστε τη μνήμη USB στο USB MP (ανατρέξτε στη [σελίδα 19\)](#page-20-1).

## **Οθόνη προβολής αρχείων**

Τα αρχεία μπορούν να εμφανιστούν με χρήση εικονιδίων ή μικρογραφιών στο Media Player.

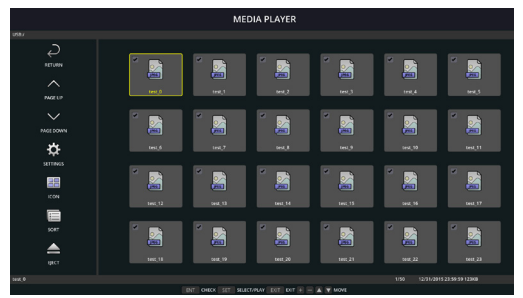

#### **Εμφάνιση εικονιδίου**

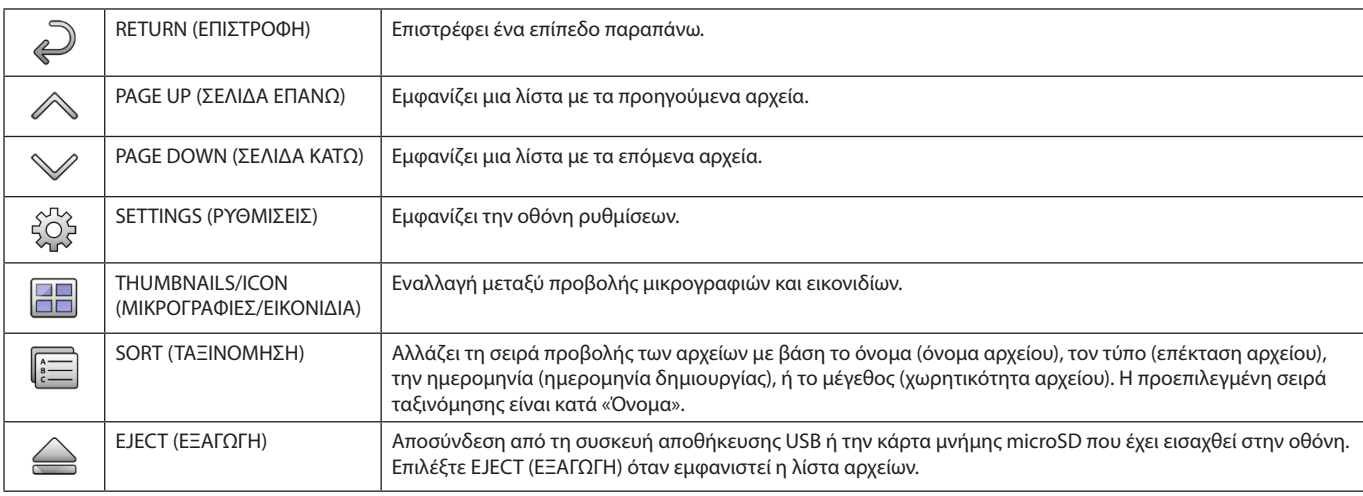

**ΣΗΜΕΙΩΣΗ:** Ο μέγιστος αριθμός των αρχείων που μπορούν να εμφανιστούν σε έναν φάκελο που περιέχει εικονίδια φακέλων είναι 300. Η ιεραρχία φακέλου εμφανίζεται έως το επίπεδο 16. Το εικονίδιο ενός αρχείου, του οποίου ο τύπος δεν μπορεί να προσδιοριστεί, υποδεικνύεται από ένα «?».

Ανάλογα με το αρχείο, ενδέχεται να μην μπορούν να εμφανιστούν μικρογραφίες.

## <span id="page-26-0"></span>**Εμφάνιση παρουσίασης**

- Επιλέξτε έναν φάκελο που περιέχει εικόνες ή ταινίες.
- • Μία παρουσίαση μπορεί να εμφανιστεί με χρήση της επιλογής «MANUAL» (ΜΗ ΑΥΤΟΜΑΤΑ), όπου οι εικόνες ενεργοποιούνται με τη χρήση ενός πλήκτρου στο τηλεχειριστήριο, ή της επιλογής «AUTO» (ΑΥΤΟΜΑΤΑ), όπου οποία οι εικόνες ενεργοποιούνται αυτόματα σε ένα καθορισμένο διάστημα (Η ρύθμιση PLAY MODE (ΛΕΙΤΟΥΡΓΙΑ ΑΝΑΠΑΡΑΓΩΓΗΣ) έχει τεθεί σε «AUTO» (ΑΥΤΟΜΑΤΑ)).
- • Η προεπιλεγμένη ρύθμιση είναι «MANUAL» (ΜΗ ΑΥΤΟΜΑΤΑ). Για να εκτελέσετε αυτόματη παρουσίαση, θέστε τη ρύθμιση PLAY MODE (ΛΕΙΤΟΥΡΓΙΑ ΑΝΑΠΑΡΑΓΩΓΗΣ) σε «AUTO».
- • Οι εικόνες εμφανίζονται με τη σειρά που έχουν επιλεγεί στο πλαίσιο «Sort» (Ταξινόμηση) στην οθόνη προβολής αρχείων.
- • Όταν προβάλλονται ακίνητες εικόνες σε υψηλές αναλύσεις ως Slideshow (παρουσίαση), ενδέχεται να επιστρέψετε στην οθόνη προβολής αρχείων.

## **Ρυθμίσεις Media Player**

Επιλέξτε το εικονίδιο <sup>έβε</sup>στην οθόνη λίστας αρχείων ή στην κορυφή της οθόνης του Media Player για να εμφανιστεί η οθόνη ρυθμίσεων του Media Player.

Οι ακόλουθες ρυθμίσεις μπορούν να ρυθμιστούν στην οθόνη διαμόρφωσης.

SLIDESHOW (ΠΑΡΟΥΣΙΑΣΗ)

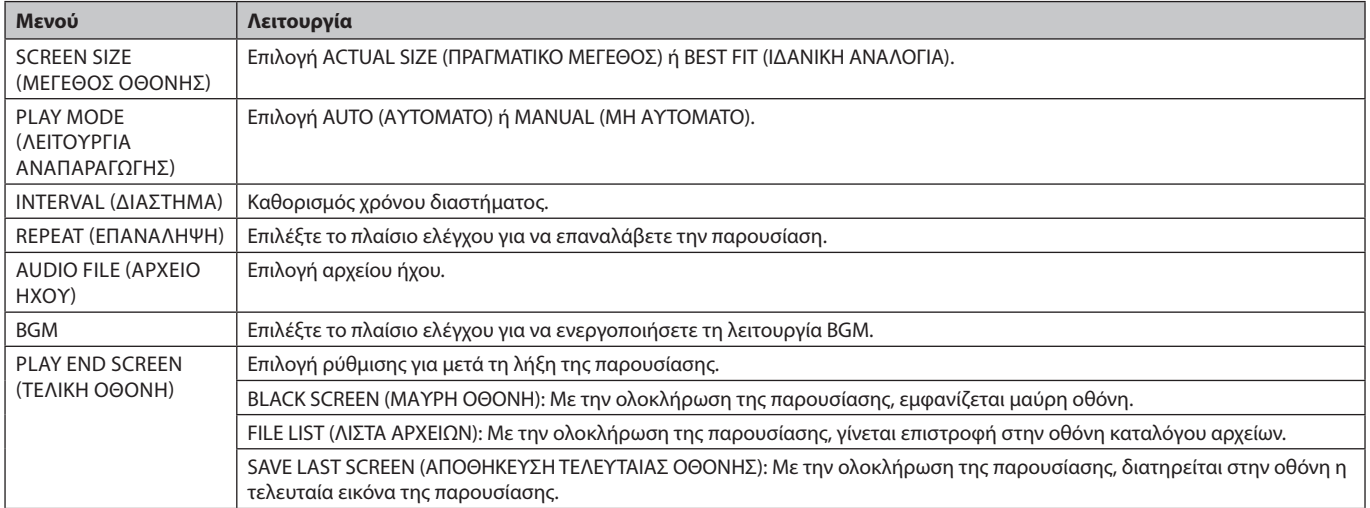

#### AUTO PLAY (ΑΥΤΟΜΑΤΗ ΑΝΑΠΑΡΑΓΩΓΗ)

Εμφανίζει αυτόματα τον επιλεγμένο φάκελο όταν το σήμα εισόδου αλλάξει σε MP, ενώ η επιλογή «AUTO PLAY» (ΑΥΤΟΜΑΤΗ ΑΝΑΠΑΡΑΓΩΓΗ) έχει ρυθμιστεί στην τιμή SLIDESHOW (ΠΑΡΟΥΣΙΑΣΗ).

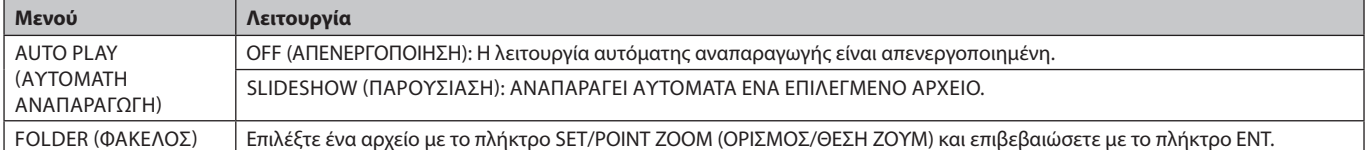

#### PRESET CONTENTS (ΠΡΟΕΠΙΛΕΓΜΕΝΟ ΠΕΡΙΕΧΟΜΕΝΟ)

Αναπαράγει τον επιλεγμένο φάκελο όταν η οθόνη δεν δέχεται είσοδο σήματος.

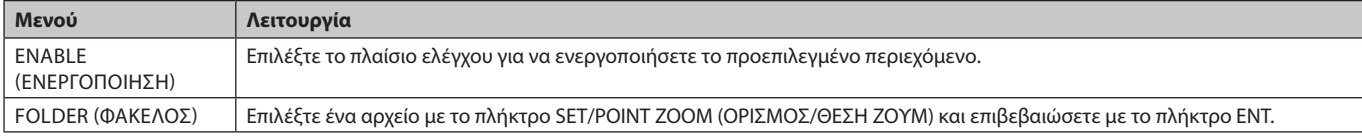

Πιέστε το OK για να ενεργοποιήσετε τις παραπάνω ρυθμίσεις.

Εάν δεν πιέσετε το OK, οι ρυθμίσεις που έχετε ορίσει δεν θα ενεργοποιηθούν.

## <span id="page-27-1"></span><span id="page-27-0"></span>**NETWORK & OTHER SETTINGS (ΔΙΚΤΥΟ & ΑΛΛΕΣ ΡΥΘΜΙΣΕΙΣ)**

Οι παρακάτω επιλογές αφορούν τις ρυθμίσεις Network (Δίκτυο) και Shared Folder (κοινόχρηστος φάκελος) για το Media Player.

Για να διαμορφώσετε τις ρυθμίσεις, πιέστε το πλήκτρο SET/POINT ZOOM (ΟΡΙΣΜΟΣ/ΘΕΣΗ ΖΟΥΜ) του τηλεχειριστηρίου στο μενού NETWORK & OTHER SETTINGS (ΔΙΚΤΥΟ & ΑΛΛΕΣ ΡΥΘΜΙΣΕΙΣ).

#### NETWORK SETTINGS (ΡΥΘΜΙΣΕΙΣ ΔΚΤΥΟΥ) για MEDIA PLAYER

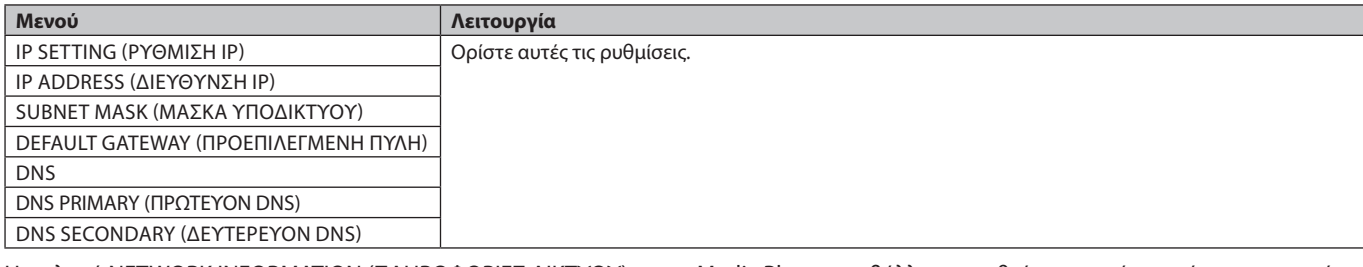

Η επιλογή NETWORK INFORMATION (ΠΛΗΡΟΦΟΡΙΕΣ ΔΙΚΤΥΟΥ) για το Media Player προβάλλει τις ρυθμίσεις που έχετε κάνει στο μενού NETWORK SETTINGS (ΡΥΘΜΙΣΕΙΣ ΔΚΤΥΟΥ) για το Media Player.

SHARED FOLDER (ΚΟΙΝΟΧΡΗΣΤΟΣ ΦΑΚΕΛΟΣ)

Υπάρχουν δύο στοιχεία που μπορείτε να ρυθμίσετε για το SHARED FOLDER (ΚΟΙΝΟΧΡΗΣΤΟΣ ΦΑΚΕΛΟΣ).

Πατήστε το πλήκτρο SET/ZOOM του τηλεχειριστηρίου για άνοιγμα των επιλογών ρύθμισης του κοινόχρηστου φακέλου.

- SHARED SD CARD SETTINGS (ΡΥΘΜΙΣΕΙΣ ΚΟΙΝΟΧΡΗΣΤΗΣ ΚΑΡΤΑΣ SD)
- Οι φάκελοι που έχουν αποθηκευτεί σε υπολογιστή που είναι συνδεδεμένος στο δίκτυο μπορούν να αντιγραφούν στη συνδεδεμένη κάρτα μνήμης microSD μέσω του προγράμματος περιήγησης του συνδεδεμένου υπολογιστή.

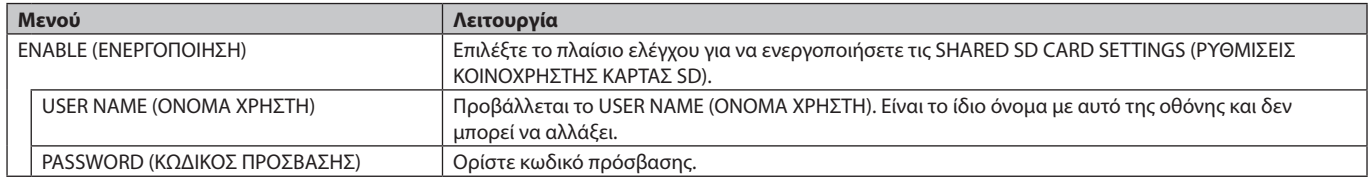

Πιέστε το OK για να ενεργοποιήσετε τις ρυθμίσεις SHARED SD CARD SETTINGS (ΡΥΘΜΙΣΕΙΣ ΚΟΙΝΟΧΡΗΣΤΗΣ ΚΑΡΤΑΣ SD). Εάν δεν πιέσετε το OK, οι ρυθμίσεις που έχετε ορίσει δεν θα ενεργοποιηθούν.

- SHARED FOLDER SETTINGS (ΡΥΘΜΙΣΕΙΣ ΚΟΙΝΟΧΡΗΣΤΟΥ ΦΑΚΕΛΟΥ).
- Οι φάκελοι που έχουν αποθηκευτεί σε υπολογιστή του δικτύου μπορούν να αντιγραφούν στη συνδεδεμένη κάρτα μνήμης microSD μέσω ελέγχου της οθόνης.

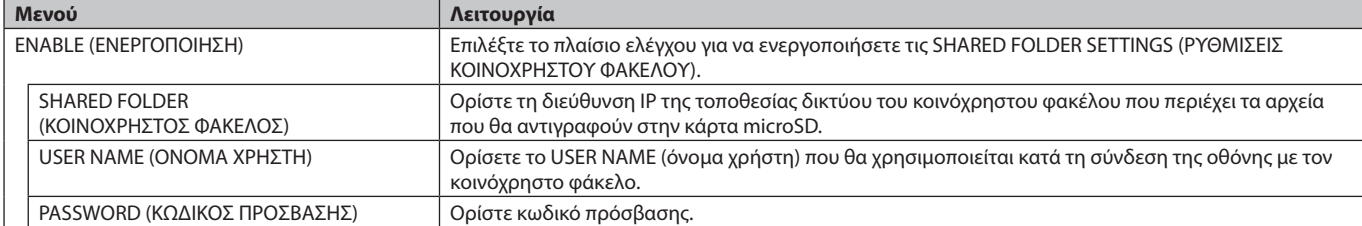

Πιέστε το OK για να ενεργοποιήσετε τις ρυθμίσεις SHARED FOLDER SETTINGS (ΡΥΘΜΙΣΕΙΣ ΚΟΙΝΟΧΡΗΣΤΟΥ ΦΑΚΕΛΟΥ).

Εάν δεν πιέσετε το OK, οι ρυθμίσεις που έχετε ορίσει δεν θα ενεργοποιηθούν.

Μπορείτε να προσθέσετε από 1 έως 4 κοινόχρηστους φακέλους.

Όταν η σύνδεση με τον κοινόχρηστο φάκελο αποτύχει, εμφανίζεται ένα μήνυμα σφάλματος και ένα «x» εμφανίζεται στο εικονίδιο του φακέλου. Πραγματοποιήστε τους παρακάτω ελέγχους σε αυτή την περίπτωση.

- Είναι σωστό το όνομα του φακέλου προορισμού;
- Έχει τεθεί ο φάκελος προορισμού σε κοινή χρήση;
- Έχουν οριστεί δικαιώματα πρόσβασης στον φάκελο προορισμού;
- Υπάρχουν προβαλλόμενα αρχεία αποθηκευμένα στον φάκελο προορισμού.

#### SHIFT NO SIGNAL (ΑΛΛΑΓΗ ΟΤΑΝ ΔΕΝ ΥΠΑΡΧΕΙ ΣΗΜΑ)

Αυτή η ρύθμιση χρησιμοποιείται όταν η οθόνη δεν ανιχνεύει σήμα. Εάν έχει επιλεγεί η επιλογή ENABLE (ΕΝΕΡΓΟΠΟΙΗΜΕΝΗ), η οθόνη μεταβαίνει σε κατάσταση απουσίας σήματος.

Η οθόνη δε βρίσκει σήμα όταν βρίσκεται στις ακόλουθες καταστάσεις:

- Έπειτα από αναπαραγωγή περιεχομένων ή εικόνων.
- Όταν η οθόνη εμφανίζει παράθυρο USB ή κάρτας SD ...

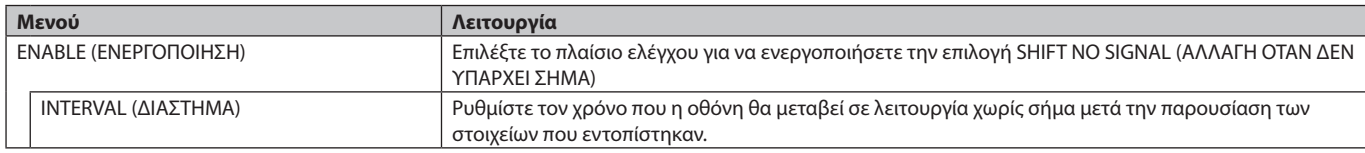

Πιέστε το OK για να ενεργοποιήσετε τη λειτουργία SHIFT NO SIGNAL (ΑΛΛΑΓΗ ΟΤΑΝ ΔΕΝ ΥΠΑΡΧΕΙ ΣΗΜΑ). Εάν δεν πιέσετε το OK, οι ρυθμίσεις που έχετε ορίσει δεν θα ενεργοποιηθούν.

## <span id="page-28-0"></span>**ΧΡΗΣΗ ΡΥΘΜΙΣΕΩΝ ΚΟΙΝΟΧΡΗΣΤΗΣ ΚΑΡΤΑΣ SD**

Μπορείτε να αντιγράψετε τα δεδομένα, όπως τις ακίνητες ή τις κινούμενες εικόνες από έναν υπολογιστή που είναι συνδεδεμένος στο ίδιο δίκτυο με την οθόνη σε κάρτα μνήμης microSD.

Ορίστε πρώτα την επιλογή NETWORK SETTINGS (ΡΥΘΜΙΣΕΙΣ ΔΙΚΤΥΟΥ) για το Media Player (ανατρέξτε στη [σελίδα 26\)](#page-27-1) για να αντιγράψετε δεδομένα.

**ΣΗΜΕΙΩΣΗ:** Όταν η οθόνη αντιγράφει έναν φάκελο, η ένδειξη LED αναβοσβήνει κόκκινη.

Όταν η οθόνη βρίσκεται σε αυτήν την κατάσταση, μην εξάγετε την κάρτα μνήμης microSD και μην απενεργοποιείτε την τροφοδοσία της οθόνης. Διαφορετικά, μπορεί να προκληθεί καταστροφή των δεδομένων.

Εάν πατήσετε το πλήκτρο STANDBY (ΑΝΑΜΟΝΗ) στο τηλεχειριστήριο ή το POWER (ΤΡΟΦΟΔΟΣΙΑ) στην οθόνη ενώ η ένδειξη LED αναβοσβήνει με κόκκινο, η οθόνη περνά σε κατάσταση αναμονής αφού ολοκληρωθεί η αντιγραφή του φακέλου. Τα αρχεία που μπορείτε να αντιγράψετε περιλαμβάνουν μόνο ακίνητες και κινούμενες εικόνες και BGM.

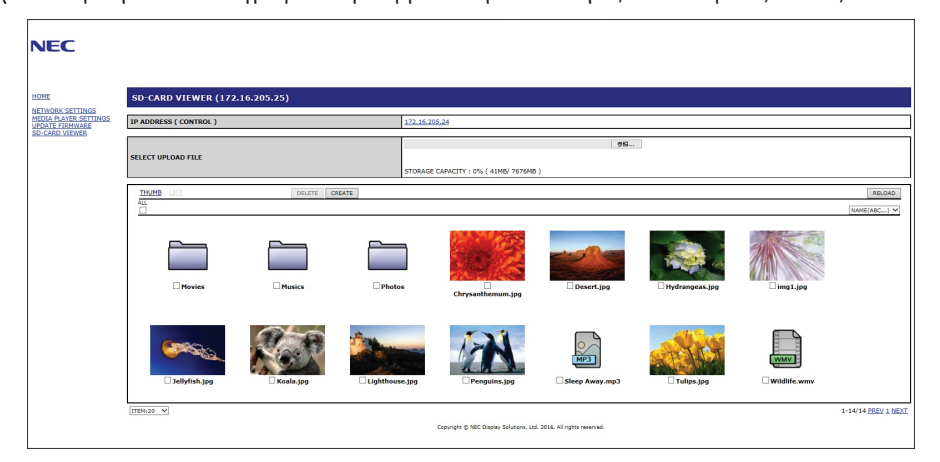

#### **Διαδικασίες ρύθμισης**

- 1. Ανοίξτε την επιλογή Monitor LAN της οθόνης που είναι συνδεδεμένη στο δίκτυο και, κατόπιν, επιλέξτε το SD-CARD VIEWER (ΠΡΟΒΟΛΗ ΚΑΡΤΑΣ SD).
- 2. Επιλέξτε SEARCH (ΑΝΑΖΗΤΗΣΗ) για να εμφανίσετε το ID ADDRESS (ΔΙΕΥΘΥΝΣΗ IP) της συνδεδεμένης οθόνης και όλων των συμβατών οθονών του ίδιου δικτύου.
- 3. Επιλέξτε το IP ADDRESS της τρέχουσας συνδεδεμένης οθόνης.
- 4. Ενεργοποιήστε τη μεταφόρτωση, διαγραφή και ταξινόμηση των αρχείων που είναι αποθηκευμένα στην κάρτα μνήμης microSD που είναι συνδεδεμένη στην οθόνη.

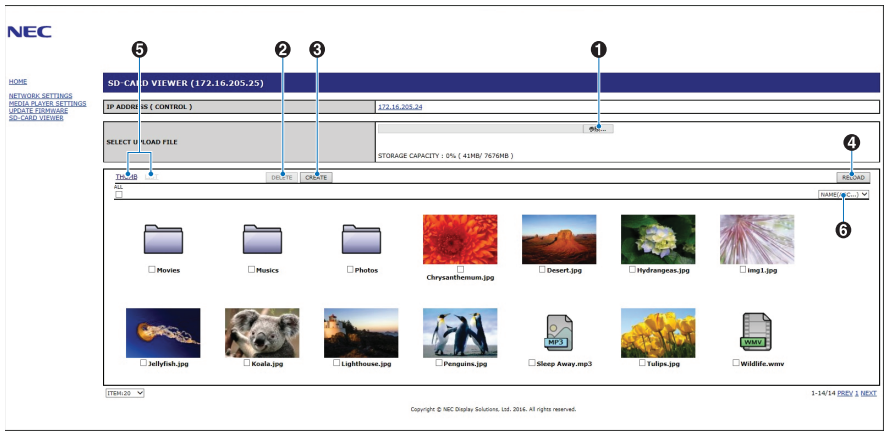

#### **Λειτουργία**

1. SELECT UPLOAD (ΕΠΙΛΟΓΗ ΜΕΤΑΦΟΡΤΩΣΗΣ).

Πατήστε SELECT (ΕΠΙΛΟΓΗ) και, στη συνέχεια, επιλέξτε τα αρχεία που θέλετε να αντιγράψετε στην κάρτα μνήμης microSD. Ανοίγει το παράθυρο μεταφόρτωσης αρχείου και δείχνει τα επιλεγμένα αρχεία.

Μόλις επιλέξετε OK, η μεταφόρτωση των αρχείων ξεκινάει.

- **ΣΗΜΕΙΩΣΗ:** Ελέγξτε τη χωρητικότητα αποθήκευσης της κάρτας μνήμης microSD πριν από την αντιγραφή των αρχείων. Η επιλογή STORAGE CAPACITY (ΧΩΡΗΤΙΚΟΤΗΤΑ ΑΠΟΘΗΚΕΥΣΗΣ) δείχνει τη χωρητικότητα της συνδεδεμένης κάρτας μνήμης microSD.
- 2. DELETE (ΔΙΑΓΡΑΦΗ).

Επιλέξτε αρχεία ή φακέλους.

Εμφανίζεται το παράθυρο DELETE FOLDERS/FILES (ΔΙΑΓΡΑΦΗ ΦΑΚΕΛΩΝ/ΑΡΧΕΙΩΝ).

Μόλις επιλέξετε ΟΚ, τα επιλεγμένα αρχεία ή φάκελοι διαγράφονται.

3. CREATE (ΔΗΜΙΟΥΡΓΙΑ).

Ένας νέος φάκελος δημιουργείται στην κάρτα μνήμης microSD που έχει συνδεθεί με την οθόνη. Εισαγάγετε το όνομα του φακέλου και πατήστε OK. Επιτρέπεται ένας μέγιστος αριθμός 255 αλφαριθμητικών χαρακτήρων.

#### **Ελληνικά-27**

<span id="page-29-0"></span>4. RELOAD (ΕΠΑΝΑΦΟΡΤΩΣΗ).

Ενημερώνει τα δεδομένα της κάρτας μνήμης microSD.

5. THUMB/LIST (ΜΙΚΡΟΓΡΑΦΙΕΣ/ΛΙΣΤΑ).

Τα αρχεία μπορούν να εμφανιστούν με χρήση εικονιδίων ή μικρογραφιών. Εμφανίζει την περιγραφή του αρχείου ή του φακέλου αν επιλέξετε όνομα μικρογραφίας ή όνομα αρχείου.

6. SORT (ΤΑΞΙΝΟΜΗΣΗ).

Επιλέξτε τύπο ταξινόμησης. Οι φάκελοι που έχουν αποθηκευτεί στην κάρτα microSD ταξινομούνται σύμφωνα με τον επιλεγμένο τύπο ταξινόμησης.

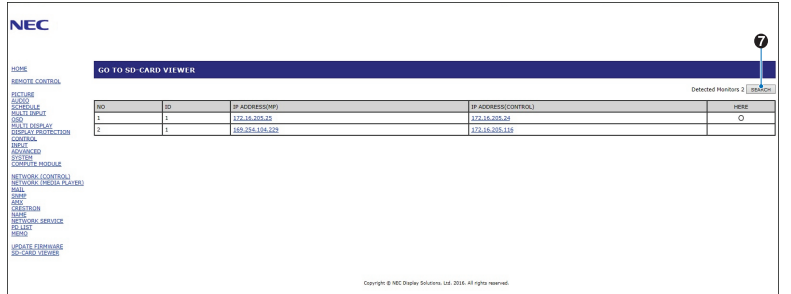

7. Συνδεθείτε στο SD-CARD VIEWER της άλλης οθόνης και ανοίξτε τους.

Με την εκτέλεση της αναζήτησης, όπως περιγράφηκε στην προηγούμενη σελίδα, αυτό το παράθυρο θα εμφανίσει όλες τις συμβατές οθόνες που είναι συνδεδεμένες στο ίδιο δίκτυο με την τρέχουσα οθόνη.

Για να ανοίξετε την ιστοσελίδα της άλλης οθόνης σε μια νέα καρτέλα, κάντε δεξί κλικ στη διεύθυνση IP της. Για να ανοίξετε την ιστοσελίδα της άλλης οθόνης σε ένα νέο παράθυρο, κάντε αριστερό κλικ στη διεύθυνση IP της.

## **Χρήση της επιλογής CONTENTS COPY (Αντιγραφή περιεχομένου)**

Μπορείτε να αντιγράψετε όλα τα δεδομένα που βρίσκονται αποθηκευμένα σε συσκευή αποθήκευσης USB ή σε κοινόχρηστο φάκελο που βρίσκεται στον συνδεδεμένο υπολογιστή ή σε διακομιστή, σε κάρτα μνήμης microSD.

Για αντιγραφή δεδομένων κοινόχρηστου φακέλου, ρυθμίστε πρώτα την επιλογή SHARED FOLDER SETTINGS (ΡΥΘΜΙΣΕΙΣ ΚΟΙΝΟΧΡΗΣΤΟΥ ΦΑΚΕΛΟΥ) (δείτε [σελίδα 26](#page-27-1)).

- 1. Επιλέξτε CONTENTS COPY (ΑΝΤΙΓΡΑΦΉ ΠΕΡΙΕΧΟΜΈΝΟΥ) στο πάνω μέρος του Media Player (Αναπαραγωγή πολυμέσων).
- 2. Επιλέξτε συσκευή αποθήκευσης USB ή φάκελο.
- 3. Πατήστε το OK για έναρξη της αντιγραφής. Όλα τα δεδομένα που είναι αποθηκευμένα στον φάκελο ή στη συσκευή αντιγράφονται στην κάρτα μνήμης microSD και τα αρχικά δεδομένα που υπάρχουν στην κάρτα μνήμης microSD διαγράφονται.

**ΣΗΜΕΙΩΣΗ:** Εμφανίζεται το μήνυμα «Out of disk space» (Ανεπαρκής χώρος στο δίσκο) όταν η χωρητικότητα αποθήκευσης της κάρτας μνήμης microSD δεν είναι αρκετή για να αντιγράψετε τους επιλεγμένους φακέλους. Όταν ολοκληρωθεί η αντιγραφή του περιεχομένου, τα προηγούμενα δεδομένα που είναι αποθηκευμένα στην κάρτα μνήμης microSD διαγράφονται. Εμφανίζονται μόνο οι συσκευές που είναι συνδεδεμένες με την οθόνη. Κατά την αντιγραφή φακέλου στην οθόνη, το ενδεικτικό LED αναβοσβήνει με κόκκινο χρώμα. Όταν η οθόνη βρίσκεται σε αυτήν την κατάσταση, μην εξάγετε την κάρτα μνήμης microSD από την οθόνη και μην απενεργοποιείτε την τροφοδοσία της. Διαφορετικά, μπορεί να προκληθεί καταστροφή των δεδομένων. Εάν πατήσετε το πλήκτρο STANDBY (ΑΝΑΜΟΝΗ) στο τηλεχειριστήριο ή το POWER (ΤΡΟΦΟΔΟΣΙΑ) στην οθόνη ενώ η ένδειξη LED αναβοσβήνει με κόκκινο, η οθόνη περνά σε κατάσταση αναμονής αφού ολοκληρωθεί η αντιγραφή του φακέλου.

## **Χρήση περιεχομένων έκτακτης ανάγκης**

Σε περίπτωση έκτακτης ανάγκης, αποστέλλεται στην οθόνη εντολή, από υπολογιστή που είναι συνδεδεμένος με αυτή, για αναπαραγωγή των περιεχομένων έκτακτης ανάγκης. Δημιουργήστε έναν φάκελο EMERGENCY CONTENTS (ΠΕΡΙΕΧΟΜΕΝΑ ΕΚΤΑΚΤΗΣ ΑΝΑΓΚΗΣ) ως ριζικό φάκελο στην κάρτα μνήμης microSD που είναι συνδεδεμένη στην οθόνη.

Οδηγίες για τα EMERGENCY CONTENTS (ΠΕΡΙΕΧΟΜΕΝΑ ΕΚΤΑΚΤΗΣ ΑΝΑΓΚΗΣ) μπορείτε να βρείτε στο CD που περιλαμβάνεται μαζί με την οθόνη. Το αρχείο ονομάζεται «External\_control.pdf».

## <span id="page-29-1"></span>**Πληροφορίες OSD**

Οι Πληροφορίες OSD παρέχουν πληροφορίες όπως: την πηγή εισόδου, το μέγεθος εικόνας, Διεύθυνση IP, Αναγνωριστικό οθόνης, κ.λπ. Πιέστε το πλήκτρο DISPLAY (ΕΜΦΑΝΙΣΗ) στο τηλεχειριστήριο για να εµφανίσετε τις Πληροφορίες OSD.

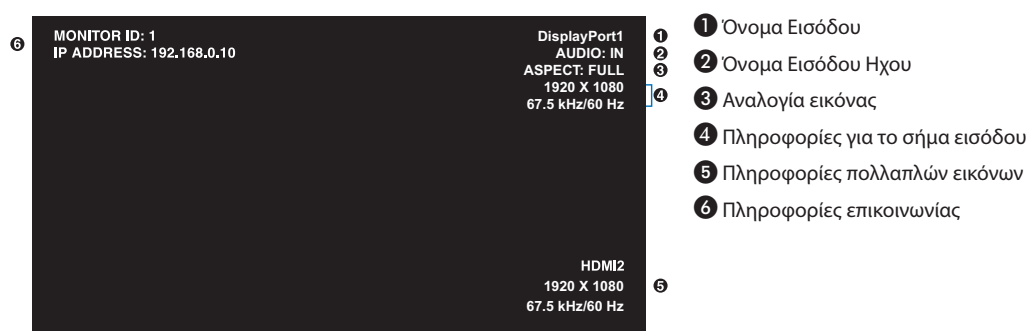

## <span id="page-30-1"></span><span id="page-30-0"></span>**Λειτουργία εικόνας**

Ανάλογα με τη ρύθμιση της λειτουργίας SPECTRAVIEW ENGINE (ΜΗΧΑΝΙΣΜΟΣ SPECTRAVIEW) στο μενού OSD PICTURE (ΕΙΚΟΝΑ OSD) (ανατρέξτε στη [σελίδα 35](#page-36-2)), διαφέρουν και οι επιλογές για την κατάσταση εικόνας.

#### **Η λειτουργία SPECTRAVIEW ENGINE (ΜΗΧΑΝΙΣΜΟΣ SPECTRAVIEW) είναι ενεργοποιημένη:**

Επιλέξτε μεταξύ πέντε διαφορετικών λειτουργιών εικόνας, είτε μέσω μενού OSD από την επιλογή PICTURE MODE (ΛΕΙΤΟΥΡΓΙΑ ΕΙΚΟΝΑΣ) είτε χρησιμοποιώντας το πλήκτρο PICTURE MODE του ασύρματου τηλεχειριστηρίου.

#### **Επιλογή της λειτουργίας εικόνας με το ασύρματο τηλεχειριστήριο**

Πατώντας το κουμπί Picture Mode, αλλάζει η λειτουργία εικόνας.

$$
SVE-1 \longrightarrow SVE-2 \longrightarrow SVE-3 \longrightarrow SVE-4 \longrightarrow SVE-5
$$

#### **Επιλογή ή αλλαγή της λειτουργίας εικόνας με την επιλογή PICTURE MODE του μενού που εμφανίζεται στην οθόνη**

Επιλέξτε μια ρύθμιση από το SVE-1 SETTING έως το SVE-5 SETTING στο PICTURE MODE (ΚΑΤΑΣΤΑΣΗ ΕΙΚΟΝΑΣ). Επιλέξτε ένα προεπιλεγμένο στοιχείο στο PRESET (ΠΡΟΕΠΙΛΟΓΗ).

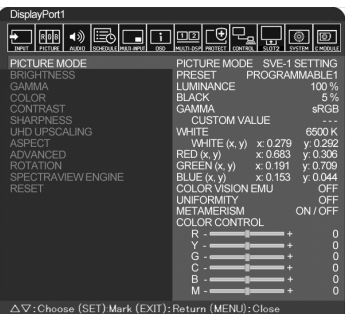

Επιλέξτε την καταλληλότερη λειτουργία εικόνας για τον τύπο του προβαλλόμενου περιεχομένου.

- • Υπάρχει δυνατότητα επιλογής αρκετών καταστάσεων λειτουργίας (sRGB, Adobe®RGB SIM., eciRGB\_v2 SIM., DCI SIM., REC-Bt709, HIGH BRIGHT (ΠΟΛΥ ΦΩΤΕΙΝΗ), FULL (ΠΛΗΡΗΣ), DICOM SIM, PROGRAMMABLE (ΠΡΟΓΡΑΜΜΑΤΙΖΟΜΕΝΗ)).
- • Κάθε λειτουργία εικόνας περιλαμβάνει τις ρυθμίσεις LUMINANCE (ΦΩΤΕΙΝΟΤΗΤΑ), WHITE (ΛΕΥΚΟ), GAMMA (ΓΑΜΜΑ), BLACK (ΜΑΥΡΟ), RED (ΚΟΚΚΙΝΟ), GREEN (ΠΡΑΣΙΝΟ), BLUE (ΜΠΛΕ), COLOR VISION EMU (ΠΡΟΣΟΜΟΙΩΣΗ ΕΓΧΡΩΜΗΣ ΕΙΚΟΝΑΣ), UNIFORMITY (ΟΜΟΙΟΜΟΡΦΙΑ) και METAMERISM (ΜΕΤΑΜΕΡΕΙΑ).

#### **Προεπιλεγμένοι τύποι**

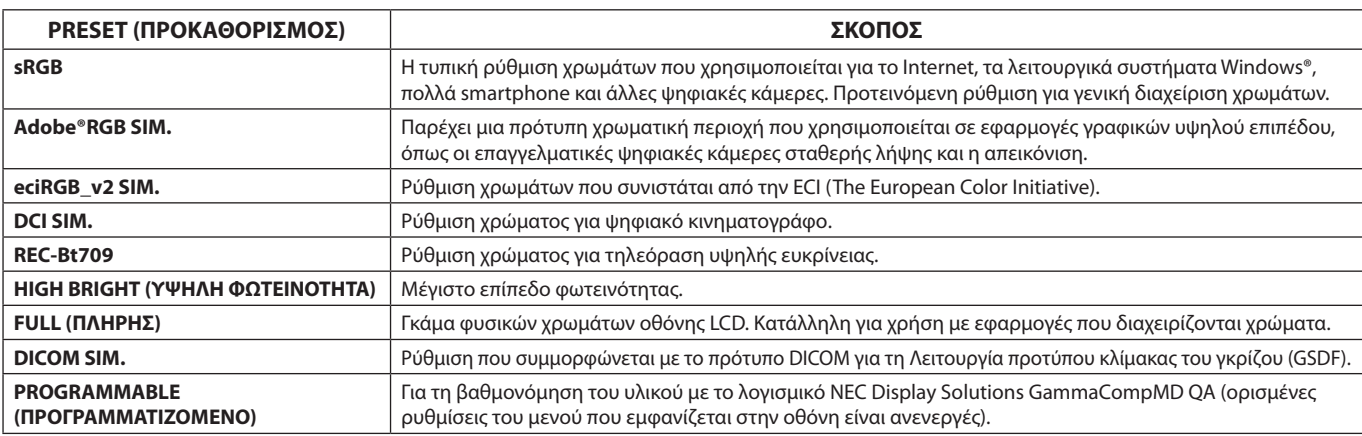

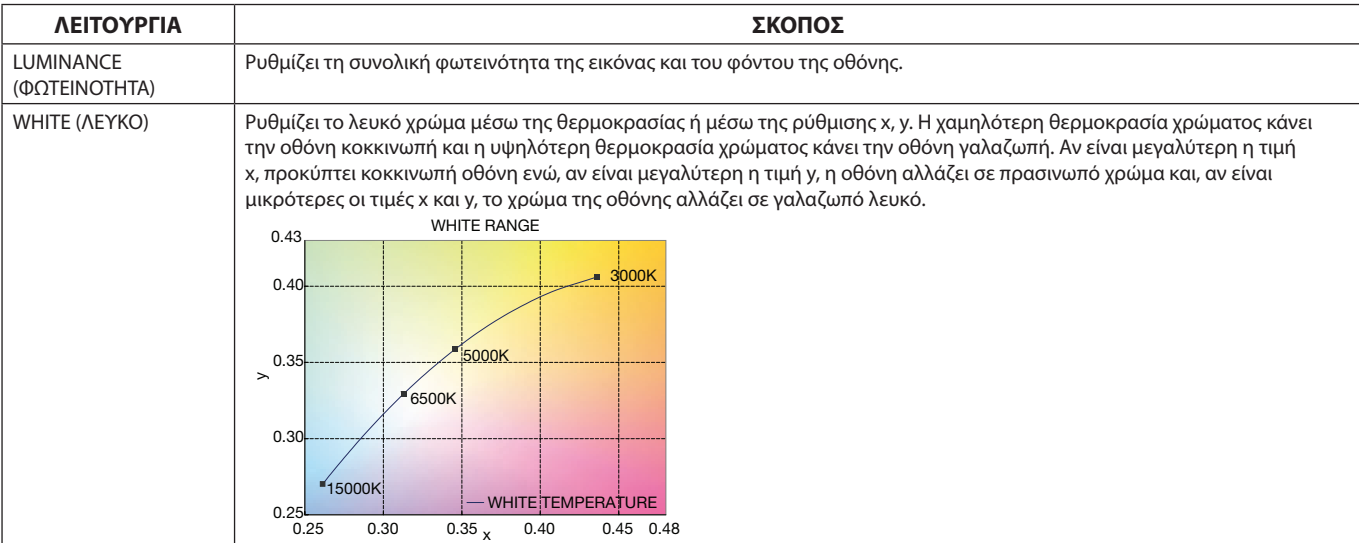

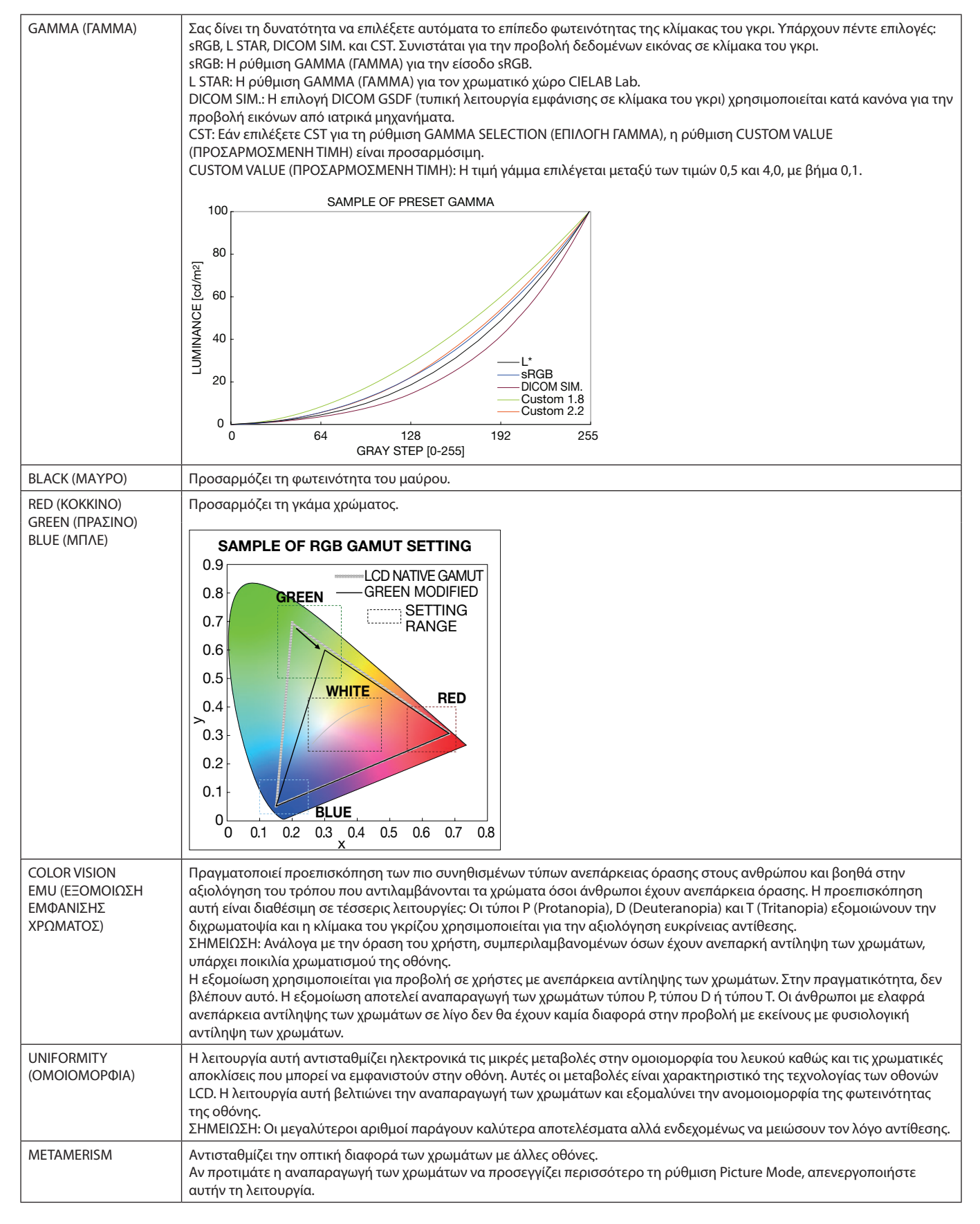

**ΣΗΜΕΙΩΣΗ:** - Όταν η επιλεγμένη PICTURE MODE (ΛΕΙΤΟΥΡΓΙΑ ΕΙΚΟΝΑΣ) είναι διαφορετική από το προφίλ χρώματος ICC του υπολογιστή σας, ίσως παρουσιαστεί ανακριβής αναπαραγωγή χρωμάτων.

- Το λογισμικό MultiProfiler, το οποίο σχεδιάστηκε από την NEC Display Solutions, συστήνεται ανεπιφύλακτα για την παροχή εκτεταμένων λειτουργιών διαχείρισης χρωμάτων, όπως η Εξομοίωση προφίλ ICC και η Εξομοίωση εκτυπωτή. Το λογισμικό MultiProfiler τελευταίας τεχνολογίας είναι διαθέσιμο στον ιστότοπο NEC Display Solutions.

#### **Η λειτουργία SPECTRAVIEW ENGINE (ΜΗΧΑΝΙΣΜΟΣ SPECTRAVIEW) είναι απενεργοποιημένη:**

Επιλέξτε μεταξύ πέντε διαφορετικών λειτουργιών εικόνας, είτε μέσω μενού OSD από την επιλογή PICTURE MODE (ΛΕΙΤΟΥΡΓΙΑ ΕΙΚΟΝΑΣ) είτε χρησιμοποιώντας το πλήκτρο PICTURE MODE του ασύρματου τηλεχειριστηρίου.

Για DisplayPort1, DisplayPort2, OPTION\*, HDMI1, HDMI2, C MODULE\*2  $STANDARD \rightarrow SRGB \rightarrow ClNEMA \rightarrow CUSTOM1 \rightarrow CUSTOM2 \rightarrow HIGHBRIGHT$ 

\*: Η λειτουργία αυτή εξαρτάται από τον τύπο της κάρτας επιλογής που χρησιμοποιείτε.

\*2 : Αυτή η είσοδος είναι διαθέσιμη όταν είναι εγκατεστημένη η κάρτα επιλογής διασύνδεσης Raspberry Pi Compute Module και ένα Raspberry Pi Compute Module.

Για MP

 $STANDARD \rightarrow CINEMA \rightarrow CUSTOM1 \rightarrow CUSTOM2 \rightarrow HIGHBRIGHT$  $\blacktriangle$ 

#### <span id="page-32-0"></span>**Προεπιλεγμένοι τύποι**

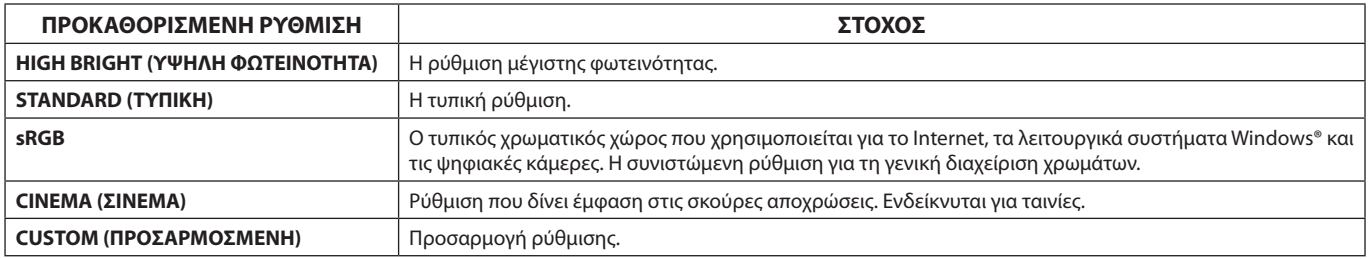

## <span id="page-33-0"></span>**Στοιχεία Ελέγχου OSD (On-Screen Display)**

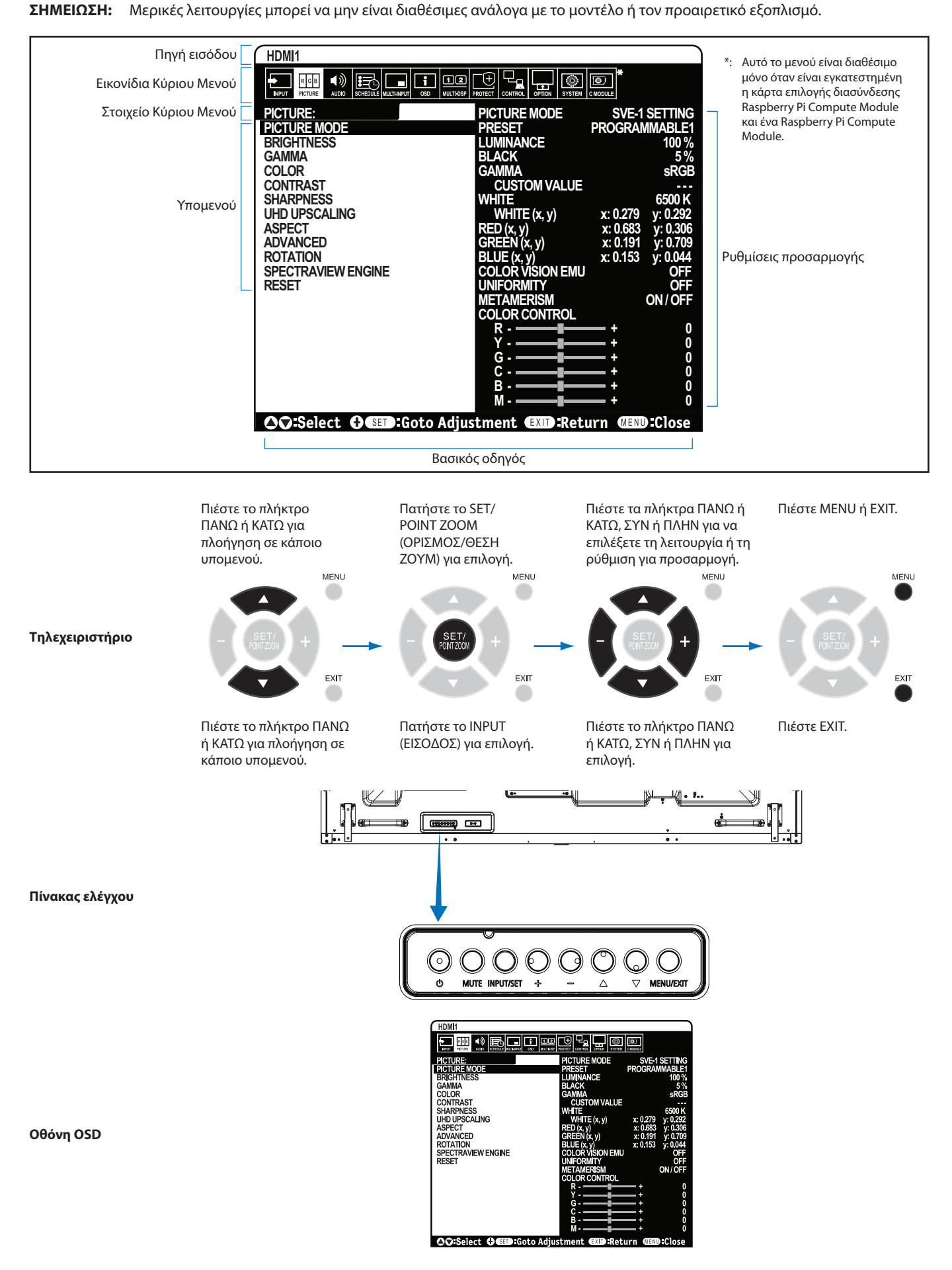

<span id="page-34-1"></span><span id="page-34-0"></span>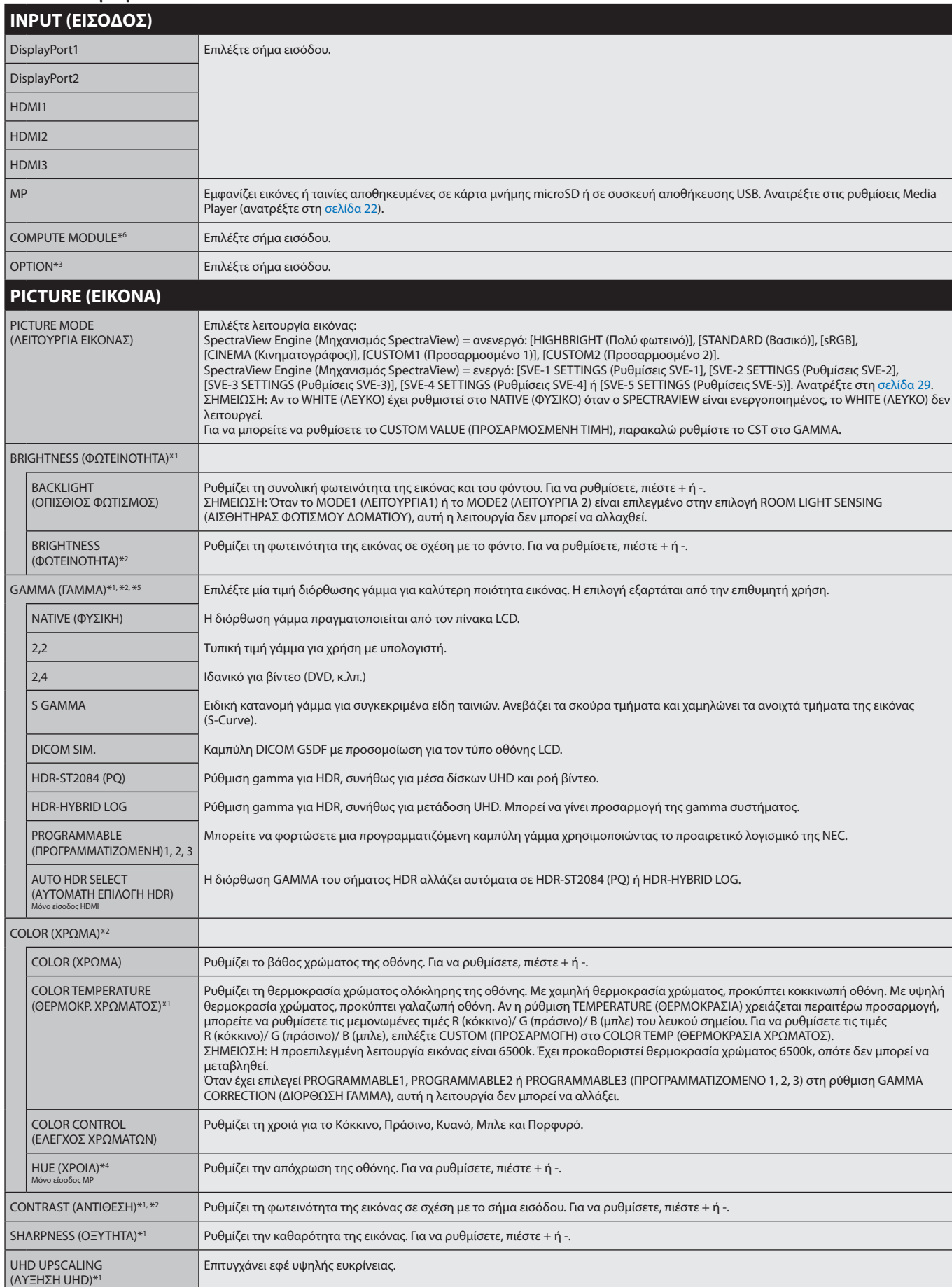

\*1: Εάν η λειτουργία SPECTRAVIEW ENGINE (ΜΗΧΑΝΙΣΜΟΣ SPECTRAVIEW) είναι ενεργοποιημένη, η λειτουργία αυτή δεν είναι διαθέσιμη (εμφανίζεται με γκρι χρώμα).

\*2: Η λειτουργία αυτή δεν είναι διαθέσιμη όταν έχει επιλεγεί το sRGB στην επιλογή PICTURE MODE (ΛΕΙΤΟΥΡΓΙΑ ΕΙΚΟΝΑΣ).

\*3: Όταν επιλέγετε OPTION (Επιλογή) για την είσοδο σήματος, η λειτουργία αυτή εξαρτάται από την κάρτα επιλογής που χρησιμοποιείτε.

\*4: Αυτή η λειτουργία δεν είναι διαθέσιμη για ακίνητες εικόνες από την είσοδο MP.

**Ρύθµιση**

\*6: Αυτή η λειτουργία είναι διαθέσιμη μόνο όταν είναι εγκατεστημένη η κάρτα επιλογής διασύνδεσης Raspberry Pi Compute Module και ένα Raspberry Pi Compute Module.

<sup>\*5:</sup> Όταν χρησιμοποιείτε σήμα HDR, η λειτουργία SPECTRAVIEW ENGINE (ΜΗΧΑΝΙΣΜΟΣ SPECTRAVIEW) θα πρέπει να είναι απενεργοποιημένη (OFF).

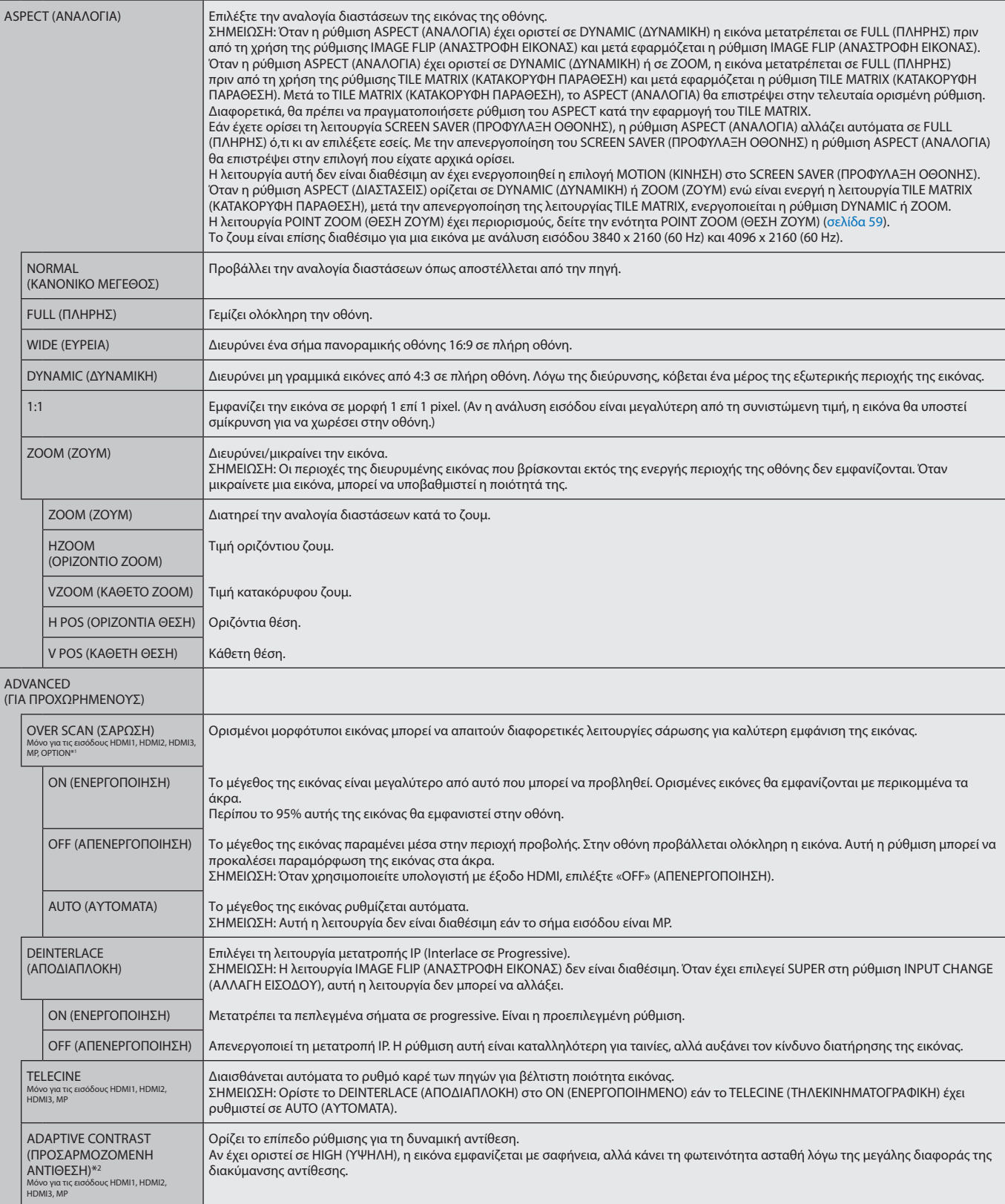

<span id="page-35-0"></span>\*1: Η λειτουργία αυτή εξαρτάται από τον τύπο της κάρτας επιλογής που χρησιμοποιείτε.

\*2: Εάν η λειτουργία SPECTRAVIEW ENGINE (ΜΗΧΑΝΙΣΜΟΣ SPECTRAVIEW) είναι ενεργοποιημένη, η λειτουργία αυτή δεν είναι διαθέσιμη (εμφανίζεται με γκρι χρώμα).
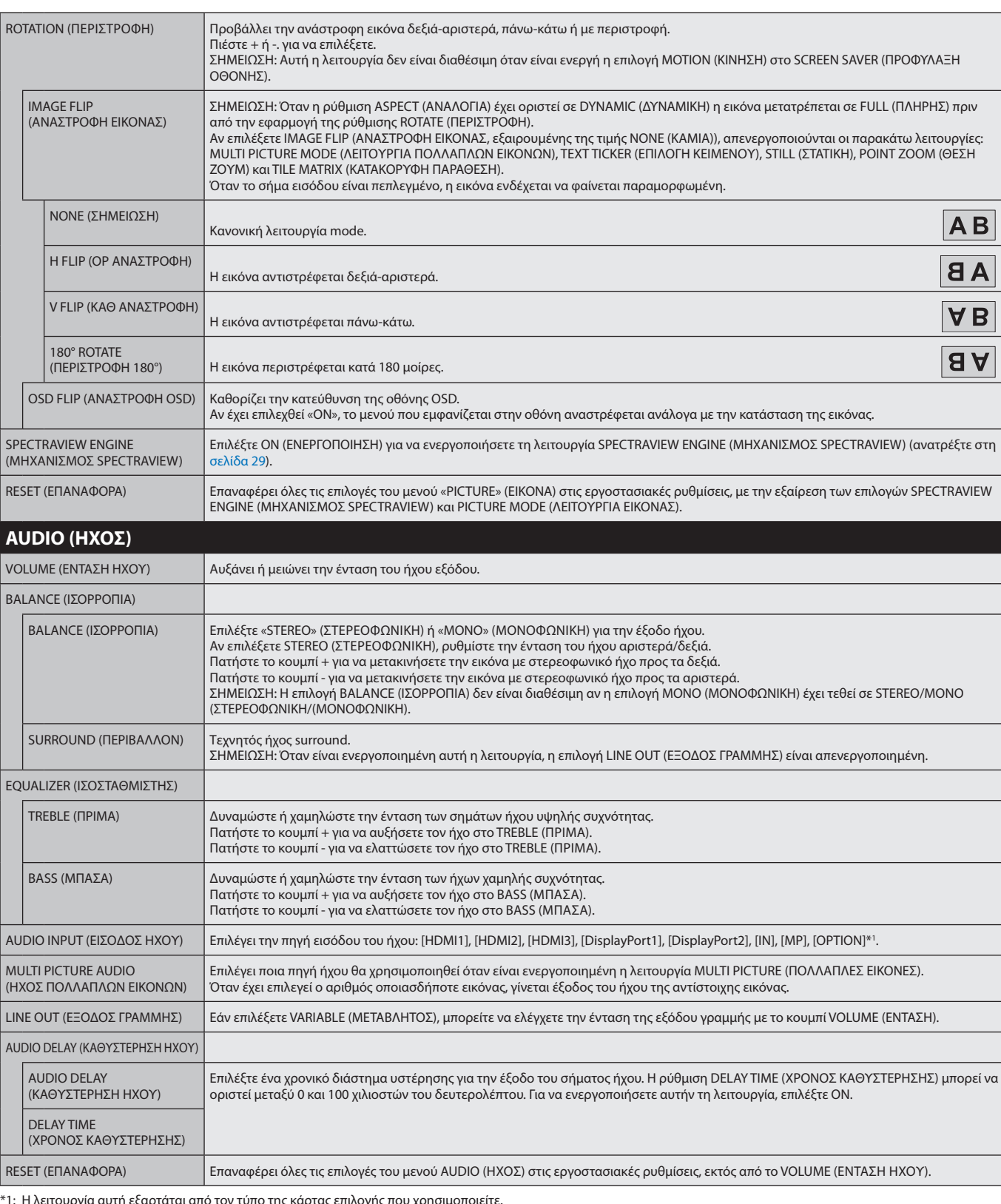

\*1: Η λειτουργία αυτή εξαρτάται από τον τύπο της κάρτας επιλογής που χρησιμοποιείτε.

# <span id="page-37-0"></span>**SCHEDULE (ΧΡΟΝΟΔΙΑΓΡΑΜΜΑ)**

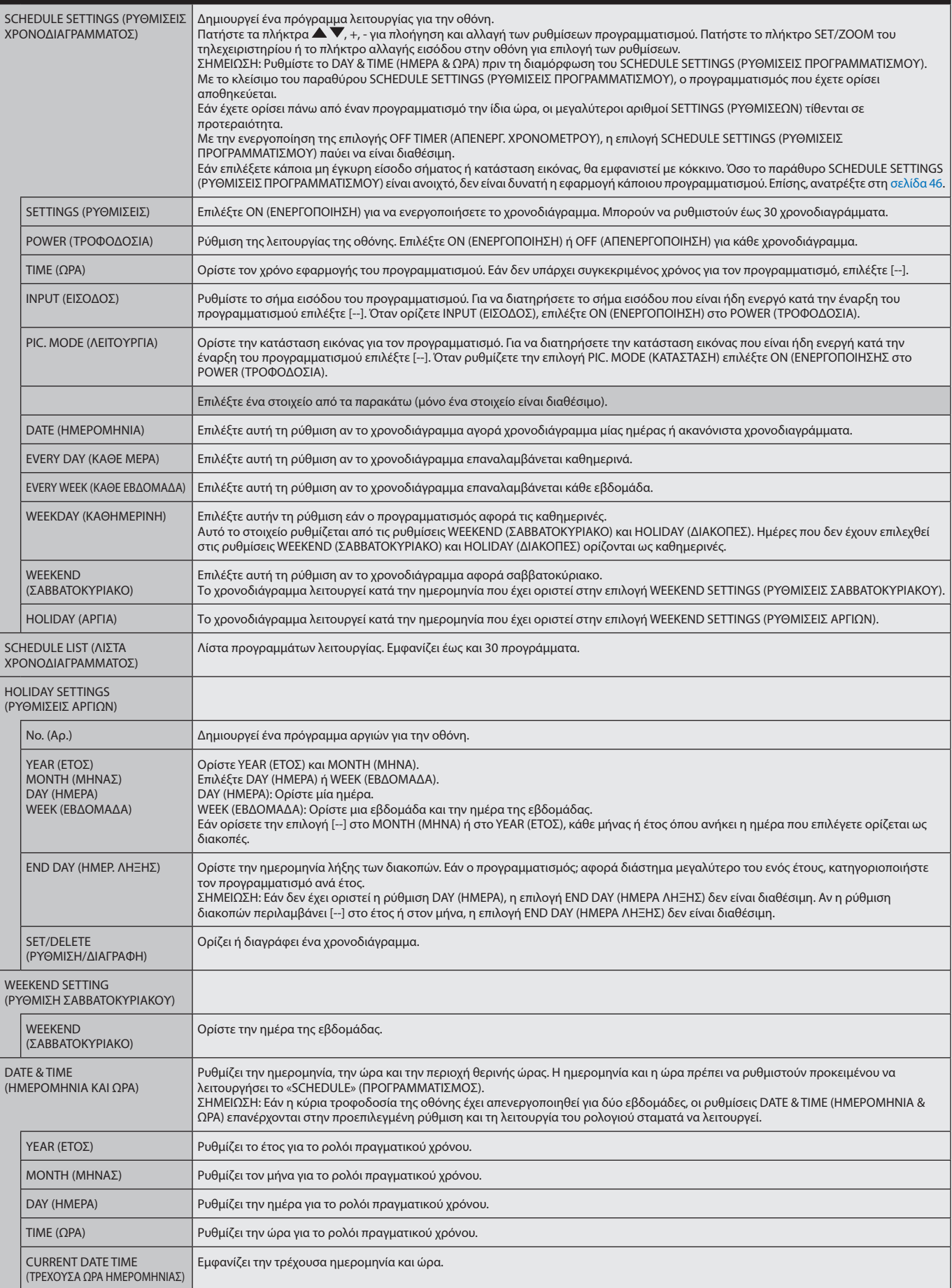

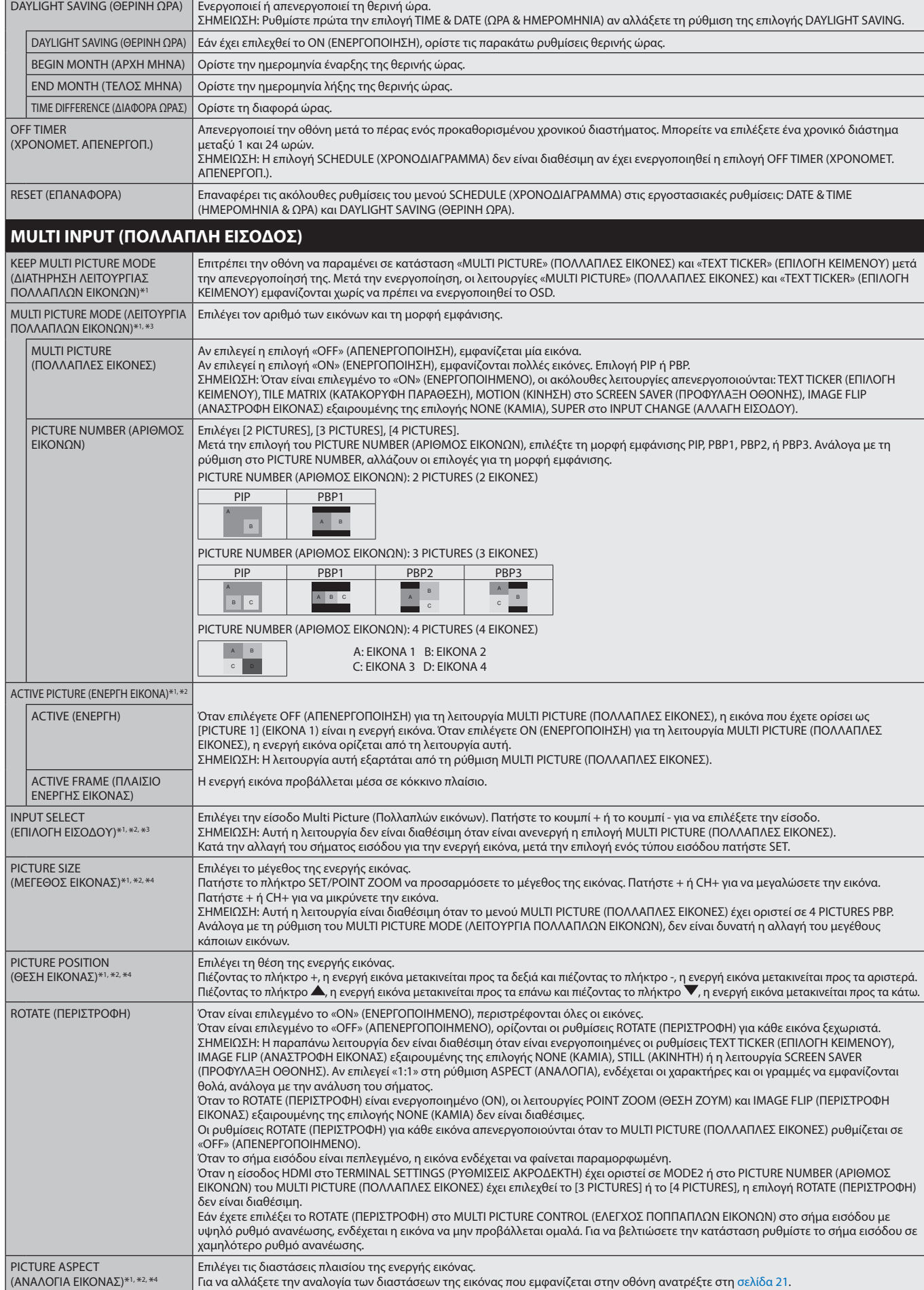

\*1: Όταν επιλέγετε SUPER (ΣΟΥΠΕΡ) για τη ρύθμιση INPUT CHANGE (ΑΛΛΑΓΗ ΕΙΣΟΔΟΥ), MOTION (ΚΙΝΗΣΗ) για τη ρύθμιση SCREEN SAVER (ΠΡΟΦΥΛΑΞΗ ΟΘΟΝΗΣ), TILE MATRIX (ΚΑΤΑΚΟΡΥΦΗ ΠΑΡΑΘΕΣΗ)<br> και IMAGE FLIP (ΑΝΑΣΤΡΟΦΗ ΕΙΚΟΝΑΣ), ε

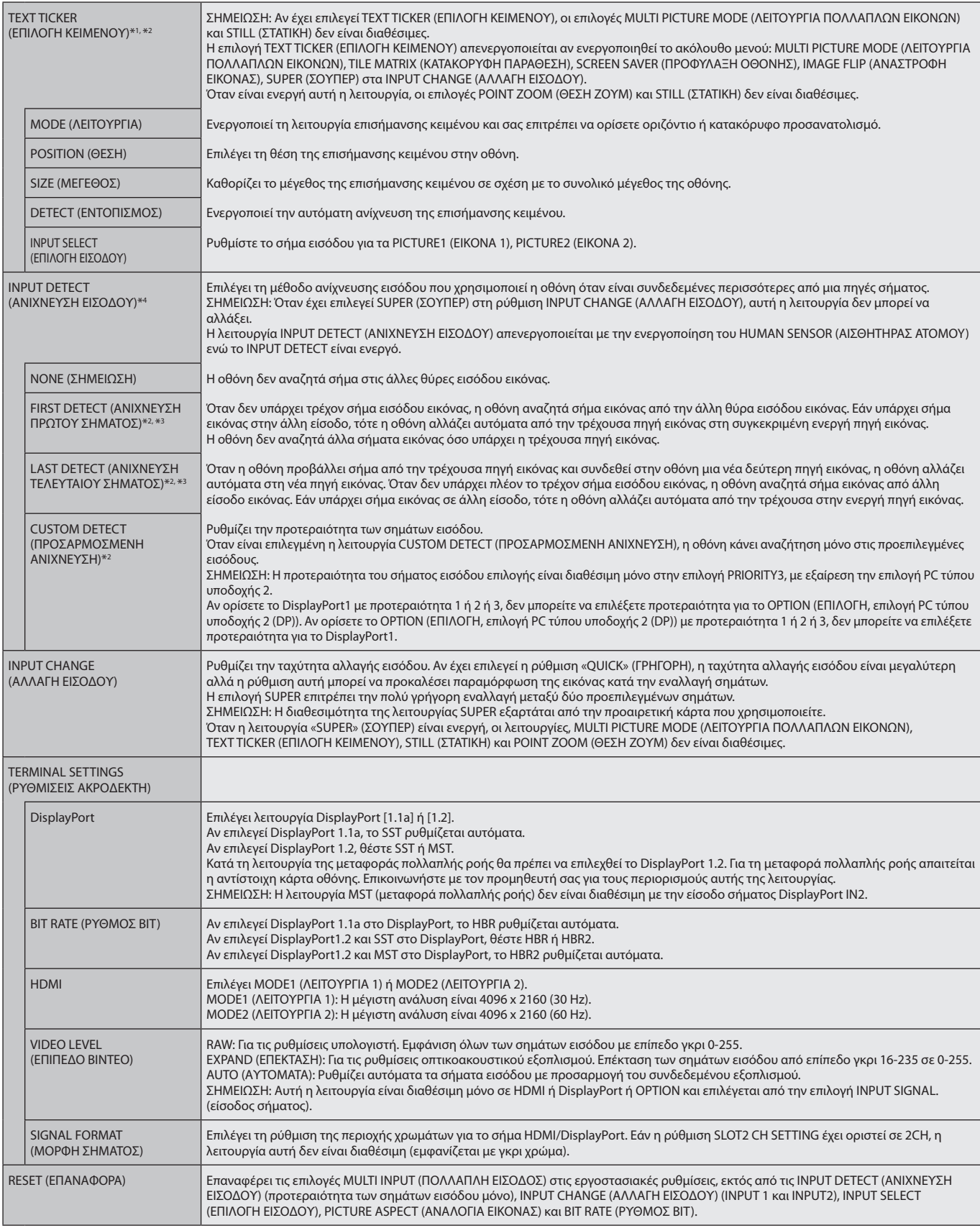

\*1: Όταν επιλέγετε SUPER (ΣΟΥΠΕΡ) για τη ρύθμιση INPUT CHANGE (ΑΛΛΑΓΗ ΕΙΣΟΔΟΥ), MOTION (ΚΙΝΗΣΗ) για τη ρύθμιση SCREEN SAVER (ΠΡΟΦΥΛΑΞΗ ΟΘΟΝΗΣ), TILE MATRIX (ΚΑΤΑΚΟΡΥΦΗ ΠΑΡΑΘΕΣΗ) και IMAGE FLIP (ΑΝΑΣΤΡΟΦΗ ΕΙΚΟΝΑΣ), εξαιρουμένης της επιλογής NONE (ΚΑΜΙΑ), η λειτουργία αυτή απενεργοποιείται.

\*2: Όταν επιλέγετε OPTION (Επιλογή) για την είσοδο πολλαπλών εικόνων, η λειτουργία αυτή εξαρτάται από την κάρτα επιλογής που χρησιμοποιείτε.

\*3: Εκτός από MP.

\*4: Η σωστή ανίχνευση εξαρτάται από τη συσκευή.

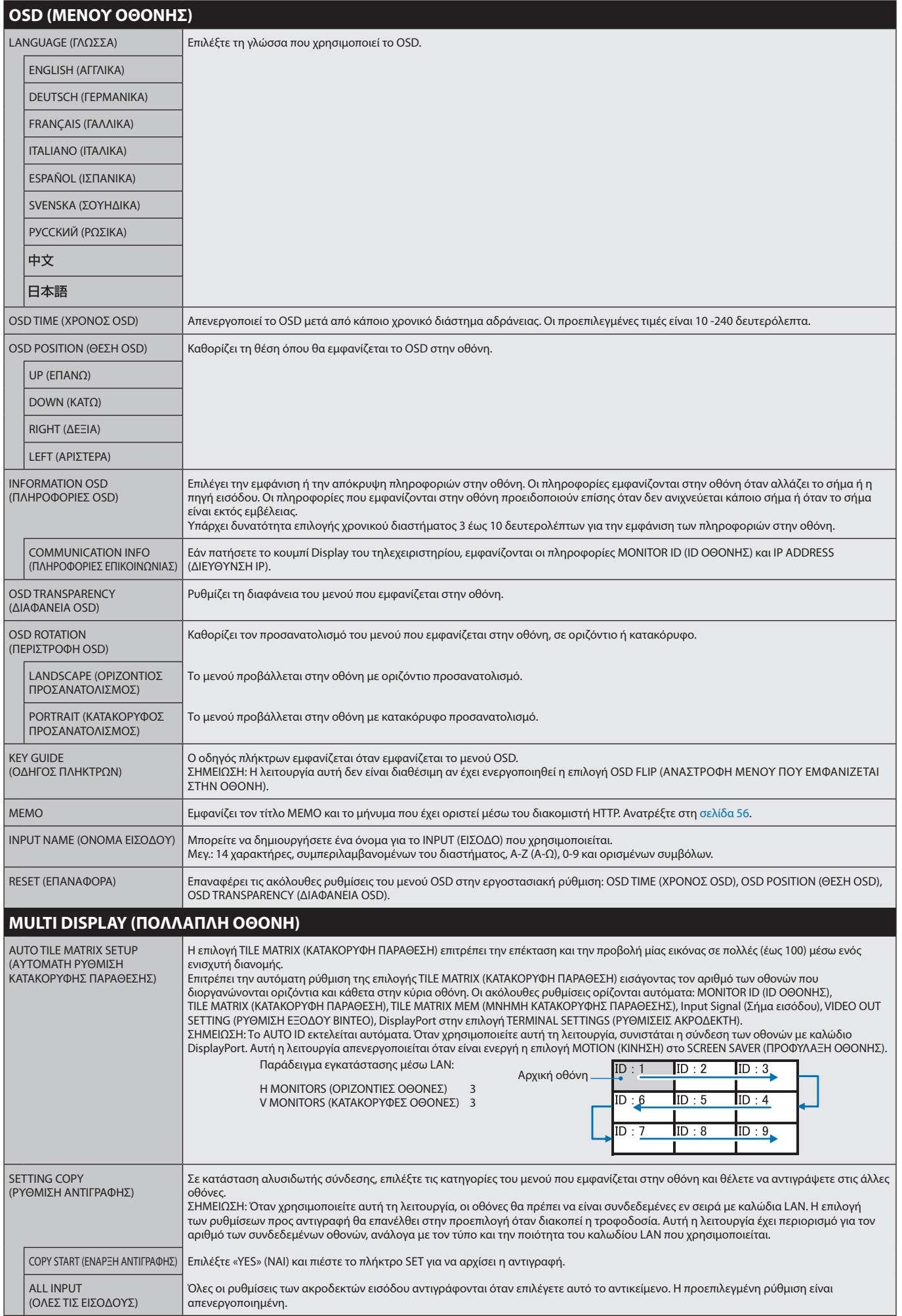

<span id="page-41-1"></span><span id="page-41-0"></span>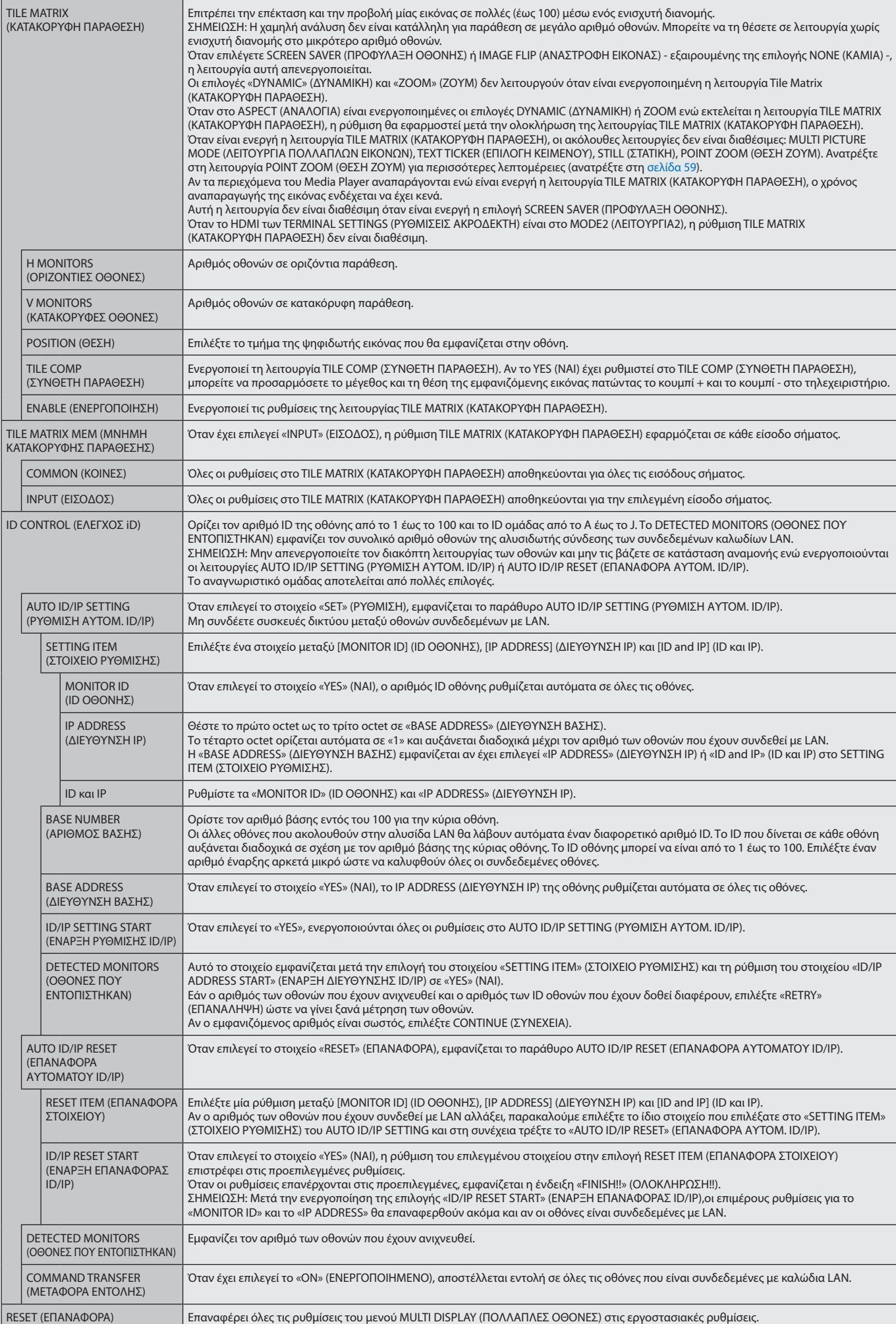

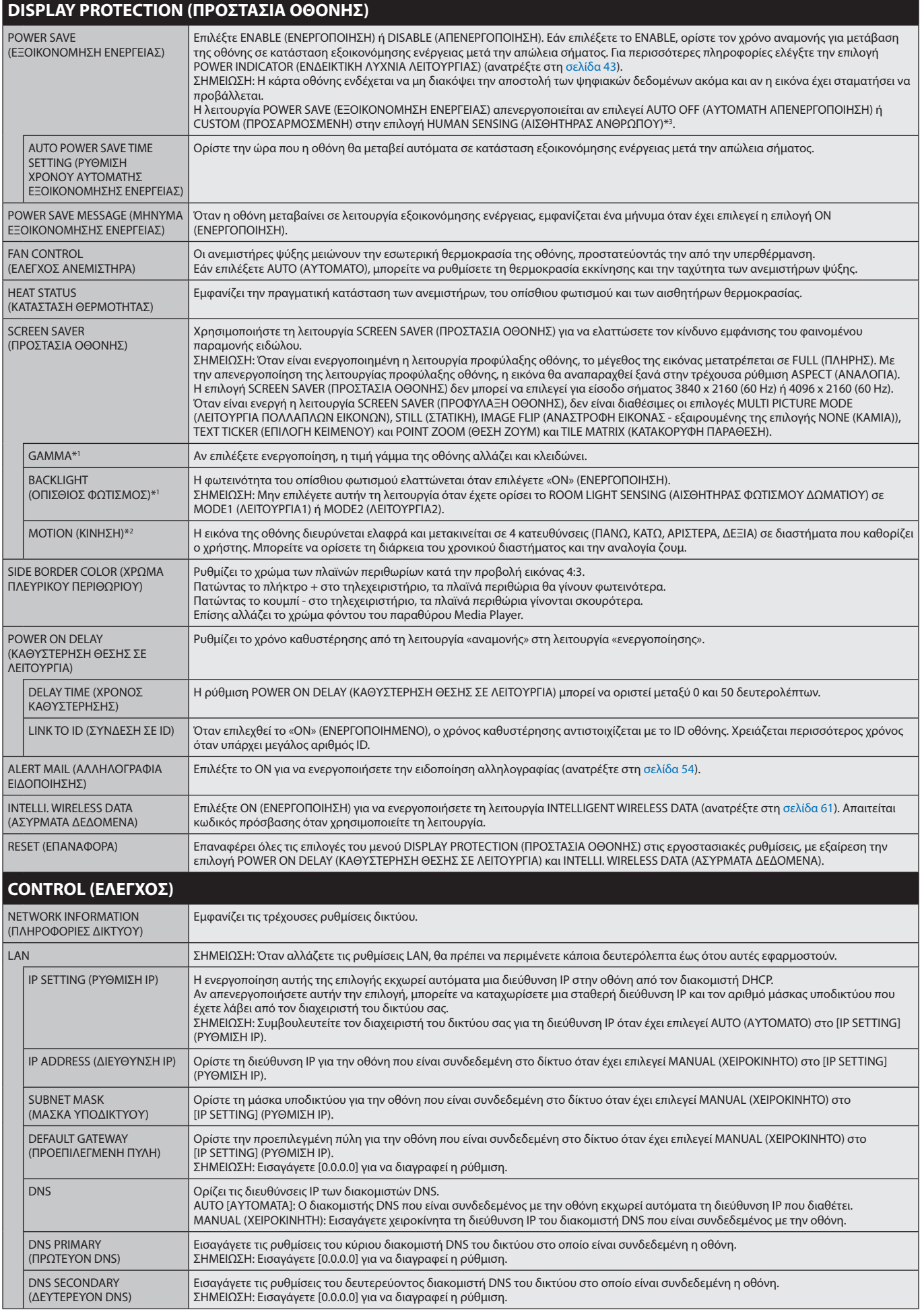

\*1: Εάν η λειτουργία SPECTRAVIEW ENGINE (ΜΗΧΑΝΙΣΜΟΣ SPECTRAVIEW) είναι ενεργοποιημένη, η λειτουργία αυτή δεν είναι διαθέσιμη (εμφανίζεται με γκρι χρώμα).

\*2: Όταν επιλέγετε OPTION (Επιλογή) για την είσοδο σήματος, η λειτουργία αυτή εξαρτάται από την κάρτα επιλογής που χρησιμοποιείτε.

\*3: Η λειτουργία είναι διαθέσιμη μόνο κατά τη σύνδεση προαιρετικής μονάδας ελέγχου.

# Ελληνικά

#### **Ελληνικά-41**

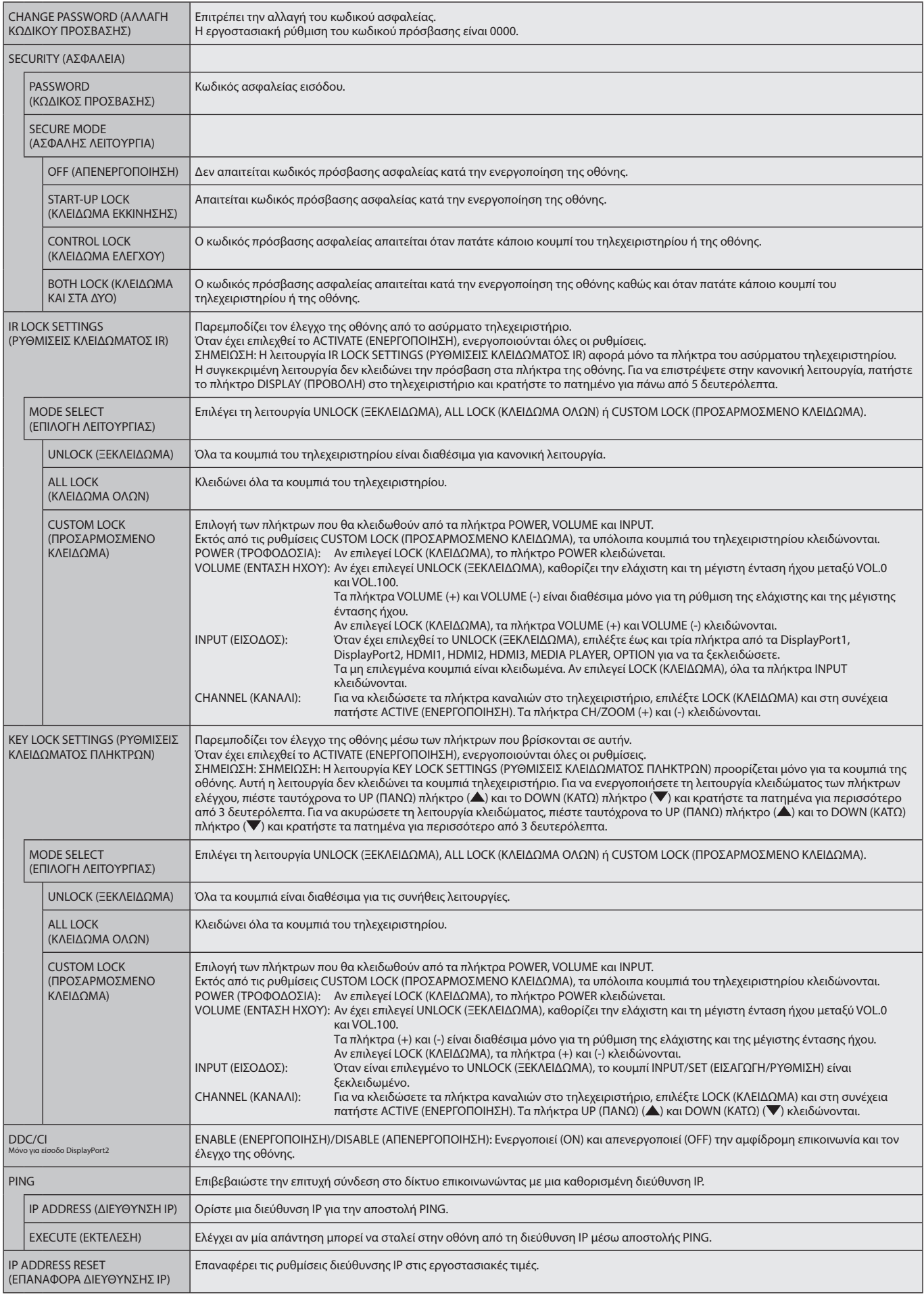

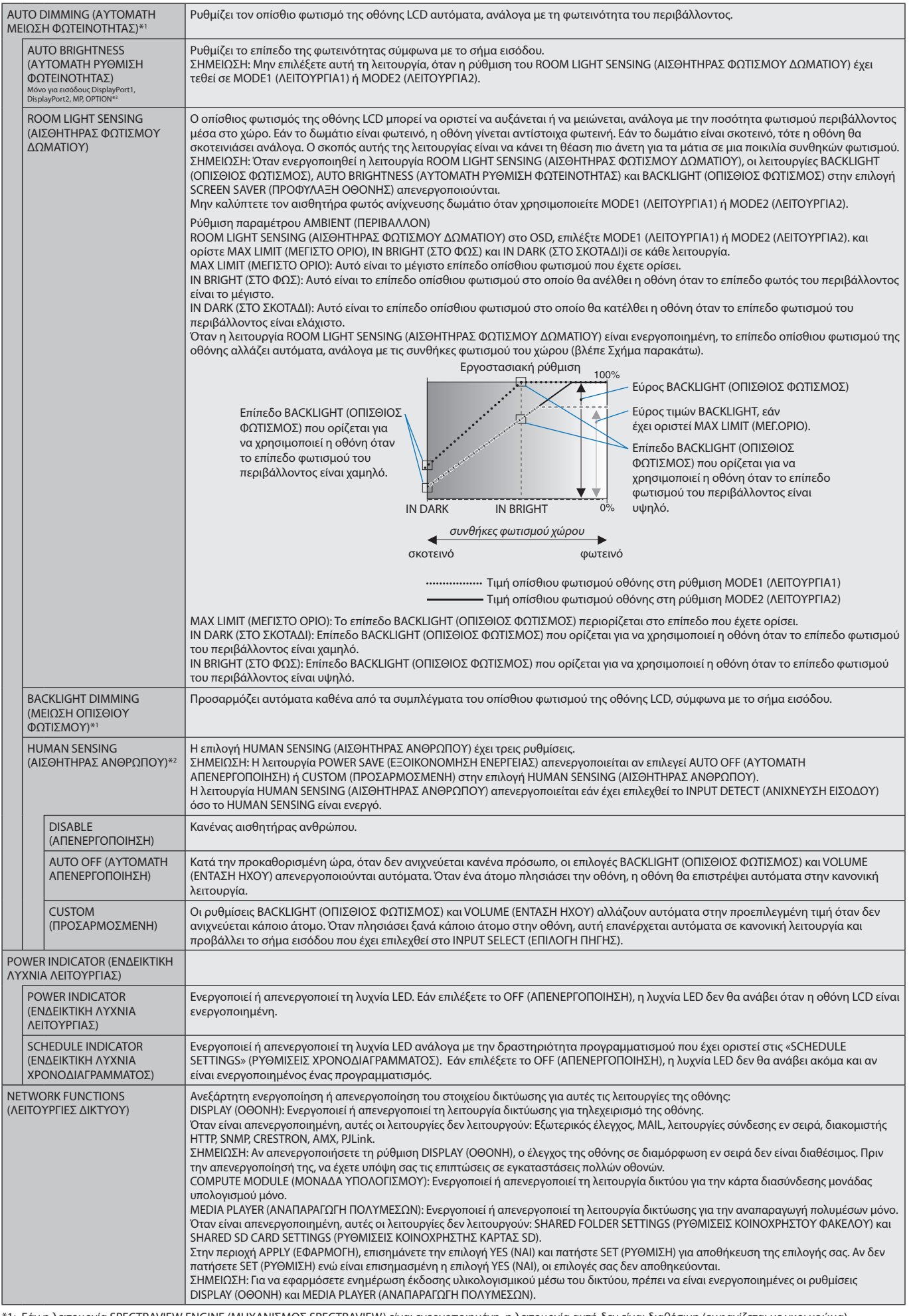

<span id="page-44-0"></span>\*1: Εάν η λειτουργία SPECTRAVIEW ENGINE (ΜΗΧΑΝΙΣΜΟΣ SPECTRAVIEW) είναι ενεργοποιημένη, η λειτουργία αυτή δεν είναι διαθέσιμη (εμφανίζεται με γκρι χρώμα).

\*2: Η λειτουργία είναι διαθέσιμη μόνο κατά τη σύνδεση προαιρετικής μονάδας αισθητήρα.

\*3: Όταν επιλέγετε OPTION (Επιλογή) για την είσοδο σήματος, η λειτουργία αυτή εξαρτάται από την κάρτα επιλογής που χρησιμοποιείτε.

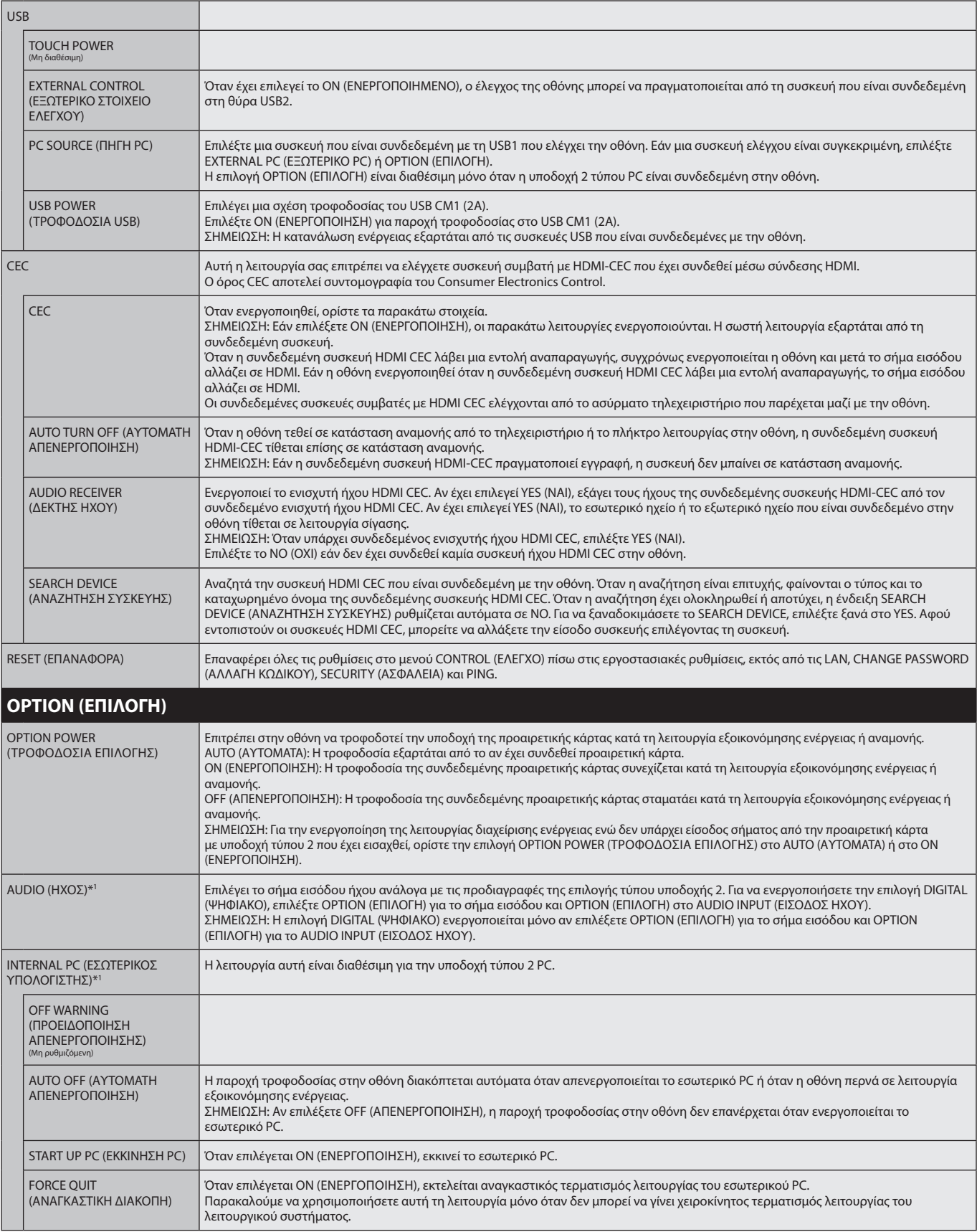

\*1: Η λειτουργία αυτή εξαρτάται από τον τύπο της κάρτας επιλογής που χρησιμοποιείτε. Όταν αλλάζετε τη ρύθμιση, απενεργοποιήστε την οθόνη και ενεργοποιήστε την ξανά.

<span id="page-46-0"></span>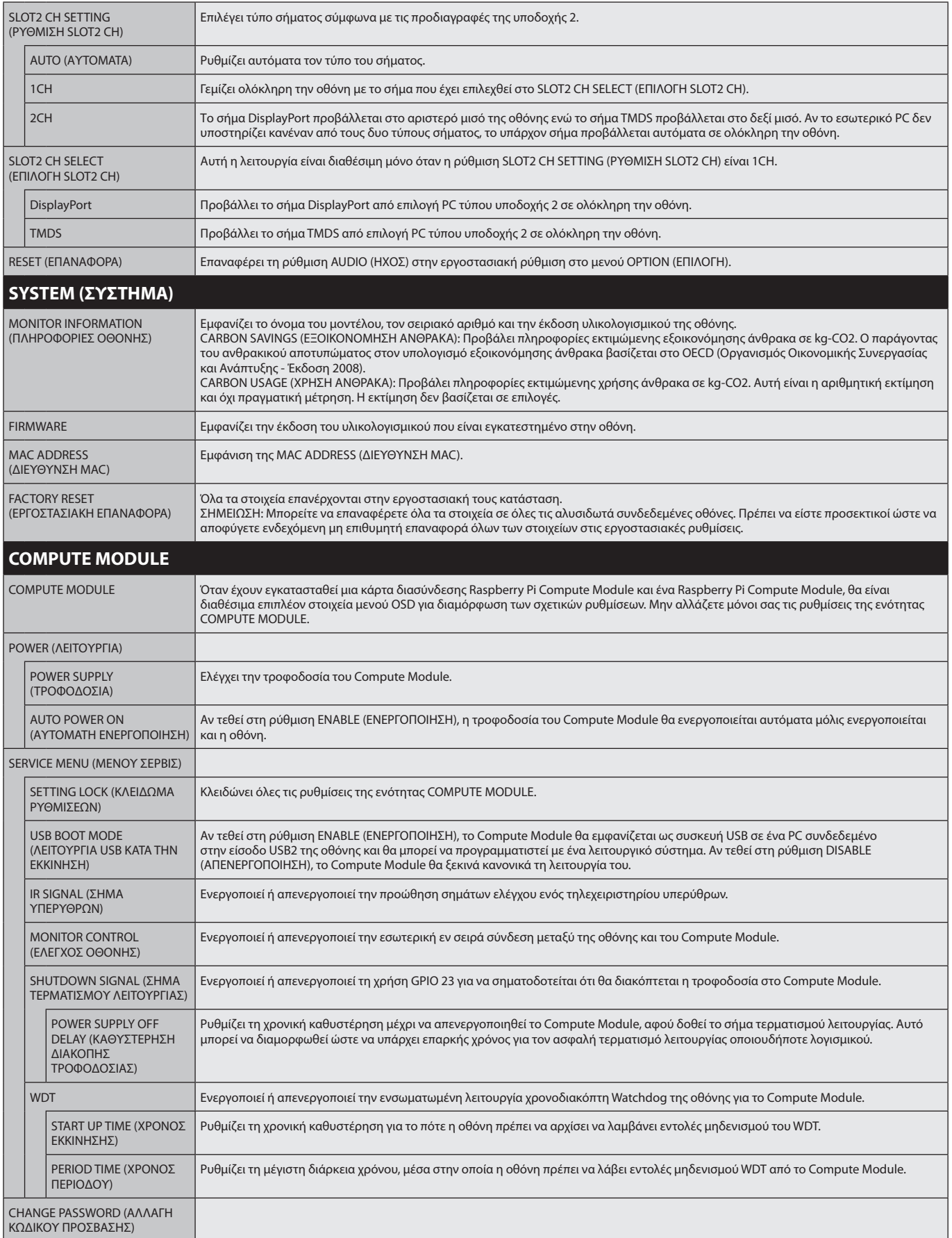

Οι προεπιλεγμένες τιμές μπορούν να παρασχεθούν κατόπιν αιτήματος.

#### <span id="page-47-0"></span>**ΣΗΜΕΙΩΣΗ 1: ΔΗΜΙΟΥΡΓΙΑ ΧΡΟΝΟΔΙΑΓΡΑΜΜΑΤΟΣ**

Η λειτουργία χρονοδιαγράμματος επιτρέπει τη ρύθμιση της οθόνης ώστε να ενεργοποιείται και να τίθεται σε αναμονή σε διαφορετικές χρονικές στιγμές. Μπορούν να ρυθμιστούν έως επτά διαφορετικοί προγραμματισμοί.

Προγραµµατισµός χρονοδιαγράµµατος:

- 1. Εισέλθετε στο (ΧΡΟΝΟΔΙΑΓΡΑΜΜΑ). Επισημάνετε το στοιχείο SCHEDULE SETTINGS (ΡΥΘΜΙΣΕΙΣ ΧΡΟΝΟ∆ΙΑΓΡΑΜΜΑΤΟΣ) χρησιμοποιώντας τα πλήκτρα επάνω και κάτω. Πιέστε το πλήκτρο SET/POINT ZOOM (ΟΡΙΣΜΟΣ/ΘΕΣΗ ΖΟΥΜ) ή το πλήκτρο + για να µεταβείτε στο µενού ρυθµίσεων. Επισηµάνετε τον επιθυµητό αριθµό χρονοδιαγράµµατος και πιέστε το πλήκτρο SET/POINT ZOOM (ΟΡΙΣΜΟΣ/ΘΕΣΗ ΖΟΥΜ). Το πλαίσιο δίπλα στον αριθµό θα γίνει κίτρινο. Τώρα µπορείτε να προγραµµατίσετε το χρονοδιάγραµµα.
- 2. Χρησιμοποιήστε τα πλήκτρα πάνω και κάτω για να επισημάνετε τη ρύθμιση POWER (ΤΡΟΦΟΔΟΣΙΑ). Χρησιμοποιήστε τα πλήκτρα + και για να επιλέξτε ON (ΕΝΕΡΓΟΠΟΙΗΣΗ). Για να ρυθμίσετε το χρονοδιάγραμμα απενεργοποίησης, επιλέξτε OFF (ΑΠΕΝΕΡΓΟΠΟΙΗΣΗ).
- 3. Χρησιμοποιήστε τα πλήκτρα πάνω και κάτω για να επισημάνετε τη ρύθμιση TIME (ΩΡΑ). Χρησιμοποιήστε τα πλήκτρα + και για να ρυθμίσετε την ώρα.
- 4. Χρησιμοποιήστε τα βέλη πάνω και κάτω για να επισημάνετε την επιλογή INPUT (ΕΙΣΟΔΟΣ). Χρησιμοποιήστε τα πλήκτρα + και για να επιλέξετε την πηγή εισόδου. Χρησιμοποιήστε τα βέλη πάνω και κάτω για να επισημάνετε την επιλογή INPUT (ΕΙΣΟΔΟΣ). MODE (ΛΕΙΤΟΥΡΓΙΑ) Χρησιμοποιήστε τα πλήκτρα + και – για να επιλέξετε τη λειτουργία εικόνας.
- 5. Χρησιμοποιήστε το πλήκτρο κάτω για να επιλέξετε DATE (ΗΜΕΡΟΜΗΝΙΑ), EVERY DAY (ΚΑΘΕ ΜΕΡΑ), EVERY WEEK (ΚΑΘΕ ΕΒΔΟΜΑΔΑ), WEEKDAY (ΚΑΘΗΜΕΡΙΝΗ), WEEKEND (ΣΑΒΒΑΤΟΚΥΡΙΑΚΟ) ή HOLIDAY (ΑΡΓΙΑ). Πατήστε το πλήκτρο SET/POINT ZOOM σε ένα μενού που είναι κατάλληλο για τον προγραμματισμό. Εάν ο προγραμματισμός πρόκειται να εφαρμοστεί κάποια συγκεκριμένη μέρα, επιλέξτε το DATE (ΗΜΕΡΟΜΗΝΙΑ) και πατήστε το πλήκτρο SET/POINT ZOOM. Εάν ο προγραμματισμός πρόκειται να εφαρμόζεται κάθε μέρα, επιλέξτε το EVERY DAY (ΚΑΘΕ ΗΜΕΡΑ) και πατήστε το πλήκτρο SET/POINT ZOOM. Ο κύκλος δίπλα στην επιλογή EVERY DAY (ΚΑΘΕ ΗΜΕΡΑ) θα γίνει κίτρινος. Αν είναι επιθυμητό ένας εβδομαδιαίος προγραμματισμός, επιλέξτε τις μέρες της εβδομάδας χρησιμοποιώντας τα πλήκτρα με την ένδειξη προς τα επάνω και προς τα κάτω και πατώντας το πλήκτρο SET/ POINT ZOOM για επιλογή. Κατόπιν, θα πρέπει να επισημάνετε την επιλογή EVERY WEEK (ΚΑΘΕ ΕΒΔΟΜΑΔΑ) και να πατήστε το πλήκτρο SET/POINT ZOOM. Ορίστε τις επιλογές WEEKDAY (ΚΑΘΗΜΕΡΙΝΗ), WEEKEND (ΣΑΒΒΑΤΟΚΥΡΙΑΚΟ) ή HOLIDAY (ΑΡΓΙΑ) κατά τον ίδιο τρόπο. Οι ρυθμίσεις WEEKDAY (), WEEKEND () και HOLIDAY (ΑΡΓΙΑ) είναι διαθέσιμες στο SCHEDULE SETTINGS (ΡΥΘΜΙΣΕΙΣ ΧΡΟΝΟΔΙΑΓΡΑΜΜΑΤΟΣ) (ανατρέξτε στη [σελίδα 36](#page-37-0)).

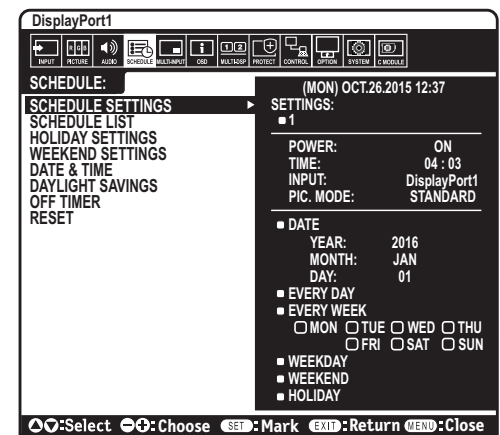

6. Μετά τον προγραµµατισµό ενός χρονοδιαγράµµατος, µπορείτε να ορίσετε τα υπόλοιπα χρονοδιαγράµµατα. Πιέστε το πλήκτρο MENU για να εξέλθετε από το OSD ή πιέστε το πλήκτρο EXIT για να επιστρέψετε στο προηγούμενο μενού.

**ΣΗΜΕΙΩΣΗ:** Αν γίνεται επικάλυψη των χρονοδιαγραµµάτων, τότε έχει προτεραιότητα το χρονοδιάγραµµα µε τον µεγαλύτερο αριθµό σε σχέση µε το χρονοδιάγραµµα µε τον µικρότερο αριθµό. Για παράδειγμα, το χρονοδιάγραμμα #7 θα έχει προτεραιότητα έναντι του χρονοδιαγράμματος #1. Αν κάποια επιλεγμένη λειτουργία εισόδου ή εικόνας δεν είναι διαθέσιμη προς το παρόν, η ανενεργή λειτουργία εισόδου ή εικόνας εμφανίζεται με κόκκινο χρώμα.

#### **ΣΗΜΕΙΩΣΗ 2: ΠΑΡΑΜΟΝΗ ΕΙΔΩΛΟΥ**

Έχετε υπόψη σας ότι με την τεχνολογία LCD μπορεί να παρουσιαστεί ένα φαινόμενο γνωστό ως Παραμονή Ειδώλου. Η Παραμονή Ειδώλου παρουσιάζεται όταν συνεχίζει να παραμένει ορατό στην οθόνη ένα «είδωλο« ή σκιές μιας προηγούμενης εικόνας. Σε αντίθεση με τις οθόνες καθοδικού σωλήνα (CRT), στις οθόνες υγρών κρυστάλλων (LCD) η παραμονή ειδώλου δεν είναι μόνιμη, αλλά θα πρέπει να αποφεύγεται η προβολή σταθερών εικόνων για μεγάλο χρονικό διάστημα.

Για να διορθώσετε την παραμονή ειδώλου, κλείστε η θέστε σε κατάσταση αναμονής την οθόνη για χρονικό διάστημα ίσο με το χρόνο που εμφανιζόταν η προηγούμενη εικόνα στην οθόνη. Για παράδειγμα, εάν στην οθόνη εμφανιζόταν μία εικόνα για μία ώρα και παραμένει ένα είδωλο αυτής της εικόνας, η οθόνη πρέπει να τεθεί εκτός λειτουργίας για μία ώρα, ώστε να εξαφανιστεί η εικόνα.

Όπως με όλες τις συσκευές απεικόνισης προσωπικής χρήσης, η NEC DISPLAY SOLUTIONS συνιστά τη χρήση κινητών εικόνων και προγράμματος προφύλαξης οθόνης ανά τακτά διαστήματα όταν η οθόνη παραμένει ανενεργή ή την απενεργοποίησή της ή την εισαγωγή της σε αναμονή όταν δεν βρίσκεται σε χρήση.

Ρυθμίστε τις λειτουργίες «SCREEN SAVER» (ΠΡΟΦΥΛΑΞΗ ΟΘΟΝΗΣ), «DATE &TIME» (ΗΜΕΡΟΜΗΝΙΑ ΚΑΙ ΩΡΑ) και «SCHEDULE SETTINGS» (ΡΥΘΜΙΣΕΙΣ ΧΡΟΝΟΔΙΑΓΡΑΜΜΑΤΟΣ), ώστε να ελαττώσετε περαιτέρω τον κίνδυνο παραμονής ειδώλου.

#### **Για μακροχρόνια χρήση ως Οθόνη Δημόσιας Προβολής**

#### **Ακίνητη εικόνα στην οθόνη LCD**

Εάν οθόνη LCD χρησιµοποιείται συνεχώς για πολλές ώρες, ένα ίχνος του ηλεκτρικού φορτίου παραµένει κοντά στο ηλεκτρόδιο στο εσωτερικό της οθόνης LCD και µπορεί να εµφανιστεί είδωλο ή παραµένουσα σκιά της προηγούµενης εικόνας. (Παραµονή ειδώλου) Η Παραµονή Ειδώλου δεν είναι µόνιµη, αλλά όταν µια σταθερή εικόνα εµφανίζεται για πολλή ώρα, υπολείµµατα ιόντων στο εσωτερικό της LCD συσσωρεύονται παράλληλα µε την εµφανιζόµενη εικόνα, και μπορεί να παραμείνουν μόνιμα. (Ακίνητη Εικόνα)

#### **Συστάσεις**

- Για να αποφύγετε τη γρήγορη μετάβαση σε Ακίνητη Εικόνα και για μεγαλύτερη διάρκεια ζωής της οθόνης, συστήνονται τα εξής.
- • Δεν πρέπει να προβάλλονται σταθερές εικόνες για μεγάλα χρονικά διαστήματα. Αλλάζετε τις σταθερές εικόνες μετά από σύντομα χρονικά διαστήματα.
- • Όταν δεν χρησιμοποιείται, απενεργοποιείτε την οθόνη μέσω του τηλεχειριστηρίου ή χρησιμοποιείτε τη λειτουργία διαχείρισης ισχύος του PC ή τις ενσωματωμένες λειτουργίες προγραμματισμού.
- • Οι χαμηλές θερμοκρασίες περιβάλλοντος παρατείνουν τη διάρκεια ζωής της οθόνης. Όταν έχει τοποθετηθεί προστατευτικό (από γυαλί, ακρυλικό) πάνω στην επιφάνεια της οθόνης, όταν η επιφάνεια της οθόνης βρίσκεται μέσα σε περίβλημα ή όταν οι οθόνες είναι στοιβαγμένες να χρησιμοποιείτε τους αισθητήρες θερμοκρασίας που βρίσκονται στο εσωτερικό της οθόνης. Για να ελαττώσετε την εσωτερική θερμοκρασία, χρησιμοποιείτε τους ανεμιστήρες ψύξης, τη λειτουργία προφύλαξης οθόνης, τη λειτουργία διαχείρισης ισχύος του PC και τη λειτουργία χαμηλής φωτεινότητας.
- • Χρησιμοποιείτε τη λειτουργία προφύλαξης οθόνης.

# **ΛΕΙΤΟΥΡΓΙΑ ΑΝΑΓΝΩΡΙΣΤΙΚΟΥ ΤΗΛΕΧΕΙΡΙΣΤΗΡΙΟΥ**

#### **ΑΝΑΓΝΩΡΙΣΤΙΚΟ ΤΗΛΕΧΕΙΡΙΣΤΗΡΙΟΥ**

Το τηλεχειριστήριο µπορεί να χρησιµοποιηθεί για τον έλεγχο έως και 100 διαφορετικών οθονών MultiSync χρησιµοποιώντας αυτό που αποκαλείται λειτουργία REMOTE CONTROL ID (ΑΝΑΓΝΩΡΙΣΤΙΚΟ ΤΗΛΕΧΕΙΡΙΣΤΗΡΙΟΥ). Η λειτουργία REMOTE CONTROL ID (ΑΝΑΓΝΩΡΙΣΤΙΚΟ ΤΗΛΕΧΕΙΡΙΣΤΗΡΙΟΥ) λειτουργεί σε συνδυασμό με τη λειτουργία Monitor ID (ID Οθόνης), επιτρέποντας τον έλεγχο έως και 100 διαφορετικών οθονών MultiSync. Για παράδειγμα, αν υπάρχουν πολλές οθόνες που χρησιμοποιούνται στην ίδια περιοχή, ένα τηλεχειριστήριο στην κανονική λειτουργία θα έστελνε σήματα σε όλες τις οθόνες ταυτόχρονα (βλ. Σχήμα 1). Η χρήση του χειριστηρίου στη λειτουργία REMOTE CONTROL ID (ΑΝΑΓΝΩΡΙΣΤΙΚΟ ΤΗΛΕΧΕΙΡΙΣΤΗΡΙΟΥ) θα λειτουργήσει μόνο μία συγκεκριμένη οθόνη εντός της ομάδας (δείτε το Σχήμα 2).

#### **ΡΥΘΜΙΣΗ ΤΟΥ ΑΝΑΓΝΩΡΙΣΤΚΟΥ ΤΗΛΕΧΕΙΡΙΣΤΗΡΙΟΥ)**

Ενώ κρατάτε πατηµένο το πλήκτρο REMOTE ID SET στο τηλεχειριστήριο, χρησιμοποιήστε το ΠΛΗΚΤΡΟΛΟΓΙΟ για να εισαγάγετε το Monitor ID (ID Οθόνης) (1-100) για την οθόνη που θα χειρίζεστε με το τηλεχειριστήριο. Το τηλεχειριστήριο μπορεί μετά να χρησιμοποιηθεί για να χειριστεί την οθόνη που έχει αυτόν τον συγκεκριμένο αριθμό Monitor ID (ID Οθόνης). Εάν επιλεγεί 0 ή το τηλεχειριστήριο βρίσκεται στην κανονική λειτουργία, θα μπορείτε να ελέγχετε όλες τις οθόνες.

#### **ΛΕΙΤΟΥΡΓΙΑ ΡΥΘΜΙΣΗΣ/ΕΠΑΝΑΦΟΡΑ ΤΗΛΕΧΕΙΡΙΣΤΗΡΙΟΥ**

ID Mode (Λειτουργία αναγνωριστικού)- Για να μεταβείτε στη λειτουργία αναγνωριστικού, πατήστε παρατεταμένα το κουμπί REMOTE ID SET (ΡΥΘΜΙΣΗ ΑΝΑΓΝΩΡΙΣΤΙΚΟΥ ΤΗΛΕΧΕΙΡΙΣΤΗΡΙΟΥ) για 2 δευτερόλεπτα.

Κανονική λειτουργία – Για να επιστρέψετε στην κανονική λειτουργία πατήστε το πλήκτρο REMOTE ID CLEAR (ΔΙΑΓΡΑΦΗ ID ΤΗΛΕΧΕΙΡΙΣΤΗΡΙΟΥ) και κρατήστε το πατημένο για 2 δευτερόλεπτα.

Για να λειτουργεί σωστά αυτό το χαρακτηριστικό, πρέπει να αποδώσετε στην οθόνη έναν μοναδικό αριθμό Monitor ID. Η εκχώρηση του αριθμού ID οθόνης μπορεί να γίνει στο μενού MULTI DISPLAY (ΠΟΛΛΑΠΛΗ ΠΡΟΒΟΛΗ) του OSD (ανατρέξτε στη [σελίδα 40](#page-41-0)).

Στρέψτε το τηλεχειριστήριο προς τον αισθητήρα του τηλεχειριστηρίου της οθόνης που θέλετε και πατήστε το πλήκτρο REMOTE ID SET. Ο αριθμός MONITOR ID (ΑΝΑΓΝΩΡΙΣΤΙΚΟ ΟΘΟΝΗΣ) εμφανίζεται στην οθόνη όταν το τηλεχειριστήριό σας βρίσκεται στη λειτουργία ID.

#### **Χρησιμοποιήστε το τηλεχειριστήριο για τον έλεγχο όλων των οθονών που βρίσκονται στην περιοχή της εμβέλειάς του**

- 1. Στο τηλεχειριστήριο, πατήστε και κρατήστε πατημένο το πλήκτρο REMOTE ID SET (ΟΡΙΣΜΟΣ ID ΤΗΛΕΧΕΙΡΙΣΤΗΡΙΟΥ) ενώ χρησιμοποιείτε το πληκτρολόγιο για να εισάγετε τον αριθμό REMOTE CONTROL ID (ID τηλεχειριστηρίου) «0».
- 2. Όλες οι οθόνες που βρίσκονται εντός του πεδίου εμβέλειας του τηλεχειριστηρίου θα αποκρίνονται πλέον στο πάτημα του πληκτρολογίου.
	- **ΣΗΜΕΙΩΣΗ:** Εάν το REMOTE ID (ID τηλεχειριστηρίου) είναι το «0», με το πάτημα του πλήκτρου REMOTE ID SET (ΟΡΙΣΜΟΣ ID ΤΗΛΕΧΕΙΡΙΣΤΗΡΙΟΥ) σε όλες τις οθόνες, εντός του πεδίου της εμβέλειας σήματος του τηλεχειριστηρίου, θα εμφανιστεί το Monitor ID (ID οθόνης). Με αυτόν τον τρόπο μπορείτε εύκολα να δείτε ποιο είναι το αναγνωριστικό οθόνης για να πραγματοποιήσετε έλεγχο μιας συγκεκριμένης οθόνης, όπως περιγράφηκε παραπάνω.

#### **Χρησιμοποιήστε το τηλεχειριστήριο για να χειριστείτε μία οθόνη με συγκεκριμένο αριθμό Monitor ID (ID Οθόνης).**

1. Ορίστε τον αριθμό MONITOR ID (ΑΝΑΓΝΩΡΙΣΤΙΚΟ ΟΘΟΝΗΣ) της οθόνης (δείτε τη [σελίδα 40](#page-41-0)). Ο αριθμός MONITOR ID (ΑΝΑΓΝΩΡΙΣΤΙΚΟ ΟΘΟΝΗΣ) μπορεί να είναι από 1 έως 100.

Αυτός ο αριθμός MONITOR ID (ΑΝΑΓΝΩΡΙΣΤΙΚΟ ΟΘΟΝΗΣ) δίνει τη δυνατότητα στο τηλεχειριστήριο να χειρίζεται τη συγκεκριμένη οθόνη χωρίς να επηρεάζει τις άλλες οθόνες.

- 2. Στο τηλεχειριστήριο, πατήστε και κρατήστε πατημένο το κουμπί REMOTE ID SET (ΟΡΙΣΜΌΣ ΑΝΑΓΝΩΡΙΣΤΙΚΟΥ ΑΡΙΘΜΟΥ ΤΗΛΕΧΕΙΡΙΣΤΗΡΙΟΥ) ενώ χρησιμοποιείτε το πληκτρολόγιο για να εισαγάγετε τον αριθμό REMOTE CONTROL ID (ΑΝΑΓΝΩΡΙΣΤΙΚΌΣ ΑΡΙΘΜΌΣ ΤΗΛΕΧΕΙΡΙΣΤΗΡΙΟΥ) (1-100). Ο αριθμός REMOTE ID NUMBER (ΑΝΑΓΝΩΡΙΣΤΙΚΌΣ ΑΡΙΘΜΌΣ ΤΗΛΕΧΕΙΡΙΣΤΗΡΙΟΥ) πρέπει να ταιριάζει με τον αριθμό MONITOR ID (ΑΝΑΓΝΩΡΙΣΤΙΚΌΣ ΑΡΙΘΜΌΣ ΟΘΌΝΗΣ) της οθόνης που θα ελέγχει.
- 3. Στρέψτε το τηλεχειριστήριο προς τον αισθητήρα του τηλεχειριστηρίου της οθόνης που θέλετε και πατήστε το πλήκτρο REMOTE ID SET. Ο αριθμός MONITOR ID (ΑΝΑΓΝΩΡΙΣΤΙΚΟ ΟΘΟΝΗΣ) εμφανίζεται στην οθόνη με κόκκινο χρώμα. Εάν το REMOTE CONTROL ID (ΑΝΑΓΝΩΡΙΣΤΙΚΌΣ ΑΡΙΘΜΌΣ ΤΗΛΕΧΕΙΡΙΣΤΗΡΙΟΥ) είναι «0», όλες οι οθόνες που βρίσκονται στην περιοχή εμβέλειας του τηλεχειριστηρίου θα εμφανίζουν τον αντίστοιχο αριθμό MONITOR ID (ΑΝΑΓΝΩΡΙΣΤΙΚΟ ΟΘΟΝΗΣ) με κόκκινο χρώμα.

Εάν ο αριθμός MONITOR ID (ΑΝΑΓΝΩΡΙΣΤΙΚΟ ΟΘΟΝΗΣ) εμφανίζεται με λευκό χρώμα στην οθόνη, τότε ο αριθμός MONITOR ID δεν είναι ίδιος με τον αριθμό REMOTE CONTROL ID (ΑΝΑΓΝΩΡΙΣΤΙΚΌΣ ΑΡΙΘΜΌΣ ΤΗΛΕΧΕΙΡΙΣΤΗΡΙΟΥ).

**ΣΗΜΕΙΩΣΗ:** Το στοιχείο GROUP ID (ΑΝΑΓΝΩΡΙΣΤΙΚΟ ΟΘΟΝΗΣ) δεν μπορεί να καθοριστεί μέσω του τηλεχειριστηρίου.

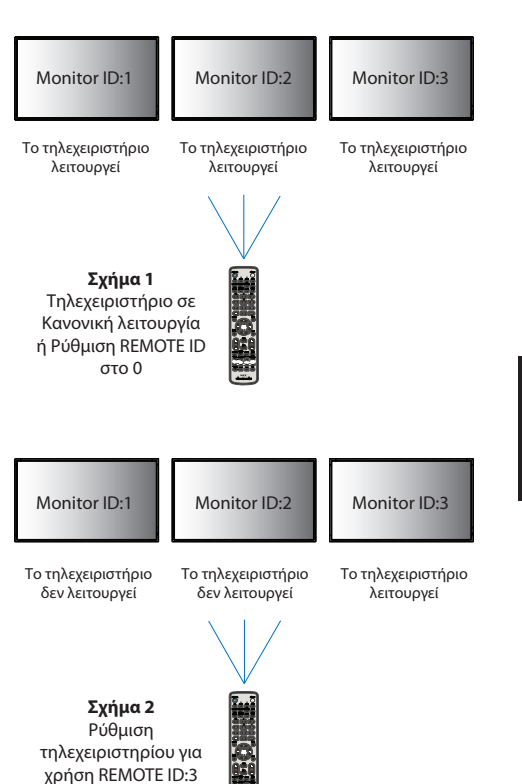

# **Σύνδεση πολλών οθονών**

Μπορείτε να χειριστείτε πολλές οθόνες ταυτόχρονα χρησιμοποιώντας αλυσιδωτή σύνδεση RS-232C, REMOTE IN (ΑΠΟΜΑΚΡΥΣΜΕΝΗ ΕΙΣΟΔΟΣ) ή LAN.

**ΣΗΜΕΙΩΣΗ:** Υπάρχει περιορισμός για τις συνδεδεμένες σε σειρά οθόνες όσον αφορά τις οθόνες με δυνατότητα σύνδεσης. Εκτελέστε τη λειτουργία AUTO ID (ΑΥΤΟΜΑΤΟ ΑΝΑΓΝΩΡΙΣΤΙΚΟ, δείτε τη [σελίδα 40\)](#page-41-1) πριν ορίσετε με μη αυτόματο τρόπο τον αναγνωριστικό αριθμό.

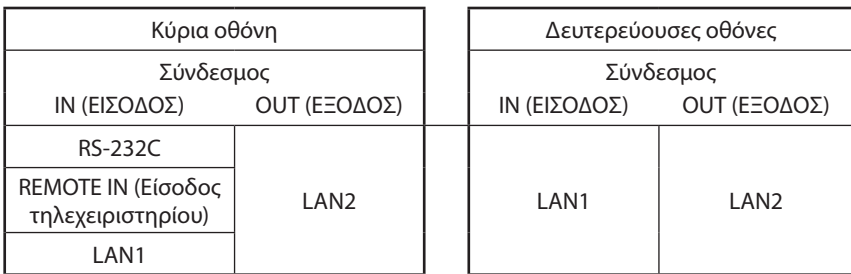

**Bana** 

는

#### **Σύνδεση**

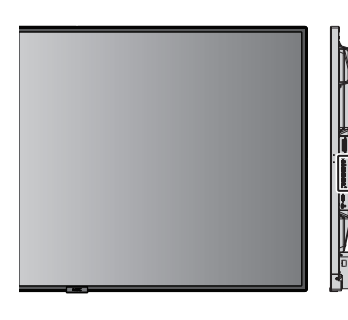

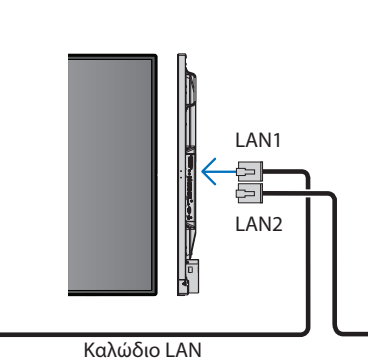

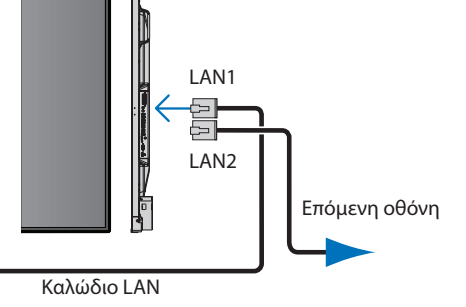

# **Έλεγχος της οθόνης LCD μέσω του Τηλεχειριστηρίου RS-232C**

Αυτή η οθόνη μπορεί να ελεγχθεί συνδέοντας έναν ηλεκτρονικό υπολογιστή με ακροδέκτη RS-232C (αντίστροφου τύπου).

Για παράδειγμα, μερικές από τις λειτουργίες που μπορούν να ελεγχθούν από ηλεκτρονικό υπολογιστή είναι οι εξής:

- • Ενεργοποίηση ή κατάσταση αναμονής.
- Εναλλαγή μεταξύ των σημάτων εισόδου.
- Ενεργοποίηση ή απενεργοποίηση της σίγασης ήχου.

#### **Σύνδεση**

Οθόνη + υπολογιστής.

- • Διακόψτε την τροφοδοσία της οθόνης πριν συνδέσετε έναν υπολογιστή με την οθόνη.
- Θέστε πρώτα σε λειτουργία τον συνδεδεμένο υπολογιστή και μετά ενεργοποιήστε την τροφοδοσία της οθόνης. Αν ενεργοποιήσετε τον υπολογιστή και την οθόνη με αντίστροφη σειρά, ενδέχεται η θύρα com να μην λειτουργεί κανονικά.
- • Όταν ελέγχετε την οθόνη που είναι συνδεδεμένη με καλώδιο RS-232C, ανατρέξτε στην εντολή ελέγχου (ανατρέξτε στη [σελίδα 57](#page-58-0)) ή ανατρέξτε στο αρχείο «External\_Control.pdf» στο CD-ROM που συνοδεύει την οθόνη.

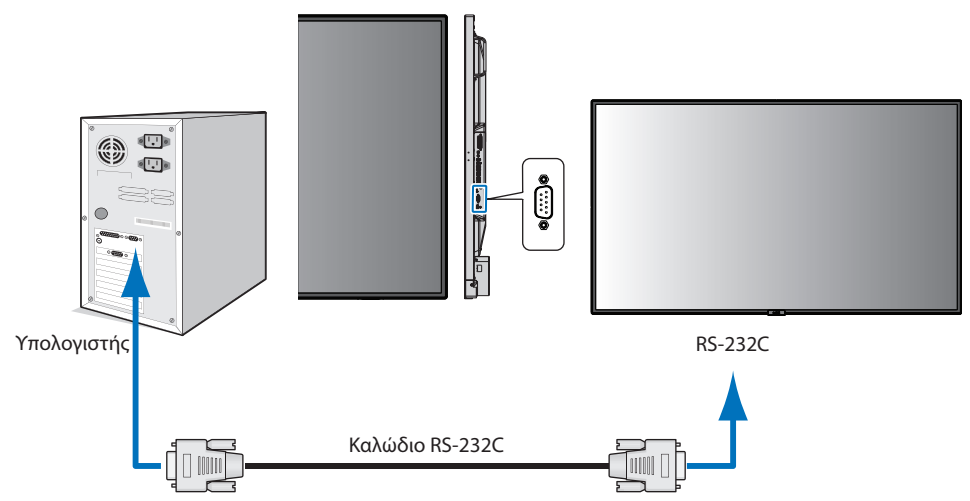

**ΣΗΜΕΙΩΣΗ:** Αν ο υπολογιστής σας διαθέτει μόνο συνδετήρα σειριακής θύρας 25 ακίδων, απαιτείται προσαρμογέας σειριακής θύρας 25 ακίδων. Για πληροφορίες, επικοινωνήστε με τον προμηθευτή σας. Για την αντιστοίχιση των ακίδων, ανατρέξτε στην ενότητα «2) Είσοδος/έξοδος RS-232C» στην [σελίδα 50.](#page-51-0)

Για να ελέγξετε την οθόνη, χρησιμοποιείτε την εντολή ελέγχου. Μπορείτε να βρείτε τις οδηγίες για την εντολή ελέγχου στο CD-ROM που συνοδεύει την οθόνη. Το αρχείο ονομάζεται «External\_control\_.pdf».

#### 1) Διασύνδεση

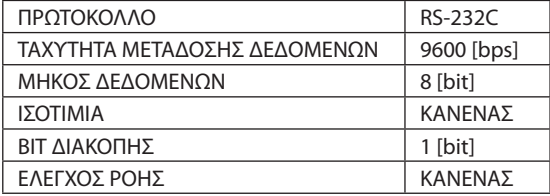

Αυτή η οθόνη LCD χρησιμοποιεί γραμμές RXD, TXD και GND για έλεγχο με RS-232C. Το καλώδιο αντιστροφής (καλώδιο μηδενικού μόντεμ) (δεν περιλαμβάνεται) πρέπει να χρησιμοποιείται για τον έλεγχο RS-232C.

#### <span id="page-51-0"></span>2) ΑΝΤΙΣΤΟΙΧΙΣΗ ΑΚΙΔΩΝ

Είσοδος/έξοδος RS-232C

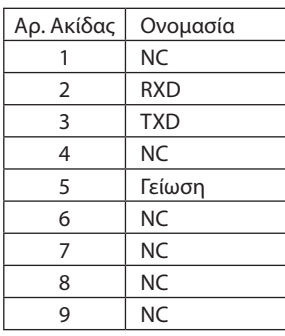

**D-SUB 9 ακίδων (Πλευρά οθόνης)** 5 1  $\circ \circ \circ \circ \circ$ 6 9  $O$   $O$   $O$   $G$ 

Αυτή η οθόνη LCD χρησιμοποιεί γραμμές RXD, TXD και GND για έλεγχο με RS-232C.

# **Σύνδεση σε Δίκτυο**

Χρησιμοποιώντας ένα καλώδιο LAN μπορείτε να ορίσετε τις Ρυθμίσεις Δικτύου και τις Ρυθμίσεις Ειδοποίησης Αλληλογραφίας χρησιμοποιώντας τη λειτουργία διακομιστή HTTP.

Για να χρησιμοποιήσετε τη σύνδεση LAN, θα πρέπει να ορίσετε μια διεύθυνση IP. Η οθόνη θα λάβει αυτόματα διεύθυνση IP όταν συνδεθεί σε δίκτυο DHCP.

#### **Παράδειγμα σύνδεσης LAN:**

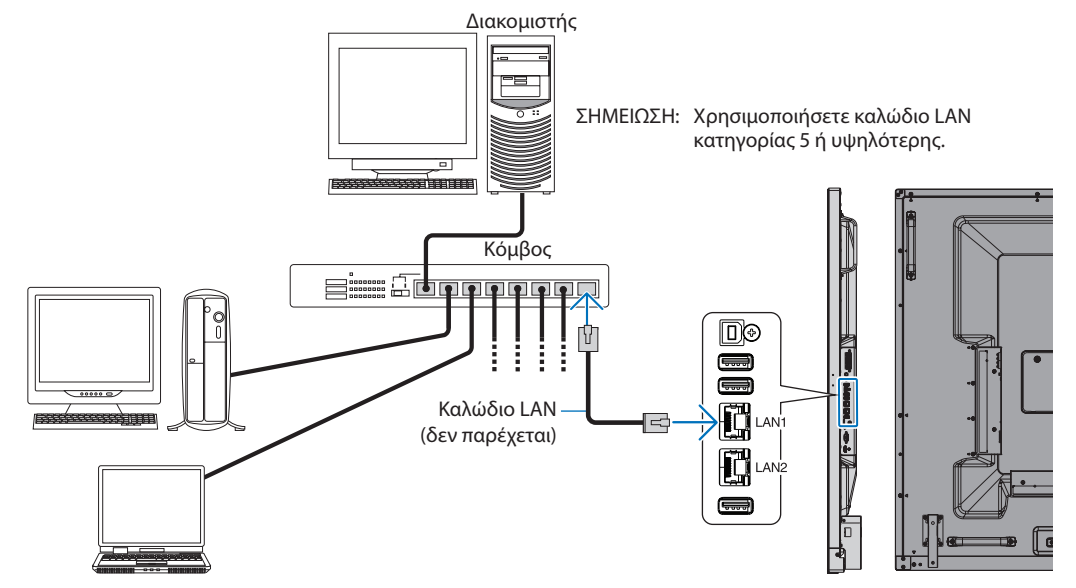

# **Ρύθμιση Δικτύου μέσω του Προγράμματος Περιήγησης HTTP**

## **Επισκόπηση**

Η σύνδεση της οθόνης σε κάποιο δίκτυο επιτρέπει τον τηλεχειρισμό της οθόνης από έναν υπολογιστή συνδεδεμένο στο δίκτυο.

Η διεύθυνση IP και η μάσκα υποδικτύου της οθόνης μπορούν να οριστούν στην οθόνη NETWORK SETTINGS (ΡΥΘΜΙΣΕΙΣ ΔΙΚΤΥΟΥ) του προγράμματος περιήγησης χρησιμοποιώντας έναν διακομιστή HTTP. Βεβαιωθείτε ότι χρησιμοποιείτε «Microsoft Internet Explorer 10» ή ανώτερης έκδοσης.

(Αυτή η συσκευή χρησιμοποιεί «JavaScript» και «Cookies» και θα πρέπει να ρυθμίσετε το πρόγραμμα περιήγησης, ώστε να δέχεται αυτές τις λειτουργίες. Η μέθοδος αυτής της ρύθμισης διαφέρει ανάλογα με την έκδοση του προγράμματος περιήγησης. Ανατρέξτε στα αρχεία βοήθειας και στις άλλες πληροφορίες που παρέχονται με το λογισμικό σας.)

Για πρόσβαση στον διακομιστή HTTP, ξεκινήστε ένα πρόγραμμα περιήγησης στο web σε έναν υπολογιστή συνδεδεμένο στο ίδιο δίκτυο με την οθόνη και καταχωρήστε την εξής διεύθυνση URL στο πεδίο διεύθυνσης web.

#### **Ρύθμιση Δικτύου**

http://<η διεύθυνση IP της οθόνης>/index.html

**ΥΠΟΔΕΙΞΗ:** Η προεπιλεγμένη διεύθυνση ΙΡ εκχωρείται αυτόματα στην οθόνη.

Μπορείτε να πραγματοποιήσετε λήψη της αποκλειστικής εφαρμογής από την ιστοσελίδα μας.

**ΣΗΜΕΙΩΣΗ:** Αν δεν εμφανιστεί η οθόνη NETWORK SETTINGS (ΡΥΘΜΙΣΕΙΣ ΔΙΚΤΥΟΥ) στο πρόγραμμα περιήγησης, πατήστε τα πλήκτρα Ctrl+F5 για να ανανεώσετε το πρόγραμμα περιήγησης (ή διαγράψτε την προσωρινή μνήμη δεδομένων).

> Εάν η οθόνη φαίνεται να αποκρίνεται με καθυστέρηση στις εντολές ή στο πάτημα των πλήκτρων στο πρόγραμμα περιήγησης ή η γενική ταχύτητα της λειτουργίας της δεν είναι η αναμενόμενη, αυτό μπορεί να οφείλεται σε υπερφόρτωση του δικτύου ή στις ρυθμίσεις του δικτύου σας. Αν συμβεί αυτό, συμβουλευτείτε το διαχειριστή του δικτύου σας.

> Η οθόνη ενδέχεται να μην αποκρίνεται εάν τα κουμπιά που εμφανίζονται στο πρόγραμμα περιήγησης πατιούνται επανειλημμένα σε σύντομα χρονικά διαστήματα. Εάν συμβεί αυτό, περιμένετε μια στιγμή και επαναλάβετε. Αν συνεχίζετε να μην λαμβάνετε κάποια απόκριση, απενεργοποιήστε και ενεργοποιήστε ξανά την οθόνη.

Για να ελέγξετε μια οθόνη, χρησιμοποιείτε την εντολή ελέγχου. Ανατρέξτε στην «Εντολή ελέγχου» ([σελίδα 57\)](#page-58-0).

# **Προετοιμασία πριν τη χρήση**

Συνδέστε την οθόνης στο δίκτυο μέσω ενός εμπορικά διαθέσιμου καλωδίου LAN, προτού επιχειρήσετε να χρησιμοποιήσετε τις λειτουργίες του προγράμματος περιήγησης.

Η λειτουργία με πρόγραμμα περιήγησης που χρησιμοποιεί διακομιστή μεσολάβησης ίσως να μην είναι δυνατή, ανάλογα με τον τύπο διακομιστή μεσολάβησης και τη μέθοδο ρύθμισης. Παρόλο που ο τύπος του διακομιστή μεσολάβησης είναι ένας παράγοντας, είναι πιθανό τα στοιχεία που έχουν οριστεί να μην εμφανίζονται, ανάλογα με την αποτελεσματικότητα της προσωρινής μνήμης δεδομένων (cache), και τα περιεχόμενα που έχουν ρυθμιστεί από το πρόγραμμα περιήγησης ίσως να μην αντικατοπτρίζονται στη λειτουργία. Δεν συνιστάται η χρήση διακομιστή διαμεσολάβησης εάν κάτι τέτοιο δεν απαιτείται από το περιβάλλον δικτύου.

## **Διαχείριση της διεύθυνσης για λειτουργία μέσω προγράμματος περιήγησης**

Όνομα κεντρικού υπολογιστή μπορεί να χρησιμοποιηθεί στις ακόλουθες περιπτώσεις (σε αντιστοιχία με τη διεύθυνση IP της οθόνης): Το όνομα του κεντρικού υπολογιστή θα πρέπει να καταχωρηθεί στον διακομιστή ονόματος τομέα (DNS) από τον διαχειριστή του δικτύου. Έπειτα, μπορείτε να αποκτήσετε πρόσβαση στις ρυθμίσεις δικτύου της οθόνης μέσω αυτού του καταχωρημένου ονόματος κεντρικού υπολογιστή, χρησιμοποιώντας ένα συμβατό πρόγραμμα περιήγησης.

Αν το όνομα του κεντρικού υπολογιστή έχει διαμορφωθεί στο αρχείο HOSTS του χρησιμοποιούμενου υπολογιστή, μπορείτε να έχετε πρόσβαση στις ρυθμίσεις δικτύου της οθόνης μέσω αυτού του ονόματος κεντρικού υπολογιστή, χρησιμοποιώντας ένα συμβατό πρόγραμμα περιήγησης.

Παράδειγμα 1: Όταν το όνομα του κεντρικού υπολογιστή της οθόνης έχει οριστεί ως «pd.nec.co.jp», η πρόσβαση στη ρύθμιση δικτύου επιτυγχάνεται πληκτρολογώντας *http://pd.nec.co.jp/index.html* για τη διεύθυνση ή στη στήλη εισαγωγής του URL.

Παράδειγμα 2: Όταν η διεύθυνση IP της οθόνης έχει οριστεί ως «192.168.73.1», η πρόσβαση στις ρυθμίσεις ειδοποίησης αλληλογραφίας επιτυγχάνεται πληκτρολογώντας *http://192.168.73.1/index.html* για τη διεύθυνση ή στη στήλη εισαγωγής του URL.

## **Λειτουργία**

Μεταβείτε στην ακόλουθη διεύθυνση για να εμφανιστεί η σελίδα HOME (Αρχική σελίδα).

http://<η διεύθυνση IP της οθόνης>/index.html

Κάντε κλικ σε κάθε σύνδεσμο της αριστερής στήλης, κάτω από το HOME (Αρχική σελίδα).

# **ΤΗΛΕΧΕΙΡΙΣΤΗΡΙΟ**

Ενεργοποιήστε μια λειτουργία για τον χειρισμό της οθόνης αντίστοιχα με τα πλήκτρα του τηλεχειριστηρίου.

### **Μενού που εμφανίζεται στην οθόνη**

Ενεργοποίηση λειτουργίας για τον ορισμό του παρακάτω μενού που εμφανίζεται στην οθόνη:

INPUT (ΕΙΣΟΔΟΣ), PICTURE (ΕΙΚΟΝΑ), AUDIO (ΗΧΟΣ), SCHEDULE (ΧΡΟΝΟΔΙΑΓΡΑΜΜΑ), MULTI INPUT (ΠΟΛΛΑΠΛΗ ΕΙΣΟΔΟΣ), OSD (ΜΕΝΟΥ ΟΘΟΝΗΣ), MULTI DISPLAY (ΠΟΛΛΑΠΛΕΣ ΟΘΟΝΕΣ), DISPLAY PROTECTION (ΠΡΟΣΤΑΣΙΑ ΟΘΟΝΗΣ), CONTROL (ΕΛΕΓΧΟΣ), OPTION (ΕΠΙΛΟΓΗ), SYSTEM (ΣΥΣΤΗΜΑ).

**ΣΗΜΕΙΩΣΗ:** Λειτουργίες πλήκτρων που εμφανίζονται στις σελίδες ρύθμισης. [APPLY] (ΕΦΑΡΜΟΓΗ): Αποθηκεύστε τις ρυθμίσεις σας. [CANCEL] (ΑΚΥΡΟ): Επιστρέψτε στις προηγούμενες ρυθμίσεις. **ΣΗΜΕΙΩΣΗ:** Η επιλογή CANCEL (ΑΚΥΡΟ) απενεργοποιείται, εάν πατήσετε APPLY (ΕΦΑΡΜΟΓΗ). [RELOAD] (ΕΠΑΝΑΦΟΡΤΩΣΗ): Φορτώστε ξανά τις ρυθμίσεις. [RESET] (ΕΠΑΝΑΦΟΡΑ): Επαναφέρετε τις αρχικές ρυθμίσεις.

# **Ρυθμίσεις δικτύου**

Κάντε κλικ στο NETWORK (Δίκτυο) στην αριστερή στήλη, κάτω από το HOME.

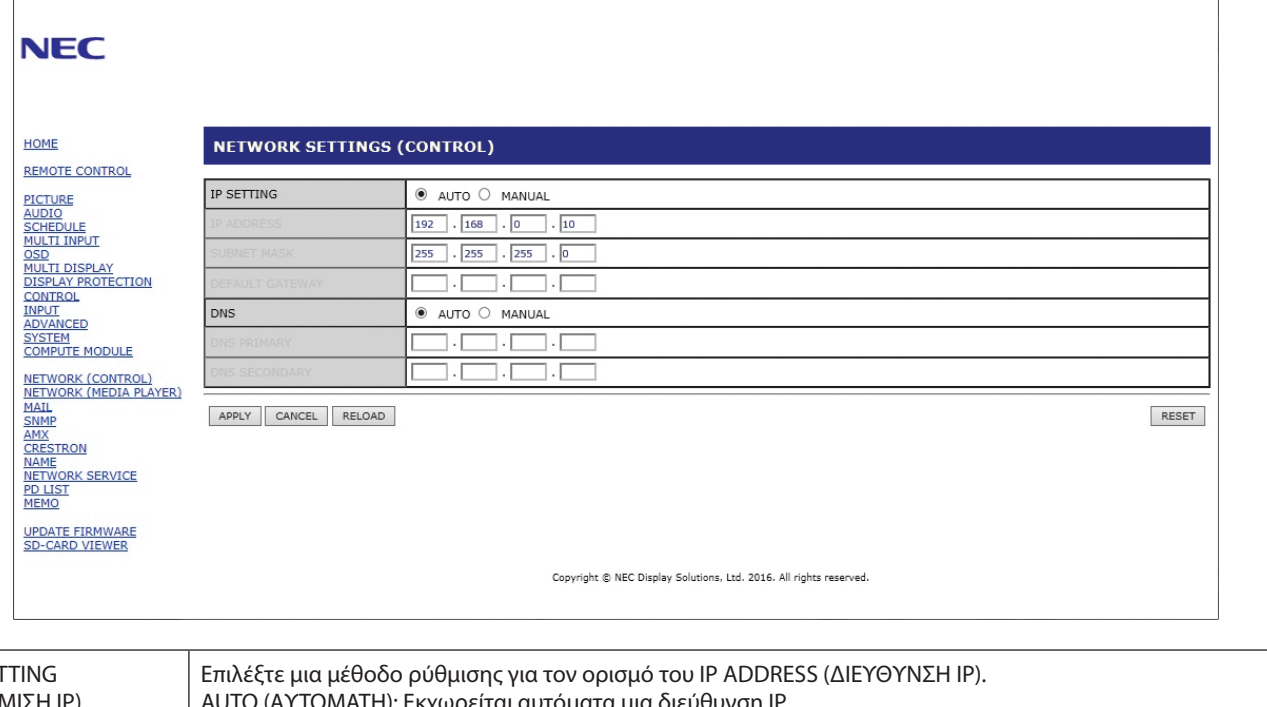

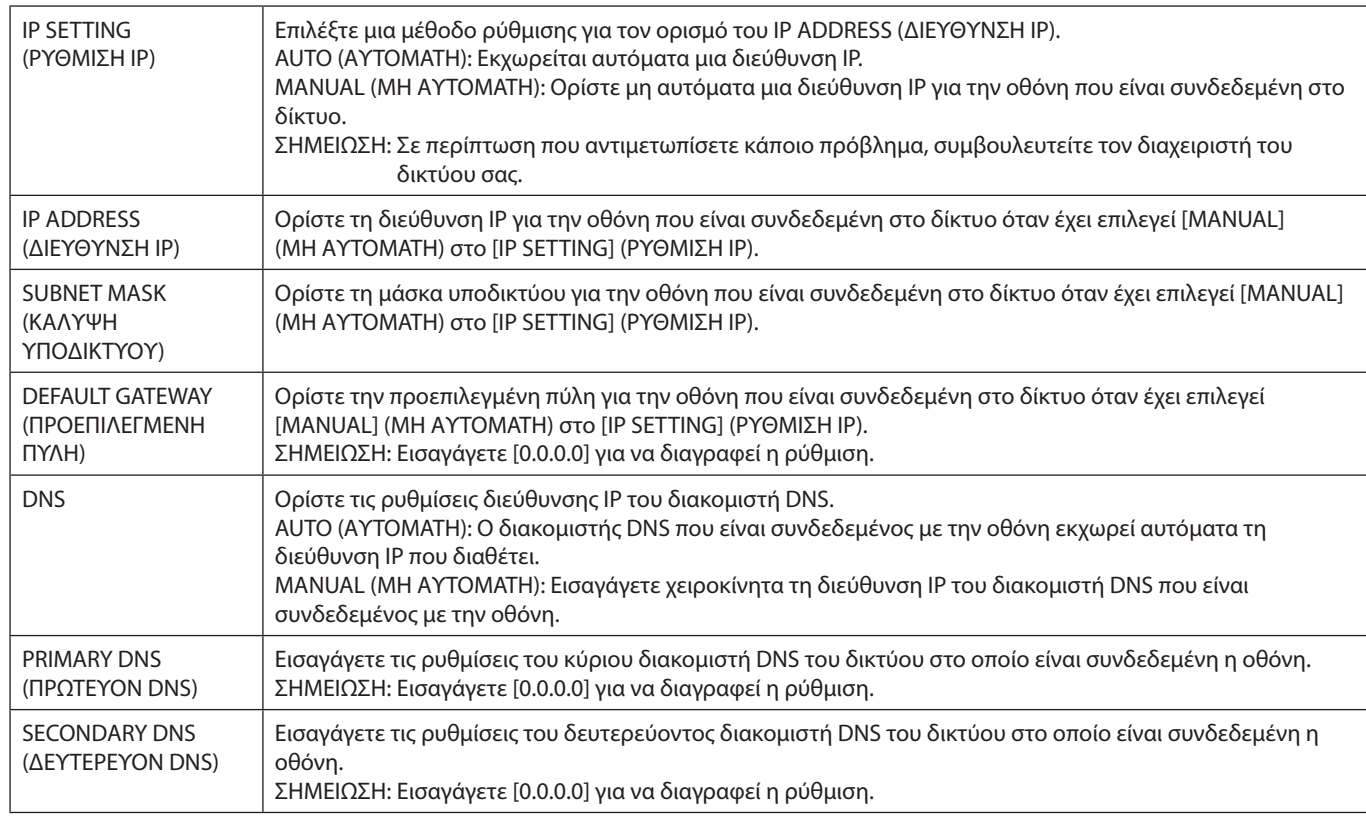

**ΣΗΜΕΙΩΣΗ:** Οι παρακάτω ρυθμίσεις θα επανέλθουν στις εργοστασιακές επιλογές όταν επιλεχθεί το IP ADDRESS RESET (ΕΠΑΝΑΦΟΡΑ ΔΙΕΥΘΥΝΣΗΣ IP) από το CONTROL (ΕΛΕΓΧΟΣ) του μενού OSD: [IP SETTING] (ΡΥΘΜΙΣΗ IP): AUTO (ΑΥΤΟΜΑΤΗ), [IP ADDRESS] (ΔΙΕΘΥΝΣΗ IP): 192.168.0.10, [SUBNET MASK] (ΚΑΛΥΨΗ ΥΠΟΔΙΚΤΥΟΥ): 255.255.255.0, [DNS]: AUTO (ΑΥΤΟΜΑΤΟ), [DEFAULT GATEWAY] (ΠΡΟΕΠΙΛΕΓΜΕΝΗ ΠΥΛΗ), [PRIMARY DNS] (ΠΡΩΤΕΥΟΝ DNS) και [SECONDARY DNS] (ΔΕΥΤΕΡΕΥΟΝ DNS) είναι κενά.

# <span id="page-55-0"></span>**Ρύθμιση αλληλογραφίας**

Κάντε κλικ στο MAIL (Ταχυδρομείο) στην αριστερή στήλη, κάτω από το HOME.

Όταν έχουν διαμορφωθεί και ενεργοποιηθεί οι ρυθμίσεις Mail (Αλληλογραφία), η οθόνη στέλνει ειδοποιήσεις μέσω email όταν προκύπτει κάποιο σφάλμα ή αν χαθεί το σήμα εισόδου. Για να λειτουργεί αυτή η δυνατότητα, η οθόνη πρέπει να είναι συνδεδεμένη σε δίκτυο LAN.

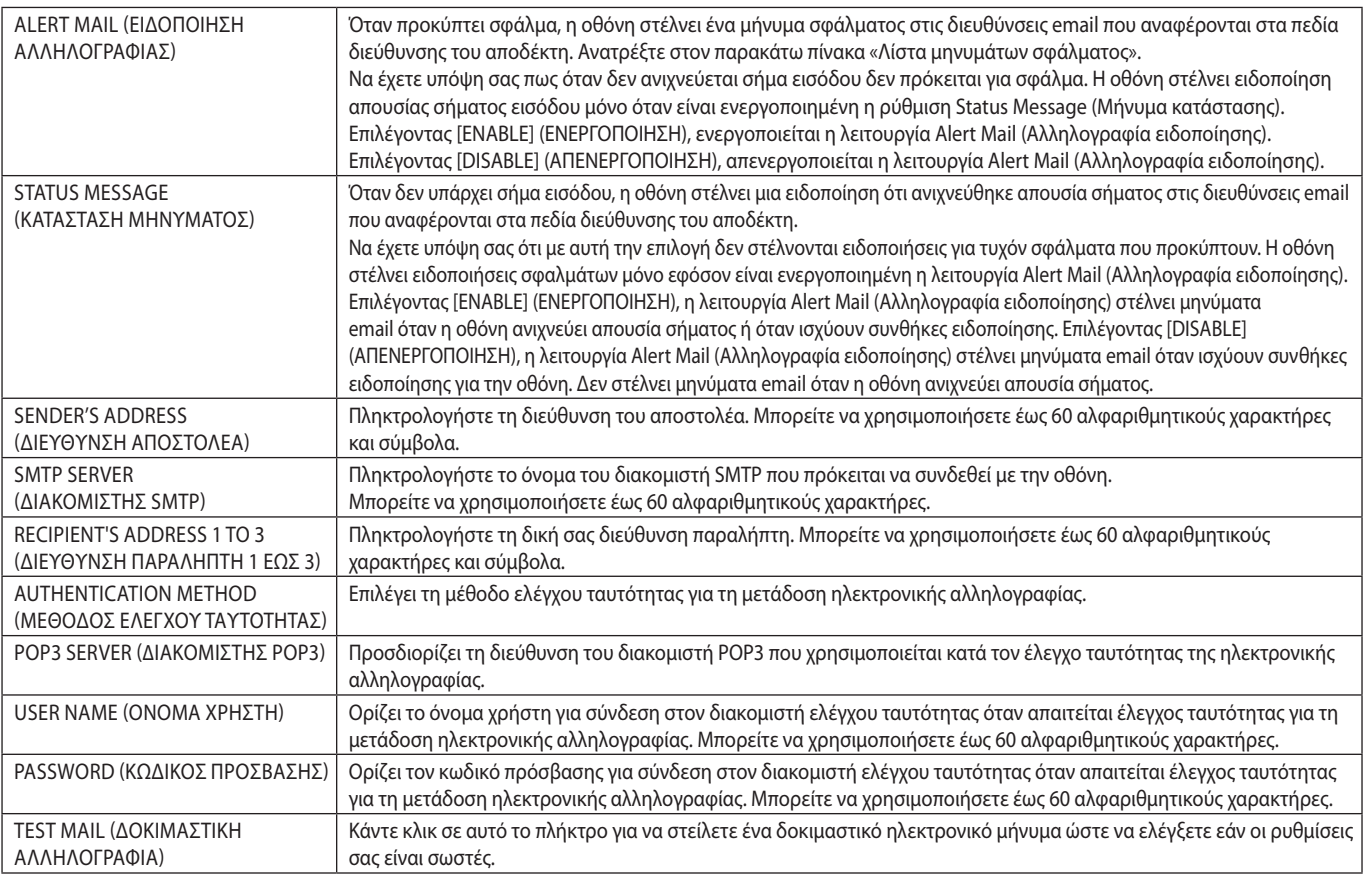

**ΣΗΜΕΙΩΣΗ:** • Αν δεν λάβετε ηλεκτρονικό μήνυμα προειδοποίησης όταν εκτελέσετε δοκιμαστικό ηλεκτρονικό μήνυμα, βεβαιωθείτε ότι το δίκτυο, οι ρυθμίσεις διακομιστή και η διεύθυνση ηλεκτρονικού ταχυδρομείου του αποδέκτη είναι σωστά.

• Αν πληκτρολογήσατε εσφαλμένη διεύθυνση στη δοκιμαστική αποστολή, ίσως δεν λάβετε μήνυμα προειδοποίησης.

Αν συμβεί αυτό, ελέγξτε αν η διεύθυνση παραλήπτη είναι σωστή.

**ΥΠΟΔΕΙΞΗ:** Για το διάγραμμα εντολών ελέγχου, δείτε το αρχείο «External\_Control.pdf» στο CD-ROM που συνοδεύει αυτήν την οθόνη.

#### **Λίστα μηνυμάτων σφάλματος**

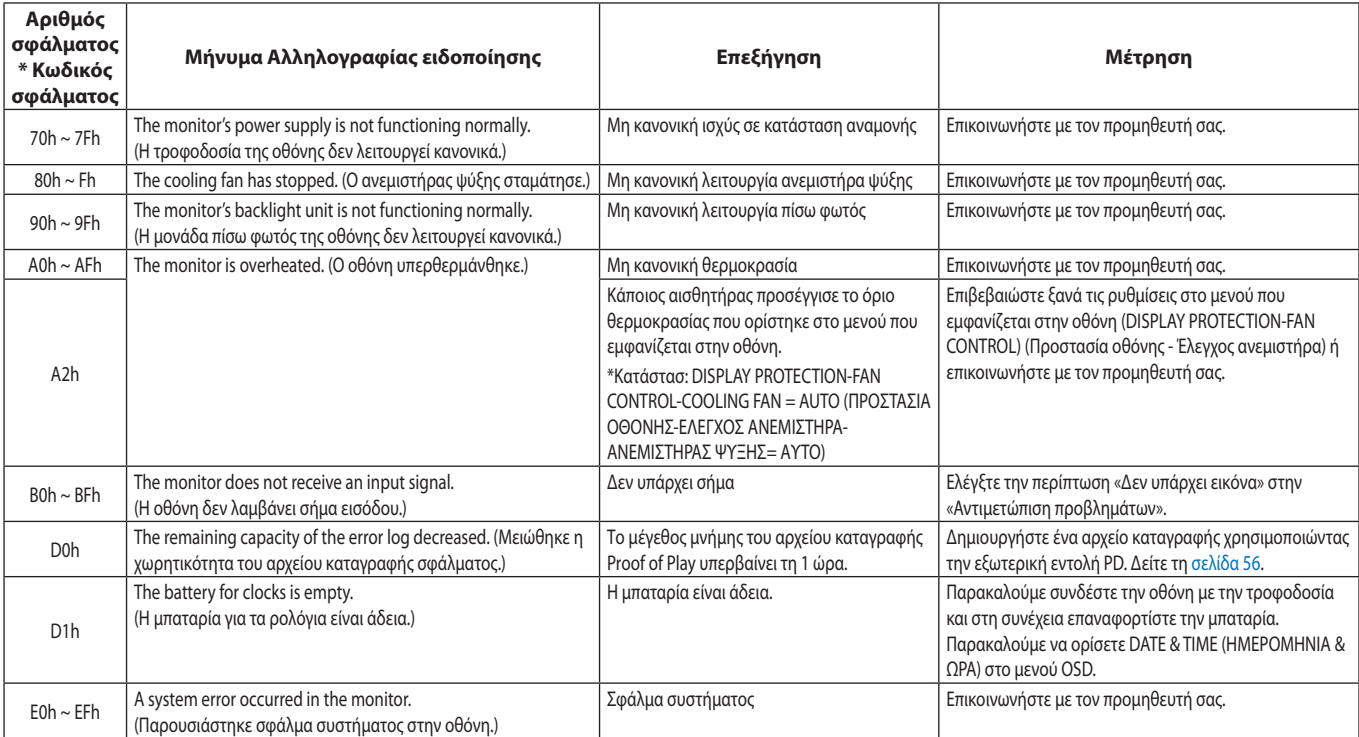

# Ελληνικά

# **Ρυθμίσεις SNMP**

Κάντε κλικ στο SNMP στην αριστερή στήλη, κάτω από το HOME.

Το πρωτόκολλο SNMP χρησιμοποιείται για τη λήψη πληροφοριών κατάστασης και για τον απευθείας χειρισμό της οθόνης μέσω του δικτύου.

#### **Έκδοση:**

SNMP v1 Απλό κείμενο με έλεγχο ταυτότητας για το όνομα της κοινότητας, δεν στέλνει μήνυμα επιβεβαίωσης της παγίδας.

SNMP v2 Απλό κείμενο με έλεγχο ταυτότητας για το όνομα της κοινότητας, στέλνει μήνυμα επιβεβαίωσης της παγίδας.

#### **Όνομα κοινότητας:**

Η προεπιλεγμένη ρύθμιση του ονόματος της κοινότητας είναι «public» (δημόσιο). Είναι μόνο για ανάγνωση. Μπορείτε να ορίσετε ονόματα κοινότητας σε έως και 3 ρυθμίσεις.

#### **Trap:**

Αποστολή μηνύματος σφάλματος σε συγκεκριμένη διεύθυνση, όταν εμφανίζεται κάποιο σφάλμα στην οθόνη.

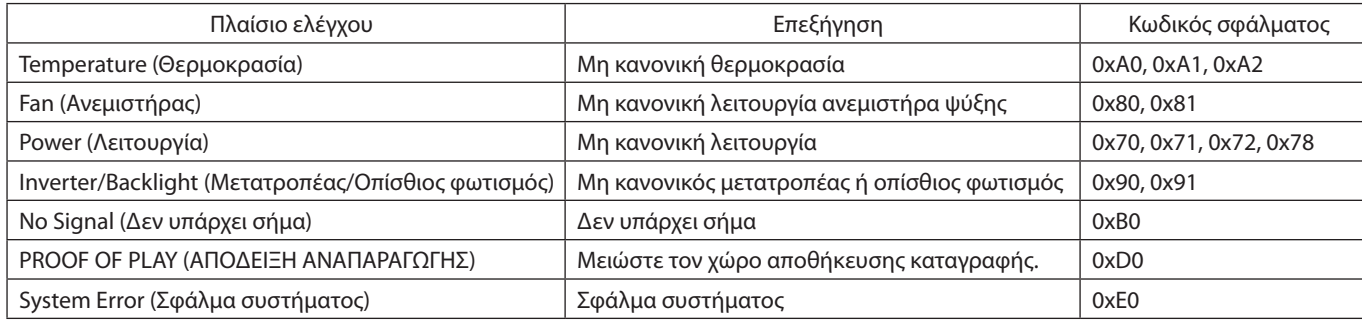

## **Ρυθμίσεις AMX**

Κάντε κλικ στο ΑΜΧ στην αριστερή στήλη, κάτω από το HOME.

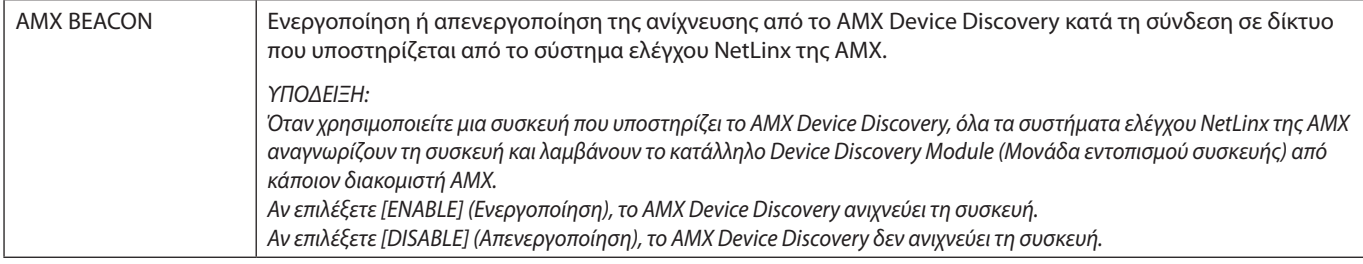

## **Ρυθμίσεις CRESTRON**

Κάντε κλικ στο CRESTRON στην αριστερή στήλη, κάτω από το HOME.

Συμβατότητα CRESTRON ROOMVIEW

Η οθόνη υποστηρίζει τη λειτουργία CRESTRON ROOMVIEW, επιτρέποντας τη σύνδεση πολλών συσκευών στο δίκτυο, ώστε να μπορείτε να τις διαχειρίζεστε και να τις ελέγχετε μέσω υπολογιστή ή ελεγκτή.

Για περισσότερες πληροφορίες, επισκεφθείτε τη διεύθυνση http://www.crestron.com

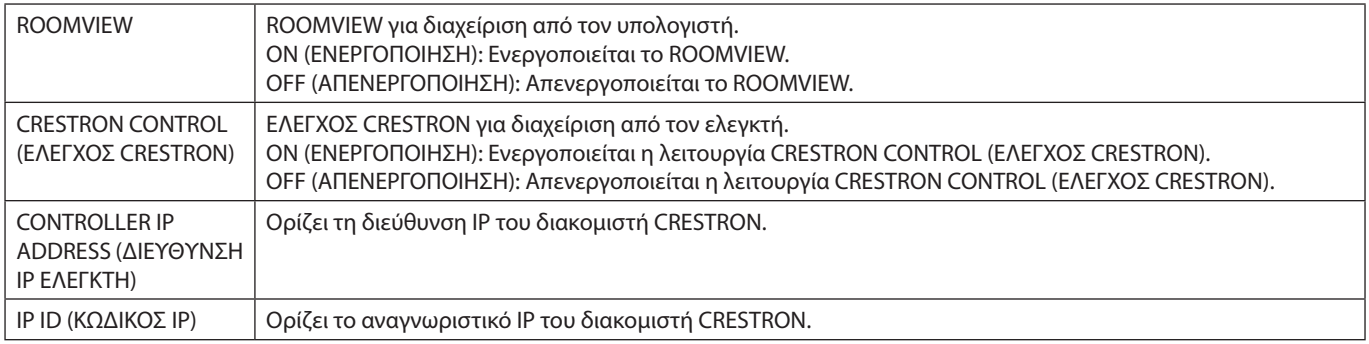

**ΥΠΟΔΕΙΞΗ:** Οι ρυθμίσεις CRESTRON απαιτούνται μόνο για χρήση με το CRESTRON ROOMVIEW.

Για περισσότερες πληροφορίες, επισκεφθείτε τη διεύθυνση http://www.crestron.com

# **Ρυθμίσεις ονόματος**

Κάντε κλικ στο NAME (ΌΝΟΜΑ) στην αριστερή στήλη, κάτω από το HOME.

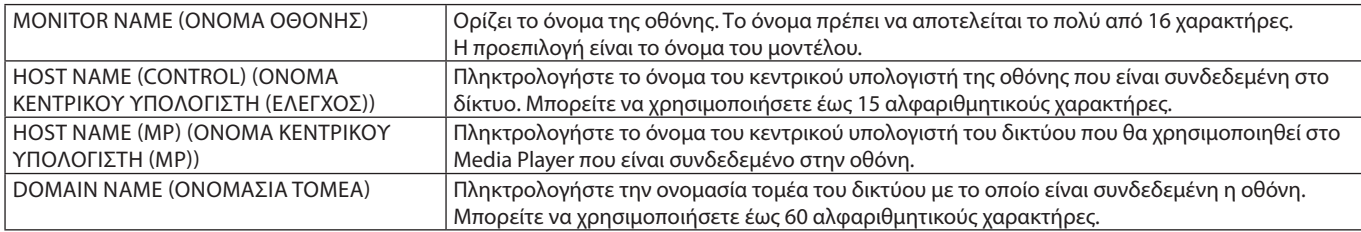

#### **Ρυθμίσεις κωδικού πρόσβασης δικτύου**

Κάντε κλικ στην επιλογή «NETWORK SERVICE» (ΥΠΗΡΕΣΙΑ ΔΙΚΤΥΟΥ) στην αριστερή στήλη, κάτω από το HOME (ΑΡΧΗ).

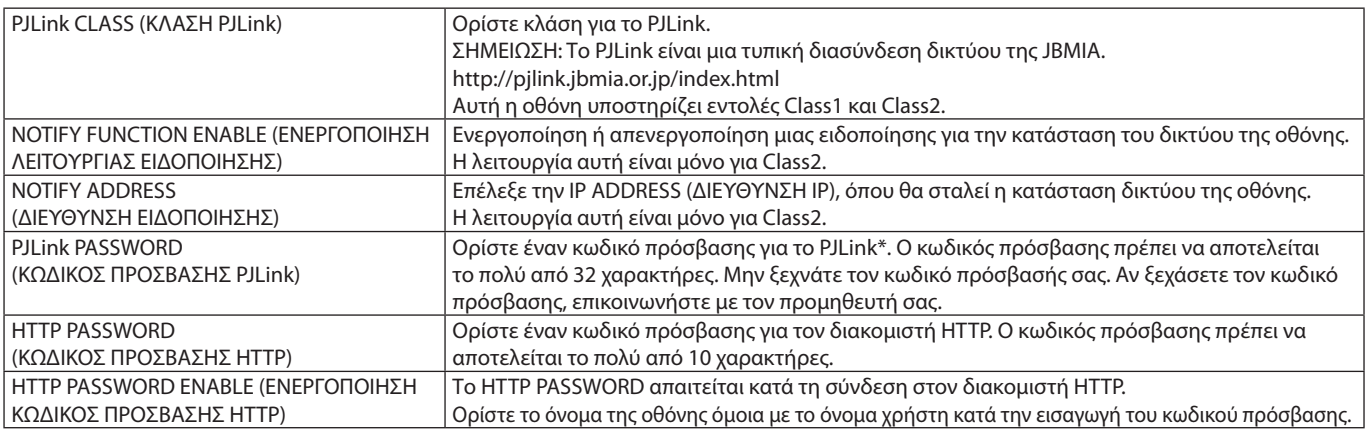

\*Τι είναι το PJLink;

Το PJLink είναι μια τυποποίηση του πρωτοκόλλου που χρησιμοποιείται για τον έλεγχο συσκευών διαφόρων κατασκευαστών. Αυτό το πρότυπο πρωτόκολλο θεσπίστηκε από τον Ιαπωνικό Σύνδεσμο Βιομηχανιών Μηχανημάτων και Συστημάτων Πληροφορικής για Επιχειρήσεις (JBMIA) το 2005. Η συσκευή υποστηρίζει όλες τις εντολές PJLink.

## <span id="page-57-1"></span>**Πληροφορίες PD LIST**

Κάντε κλικ στο PD LIST (ΛΙΣΤΑ PD) στην αριστερή στήλη, κάτω από το HOME.

Εμφανίζεται μια λίστα των αναγνωριστικών αριθμών και των διευθύνσεων ΙΡ των οθονών που είναι συνδεδεμένες αλυσιδωτά. **ΣΗΜΕΙΩΣΗ:** Η λίστα εμφανίζεται μόνο στην κύρια οθόνη.

# <span id="page-57-0"></span>**Ρυθμίσεις MEMO**

Κάντε κλικ στο MEMO (ΥΠΕΝΘΥΜΙΣΗ) στην αριστερή στήλη, κάτω από το HOME.

Χρησιμοποιήστε τις ρυθμίσεις MEMO (ΥΠΕΝΘΥΜΙΣΗ) για καθορισμό του κειμένου που θα εμφανίζεται στην οθόνη όταν ένας χρήστης επιλέγει MEMO (ΥΠΕΝΘΥΜΙΣΗ) στο μενού OSD. Για παράδειγμα, αν θέλετε να παρέχετε στοιχεία επικοινωνίας για την εξυπηρέτηση πελατών στην εταιρεία σας, μπορείτε να καταχωρήσετε εδώ αυτή την πληροφορία.

Να έχετε υπόψη σας ότι το κείμενο MEMO (ΥΠΕΝΘΥΜΙΣΗ) δεν μπορεί να ρυθμιστεί από το μενού OSD της οθόνης μέσω του τηλεχειριστηρίου. Το κείμενο MEMO (ΥΠΕΝΘΥΜΙΣΗ) πρέπει να προστεθεί στα πεδία αυτής της ενότητας. Το μήνυμα εμφανίζεται στην οθόνη.

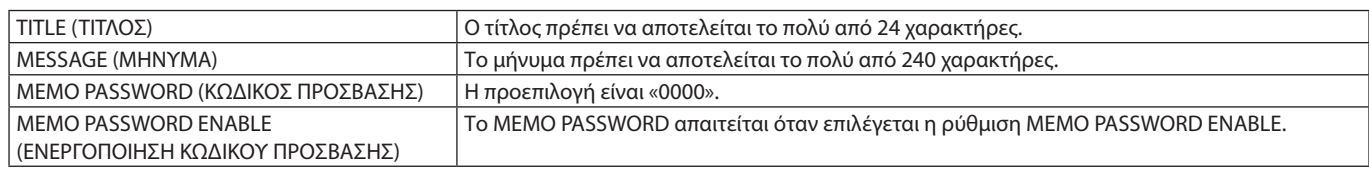

## **Ρύθμιση SD-CARD VIEWER**

Κάντε κλικ στην επιλογή «SD-CARD VIEWER» στην αριστερή πλευρά του μενού HOME (ΑΡΧΙΚΗ).

Ανατρέξτε στην ενότητα ΧΡΗΣΗ ΡΥΘΜΙΣΕΩΝ ΚΟΙΝΟΧΡΗΣΤΗΣ ΚΑΡΤΑΣ SD (ανατρέξτε στη [σελίδα 27](#page-28-0)).

# **EXTERNAL CONTROL (ΕΞΩΤΕΡΙΚΟ ΣΤΟΙΧΕΙΟ ΕΛΕΓΧΟΥ)**

#### **Σύνδεση εξωτερικής συσκευής**

Υπάρχουν δύο επιλογές για σύνδεση εξωτερικής συσκευής στην οθόνη.

• Υποδοχή RS-232C.

- Σύνδεση εξωτερικής συσκευής στην υποδοχή RS-232C της οθόνης με καλώδιο RS-232C.
- • Θύρα LAN.

Σύνδεση εξωτερικής συσκευής στη θύρα LAN της οθόνης με καλώδιο LAN. Για περισσότερες πληροφορίες σχετικά με τον τύπο του καλωδίου LAN που μπορεί να χρησιμοποιηθεί, απευθυνθείτε στον διαχειριστή του δικτύου σας.

#### **Ελληνικά-56**

#### **Σύνδεση διεπαφής**

Διεπαφή RS-232C

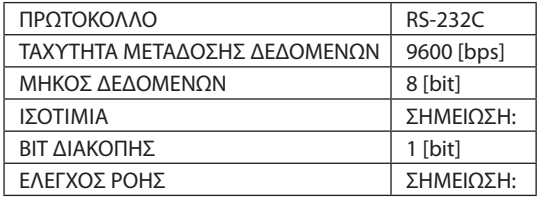

#### Διεπαφή LAN

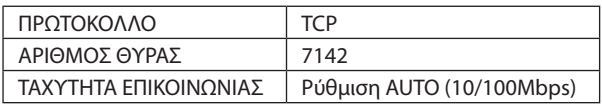

#### <span id="page-58-0"></span>**Εντολή ελέγχου**

Για άλλες εντολές, δείτε το αρχείο «External\_Control.pdf» του CD-ROM που συνοδεύει την οθόνη.

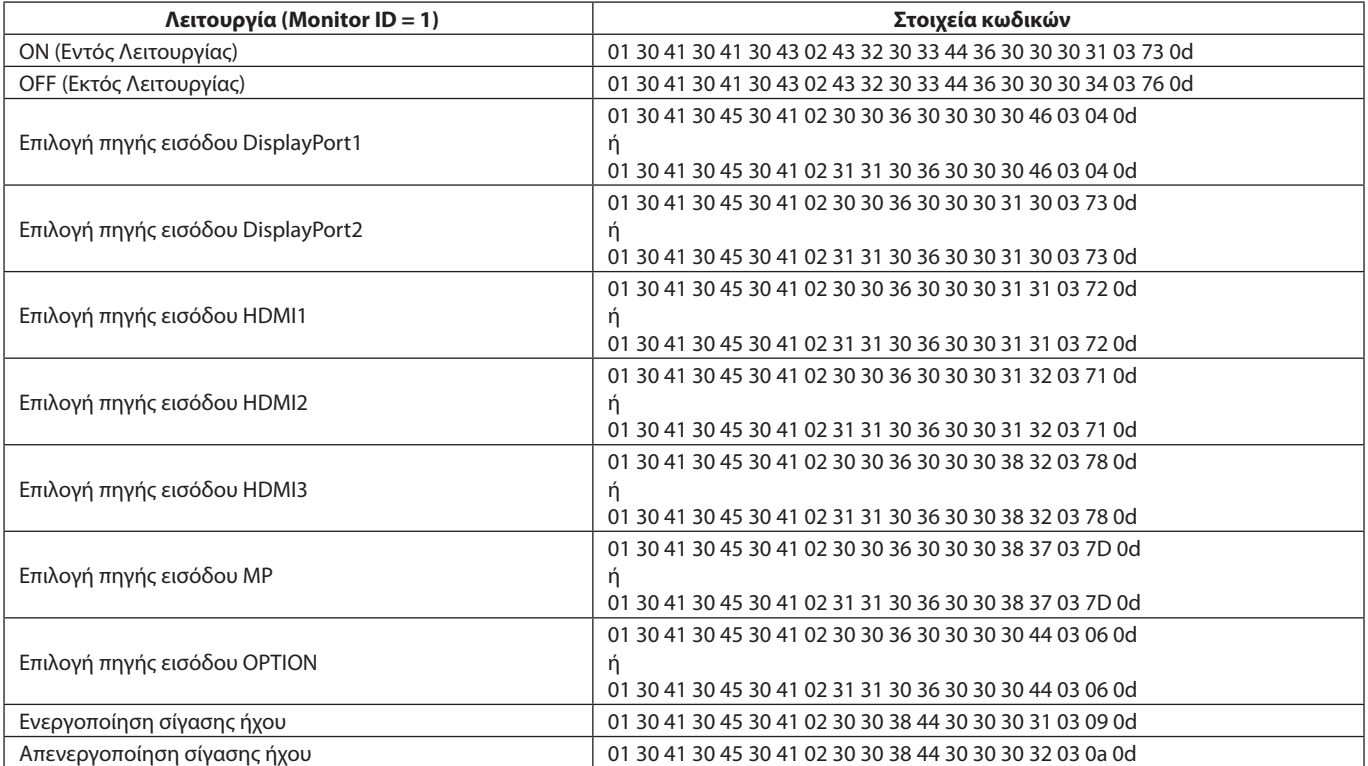

## **Εντολή ASCII Control**

Η οθόνη υποστηρίζει τις εντολές ελέγχου που παρατίθενται στο αρχείο «External\_Control.pdf» του CD-ROM που συνοδεύει την οθόνη. Επίσης, υποστηρίζει τις συνήθεις εντολές ελέγχου ASCII που χρησιμοποιούνται για τον έλεγχο των οθονών ή των συσκευών προβολής NEC από συνδεδεμένο Η/Υ. Για περισσότερες πληροφορίες, επισκεφθείτε την ιστοσελίδα μας.

#### **Παράμετρος**

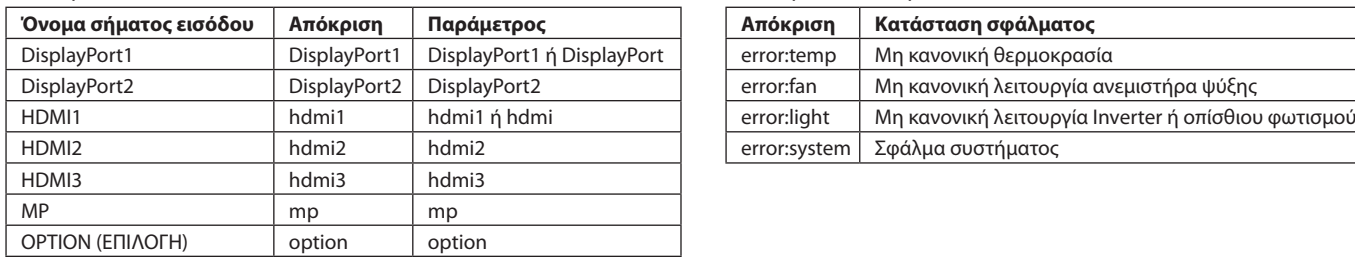

Εντολή εισόδου Εντολή κατάστασης

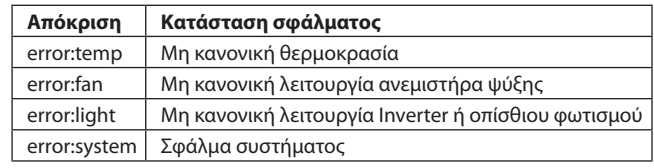

# **Υποστήριξη εντολών HDMI CEC**

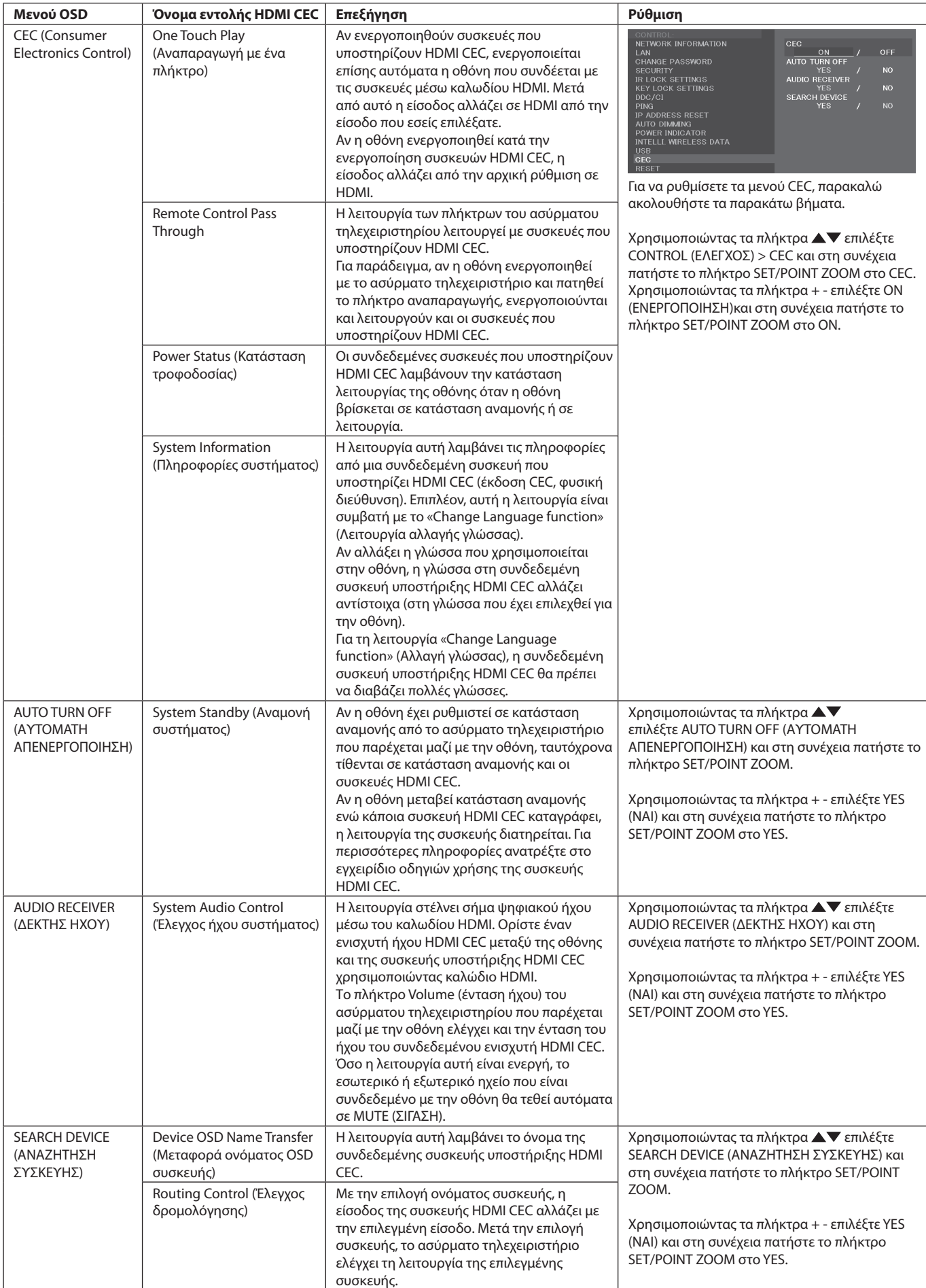

Αυτή η λειτουργία CEC υποστηρίζει Feature Abort (Ματαίωση λειτουργίας). Σας συνιστούμε να συνδέσετε την οθόνη σε μια συσκευή που υποστηρίζει HDMI CEC. Παρακαλούμε ανατρέξτε στην ενότητα Συνδέσεις (Βλέπε [σελίδα 17](#page-18-0)) για τη σύνδεση συσκευών HDMI CEC.

# <span id="page-60-0"></span>**ΘΕΣΗ ΖΟΥΜ**

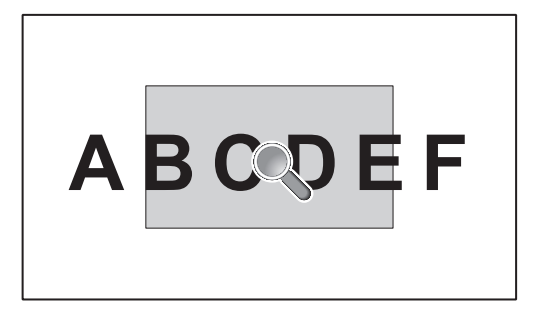

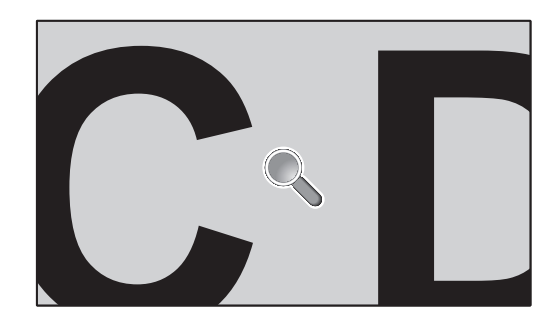

Με το πλήκτρο «SET/POINT ZOOM» (ΟΡΙΣΜΟΣ/ΘΕΣΗ ΖΟΥΜ) του τηλεχειριστηρίου μεγεθύνεται μέρος της εικόνας της οθόνης. Πατήστε το κουμπί CH+/- για μεγέθυνση ή σμίκρυνση. Η εικόνα μπορεί να μεγεθυνθεί κατά 10 φορές.

- 1 Πατήστε το κουμπί [SET/POINT ZOOM] στο τηλεχειριστήριο. Το εικονίδιο μοιάζει με μεγεθυντικό φακό.
- 2 Μετακινήστε το εικονίδιο του μεγεθυντικού φακού με τα κουμπιά [A] [V] [+] [-].
- 3 Πατήστε το κουμπί [CH+] για μεγέθυνση. Πατήστε το κουμπί [CH-] για σμίκρυνση.
- 4 Πατήστε το κουμπί [SET/POINT ZOOM] για να εξαφανιστεί το εικονίδιο.
- 5 Πατήστε το κουμπί [EXIT] για να επαναφέρετε το κανονικό μέγεθος της εικόνας.
- 6 Πατήστε το κουμπί [MENU] για να ανοίξει το μενού που εμφανίζεται στην οθόνη.
- **ΣΗΜΕΙΩΣΗ:** • Όταν χρησιμοποιείτε αυτήν τη λειτουργία η οθόνη ενδέχεται να φαίνεται παραμορφωμένη.
	- • Η λειτουργία αυτή δεν είναι διαθέσιμη όταν έχετε επιλέξει IMAGE FLIP (ΑΝΑΣΤΡΟΦΗ ΕΙΚΟΝΑΣ, εκτός από την επιλογή NONE (ΚΑΜΙΑ)), MULTI PICTURE MODE (ΛΕΙΤΟΥΡΓΙΑ ΠΟΛΛΑΠΛΩΝ ΕΙΚΟΝΩΝ), SCREEN SAVER (ΠΡΟΦΥΛΑΞΗ ΟΘΟΝΗΣ), SUPER (ΣΟΥΠΕΡ) στο INPUT CHANGE (ΑΛΛΑΓΗ ΕΙΣΟΔΟΥ), TILE MATRIX (ΚΑΤΑΚΟΡΥΦΗ ΠΑΡΑΘΕΣΗ) και TEXT TICKER (ΕΠΙΛΟΓΗ ΚΕΙΜΕΝΟΥ).
	- • Αν έχετε επιλέξει DYNAMIC (ΔΥΝΑΜΙΚΗ) ή ZOOM (ΖΟΥΜ) στο ASPECT (ΑΝΑΛΟΓΙΑ), η εικόνα αλλάζει σε FULL (ΠΛΗΡΗΣ). Έπειτα, ενεργοποιείται η λειτουργία POINT ZOOM (ΘΕΣΗ ΖΟΥΜ). Αφού κλείσει η λειτουργία POINT ZOOM (ΘΕΣΗ ΖΟΥΜ), το ASPECT (ΑΝΑΛΟΓΙΑ) επανέρχεται στις προηγούμενες ρυθμίσεις. Αν αλλάξει η ρύθμιση ASPECT (ΑΝΑΛΟΓΙΑ) ενώ είναι ενεργή η λειτουργία POINT ZOOM (ΘΕΣΗ ΖΟΥΜ), οι επιλογές DYNAMIC (ΔΥΝΑΜΙΚΗ) και ZOOM (ΖΟΥΜ) ρυθμίζονται σε FULL (Πλήρης οθόνη).
	- • Το εικονίδιο του μεγεθυντικού φακού δεν μετακινείται σε περιοχή χωρίς εικόνα. • Η λειτουργία POINT ZOOM (ΖΟΥΜ ΣΜΕΙΟΥ) επαναφέρει το κανονικό μέγεθος εικόνας μετά από αλλαγή του σήματος εισόδου ή με την απενεργοποίηση της οθόνης.
	- • Η λειτουργία POINT ZOOM (ΘΕΣΗ ΖΟΥΜ) απενεργοποιείται όταν, ενώ είναι ενεργή, αλλάξει η ρύθμιση ASPECT (ΔΙΑΣΤΑΣΕΙΣ).
	- • Όταν είναι ενεργή η λειτουργία POINT ZOOM (ΘΕΣΗ ΖΟΥΜ), δεν είναι διαθέσιμη η λειτουργία STILL (ΑΚΙΝΗΤΗ).
	- • Η λειτουργία POINT ZOOM (ΘΕΣΗ ΖΟΥΜ) δεν είναι διαθέσιμη στο MODE2 του HDMI στην TERMINAL MODE (ΛΕΙΤΟΥΡΓΙΑ ΤΕΡΜΑΤΙΚΟΥ) και με σήμα DisplayPort 3840 x 2160 (60 Hz).

# **ΑΠΟΔΕΙΞΗ ΑΝΑΠΑΡΑΓΩΓΗΣ**

Αυτή η λειτουργία επιτρέπει την αποστολή μηνυμάτων για την τρέχουσα κατάσταση της οθόνης μέσω αυτο-διάγνωσης.

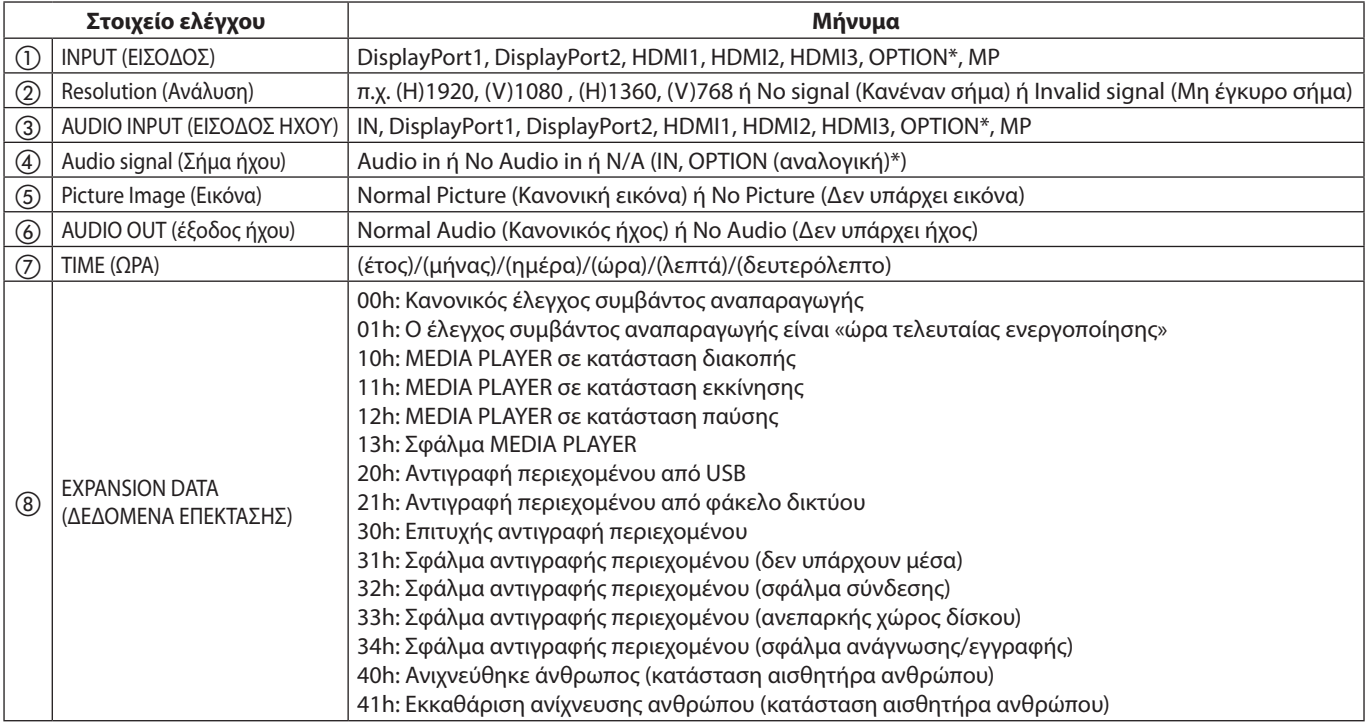

\*: Η λειτουργία αυτή εξαρτάται από την προαιρετική πλακέτα που έχει εγκατασταθεί στην οθόνη.

#### **Παράδειγμα:**

- ① HDMI1
- ② 1920 x 1080
- $\overline{3}$  HDMI1
- ④ IN1
- ⑤ Normal Picture (Κανονική εικόνα)
- ⑥ Normal Audio (Κανονικός ήχος)
- ⑦ 2014/1/1/0h/0m/0s
- h 10h: MEDIA PLAYER σε κατάσταση διακοπής

**ΣΗΜΕΙΩΣΗ:** Για τη λειτουργία Proof of Play (Απόδειξη προβολής), δείτε το αρχείο «External\_Control.pdf» στο CD-ROM που συνοδεύει αυτήν την οθόνη.

# <span id="page-62-0"></span>**ΕΞΥΠΝΗ ΑΣΥΡΜΑΤΗ ΕΠΙΚΟΙΝΩΝΙΑ ΔΕΔΟΜΕΝΩΝ**

Αυτή η λειτουργία χρησιμεύει για λήψη της κατάστασης της οθόνης μέσω ασύρματης επικοινωνίας, ακόμα και όταν δεν παρέχεται ηλεκτρική τροφοδοσία.

Με αυτή τη μέθοδο μπορούν να οριστούν και ορισμένες από τις επιλογές OSD.

**ΣΗΜΕΙΩΣΗ:** Θέση αισθητήρα: Δείτε στη [σελίδα 10](#page-11-0) και [σελίδα 11.](#page-12-0) Επικοινωνήστε με τον προμηθευτή σας για λεπτομερείς πληροφορίες. Συμμόρφωση με το πρότυπο ISO 15693.

# **Όνομα λειτουργίας**

Setting Copy (Ρύθμιση αντιγραφής)

Setting read and write function (Ορισμός λειτουργίας ανάγνωσης και εγγραφής)

Display information (Εμφάνιση πληροφοριών)

Security Setting (Ρύθμιση ασφαλείας)

# **MULTIPICTURE matrix (παράθεση πολλαπλών εικόνων)**

PICTURE NUMBER (ΑΡΙΘΜΟΣ ΕΙΚΟΝΩΝ): 2 PICTURES (2 ΕΙΚΟΝΕΣ)

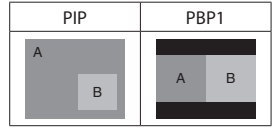

PICTURE NUMBER (ΑΡΙΘΜΟΣ ΕΙΚΟΝΩΝ): 3 PICTURES (3 ΕΙΚΟΝΕΣ)

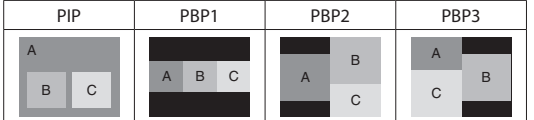

#### PICTURE NUMBER (ΑΡΙΘΜΟΣ ΕΙΚΟΝΩΝ): 4 PICTURES (4 ΕΙΚΟΝΕΣ)

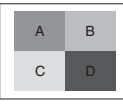

A: ΕΙΚΟΝΑ 1 B: ΕΙΚΟΝΑ 2 C: ΕΙΚΟΝΑ 3 D: ΕΙΚΟΝΑ 4

#### **PICTURE NUMBER (ΑΡΙΘΜΟΣ ΕΙΚΟΝΩΝ): 2 PICTURES [2 ΕΙΚΟΝΕΣ]**

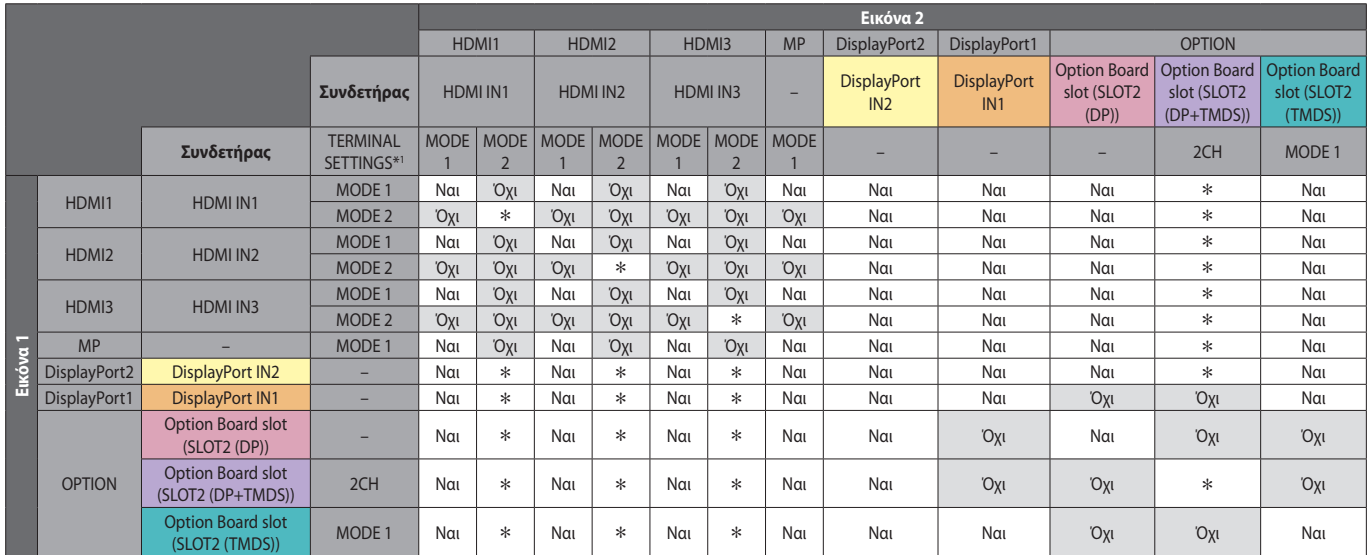

\*: PBP1: Ναι, PIP: Όχι

\*1: SLOT2 CH SETTING (ΡΥΘΜΙΣΗ SLOT2 CH) για SLOT2 (DP+TMDS)

#### **PICTURE NUMBER (ΑΡΙΘΜΟΣ ΕΙΚΟΝΩΝ): 3 PICTURES (3 ΕΙΚΟΝΕΣ)**

PIP/PBP1/PBP2 PICTURE 1: HDMI1 (MODE1)

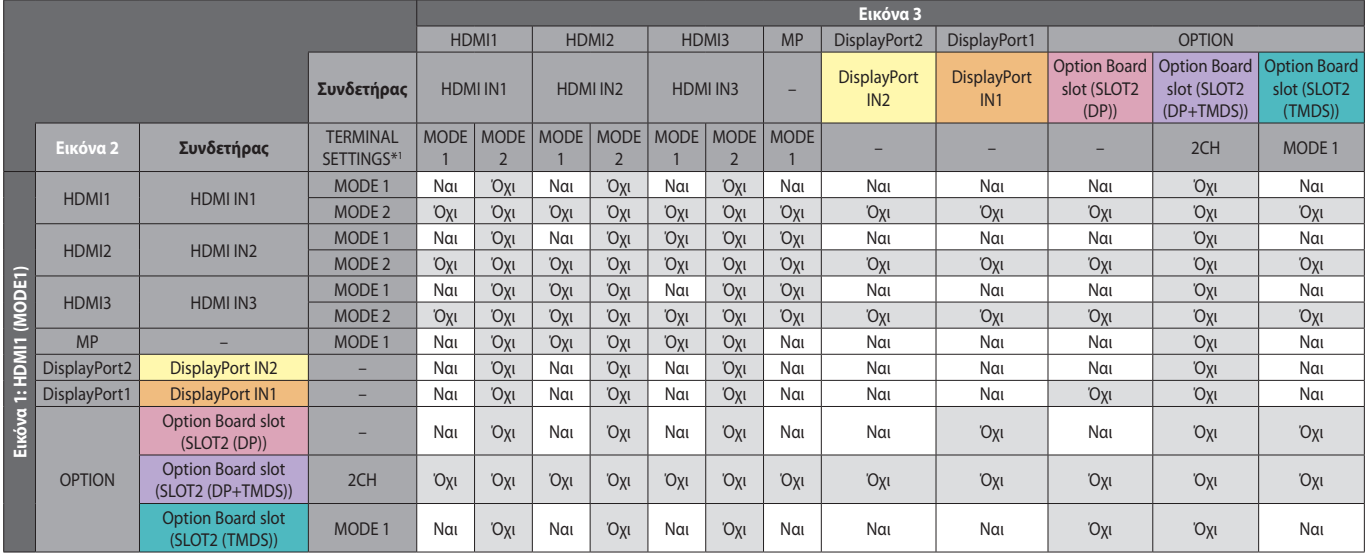

\*1: SLOT2 CH SETTING (ΡΥΘΜΙΣΗ SLOT2 CH) για SLOT2 (DP+TMDS)

OPTION (ΠΡΟΑΙΡΕΤΙΚΑ), TERMINAL SETTINGS (ΡΥΘΜΙΣΕΙΣ ΑΚΡΟΔΕΚΤΗ), Option Board slot (Υποδοχή προαιρετικής κάρτας), MODE (ΛΕΙΤΟΥΡΓΙΑ)

#### PIP/PBP2 PICTURE 1: HDMI1 (MODE2), HDMI2 (MODE2), HDMI3 (MODE2)

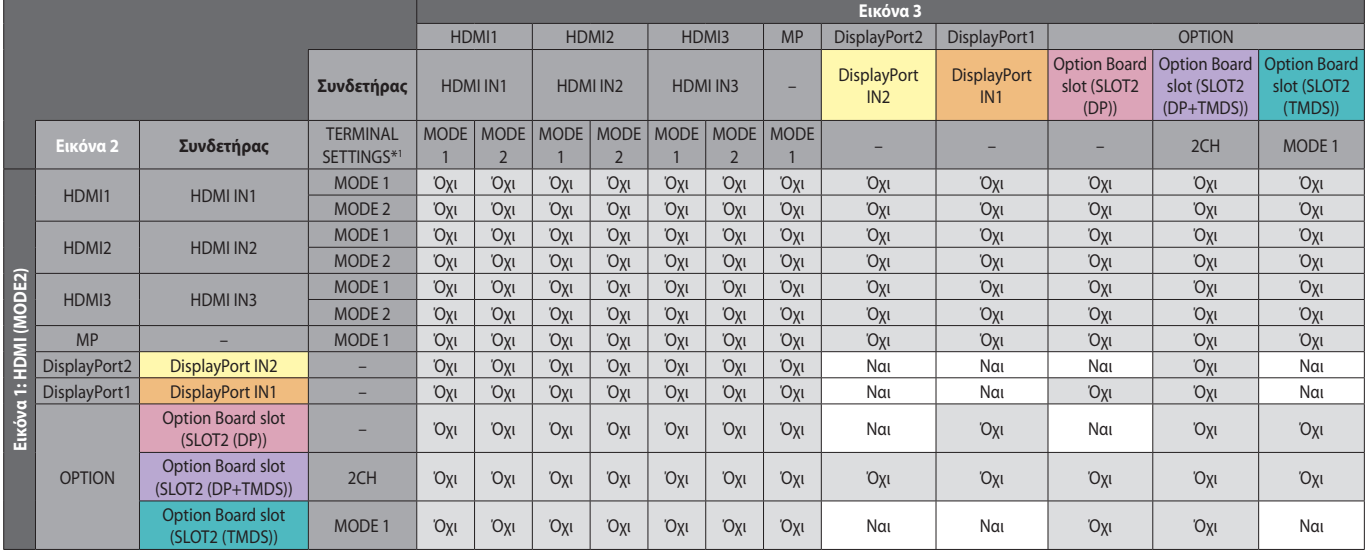

\*1: SLOT2 CH SETTING (ΡΥΘΜΙΣΗ SLOT2 CH) για SLOT2 (DP+TMDS)

OPTION (ΠΡΟΑΙΡΕΤΙΚΑ), TERMINAL SETTINGS (ΡΥΘΜΙΣΕΙΣ ΑΚΡΟΔΕΚΤΗ), Option Board slot (Υποδοχή προαιρετικής κάρτας), MODE (ΛΕΙΤΟΥΡΓΙΑ)

#### PIP/PBP1/PBP2 PICTURE 1: HDMI2 (MODE1)

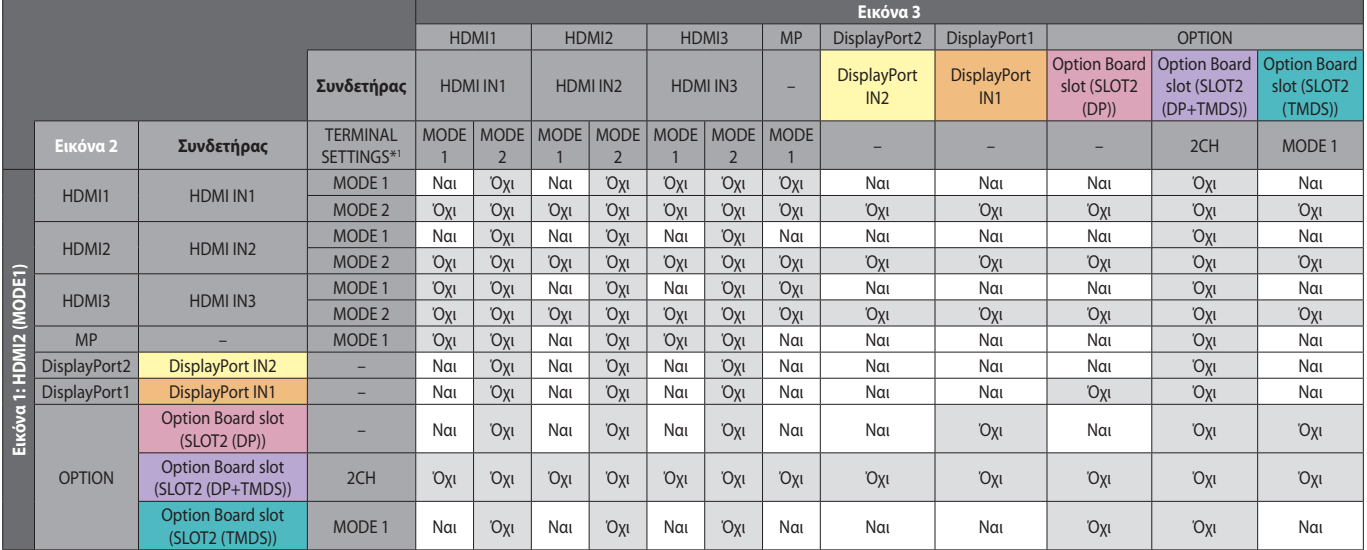

\*1: SLOT2 CH SETTING (ΡΥΘΜΙΣΗ SLOT2 CH) για SLOT2 (DP+TMDS)

#### PIP/PBP1/PBP2 PICTURE 1: HDMI3 (MODE1)

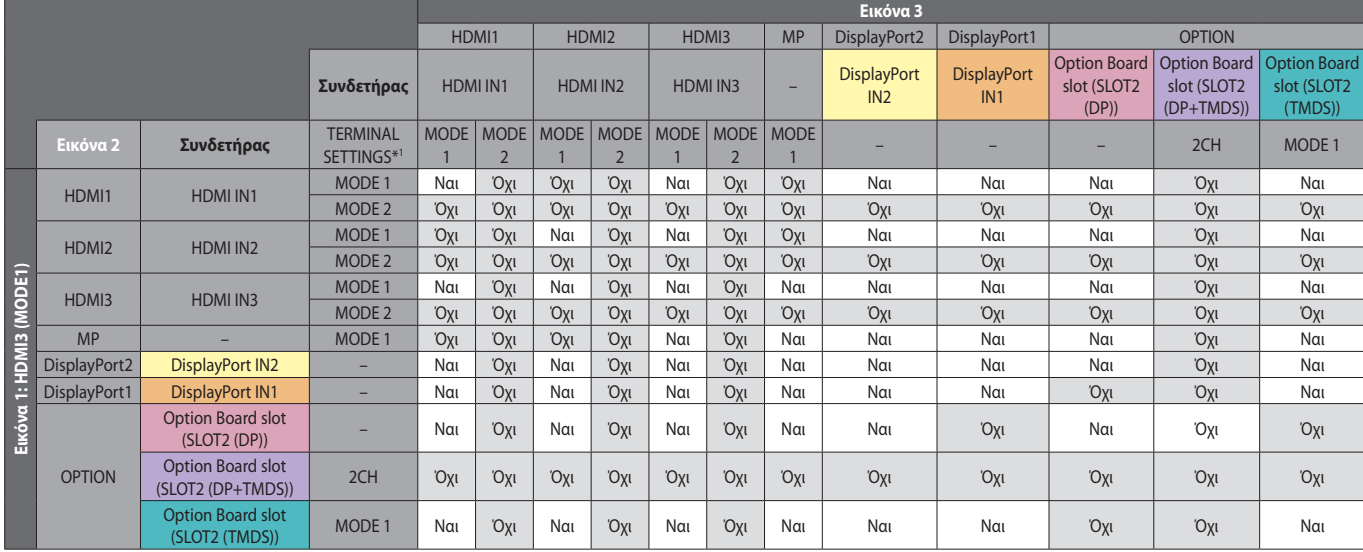

\*1: SLOT2 CH SETTING (ΡΥΘΜΙΣΗ SLOT2 CH) για SLOT2 (DP+TMDS)

OPTION (ΠΡΟΑΙΡΕΤΙΚΑ), TERMINAL SETTINGS (ΡΥΘΜΙΣΕΙΣ ΑΚΡΟΔΕΚΤΗ), Option Board slot (Υποδοχή προαιρετικής κάρτας), MODE (ΛΕΙΤΟΥΡΓΙΑ)

#### PIP/PBP1/PBP2 PICTURE 1: MP

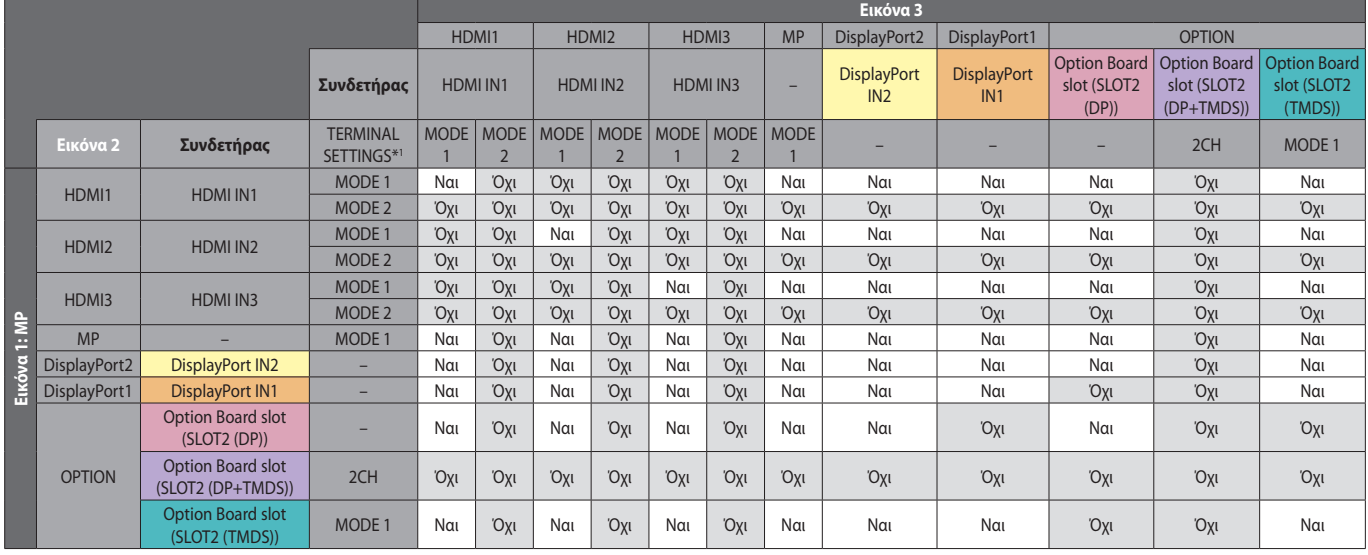

\*1: SLOT2 CH SETTING (ΡΥΘΜΙΣΗ SLOT2 CH) για SLOT2 (DP+TMDS)

OPTION (ΠΡΟΑΙΡΕΤΙΚΑ), TERMINAL SETTINGS (ΡΥΘΜΙΣΕΙΣ ΑΚΡΟΔΕΚΤΗ), Option Board slot (Υποδοχή προαιρετικής κάρτας), MODE (ΛΕΙΤΟΥΡΓΙΑ)

#### PIP/PBP1/PBP2 PICTURE 1: DisplayPort2

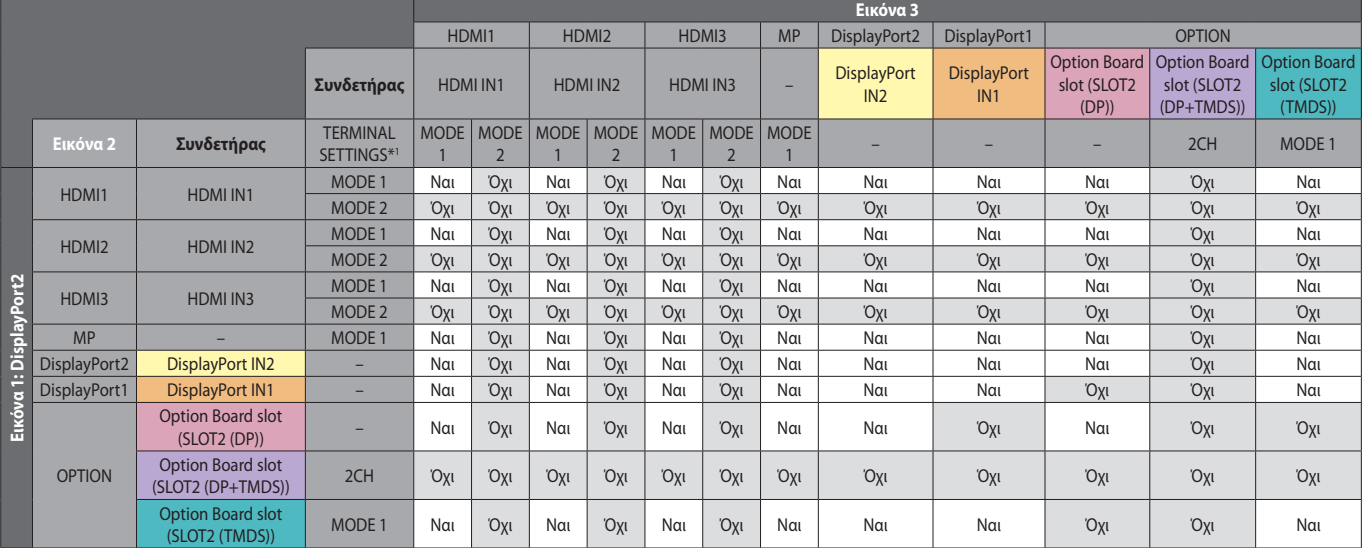

\*1: SLOT2 CH SETTING (ΡΥΘΜΙΣΗ SLOT2 CH) για SLOT2 (DP+TMDS)

#### PIP/PBP1/PBP2 PICTURE 1: DisplayPort1

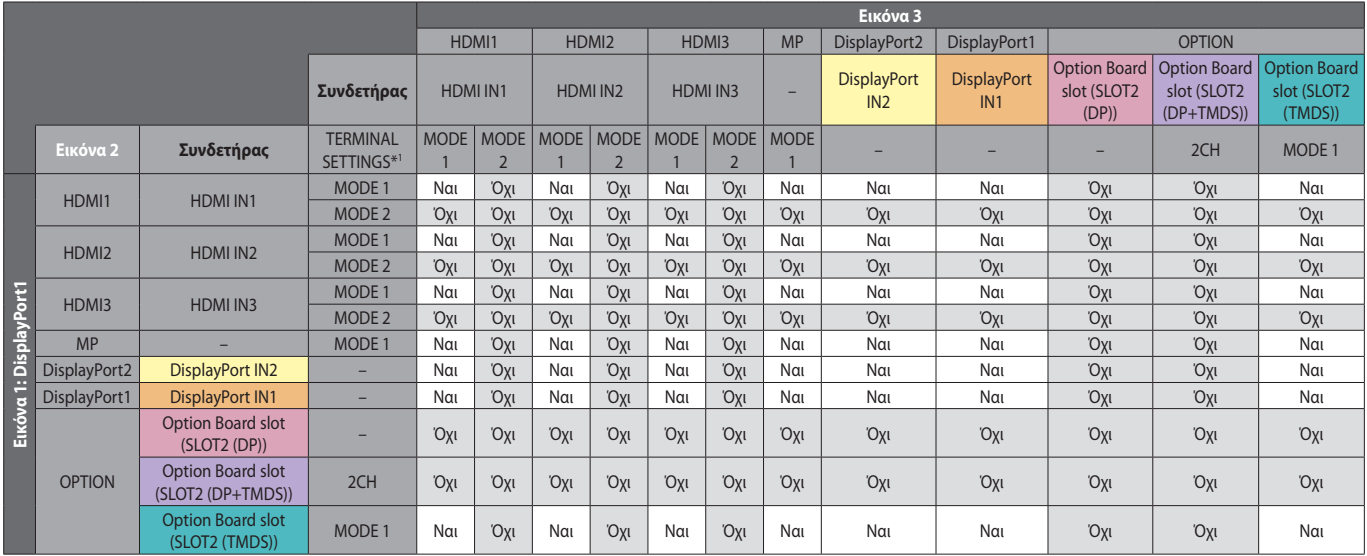

\*1: SLOT2 CH SETTING (ΡΥΘΜΙΣΗ SLOT2 CH) για SLOT2 (DP+TMDS)

OPTION (ΠΡΟΑΙΡΕΤΙΚΑ), TERMINAL SETTINGS (ΡΥΘΜΙΣΕΙΣ ΑΚΡΟΔΕΚΤΗ), Option Board slot (Υποδοχή προαιρετικής κάρτας), MODE (ΛΕΙΤΟΥΡΓΙΑ)

#### PIP/PBP1/PBP2 PICTURE 1: OPTION (ΠΡΟΑΙΡΕΤΙΚΑ) (DP)

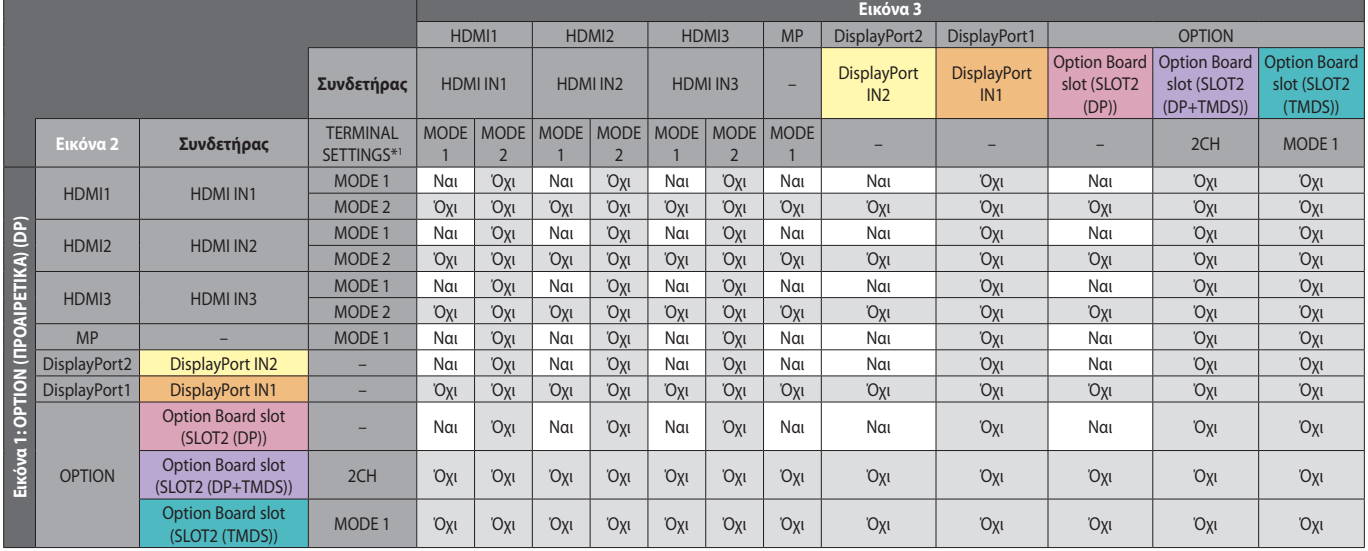

\*1: SLOT2 CH SETTING (ΡΥΘΜΙΣΗ SLOT2 CH) για SLOT2 (DP+TMDS)

OPTION (ΠΡΟΑΙΡΕΤΙΚΑ), TERMINAL SETTINGS (ΡΥΘΜΙΣΕΙΣ ΑΚΡΟΔΕΚΤΗ), Option Board slot (Υποδοχή προαιρετικής κάρτας), MODE (ΛΕΙΤΟΥΡΓΙΑ)

#### PIP/PBP2 PICTURE 1: OPTION (ΠΡΟΑΙΡΕΤΙΚΑ) (DP+TMDS)

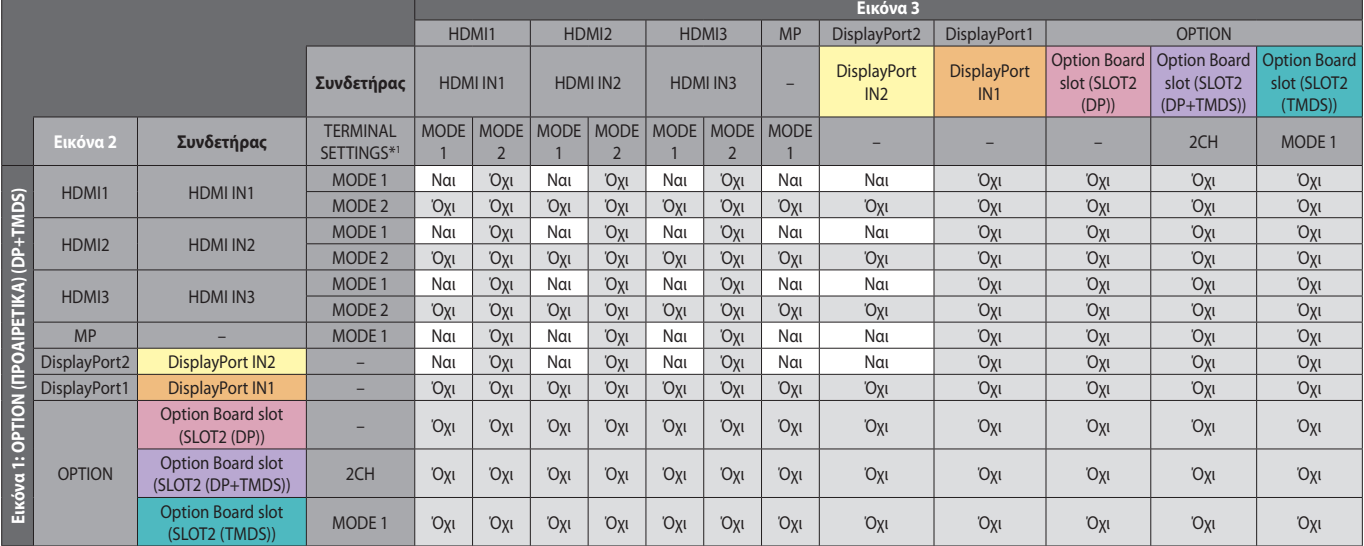

\*1: SLOT2 CH SETTING (ΡΥΘΜΙΣΗ SLOT2 CH) για SLOT2 (DP+TMDS)

#### PIP/PBP2 PICTURE 1: OPTION (ΠΡΟΑΙΡΕΤΙΚΑ) (TMDS)

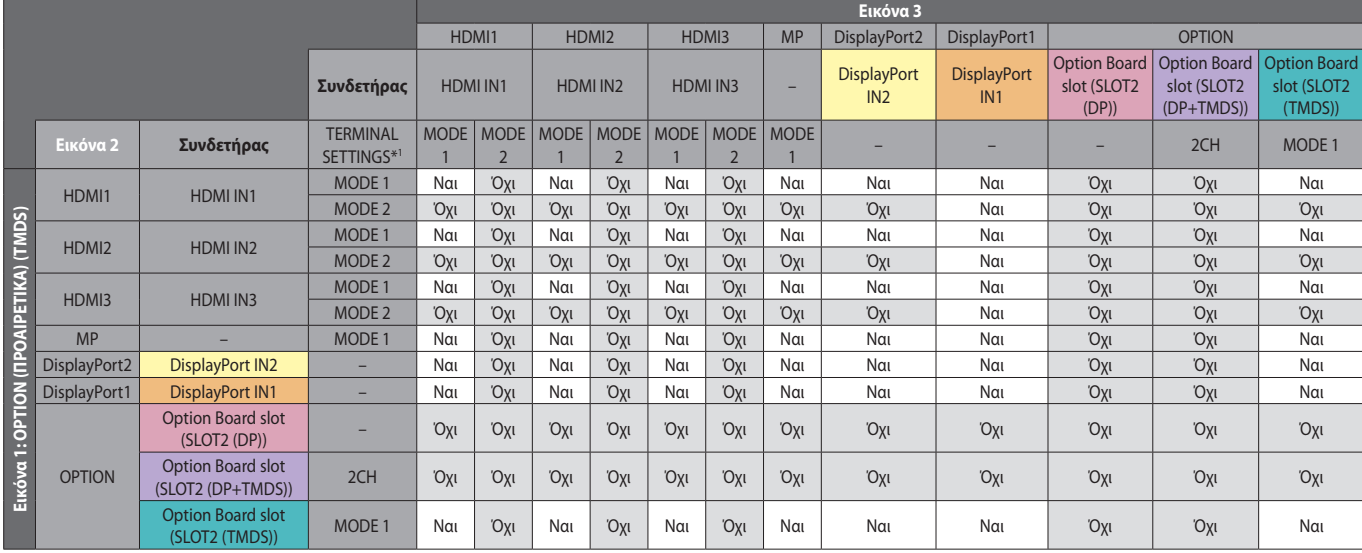

\*1: SLOT2 CH SETTING (ΡΥΘΜΙΣΗ SLOT2 CH) για SLOT2 (DP+TMDS)

OPTION (ΠΡΟΑΙΡΕΤΙΚΑ), TERMINAL SETTINGS (ΡΥΘΜΙΣΕΙΣ ΑΚΡΟΔΕΚΤΗ), Option Board slot (Υποδοχή προαιρετικής κάρτας), MODE (ΛΕΙΤΟΥΡΓΙΑ)

#### PBP1 PICTURE1: OPTION (ΠΡΟΑΙΡΕΤΙΚΑ) (TMDS)

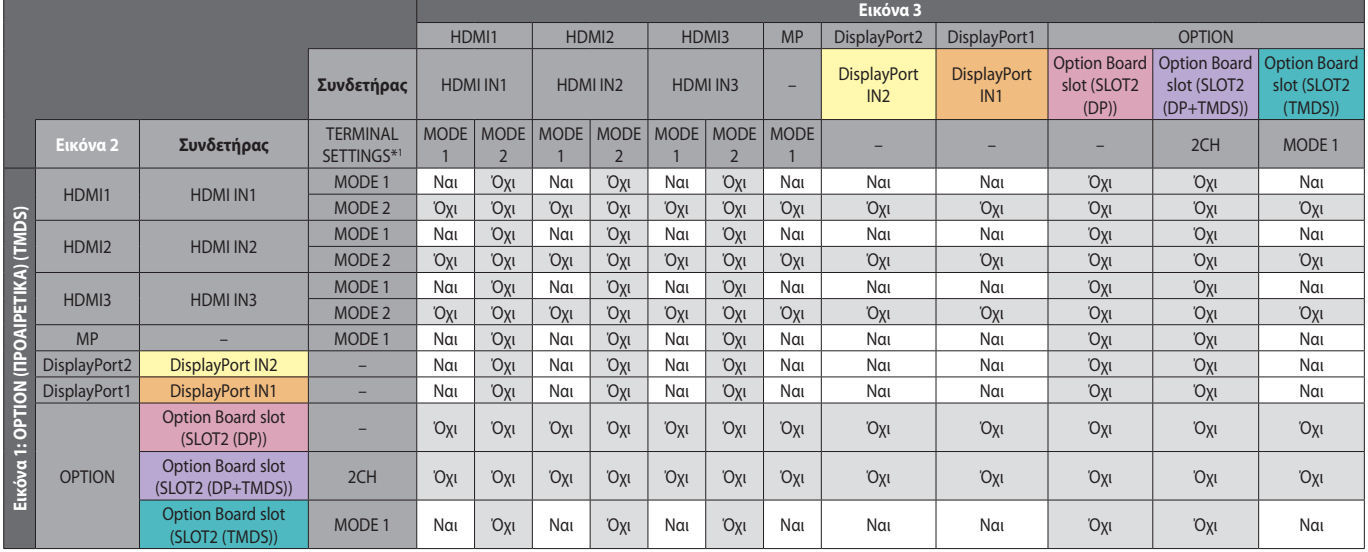

\*1: SLOT2 CH SETTING (ΡΥΘΜΙΣΗ SLOT2 CH) για SLOT2 (DP+TMDS)

OPTION (ΠΡΟΑΙΡΕΤΙΚΑ), TERMINAL SETTINGS (ΡΥΘΜΙΣΕΙΣ ΑΚΡΟΔΕΚΤΗ), Option Board slot (Υποδοχή προαιρετικής κάρτας), MODE (ΛΕΙΤΟΥΡΓΙΑ)

#### PBP3 PICTURE 1: HDMI1 (MODE1)

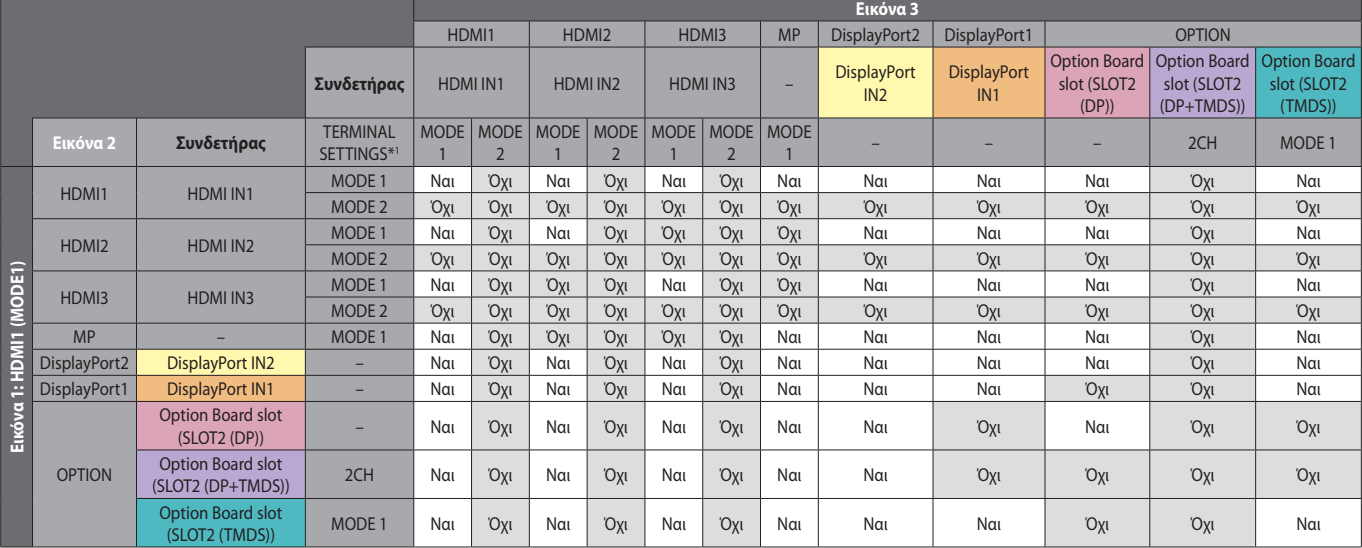

\*1: SLOT2 CH SETTING (ΡΥΘΜΙΣΗ SLOT2 CH) για SLOT2 (DP+TMDS)

#### PBP3 PICTURE 1: HDMI2 (MODE1)

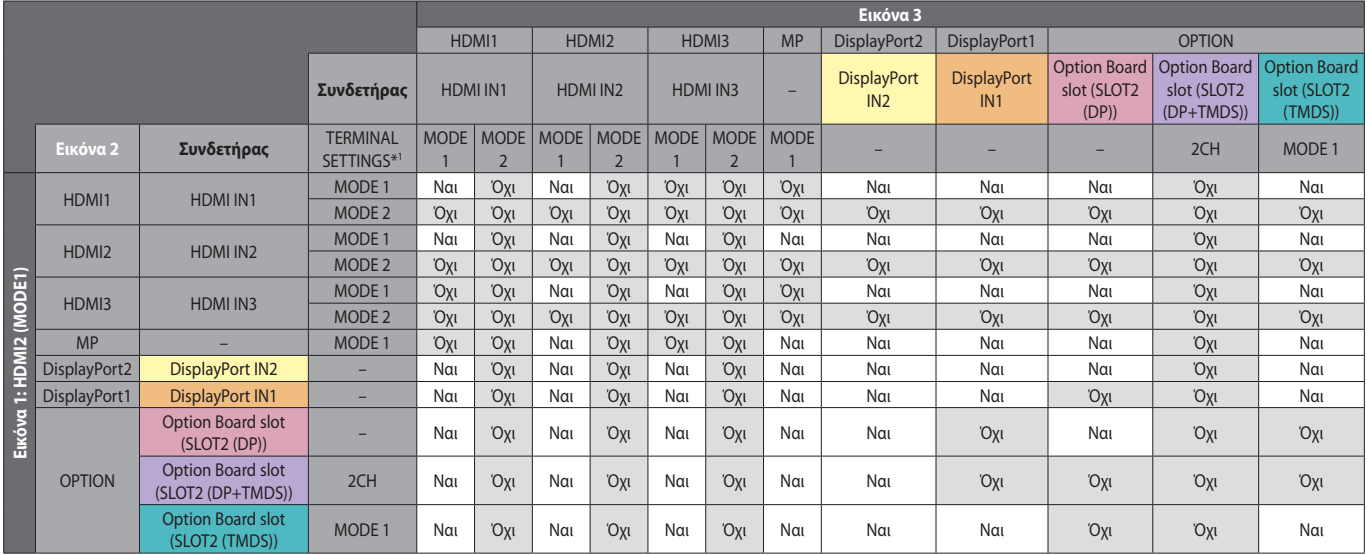

\*1: SLOT2 CH SETTING (ΡΥΘΜΙΣΗ SLOT2 CH) για SLOT2 (DP+TMDS)

OPTION (ΠΡΟΑΙΡΕΤΙΚΑ), TERMINAL SETTINGS (ΡΥΘΜΙΣΕΙΣ ΑΚΡΟΔΕΚΤΗ), Option Board slot (Υποδοχή προαιρετικής κάρτας), MODE (ΛΕΙΤΟΥΡΓΙΑ)

#### PBP3 PICTURE 1: HDMI3 (MODE1)

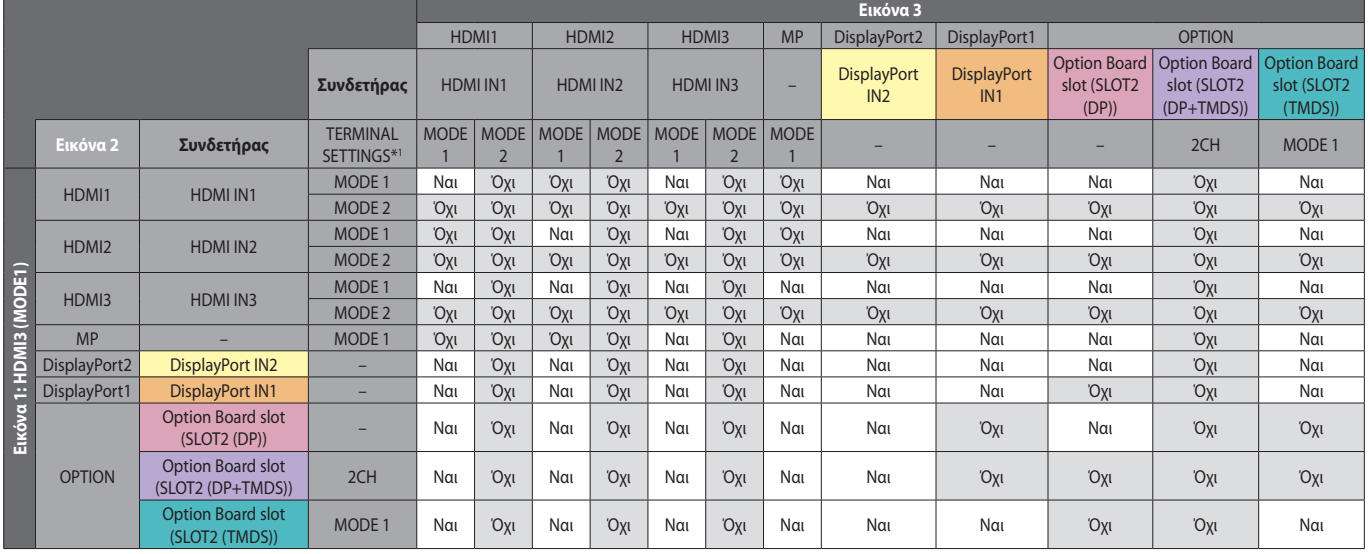

\*1: SLOT2 CH SETTING (ΡΥΘΜΙΣΗ SLOT2 CH) για SLOT2 (DP+TMDS)

OPTION (ΠΡΟΑΙΡΕΤΙΚΑ), TERMINAL SETTINGS (ΡΥΘΜΙΣΕΙΣ ΑΚΡΟΔΕΚΤΗ), Option Board slot (Υποδοχή προαιρετικής κάρτας), MODE (ΛΕΙΤΟΥΡΓΙΑ)

PBP3 PICTURE 1: MP

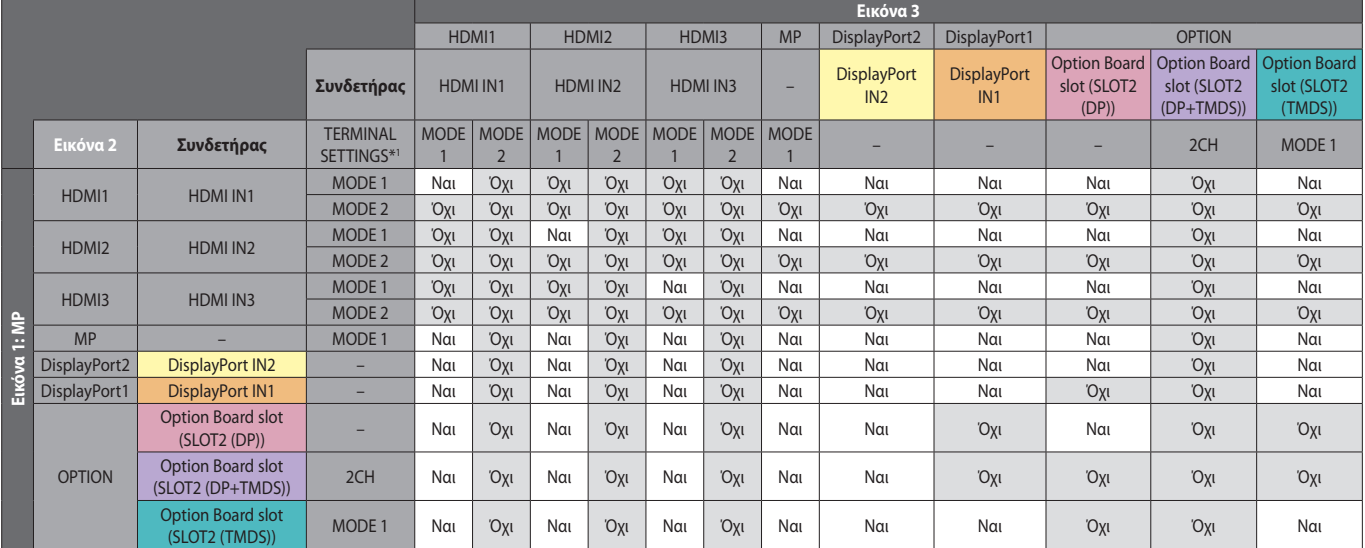

\*1: SLOT2 CH SETTING (ΡΥΘΜΙΣΗ SLOT2 CH) για SLOT2 (DP+TMDS)

#### PBP3 PICTURE 1: DisplayPort2

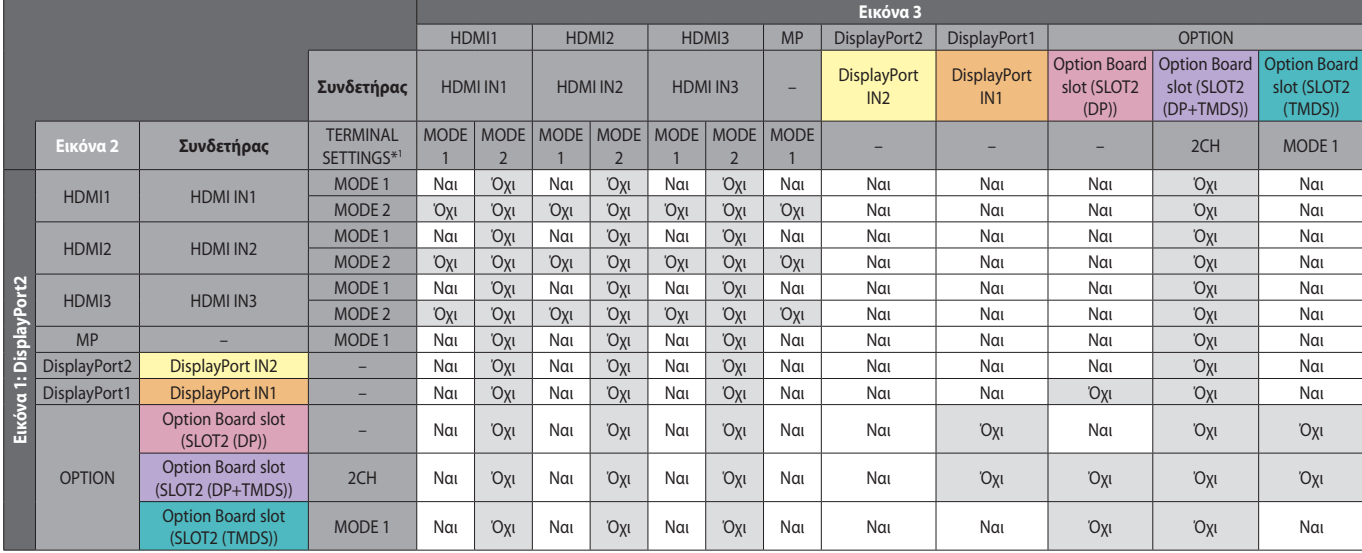

\*1: SLOT2 CH SETTING (ΡΥΘΜΙΣΗ SLOT2 CH) για SLOT2 (DP+TMDS)

OPTION (ΠΡΟΑΙΡΕΤΙΚΑ), TERMINAL SETTINGS (ΡΥΘΜΙΣΕΙΣ ΑΚΡΟΔΕΚΤΗ), Option Board slot (Υποδοχή προαιρετικής κάρτας), MODE (ΛΕΙΤΟΥΡΓΙΑ)

#### PBP3 PICTURE 1: DisplayPort1

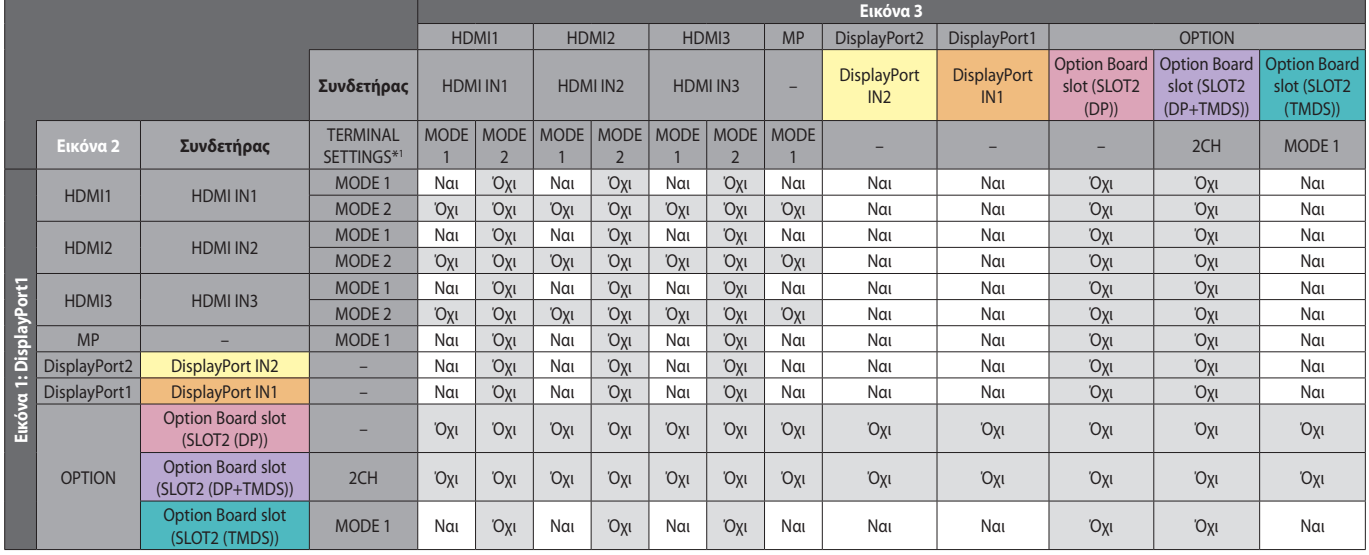

\*1: SLOT2 CH SETTING (ΡΥΘΜΙΣΗ SLOT2 CH) για SLOT2 (DP+TMDS)

OPTION (ΠΡΟΑΙΡΕΤΙΚΑ), TERMINAL SETTINGS (ΡΥΘΜΙΣΕΙΣ ΑΚΡΟΔΕΚΤΗ), Option Board slot (Υποδοχή προαιρετικής κάρτας), MODE (ΛΕΙΤΟΥΡΓΙΑ)

#### PBP3 PICTURE 1: OPTION (ΠΡΟΑΙΡΕΤΙΚΑ) (DP)

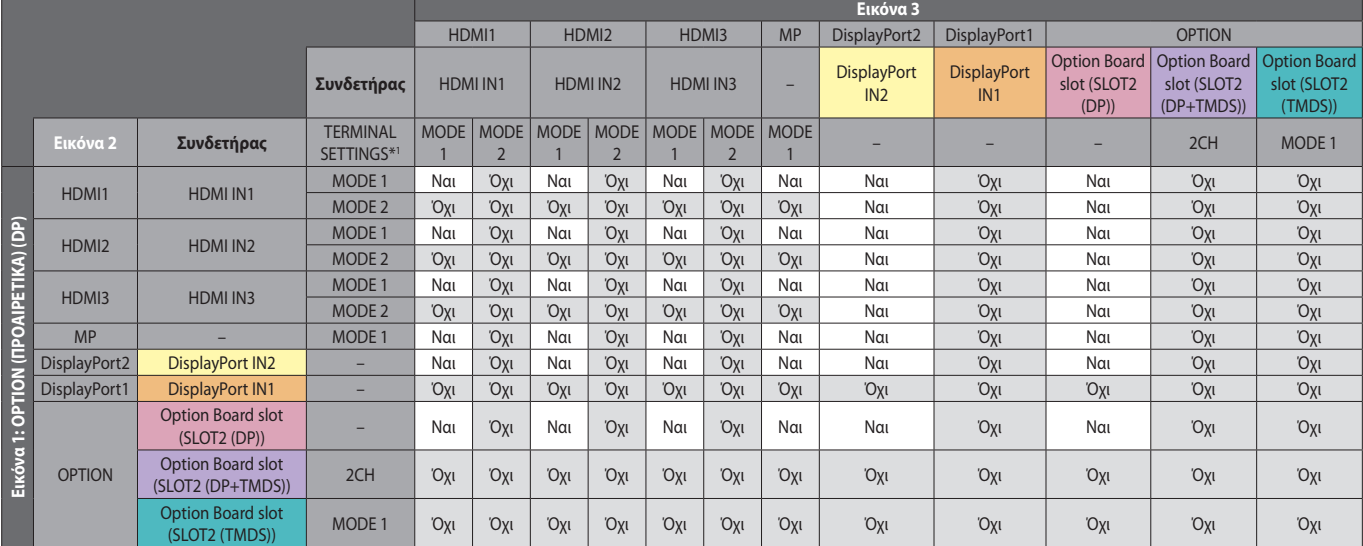

\*1: SLOT2 CH SETTING (ΡΥΘΜΙΣΗ SLOT2 CH) για SLOT2 (DP+TMDS)

#### PBP3 PICTURE 1: OPTION (ΠΡΟΑΙΡΕΤΙΚΑ) (TMDS)

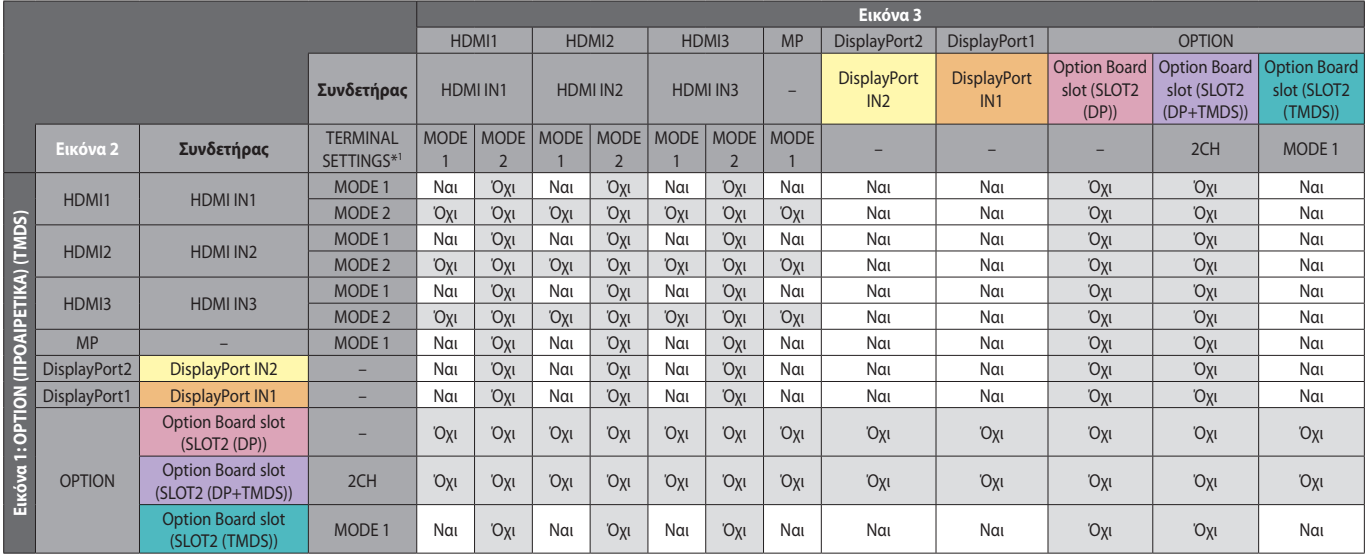

\*1: SLOT2 CH SETTING (ΡΥΘΜΙΣΗ SLOT2 CH) για SLOT2 (DP+TMDS)

OPTION (ΠΡΟΑΙΡΕΤΙΚΑ), OPTION (ΠΡΟΑΙΡΕΤΙΚΑ), TERMINAL SETTINGS (ΡΥΘΜΙΣΕΙΣ ΑΚΡΟΔΕΚΤΗ), Option Board slot (Υποδοχή προαιρετικής κάρτας), MODE (ΛΕΙΤΟΥΡΓΙΑ)

#### **PICTURE NUMBER (ΑΡΙΘΜΟΣ ΕΙΚΟΝΩΝ): 4 PICTURES (4 ΕΙΚΟΝΕΣ)**

Μόνο ένα σήμα εισόδου μπορεί να επιλεχθεί από μια ομάδα.

Σε κάθε οθόνη εμφανίζεται μία από τις πέντε ομάδες. Η ίδια ομάδα μπορεί να επιλεχθεί πάνω από μία φορά.

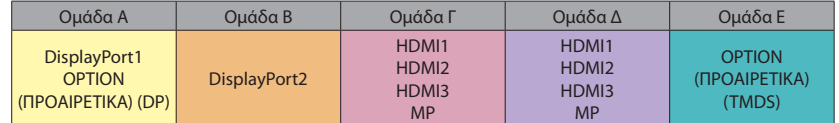

**ΣΗΜΕΙΩΣΗ:** Τα TERMINAL SETTINGS (ΡΥΘΜΙΣΕΙΣ ΑΚΡΟΔΕΚΤΗ) HDMI1/HDMI2/HDMI3 ισχύουν μόνο για το MODE1. Δεν είναι δυνατή η ταυτόχρονη επιλογή του OPTION (DP) και του OPTION (TMDS) (μπορείτε να επιλέξετε ένα από τα δύο).

# **Έξοδος Video**

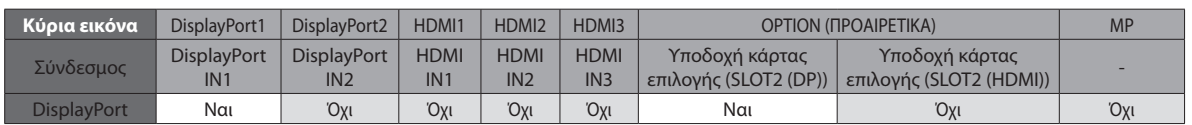

Όταν γίνεται έξοδος σήματος από το DisplayPort, επιλέξτε ως είσοδο σήματος το DisplayPort1 ή το OPTION (ΠΡΟΑΙΡΕΤΙΚΟ).

Η συγκεκριμένη λειτουργία εξόδου σήματος της οθόνης υποστηρίζει περιεχόμενο που προστατεύεται με HDCP. Σε αυτή την περίπτωση, μπορούν να συνδεθούν έως και 3 οθόνες.

Όταν χρησιμοποιείτε μια επιλογή, ορίστε το SLOT2 CH SETTING σε 1CH και στη συνέχεια το SLOT2 CH SELECT σε DisplayPort (ανατρέξτε στη [σελίδα 45\)](#page-46-0).

**ΣΗΜΕΙΩΣΗ:** Για έξοδο σήματος από την έξοδο DisplayPort, είναι διαθέσιμες μόνο ορισμένες επιλογές τύπου Slot2 που έχουν έξοδο σήματος DisplayPort.

# **Χαρακτηριστικά**

**Μειωμένο Ίχνος:** Παρέχει την ιδανική λύση σε περιβάλλον όπου απαιτείται ανώτερη ποιότητα εικόνας.

**SPECTRAVIEW ENGINE (Μηχανισμός SPECTRAVIEW):** Το σύστημα αυτό έχει σχεδιαστεί για τη βελτίωση της ποιότητας της εικόνας της οθόνης.

Όλες οι οθόνες βαθμονομούνται στο εργοστάσιο. Με την αυτόματη ρύθμιση κατά τη λειτουργία της οθόνης σε πραγματικό χρόνο, επιτυγχάνονται βέλτιστες ρυθμίσεις χωρίς να απαιτούνται παρεμβάσεις του χρήστη.

**OmniColor:** Συνδυάζει έλεγχο χρωμάτων έξι αξόνων και το πρότυπο sRGB. Ο έλεγχος χρωμάτων έξι αξόνων επιτρέπει τις ρυθμίσεις χρωμάτων μέσω έξι αξόνων (R, G, B, C, M και Y) και όχι μόνο στους τρεις άξονες (R, G και B) που ήταν διαθέσιμοι. Το πρότυπο sRGB παρέχει στην οθόνη ένα ομοιόμορφο προφίλ χρώματος. Έτσι εξασφαλίζεται ότι τα χρώματα που εμφανίζονται στην οθόνη είναι ακριβώς τα ίδια όπως και στην έγχρωμη εκτύπωση (με λειτουργικό σύστημα που υποστηρίζει sRGB και εκτυπωτή sRGB). Αυτή η λειτουργία σας επιτρέπει να ρυθμίζετε τα χρώματα στην οθόνη σας και να διαμορφώνετε την ακρίβεια των χρωμάτων ανάλογα με τις απαιτήσεις.

**Χρωματικός έλεγχος RGB:** Πρότυπο διαχείρισης χρωμάτων που επιτρέπει την προσαρμογή των χρωμάτων στις οθόνες των υπολογιστών και στα άλλα περιφερειακά. Το πρότυπο sRGB, που βασίζεται σε βαθµονοµηµένο χρωματικό χώρο, επιτρέπει τη βέλτιστη αναπαραγωγή και τη συµβατότητα µε άλλα κοινά πρότυπα χρωμάτων.

**Στοιχεία ελέγχου OSD (On-Screen Display - Εμφάνιση στην οθόνη):** Παρέχεται η δυνατότητα γρήγορης και εύκολης προσαρμογής όλων των στοιχείων της εικόνας της οθόνης σας μέσω απλών στη χρήση μενού που εμφανίζονται στην οθόνη.

**Plug and Play:** Η λύση της Microsoft® με το λειτουργικό σύστημα Windows® απλοποιεί τη διαμόρφωση και την εγκατάσταση επιτρέποντας στην οθόνη να μεταδίδει τις δυνατότητές της (όπως το μέγεθος της οθόνης και τις συμβατές αναλύσεις) κατευθείαν στον υπολογιστή σας, βελτιώνοντας έτσι αυτόματα την απόδοση της οθόνης.

**Σύστημα IPM (Διαχείριση ενέργειας):** Προσφέρει πρωτοποριακές μεθόδους εξοικονόμησης ενέργειας που επιτρέπον στην οθόνη να αλλάζει σε κατάσταση χαμηλότερης κατανάλωσης ενέργειας όταν είναι ανοιχτή αλλά δεν χρησιμοποιείται, εξοικονομώντας έτσι τα δύο τρίτα από το κόστος της κανονικής κατανάλωσης ενέργειας της οθόνης, μειώνοντας τις εκπομπές ακτινοβολίας καθώς και τα έξοδα κλιματισμού στο χώρο εργασίας.

**Δυνατότητα FullScan (Πλήρης σάρωση):** Σας παρέχει τη δυνατότητα να χρησιμοποιήσετε ολόκληρη την επιφάνεια της οθόνης στις περισσότερες επιλογές ανάλυσης, αυξάνοντας έτσι σημαντικά το μέγεθος της εικόνας.

**Διασύνδεση στερέωσης (FDMIv1) κατά το πρότυπο VESA:** Σας δίνει τη δυνατότητα να τοποθετήσετε την οθόνη σε οποιοδήποτε βραχίονα τύπου VESA (FDMIv1). Η NEC συστήνει τη χρήση διασύνδεσης στερέωσης που να συμμορφώνεται με τα πρότυπα TÜV-GS (Γερμανία) και/ή UL1678 (Βόρεια Αμερική).

**ZOOM (Ζουμ):** Μεγαλώνει/μικραίνει το μέγεθος της εικόνας οριζόντια και κατακόρυφα.

**Self-diagnosis (Αυτόματος διαγνωστικός έλεγχος):** Όταν παρουσιαστεί ένα εσωτερικό σφάλμα, υποδεικνύεται η κατάσταση αστοχίας.

Μονάδα USB: **Εξασφαλίζει τη δυνατότητα σύνδεσης ψηφιακών καμερών, σαρωτών, πληκτρολογίων και άλλων.**

**HDCP (Προστασία ψηφιακού περιεχομένου υψηλού εύρους ζώνης):** Το HDCP είναι ένα σύστημα πρόληψης της παράνομης αντιγραφής δεδομένων εικόνας που αποστέλλονται μέσω ψηφιακού σήματος. Εάν δεν μπορείτε να δείτε υλικό μέσω της ψηφιακής εισόδου, αυτό δεν σημαίνει απαραίτητα ότι η οθόνη δεν λειτουργεί σωστά. Με την εφαρμογή του HDCP, ενδέχεται να υπάρχουν περιπτώσεις στις οποίες ορισμένα είδη περιεχομένου προστατεύονται από το HDCP και μπορεί να μην εμφανίζονται λόγω της απόφασης/πρόθεσης της κοινότητας HDCP (Προστασία ψηφιακού περιεχομένου, LLC).

**Υποδοχή κάρτας επιλογής:** Μπορείτε να χρησιμοποιείτε κάρτα επιλογής. Επικοινωνήστε με τον προμηθευτή σας για λεπτομερείς πληροφορίες.

**DICOM Sim.:** Μια εξομοίωση καμπύλης γάμμα DICOM αποθηκεύεται στην οθόνη ως σταθερές τιμές στον Πίνακα Αναζήτησης. Όταν επιλέγετε το DICOM Sim., αυτές οι τιμές φορτώνονται στον ενεργό Πίνακα Αναζήτησης της οθόνης για να δημιουργήσουν μια καμπύλη διόρθωσης γάμμα που μοιάζει με DICOM. Κατάλληλο για θέαση εικόνας DICOM σε κλινική εξέταση. Δεν πρέπει να χρησιμοποιείται για θέαση εικόνας DICOM σε διαγνώσεις.

**TILE MATRIX (ΚΑΤΑΚΟΡΥΦΗ ΠΑΡΑΘΕΣΗ), TILE COMP (ΣΥΝΘΕΤΗ ΠΑΡΑΘΕΣΗ):** Απεικονίζει μια εικόνα πάνω σε πολλαπλές οθόνες με ακρίβεια ενώ αντισταθμίζει το πλάτος δακτυλίου.

#### **Δεν υπάρχει εικόνα**

- Το καλώδιο σήματος πρέπει να έχει συνδεθεί σωστά στην κάρτα οθόνης/στον υπολογιστή.
- Η κάρτα οθόνης πρέπει να είναι σωστά τοποθετημένη στην υποδοχή της.
- Βεβαιωθείτε ότι ο κύριος διακόπτης λειτουργίας βρίσκεται στη θέση ΟΝ (ΕΝΕΡΓΟΠΟΙΗΣΗ).
- Ο διακόπτης λειτουργίας της οθόνης και του υπολογιστή θα πρέπει να βρίσκεται σε θέση ON (Ενεργοποίηση).
- Βεβαιωθείτε ότι έχετε επιλέξει μια συμβατή επιλογή ανάλυσης για την κάρτα οθόνης ή το χρησιμοποιούμενο σύστημα. Σε περίπτωση αμφιβολίας, ανατρέξτε στο εγχειρίδιο χρήσης της κάρτας οθόνης ή του συστήματος για να αλλάξετε την επιλογή ανάλυσης.
- Ελέγξτε την οθόνη και την κάρτα οθόνης ως προς τη συμβατότητα και τον προτεινόμενο χρονισμό σήματος.
- Ελέγξτε μήπως έχουν στραβώσει οι ακίδες του συνδέσμου του καλωδίου σήματος.
- Η οθόνη αλλάζει αυτόματα σε κατάσταση αναμονής στο προκαθορισμένο χρονικό διάστημα μετά την απώλεια του σήματος εικόνας. Πατήστε το κουμπί λειτουργίας στο τηλεχειριστήριο ή πατήστε το κουμπί λειτουργίας της οθόνης.
- Εάν αποσυνδέσετε το καλώδιο σήματος κατά την εκκίνηση του υπολογιστή, ενδέχεται να μην εμφανίζονται εικόνες. Απενεργοποιήστε την οθόνη και τον υπολογιστή και, κατόπιν, συνδέστε το καλώδιο σήματος και ενεργοποιήστε τον υπολογιστή και την οθόνη.
- Ελέγχετε τη ρύθμιση OPTION POWER (ΤΡΟΦΟΔΟΣΙΑ ΕΠΙΛΟΓΉΣ) όταν χρησιμοποιείτε παρελκόμενα της κάρτας επιλογής.

#### **Το πλήκτρο λειτουργίας δεν λειτουργεί**

- Αποσυνδέστε το καλώδιο ηλεκτρικού ρεύματος της οθόνης από την πρίζα εναλλασσόμενου ρεύματος για να κλείσετε και να επανεκκινήσετε την οθόνη.
- Ελέγξτε τον κύριο διακόπτη λειτουργίας που βρίσκεται πάνω στην οθόνη.

#### **Παραμονή ειδώλου**

- Έχετε υπόψη σας ότι στην τεχνολογία LCD μπορεί να παρουσιαστεί ένα φαινόμενο γνωστό ως παραμονή ειδώλου. Η παραμονή ειδώλου παρουσιάζεται όταν συνεχίζει να παραμένει ορατό στην οθόνη ένα είδωλο ή σκιές μιας προηγούμενης εικόνας. Σε αντίθεση με τις οθόνες καθοδικού σωλήνα (CRT), στις οθόνες υγρών κρυστάλλων (LCD) η παραμονή ειδώλου δεν είναι μόνιμη, αλλά θα πρέπει να αποφεύγεται η προβολή μεμονωμένων σταθερών εικόνων για μεγάλο χρονικό διάστημα. Για να διορθώσετε την παραμονή ειδώλου, θέστε την οθόνη σε κατάσταση αναμονής με το τηλεχειριστήριο ή απενεργοποιήστε την για τόσο χρονικό διάστημα όσο εμφανιζόταν η προηγούμενη εικόνα. Για παράδειγμα, εάν στην οθόνη εμφανιζόταν μια εικόνα για μία ώρα και παραμένει ένα είδωλο της, η οθόνη πρέπει να παραμείνει σε κατάσταση αναμονής ή εκτός λειτουργίας για μία ώρα, ώστε να εξαφανιστεί η εικόνα.
- **ΣΗΜΕΙΩΣΗ:** Όπως και με όλες τις συσκευές απεικόνισης προσωπικής χρήσης, η NEC DISPLAY SOLUTIONS συνιστά τη χρήση κινητών εικόνων και τη χρήση προγράμματος προφύλαξης οθόνης ή εναλλασσόμενων σταθερών εικόνων ανά τακτά διαστήματα όταν η οθόνη παραμένει ανενεργή, την απενεργοποίηση ή την εισαγωγή της σε κατάσταση αναμονής όταν δεν βρίσκεται σε χρήση.

#### **Η εικόνα αναβοσβήνει**

- Εάν χρησιμοποιείτε επαναλήπτη ή διανομέα ή καλώδιο μεγάλου μήκους, η εικόνα μπορεί να κολλάει ή να τρεμοπαίζει. Σε αυτήν την περίπτωση, συνδέστε το καλώδιο απευθείας στην οθόνη χωρίς να χρησιμοποιείτε επαναλήπτη ή διανομέα, ή αντικαταστήστε το καλώδιο με άλλο καλύτερης ποιότητας. Αν χρησιμοποιείτε καλώδιο προέκτασης συνεστραμμένου ζεύγους, η εικόνα μπορεί να κολλάει ανάλογα με το περιβάλλον όπου βρίσκεται η οθόνη ή το καλώδιο που χρησιμοποιείτε. Για περισσότερες πληροφορίες, απευθυνθείτε στον προμηθευτή σας.
- Ενδεχομένως να μην προβάλλεται σωστά η εικόνα με ορισμένα καλώδια HDMI. Εάν η ανάλυση εισόδου είναι 1920 x 2160, 3840 x 2160 ή 4096 x 2160, να χρησιμοποιείτε καλώδιο HDMI που είναι εγκεκριμένο για ανάλυση 4K.

#### **Η εικόνα είναι ασταθής, με προβληματική εστίαση ή τρεμοπαίζει**

- Το καλώδιο σήματος πρέπει να συνδεθεί σωστά στον υπολογιστή.
- Χρησιμοποιήστε τα πλήκτρα ελέγχου ρύθμισης εικόνας OSD για να εστιάσετε και να ρυθµίσετε την εικόνα αυξάνοντας ή µειώνοντας τη μικρορύθµιση. Όταν αλλάζετε τον τρόπο απεικόνισης, οι τιµές ρύθµισης εικόνας του OSD µπορεί να χρειαστούν επαναρρύθµιση.
- Ελέγξτε την οθόνη και την κάρτα οθόνης ως προς τη συμβατότητα και τον προτεινόμενο χρονισμό σήματος.
- Αν το κείμενο εμφανίζεται αλλοιωμένο, αλλάξτε τον τρόπο απεικόνισης σε «non-interlace» και επιλέξτε ρυθμό ανανέωσης 60 Hz.
- Κατά την ενεργοποίηση της συσκευής, τη διενέργεια αλλαγών στις ρυθμίσεις ή τη διενέργεια αλλαγών στις ρυθμίσεις μιας συνδεδεμένης συσκευής, η εικόνα ενδέχεται να παραμορφωθεί. Αυτό δεν είναι αστοχία του προϊόντος αυτού.

#### **Η ενδεικτική λυχνία λειτουργίας της οθόνης δεν ανάβει (δεν είναι ορατό το μπλε ή κόκκινο χρώμα)**

- Ο διακόπτης λειτουργίας πρέπει να είναι στη θέση ON (ΕΝΕΡΓΟΠΟΙΗΣΗ) και να έχει συνδεθεί το καλώδιο ηλεκτρικού ρεύματος.
- Βεβαιωθείτε ότι ο κύριος διακόπτης λειτουργίας βρίσκεται στη θέση ΟΝ (ΕΝΕΡΓΟΠΟΙΗΣΗ).
- Βεβαιωθείτε ότι ο υπολογιστής δεν βρίσκεται σε κατάσταση λειτουργίας εξοικονόμησης ενέργειας (πατήστε οποιοδήποτε πλήκτρο ή μετακινήστε το ποντίκι).
- Ελέγξτε αν έχει ενεργοποιηθεί η επιλογή του ενδεικτικού λειτουργίας στο μενού που εμφανίζεται στην οθόνη.

#### **Τα χρώματα της λυχνίας LED, εκτός του μπλε, αναβοσβήνουν ή ανάβουν**

- Ενδεχομένως να έχει παρουσιαστεί κάποια βλάβη. Επικοινωνήστε με τον προμηθευτή σας.
- Αν η οθόνη απενεργοποιηθεί επειδή η εσωτερική θερμοκρασία αυξηθεί περισσότερο από την κανονική θερμοκρασία λειτουργίας, η λυχνία LED θα αναβοσβήσει με πράσινο, πορτοκαλί ή κόκκινο χρώμα έξι φορές. Ενεργοποιήστε ξανά την οθόνη αφού βεβαιωθείτε ότι η εσωτερική θερμοκρασία έχει μειωθεί στην κανονική θερμοκρασία λειτουργίας.
- Η οθόνη ενδέχεται να είναι σε κατάσταση αναμονής. Πατήστε το πλήκτρο λειτουργίας στο τηλεχειριστήριο ή πατήστε το πλήκτρο λειτουργίας που βρίσκεται στην οθόνη.
### **Η εικόνα δεν προβάλλεται σωστά**

- • Χρησιμοποιήστε τις επιλογές Image Adjust (Προσαρμογή εικόνας) του μενού οθόνης για να αυξήσετε ή να μειώσετε το μέγεθος της εικόνας.
- • Βεβαιωθείτε ότι έχετε επιλέξει ανάλυση που υποστηρίζεται στην κάρτα οθόνης ή στο σύστημα που χρησιμοποιείτε. Αν δεν είστε βέβαιοι, δείτε τις οδηγίες χρήσης της κάρτας οθόνης ή του συστήματος για να αλλάξετε την ανάλυση.

#### **Η επιλεγμένη ανάλυση δεν εμφανίζεται κανονικά**

Επιλέξτε τη Λειτουργία Display (Απεικόνιση) στο OSD για να µπείτε στο µενού Information (Πληροφορίες) και να επιβεβαιώσετε ότι έχει επιλεχθεί η σωστή ανάλυση. Εάν όχι, επιλέξτε την αντίστοιχη επιλογή.

## **Δεν υπάρχει ήχος**

- • Βεβαιωθείτε ότι έχει συνδεθεί σωστά το καλώδιο ήχου.
- Ελέγξτε μήπως έχει ενεργοποιηθεί η επιλογή MUTE (Σίγαση). Χρησιμοποιήστε το τηλεχειριστήριο για να ενεργοποιήσετε και να απενεργοποιήσετε τη λειτουργία Mute (Σίγαση).
- Ελέγξτε μήπως η επιλογή VOLUME έχει ρυθμιστεί στην ελάχιστη τιμή.
- Ελέγξτε αν ο υπολογιστής υποστηρίζει σήμα ήχου μέσω DisplayPort.
- Αν δεν είστε βέβαιοι, απευθυνθείτε στον προμηθευτή σας.
- Αν δεν λειτουργεί το LINE OUT, ελέγξτε αν έχει ενεργοποιηθεί η επιλογή SURROUND.
- Ελέγξτε τον διακόπτη εσωτερικού/εξωτερικού ηχείου.
- Αν δεν έχει συνδεθεί συσκευή ήχου HDMI CEC, θέστε την επιλογή «AUDIO RECEIVER» (ΔΕΚΤΗΣ ΗΧΟΥ) σε OFF (ΑΠΕΝΕΡΓΟΠΟΙΗΣΗ).

### **Δεν λειτουργεί το τηλεχειριστήριο**

- Ελέγξτε την κατάσταση των μπαταριών του τηλεχειριστηρίου.
- Ελένξτε αν οι μπαταρίες έχουν τοποθετηθεί σωστά.
- Ελέγξτε αν το τηλεχειριστήριο είναι στραμμένο προς τον αισθητήρα τηλεχειρισμού της οθόνης.
- Ελέγξτε την κατάσταση της επιλογής IR LOCK SETTINGS.
- • Το σύστηµα του τηλεχειριστηρίου µπορεί να µην λειτουργεί αν πέφτουν ακτίνες ηλιακού ή έντονου τεχνητού φωτός απευθείας πάνω στον αισθητήρα τηλεχειρισμού της οθόνης ή αν υπάρχει κάποιο εµπόδιο στη διαδροµή.

# **Η λειτουργία SCHEDULE/OFF TIMER (Προγραμματισμός/**

- **Χρονοδιακόπτης απενεργοποίησης) δεν λειτουργεί σωστά** Η λειτουργία «SCHEDULE» (ΧΡΟΝΟΔΙΑΓΡΑΜΜΑ) θα απενεργοποιηθεί όταν ρυθμιστεί το «OFF TIMER» (ΧΡΟΝΟΔΙΑΚΟΠΤΗΣ ΑΠΕΝΕΡΓΟΠΟΙΗΣΗΣ).
- Αν η λειτουργία «OFF TIMER» (ΧΡΟΝΟΔΙΑΚΟΠΤΗΣ ΑΠΕΝΕΡΓΟΠΟΙΗΣΗΣ) είναι ενεργοποιημένη και η οθόνη LCD εκτός λειτουργίας, σε περίπτωση απρόσμενης διακοπής της ηλεκτρικής τροφοδοσίας, το «OFF TIMER» (ΧΡΟΝΟΔΙΑΚΟΠΤΗΣ ΑΠΕΝΕΡΓΟΠΟΙΗΣΗΣ) θα επαναρρυθμιστεί.

### **Εικόνα µε χιόνια, κακός ήχος στην τηλεόραση**

Ελένξτε τη σύνδεση της κεραίας/καλωδίου. Χρησιμοποιήστε καινούριο καλώδιο, αν είναι απαραίτητο.

#### **Η μονάδα USB δεν λειτουργεί**

- Βεβαιωθείτε ότι το καλώδιο USB είναι σωστά συνδεδεμένο. Ανατρέξτε στο εγχειρίδιο χρήσης της συσκευής USB.
- Ελέγξτε εάν η θύρα ανοδικής ροής δεδομένων USB της οθόνης είναι συνδεδεμένη στη θύρα καθοδικής ροής δεδομένων USB του υπολογιστή. Βεβαιωθείτε ότι ο υπολογιστής έχει τεθεί σε λειτουργία ή ότι το USB POWER ΤΡΟΦΟΔΟΣΙΑ USB) έχει τεθεί σε ON (ΕΝΕΡΓΟΠΟΙΗΣΗ).
- Σε περίπτωση που η συσκευή δεν μπορεί να αναγνωρίσει τη συνδεδεμένη μνήμη USB ελέγξτε τη μορφοποίηση της.
- Αποσυνδέστε ένα καλώδιο εξόδου USB όταν χρησιμοποιείτε 2 θύρες ανοδικής ροής.

### **Παρεµβολή στην τηλεόραση**

• Ελέγξτε τα στοιχεία για θωράκιση, µετακινήστε τα µακριά από την οθόνη αν είναι απαραίτητο.

### **Ο έλεγχος USB ή RS-232C ή LAN δεν είναι διαθέσιμος**

- Ελέγξτε την υποδοχή RS-232C (ανάστροφου τύπου) ή το καλώδιο LAN. Για τη σύνδεση, απαιτείται καλώδιο LAN κατηγορίας 5 ή καλύτερης.
- Ελέγξτε το καλώδιο USB που έχει συνδεθεί στη θύρα USB2. Βεβαιωθείτε ότι η επιλογή EXTERNAL CONTROL (ΕΞΩΤΕΡΙΚΟΣ ΕΛΕΓΧΟΣ) έχει τεθεί σε ENABLE (ΕΝΕΡΓΟ) και ότι η επιλογή PC SOURCE (ΠΗΓΗ PC) έχει τεθεί σε EXTERNAL PC (ΕΞΩΤΕΡΙΚΟ PC).

#### **Η οθόνη εισέρχεται σε κατάσταση αναμονής αυτόματα**

- Ελέγξτε τη ρύθμιση «OFF TIMER» (ΧΡΟΝΟΜΕΤ. ΑΠΕΝΕΡΓΟΠ.).
- Απενεργοποιήστε τη λειτουργία CEC.

#### **Η λειτουργία Media player δεν αναγνωρίζει τη συσκευή αποθήκευσης USB**

Ελέγξτε αν μία συσκευή αποθήκευσης USB έχει συνδεθεί στη θύρα USB MP.

### **Η κάρτα microSD δεν λειτουργεί**

- Βεβαιωθείτε ότι η κάρτα microSD είναι σωστά συνδεδεμένη.
- Ελέγξτε τη μορφοποίηση της κάρτας microSD.

Μπορεί να εμφανιστούν ψιλές κάθετες ή οριζόντιες γραμμές, ανάλογα με το συγκεκριμένο μοτίβο απεικόνισης. Αυτό δεν αποτελεί ελάττωμα ή φθορά του προϊόντος.

# **Προδιαγραφές - V654Q**

## **Προδιαγραφές προϊόντος**

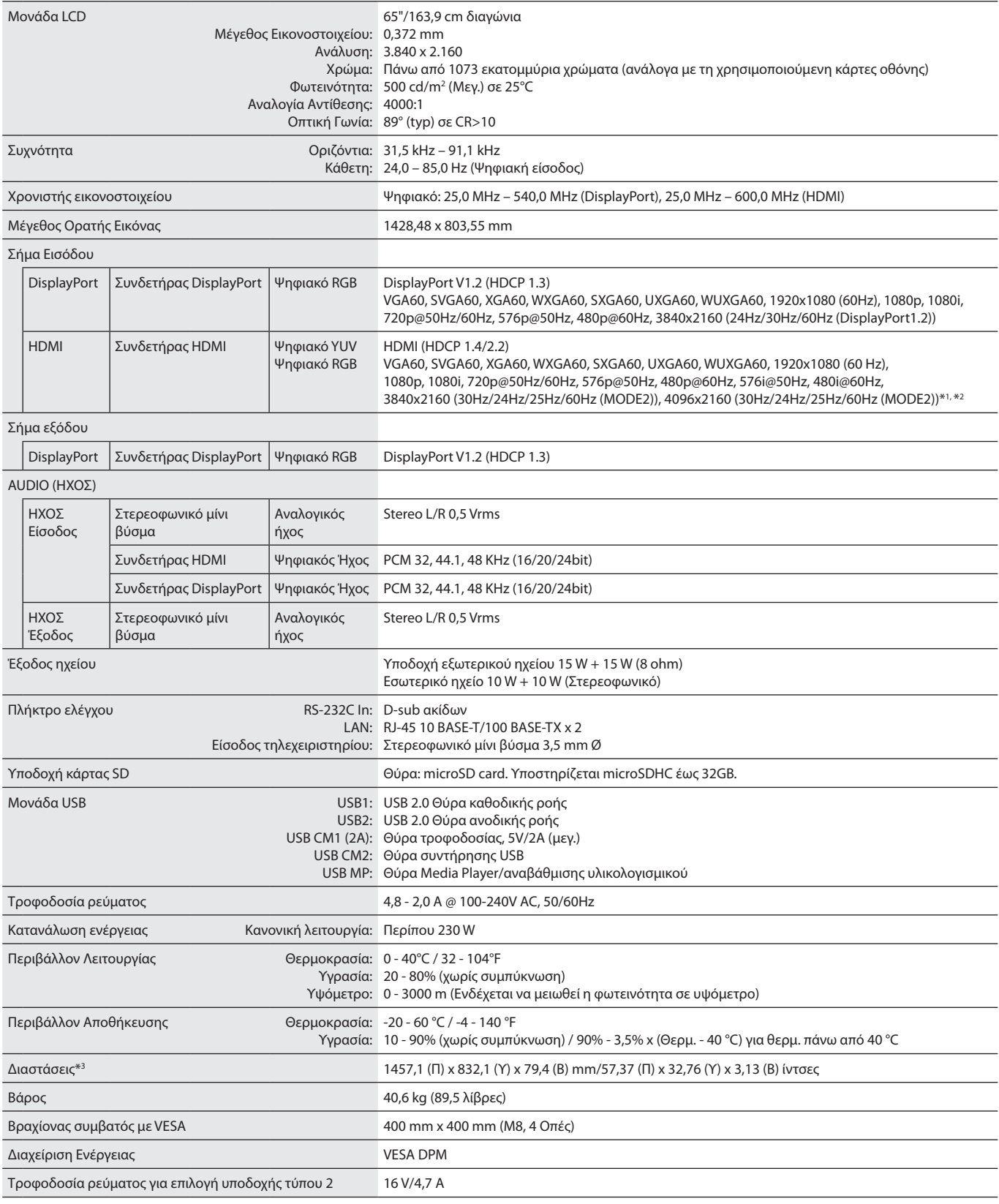

**ΣΗΜΕΙΩΣΗ:** Οι τεχνικές προδιαγραφές μπορεί να τροποποιηθούν χωρίς προειδοποίηση.

\*1 : Συμπιεσμένη εικόνα.

\*2 : Το προβαλλόμενο κείμενο μπορεί να φαίνεται θολό.

# **Προδιαγραφές - V754Q**

## **Προδιαγραφές προϊόντος**

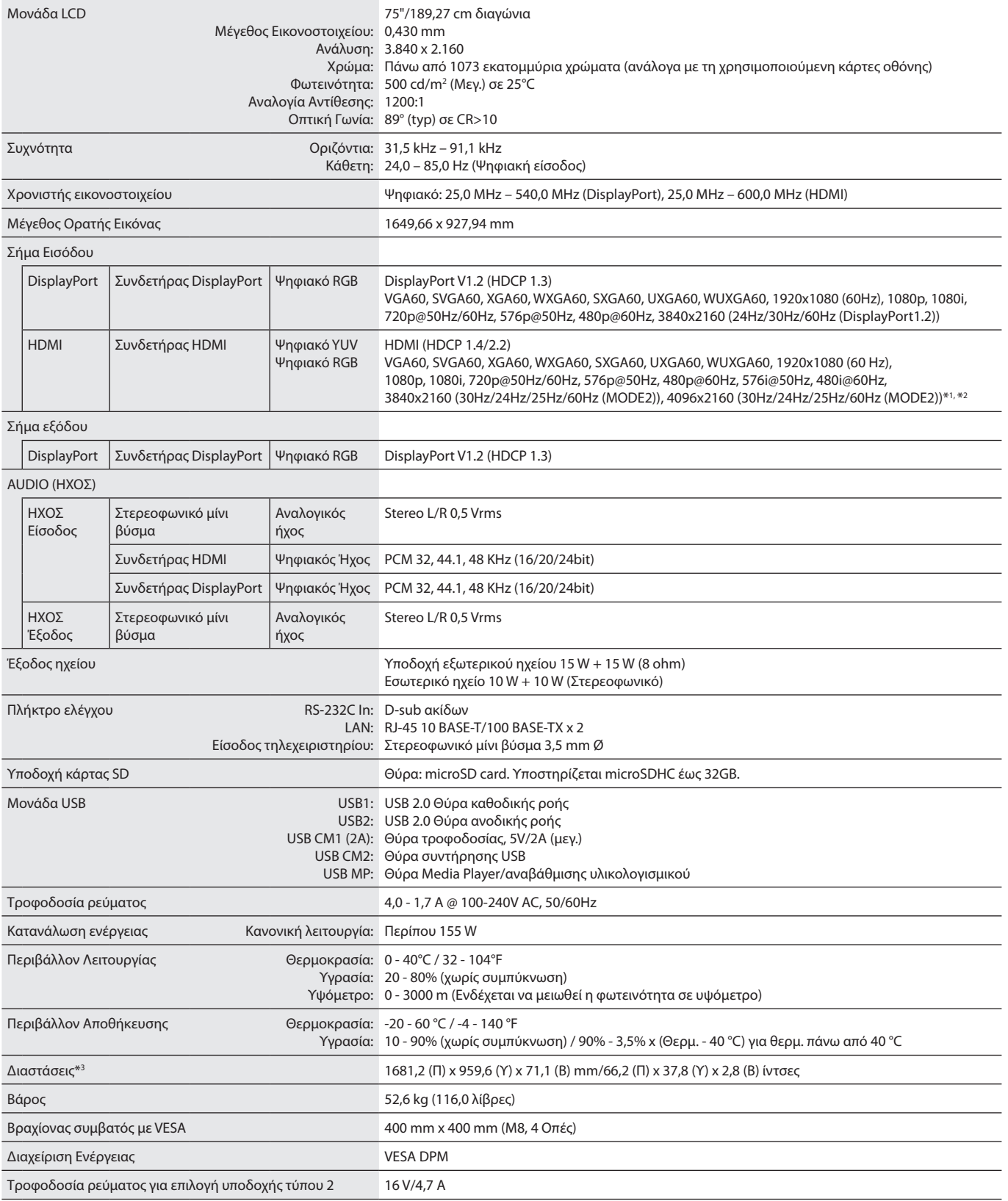

**ΣΗΜΕΙΩΣΗ:** Οι τεχνικές προδιαγραφές μπορεί να τροποποιηθούν χωρίς προειδοποίηση.

\*1 : Συμπιεσμένη εικόνα.

\*2 : Το προβαλλόμενο κείμενο μπορεί να φαίνεται θολό.

# **Προδιαγραφές - V864Q**

## **Προδιαγραφές προϊόντος**

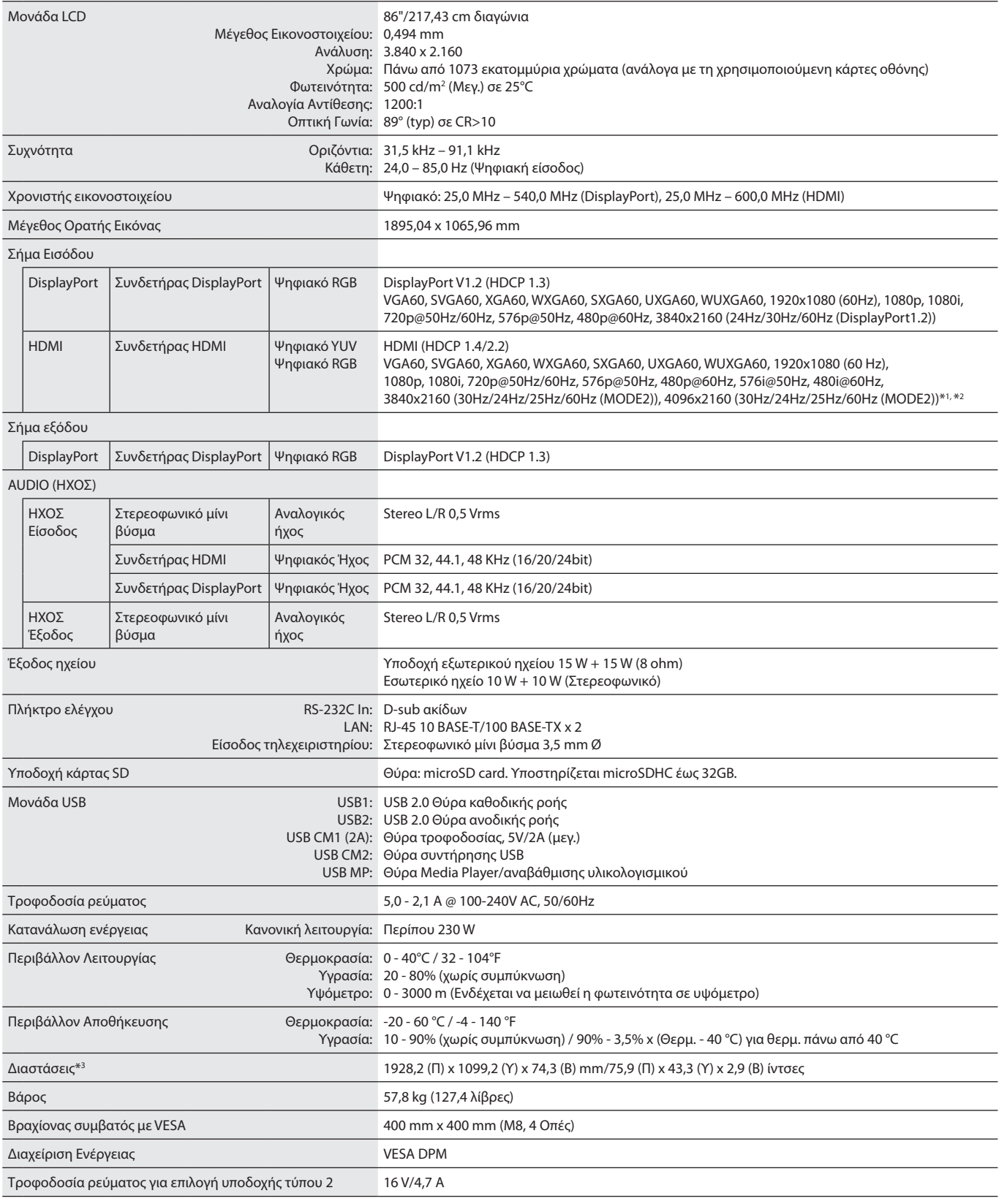

**ΣΗΜΕΙΩΣΗ:** Οι τεχνικές προδιαγραφές μπορεί να τροποποιηθούν χωρίς προειδοποίηση.

\*1 : Συμπιεσμένη εικόνα.

\*2 : Το προβαλλόμενο κείμενο μπορεί να φαίνεται θολό.

# **Προδιαγραφές - V984Q**

## **Προδιαγραφές προϊόντος**

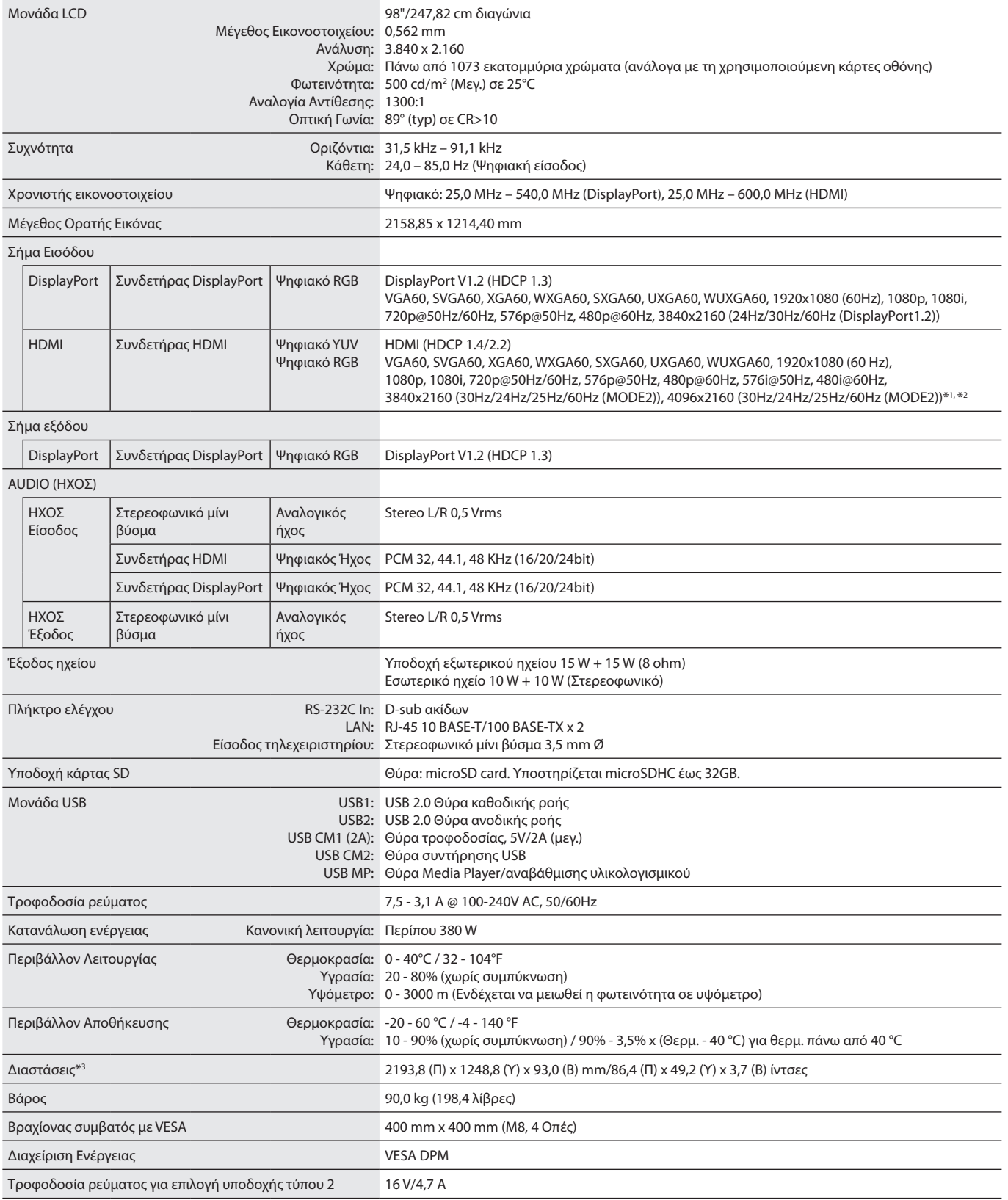

**ΣΗΜΕΙΩΣΗ:** Οι τεχνικές προδιαγραφές μπορεί να τροποποιηθούν χωρίς προειδοποίηση.

\*1 : Συμπιεσμένη εικόνα.

\*2 : Το προβαλλόμενο κείμενο μπορεί να φαίνεται θολό.

# **Πληροφορίες ανακύκλωσης και ενέργειας του κατασκευαστή**

Η εταιρεία NEC DISPLAY SOLUTIONS δείχνει μεγάλη αφοσίωση στην προστασία του περιβάλλοντος και αντιμετωπίζει την ανακύκλωση σαν μια από τις πιο σημαντικές προτεραιότητες της εταιρείας προσπαθώντας να μειώσει την επιβάρυνση του περιβάλλοντος. Είμαστε προσηλωμένοι στο να κατασκευάζουμε προϊόντα φιλικά προς το περιβάλλον και πάντα προσπαθούμε να ορίζουμε και να συμμορφωνόμαστε με τα τελευταία ανεξάρτητα πρότυπα από οργανισμούς όπως ο ISO (International Organisation for Standardization – Διεθνής οργανισμός για την Προτυποποίηση) και ο TCO (Swedish Trades Union – Σουηδικός Σύνδεσμος Εμπορίου).

# **Απόρριψη παλιών προϊόντων NEC**

Ο στόχος της ανακύκλωσης είναι το περιβαλλοντικό όφελος μέσω επαναχρησιμοποίησης, αναβάθμισης, ανακατεργασίας ή αξιοποίηση των υλικών. Τα κέντρα ανακύκλωσης διασφαλίζουν ότι γίνεται σωστή διαχείριση και ασφαλής απόρριψη των βλαβερών απορριμμάτων. Για τη διασφάλιση της καλύτερης ανακύκλωσης των προϊόντων μας, **η NEC DISPLAY SOLUTIONS προσφέρει μια ποικιλία διαδικασιών ανακύκλωσης** και παρέχει συμβουλές σχετικά με τη διαχείριση των προϊόντων με έναν περιβαλλοντικά ευαίσθητο τρόπο, όταν αυτά έχουν φτάσει στο τέλος της διάρκειας ζωής τους.

Μπορείτε να βρείτε όλες τις απαιτούμενες πληροφορίες που αφορούν στην απόρριψη των προϊόντων, καθώς και τις πληροφορίες που αφορούν στην ανακύκλωση σε συγκεκριμένες χώρες, σε κέντρα ανακύκλωσης, στις παρακάτω ιστοσελίδες μας:

**https://www.nec-display-solutions.com/p/greenvision/en/greenvision.xhtml** (στην Ευρώπη),

**https://www.nec-display.com** (στην Ιαπωνία) ή

**https://www.necdisplay.com** (στις Η.Π.Α.).

# **Εξοικονόμηση ενέργειας**

Αυτή η οθόνη διαθέτει μια προηγμένη δυνατότητα εξοικονόμησης ενέργειας. Όταν στέλνεται στην οθόνη ένα Σήμα Διαχείρισης Ενέργειας Οθόνης, ενεργοποιείται η λειτουργία Εξοικονόμησης Ενέργειας. Η οθόνη εισχωρεί σε ένα μοναδικό τρόπο λειτουργίας Εξοικονόμησης Ενέργειας.

Για επιπλέον πληροφορίες, επισκεφθείτε την ιστοσελίδα:

**https://www.necdisplay.com/** (στις Η.Π.Α.)

**https://www.nec-display-solutions.com/** (στην Ευρώπη)

#### **https://www.nec-display.com/global/index.html** (Διεθνώς)

Για απαίτηση ErP/Για απαίτηση ErP (αναμονή δικτύου):

Εξαιρούνται οι εξής συνθήκες: Η οθόνη χρησιμοποιεί μια κάρτα επιλογής.

 Η επιλογή INPUT DETECT (ΑΝΙΧΝΕΥΣΗ ΕΙΣΟΔΟΥ) έχει τεθεί σε επιλογή εκτός της επιλογής NONE (ΚΑΜΙΑ). Η επιλογή USB POWER (ΤΡΟΦΟΔΟΣΙΑ USB) έχει τεθεί σε ON (ΕΝΕΡΓΗ).

 Η ρύθμιση DisplayPort στην επιλογή TERMINAL SETTINGS (ΡΥΘΜΙΣΕΙΣ ΤΕΡΜΑΤΙΚΟΥ) έχει ρυθμιστεί σε MST.

Κατανάλωση ενέργειας (Πορτοκαλί που αναλάμπει): 2,0 W ή λιγότερο (με σύνδεση 1 θύρας)/3,0 W ή λιγότερο (με σύνδεση όλων των θυρών).

Χρόνος για λειτουργία διαχείρισης ισχύος: 10 δευτ. (προεπιλογή)

Κατανάλωση ενέργειας (Πορτοκαλί που αναβοσβήνει): 0,5 W ή λιγότερο. Χρόνος για λειτουργία διαχείρισης ισχύος: 3 λεπτά (προεπιλογή) (Εκτός αν η οθόνη έχει πολλαπλές εισόδους σήματος.)

# **Ένδειξη WEEE (Ευρωπαϊκή Οδηγία 2012/19/EE και τροποποιήσεις)**

**Απόρριψη χρησιμοποιημένων προϊόντων: Εντός της Ευρωπαϊκής Ένωσης**

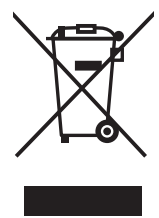

Η νομοθεσία της ΕΕ, όπως εφαρμόζεται σε κάθε χώρα-μέλος, ορίζει ότι η απόρριψη όλων των ηλεκτρικών και ηλεκτρονικών προϊόντων που φέρουν την ένδειξη (αριστερά) πρέπει να γίνεται ξεχωριστά από τα οικιακά απορρίμματα. Αυτό περιλαμβάνει οθόνες και ηλεκτρικά εξαρτήματα, όπως τα καλώδια σήματος ή ρεύματος. Κατά την απόρριψη τέτοιων προϊόντων, παρακαλούμε ακολουθήστε τις οδηγίες των τοπικών αρχών σας ή ρωτήστε στο κατάστημα από όπου αγοράσατε το προϊόν ή, αν αυτό ισχύει στην περίπτωσή σας, ακολουθήστε την ισχύουσα νομοθεσία ή το ισχύον συμφωνητικό. Η ένδειξη στα ηλεκτρικά και ηλεκτρονικά προϊόντα ενδέχεται να εφαρμόζεται μόνο στις τρέχουσες χώρες-μέλη της Ευρωπαϊκής Ένωσης.

#### **Εκτός της Ευρωπαϊκής Ένωσης**

Αν επιθυμείτε να απορρίψετε μεταχειρισμένα ηλεκτρικά και ηλεκτρονικά προϊόντα και βρίσκεστε εκτός της Ευρωπαϊκής Ένωσης, επικοινωνήστε με τις τοπικές αρχές σας και ενημερωθείτε σχετικά με τη σωστή μέθοδο απόρριψης.

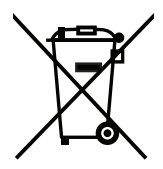

**Για την Ε.Ε.:** Ο διαγραμμένος κάδος με τις ρόδες παραπέμπει στο ότι οι χρησιμοποιημένες μπαταρίες δεν πρέπει να απορρίπτονται μαζί με τα γενικά οικιακά απορρίμματα! Λειτουργεί ένα ξεχωριστό σύστημα συλλογής για τις χρησιμοποιημένες μπαταρίες, ώστε να υπάρχει δυνατότητα ορθής διαχείρισης και ανακύκλωσης σύμφωνα με τη νομοθεσία.

**Σύμφωνα με την Ευρωπαϊκή Οδηγία 2006/66/ΕΕ και τις τροποποιήσεις της, οι μπαταρίες δεν πρέπει να απορρίπτονται λανθασμένα. Πρέπει να διαχωρίζονται για να συλλέγονται ξεχωριστά από τις τοπικές υπηρεσίες.**

# **[Ειδοποίηση] Σχετικά με την άδεια MPEG-4 AVC, Άδεια MPEG-4 Visual που περιλαμβάνεται σε αυτό το προϊόν**

# **1. MPEG-4 AVC**

THIS PRODUCT IS LICENSED UNDER THE AVC PATENT PORTFOLIO LICENSE FOR THE PERSONAL USE OF A CONSUMER OR OTHER USES IN WHICH IT DOES NOT RECEIVE REMUNERATION TO (i) ENCODE VIDEO IN COMPLIANCE WITH THE AVC STANDARD ("AVC VIDEO") AND/ OR (ii) DECODE AVC VIDEO THAT WAS ENCODED BY A CONSUMER ENGAGED IN A PERSONAL ACTIVITY AND/OR WAS OBTAINED FROM A VIDEO PROVIDER LICENSED TO PROVIDE AVC VIDEO. NO LICENSE IS GRANTED OR SHALL BE IMPLIED FOR ANY OTHER USE. ADDITIONAL INFORMATION MAY BE OBTAINED FROM MPEG LA, L.L.C. SEE HTTP://WWW.MPEGLA.COM

## **2. MPEG-4 Visual**

THIS PRODUCT IS LICENSED UNDER THE MPEG-4 VISUAL PATENT PORTFOLIO LICENSE FOR THE PERSONAL AND NON-COMMERCIAL USE OF A CONSUMER FOR (i) ENCODING VIDEO IN COMPLIANCE WITH THE MPEG-4 VISUAL STANDARD ("MPEG-4 VIDEO") AND/OR (ii) DECODING MPEG-4 VIDEO THAT WAS ENCODED BY A CONSUMER ENGAGED IN A PERSONAL AND NONCOMMERCIAL ACTIVITY AND/ OR WAS OBTAINED FROM A VIDEO PROVIDER LICENSED BY MPEG LA TO PROVIDE MPEG-4 VIDEO. NO LICENSE IS GRANTED OR SHALL BE IMPLIED FOR ANY OTHER USE. ADDITIONAL INFORMATION INCLUDING THAT RELATING TO PROMOTIONAL, INTERNAL AND COMMERCIAL USES AND LICENSING MAY BE OBTAINED FROM MPEG LA, LLC. SEE HTTP://WWW.MPEGLA.COM.